# NetBackup™ Snapshot Manager インストールおよび アップグレードガイド

Ubuntu、RHEL、SLES

リリース 10.1

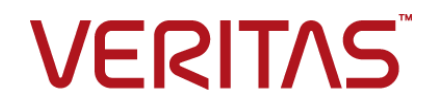

# Veritas NetBackup™ Snapshot Manager インストール およびアップグレードガイド

最終更新日: 2022-10-28

#### 法的通知と登録商標

Copyright © 2022 Veritas Technologies LLC. All rights reserved.

Veritas、Veritas ロゴ、NetBackup は、Veritas Technologies LLC または関連会社の米国および その他の国における商標または登録商標です。その他の会社名、製品名は各社の登録商標または 商標です。

この製品には、Veritas 社がサードパーティへの帰属を示す必要があるサードパーティ製ソフトウェ ア (「サードパーティ製プログラム」) が含まれる場合があります。サードパーティプログラムの一部は、 オープンソースまたはフリーソフトウェアライセンスで提供されます。本ソフトウェアに含まれる本使用 許諾契約は、オープンソースまたはフリーソフトウェアライセンスでお客様が有する権利または義務 を変更しないものとします。このVeritas製品に付属するサードパーティの法的通知文書は次の場所 で入手できます。

#### <https://www.veritas.com/about/legal/license-agreements>

本書に記載されている製品は、その使用、コピー、頒布、逆コンパイルおよびリバースエンジニアリ ングを制限するライセンスに基づいて頒布されます。Veritas Technologies LLC からの書面による 許可なく本書を複製することはできません。

本書は、現状のままで提供されるものであり、その商品性、特定目的への適合性、または不侵害の 暗黙的な保証を含む、明示的あるいは暗黙的な条件、表明、および保証はすべて免責されるものと します。ただし、これらの免責が法的に無効であるとされる場合を除きます。Veritas Technologies LLC およびその関連会社は、本書の提供、パフォーマンスまたは使用に関連する付随的または間 接的損害に対して、一切責任を負わないものとします。本書に記載の情報は、予告なく変更される 場合があります。

ライセンスソフトウェアおよび文書は、FAR 12.212 に定義される商用コンピュータソフトウェアと見な され、Veritasがオンプレミスまたはホスト型サービスとして提供するかを問わず、必要に応じて FAR 52.227-19 「商用コンピュータソフトウェア - 制限される権利 (Commercial Computer Software - Restricted Rights)」、DFARS 227.7202「商用コンピュータソフトウェアおよび商用コンピュータソフ トウェア文書 (Commercial Computer Software and Commercial Computer Software Documentation)」、およびそれらの後継の規制に定める制限される権利の対象となります。米国政 府によるライセンス対象ソフトウェアおよび資料の使用、修正、複製のリリース、実演、表示または開 示は、本使用許諾契約の条項に従ってのみ行われるものとします。

Veritas Technologies LLC 2625 Augustine Drive Santa Clara, CA 95054

<http://www.veritas.com>

#### テクニカルサポート

テクニカルサポートはグローバルにサポートセンターを管理しています。すべてのサポートサービス は、サポート契約と現在のエンタープライズテクニカルサポートポリシーに応じて提供されます。サ ポート内容およびテクニカルサポートの利用方法に関する情報については、次のWebサイトにアク セスしてください。

#### <https://www.veritas.com/support>

次の URL で Veritas Account の情報を管理できます。

#### <https://my.veritas.com>

現在のサポート契約についてご不明な点がある場合は、次に示すお住まいの地域のサポート契約 管理チームに電子メールでお問い合わせください。

世界共通 (日本を除く) [CustomerCare@veritas.com](mailto:CustomerCare@veritas.com)

日本 **[CustomerCare\\_Japan@veritas.com](mailto:CustomerCare_Japan@veritas.com)** 

#### マニュアル

マニュアルの最新バージョンがあることを確認してください。各マニュアルには、2 ページ目に最終 更新日が記載されています。最新のマニュアルは、Veritasの Web サイトで入手できます。

<https://sort.veritas.com/documents>

#### マニュアルに対するご意見

お客様のご意見は弊社の財産です。改善点のご指摘やマニュアルの誤謬脱漏などの報告をお願 いします。その際には、マニュアルのタイトル、バージョン、章タイトル、セクションタイトルも合わせて ご報告ください。ご意見は次のアドレスに送信してください。

#### [NB.docs@veritas.com](mailto:NB.docs@veritas.com)

次の Veritas コミュニティサイトでマニュアルの情報を参照したり、質問したりすることもできます。

<http://www.veritas.com/community/>

#### Veritas Services and Operations Readiness Tools (SORT)

Veritas SORT (Service and Operations Readiness Tools) は、特定の時間がかかる管理タスク を自動化および簡素化するための情報とツールを提供するWebサイトです。製品によって異なりま すが、SORT はインストールとアップグレードの準備、データセンターにおけるリスクの識別、および 運用効率の向上を支援します。SORTがお客様の製品に提供できるサービスとツールについては、 次のデータシートを参照してください。

[https://sort.veritas.com/data/support/SORT\\_Data\\_Sheet.pdf](https://sort.veritas.com/data/support/SORT_Data_Sheet.pdf)

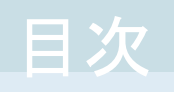

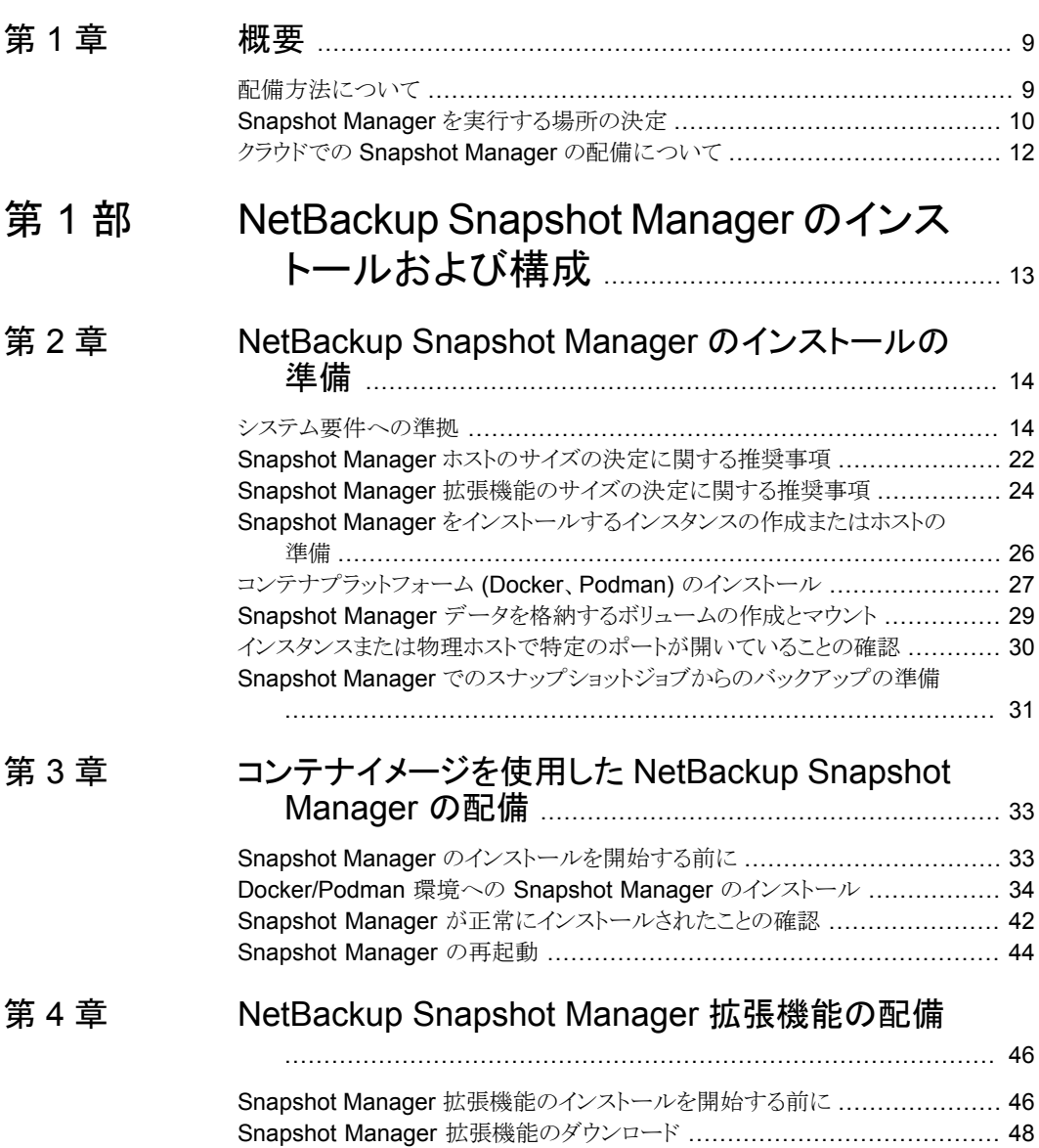

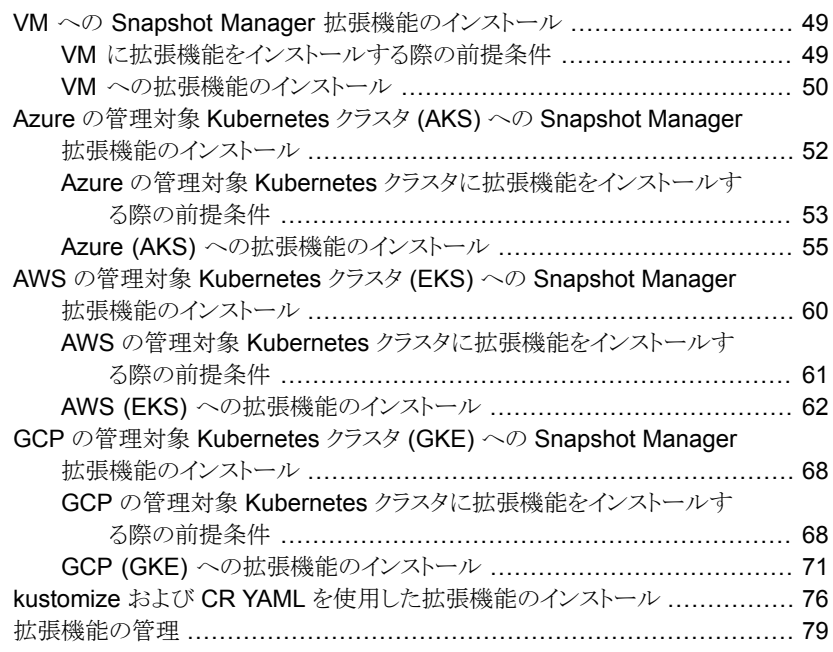

# [第](#page-82-0) 5 章 NetBackup Snapshot Manager [クラウドプラグイン](#page-82-0)

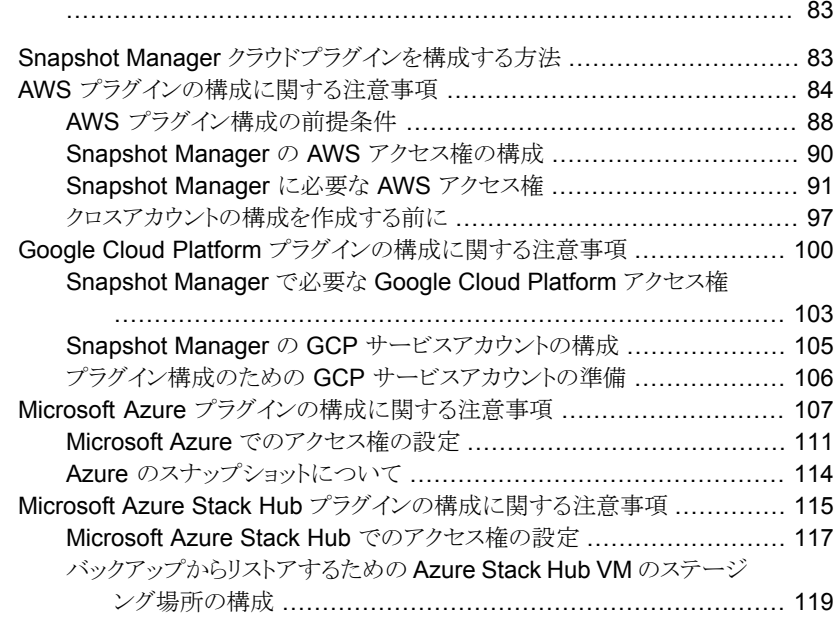

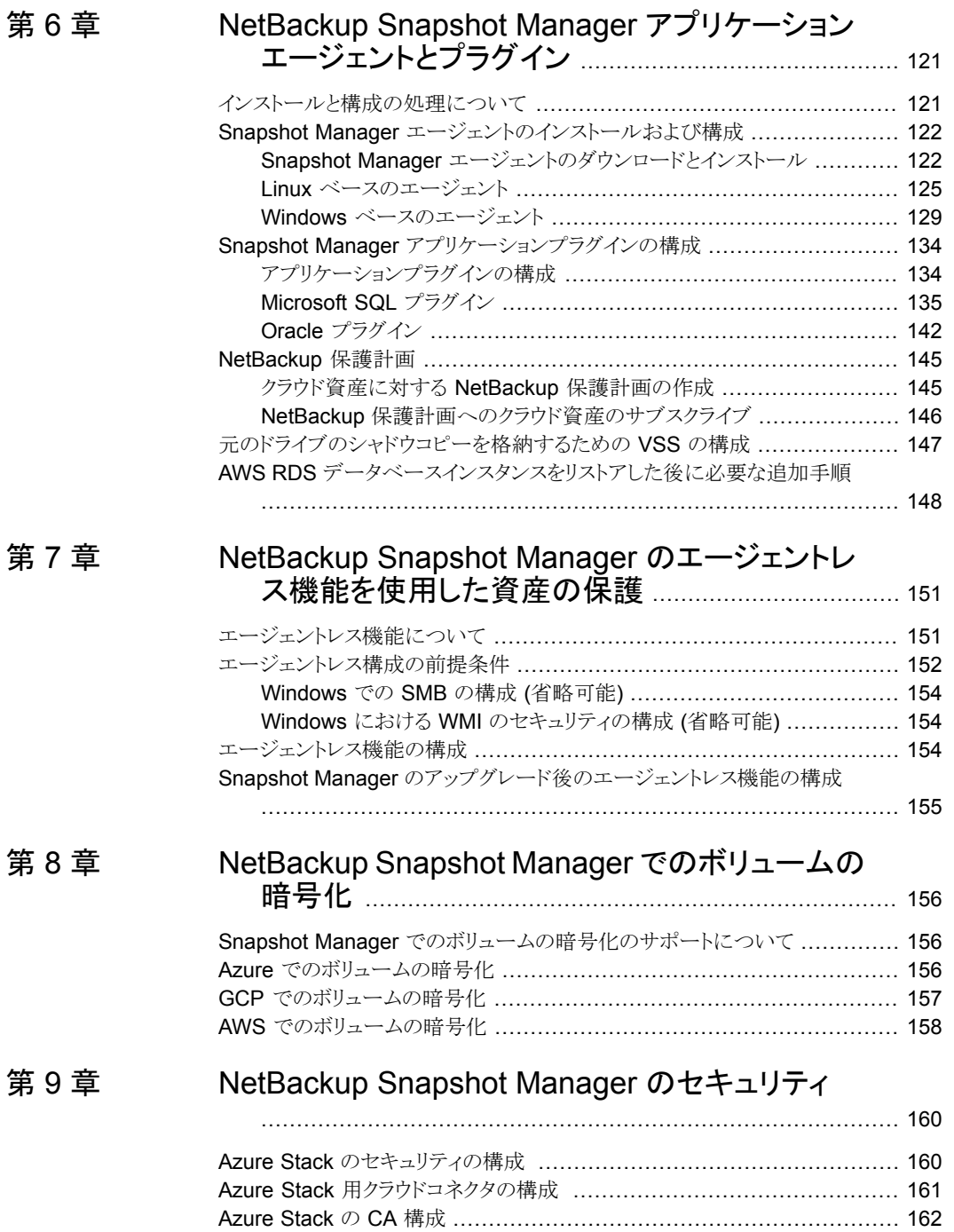

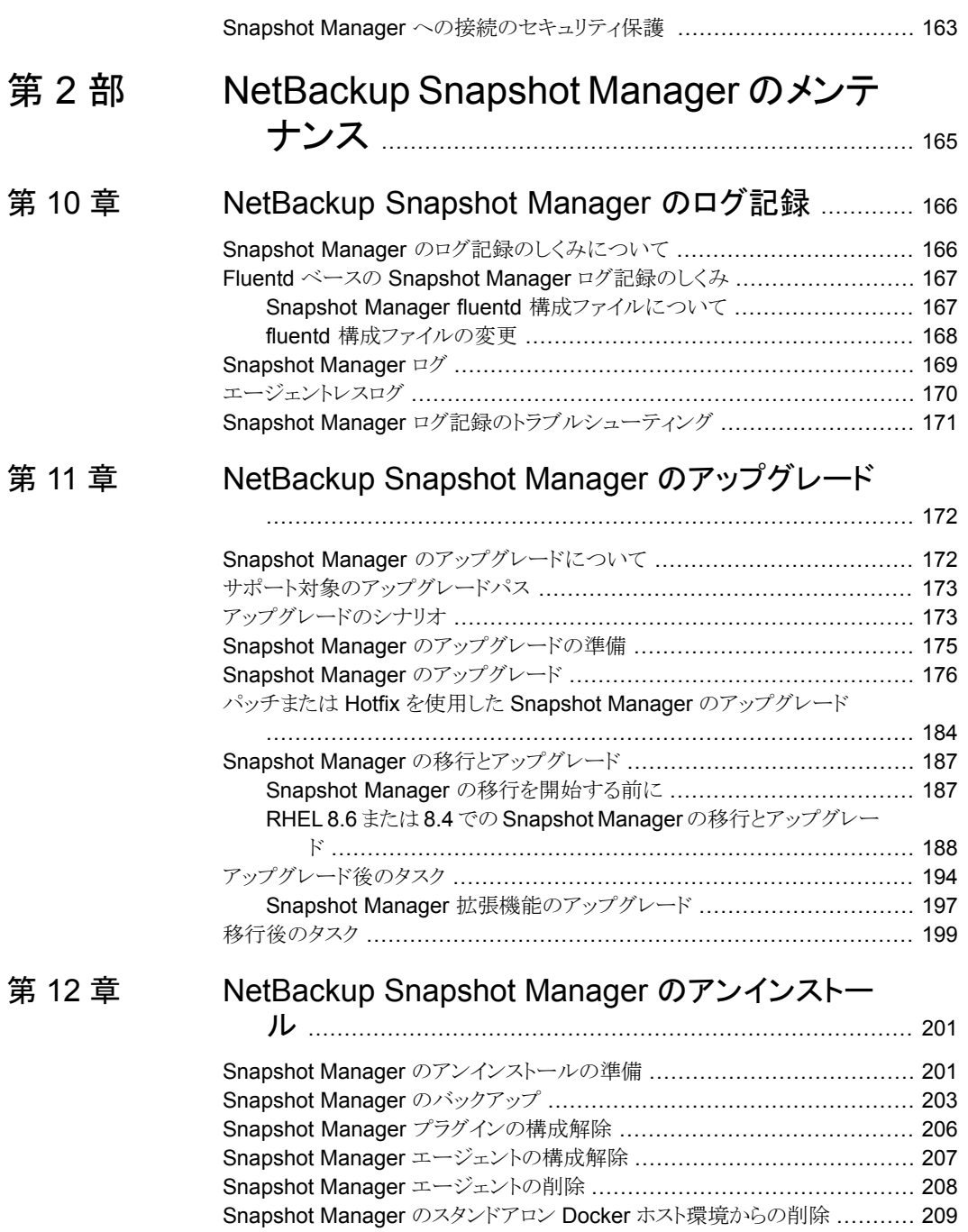

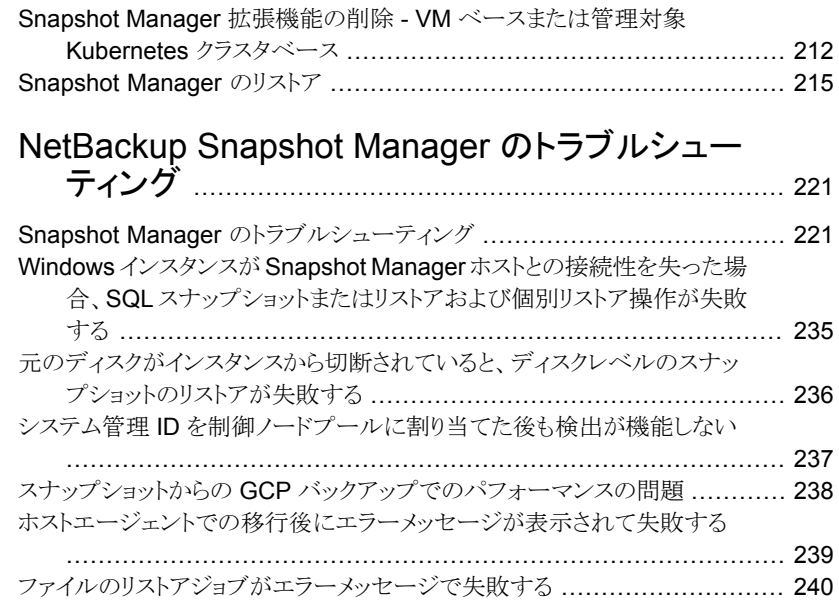

第 [13](#page-220-0)章

<span id="page-8-0"></span>概要

この章では以下の項目について説明しています。

- [配備方法について](#page-8-1)
- <span id="page-8-1"></span>■ Snapshot Manager [を実行する場所の決定](#page-9-0)
- クラウドでの Snapshot Manager [の配備について](#page-11-0)

# 配備方法について

Snapshot Manager はインストールのマイクロサービスモデルを使用します。Docker イ メージをロードして実行すると、Snapshot Manager は、各サービスを同じ Docker ネッ トワーク内の個々のコンテナとしてインストールします。RabbitMQを使用して、すべての コンテナが相互に安全に通信します。

**1**

2 つの主要なサービスは RabbitMQ と MongoDB です。RabbitMQ は Snapshot Manager のメッセージブローカーであり、MongoDB は Snapshot Manager が検出す るすべての資産に関する情報を格納します。次の図は、Snapshot Manager マイクロ サービスモデルを示しています。

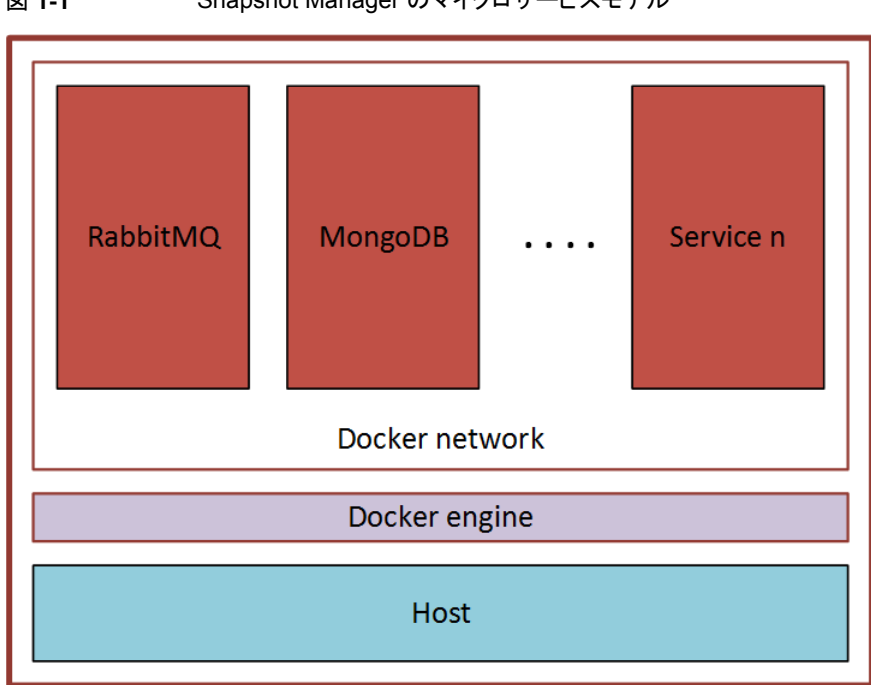

図 **1-1** Snapshot Manager のマイクロサービスモデル

この配備方法には、次の利点があります。

- Snapshot Manager にインストールの最小限の要件があります。
- 配備はいくつかのコマンドのみを必要とします。

<span id="page-9-0"></span>Snapshot Manager ソリューションは、Kubernetes サービスクラスタ環境に配備できま す。詳しくは、『Azure Kubernetes Services (AKS) クラスタ向け NetBackup 配備ガイ ド (NetBackup Deployment Guide for Azure Kubernetes Services (AKS) Cluster)』 を参照してください。

## **Snapshot Manager** を実行する場所の決定

Snapshot Manager を次の方法で配備できます。

- Snapshot Manager をクラウドに配備し、そのクラウドの資産を管理します。
- Snapshot Manager を 1 つのクラウドに配備し、複数のクラウド内の資産を管理しま す。

Veritas は、Snapshot Manager をクラウドの資産を保護するためにクラウドに配備する ことをお勧めします。クラウド内の資産を保護する場合は、Snapshot Manager ホストイン スタンスを同じクラウド環境に配備します。

同様に、オンプレミス資産を保護する場合は、Snapshot Manager ホストを同じオンプレ ミス環境に配備します。オンプレミスコンテンツについて詳しくは、『*NetBackupSnapshot Manager for Data Center* 管理者ガイド』を参照してください。

Snapshot Manager は NetBackup メディアサーバーに配備できますが、NetBackup プライマリサーバーには配備できません。

複数のホストに Snapshot Manager をインストールする場合は、各 Snapshot Manager インスタンスが独立したリソースを管理することを強くお勧めします。たとえば、2 つの Snapshot Manager インスタンスが同じ AWS アカウントまたは同じ Azure サブスクリプ ションを管理しないようにする必要があります。次のシナリオは、2つの Snapshot Manager インスタンスが同じリソースを管理し、問題が発生する理由を示しています。

- Snapshot Manager インスタンス A および Snapshot Manager インスタンス B は、 両方とも同じ AWS アカウントの資産を管理します。
- Snapshot Manager インスタンス A では、管理者は AWS 仮想マシンのスナップショッ トを取得します。Snapshot Manager インスタンス A のデータベースに、仮想マシン のメタデータが格納されます。このメタデータには、仮想マシンのストレージサイズとそ のディスク構成が含まれます。
- その後、Snapshot Manager インスタンス B で、管理者が仮想マシンのスナップショッ トをリストアします。Snapshot Manager インスタンス B には、仮想マシンのメタデー タへのアクセス権がありません。スナップショットをリストアしますが、仮想マシンの特定 の構成を識別できません。代わりに、ストレージサイズ構成のデフォルト値を置き換え ます。その結果、リストアされた仮想マシンが、元の仮想マシンと一致しなくなります。

同じホストで Snapshot Manager とメディアサーバーをホスティングする場合、スナップ ショットジョブからのバックアップを適切に動作させるには、次の操作を実行します。

- Snapshot Manager とメディアサーバーに個別の IP と NBU クライアント名を割り当 て、それらが異なる NetBackup 証明書を取得できるようにします。これは、各サー バーが通信用に異なる NetBackup ホストID 証明書を使用するために必要です。次 の構成を使用します。
	- 2つのネットワークアダプタを使用してホストを構成する
	- /etc/hosts ファイルを編集し、以下の例に示すエントリを作成します。

```
<IP Address MediaServer Host1> < MediaServer Host1>
<IP Address Snapshot Manager Host2> <Snapshot Manager Host2>
```
- メディアサーバーのインストール時のメディアサーバー名には、/etc/hosts ファ イルに記載されている MediaServer Host1 を指定します。
- 同様に、Snapshot Manager インストール時には /etc/hosts ファイルから Snapshot Manager Host 2 を選択し、443 以外の非デフォルトポートを指定しま す。
- Snapshot Manager とメディアサービスを起動し、NetBackup プライマリサーバー に登録します。
- Snapshot Manager が登録されたら、異なる HOST DB エントリが存在することを確 認します。
- スナップショットジョブからのバックアップを実行する前に、DISABLE SHMとNOSHM の最適化を実行します。参照: [https://www.veritas.com/support/en\\_US/article.100016170](https://www.veritas.com/support/en_US/article.100016170)

<span id="page-11-0"></span>これにより、NetBackup データムーバープロセス間の通信で、共有メモリが使用されなく なります。

## クラウドでの **Snapshot Manager** の配備について

Snapshot Manager の一般的な配備方法は、クラウドで Snapshot Manager インスタン スを設定し、次に、クラウド内のすべての資産を保護および管理するようにインスタンスを 構成することです。Snapshot Manager は、手動で配備するか、オンラインのマーケット プレイスで利用可能な Snapshot Manager テンプレートを使用して配備できます。

手動で Snapshot Manager を配備する場合は、Snapshot Manager のブートディスク の UUID が一意であり、他の資産ノードの FS の UUID と競合していないことを確認しま す。

クラウドに Snapshot Manager インスタンスを配備する方法について詳しくは、[NetBackup](http://veritas.com/netbackupcloud) [の詳細に関する説明](http://veritas.com/netbackupcloud)を参照してください。

# **1**

# <span id="page-12-0"></span>NetBackup Snapshot Managerのインストールおよ び構成

- 第2章 NetBackup Snapshot Manager [のインストールの準備](#page-13-0)
- 第3章 [コンテナイメージを使用した](#page-32-0) NetBackup Snapshot Manager の配備
- 第4章 NetBackup Snapshot Manager [拡張機能の配備](#page-45-0)
- 第5章 NetBackup Snapshot Manager [クラウドプラグイン](#page-82-0)
- 第6章 NetBackup Snapshot Manager [アプリケーションエージェントとプラグイン](#page-120-0)
- 第7章 NetBackup Snapshot Manager [のエージェントレス機能を使用した資産の保](#page-150-0) [護](#page-150-0)
- 第8章 NetBackup Snapshot Manager [でのボリュームの暗号化](#page-155-0)
- 第9章 NetBackup Snapshot Manager [のセキュリティ](#page-159-0)

# <span id="page-13-0"></span>NetBackup Snapshot Manager のインストールの 準備

この章では以下の項目について説明しています。

- システム要件への進拠
- Snapshot Manager [ホストのサイズの決定に関する推奨事項](#page-21-0)
- Snapshot Manager [拡張機能のサイズの決定に関する推奨事項](#page-23-0)
- Snapshot Manager [をインストールするインスタンスの作成またはホストの準備](#page-25-0)

**2**

- [コンテナプラットフォーム](#page-26-0) (Docker、Podman) のインストール
- <span id="page-13-1"></span>Snapshot Manager [データを格納するボリュームの作成とマウント](#page-28-0)
- [インスタンスまたは物理ホストで特定のポートが開いていることの確認](#page-29-0)
- Snapshot Manager [でのスナップショットジョブからのバックアップの準備](#page-30-0)

# システム要件への準拠

#### **Snapshot Manager** ホストの要件

Snapshot Manager をインストールするホストは、次の要件を満たしている必要がありま す。

p.22 の「Snapshot Manager [ホストのサイズの決定に関する推奨事項」](#page-21-0)を参照してくだ さい。

| カテゴリ                           | 要件                                                                                                    |
|--------------------------------|----------------------------------------------------------------------------------------------------|
| オペレーティングシステム                   | Ubuntu 18.04 および 20.04 Server LTS<br>$\blacksquare$<br>Red Hat Enterprise Linux (RHEL) 8.6, 8.4, 7.x<br>$\blacksquare$<br><b>メモ: IPv6</b> を使用した RHEL 8.6 および 8.4 への Snapshot<br>Manager の配備はサポートされていません。<br>SUSE Linux Enterprise Server (SLES) 15 SP2<br>$\blacksquare$ |
| プロセッサアーキテクチャ                   | x86 64、64 ビットプロセッサ                                                                                                    |
| Snapshot Manager ホストの<br>パッケージ | 次に、Snapshot Manager ホストにインストールするオペレーティ<br>ングシステム固有の必須パッケージを示します。<br>Ubuntu: Ivm2, udev<br>$\blacksquare$<br>SUSE: lvm2, udev<br>RHEL 7: Ivm2, systemd<br>$\blacksquare$<br>RHEL 8: podman-plugins, lvm2, systemd-udev<br>п                                               |

表 **2-1** Snapshot Manager ホストのオペレーティングシステム、プロセッサ、 およびパッケージの要件

#### 表 **2-2** Snapshot Manager ホストのシステム要件

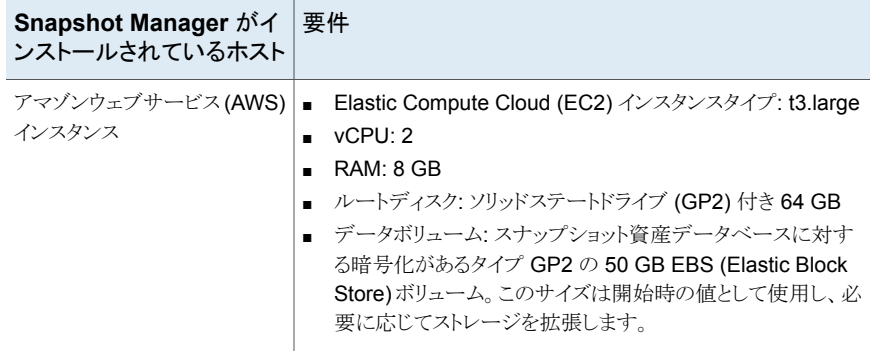

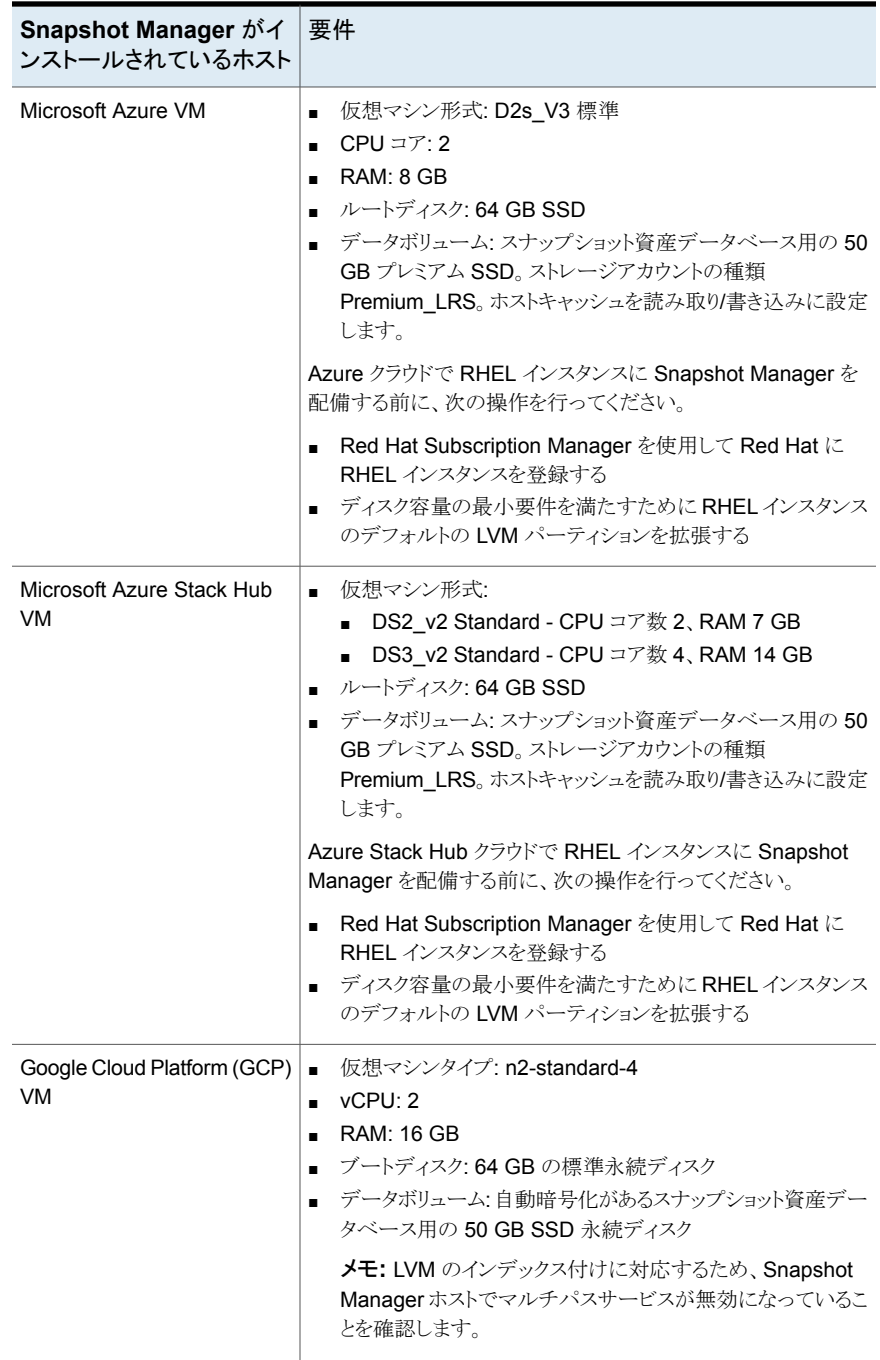

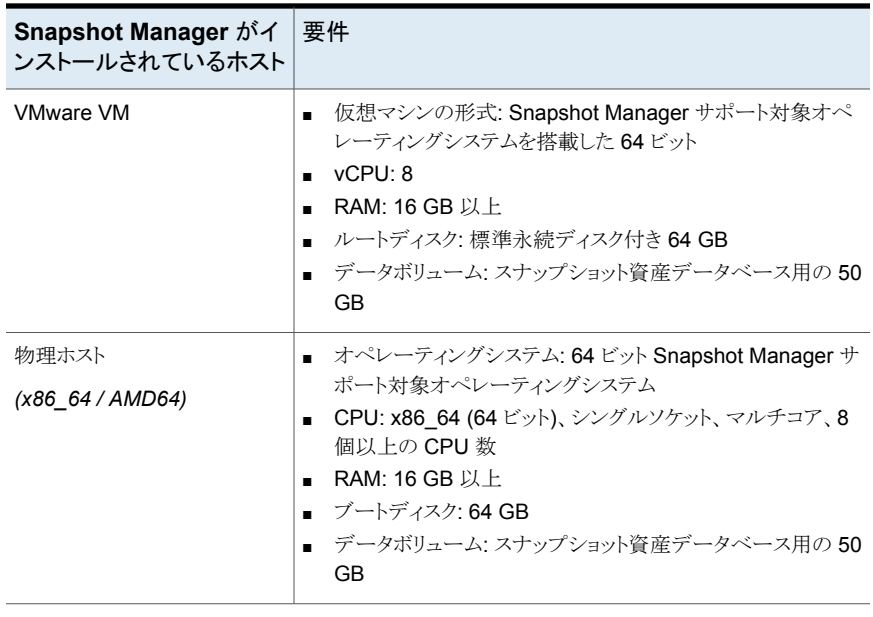

メモ**:** NetBackup Snapshot Manager は FIPS に完全には準拠していません。

### ディスク容量の要件

Snapshot Manager はホスト上の次のファイルシステムを使用して、インストール時にす べてのコンテナイメージとファイルを保存します。

- / *(*ルートファイルシステム*)*
- /var

/varファイルシステムは、コンテナのランタイムにさらに使用されます。SnapshotManager のインストールまたはアップグレード先のホストに、次のコンポーネント用の十分な空き容 量があることを確認します。

#### 表 **2-3** Snapshot Manager コンポーネントの空き容量に関する考慮事項

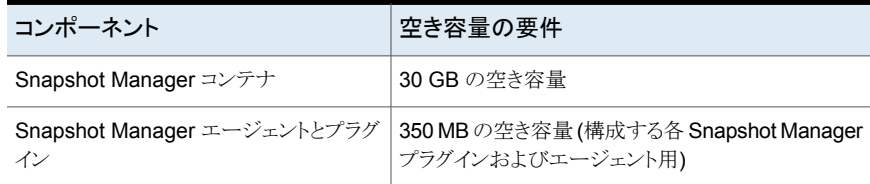

さらに、Snapshot Manager は Snapshot Manager データを格納するために個別のボ リュームも必要です。このボリュームを作成して Snapshot Manager ホストの/cloudpoint に確実にマウントします。

表 **2-4** Snapshot Manager データボリュームの空き容量に関する考慮事項

| ボリュームのマウントパス | サイズ      |
|--------------|----------|
| /cloudpoint  | 50 GB 以上 |

p.22 の 「Snapshot Manager [ホストのサイズの決定に関する推奨事項」](#page-21-0) を参照してくだ さい。

#### **Snapshot Manager** エージェントとプラグインのサポート対象ア プリケーション、オペレーティングシステム、クラウドプラットフォー ム

Snapshot Manager は次のアプリケーション、オペレーティングシステム、クラウドプラット フォームをサポートしています。

これらの資産は、Snapshot Manager の構成方法、Snapshot Manager クラウドエージェ ントとプラグイン (旧名はオフホストプラグイン) を使用するかどうか、Snapshot Manager アプリケーション設定プラグイン (旧名はオンホストプラグイン) を使用するかどうか、また は Snapshot Manager エージェントレス機能を使用するかどうかにかかわらずサポート されます。

#### 表 **2-5** サポート対象アプリケーション、オペレーティングシステム、クラウド プラットフォーム

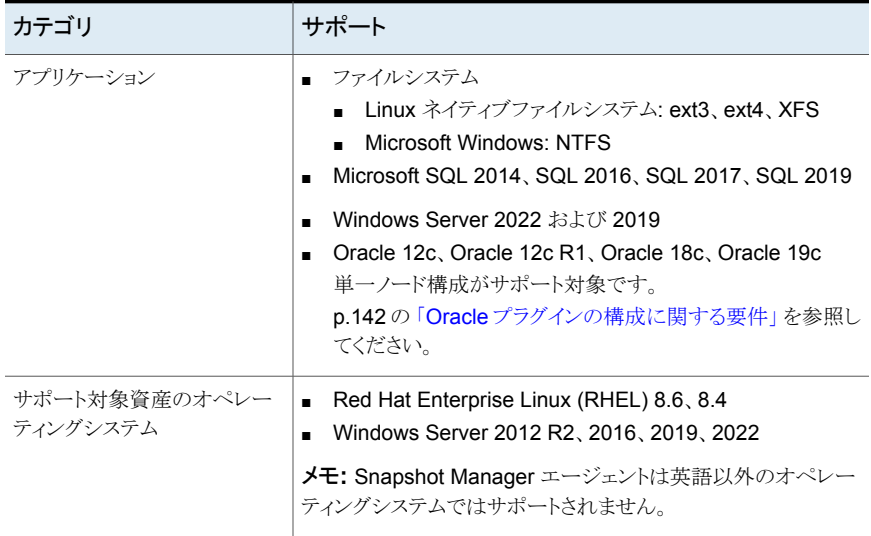

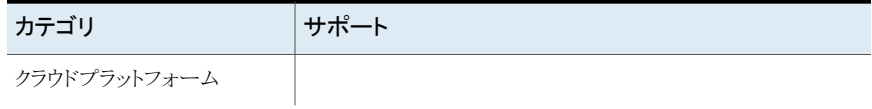

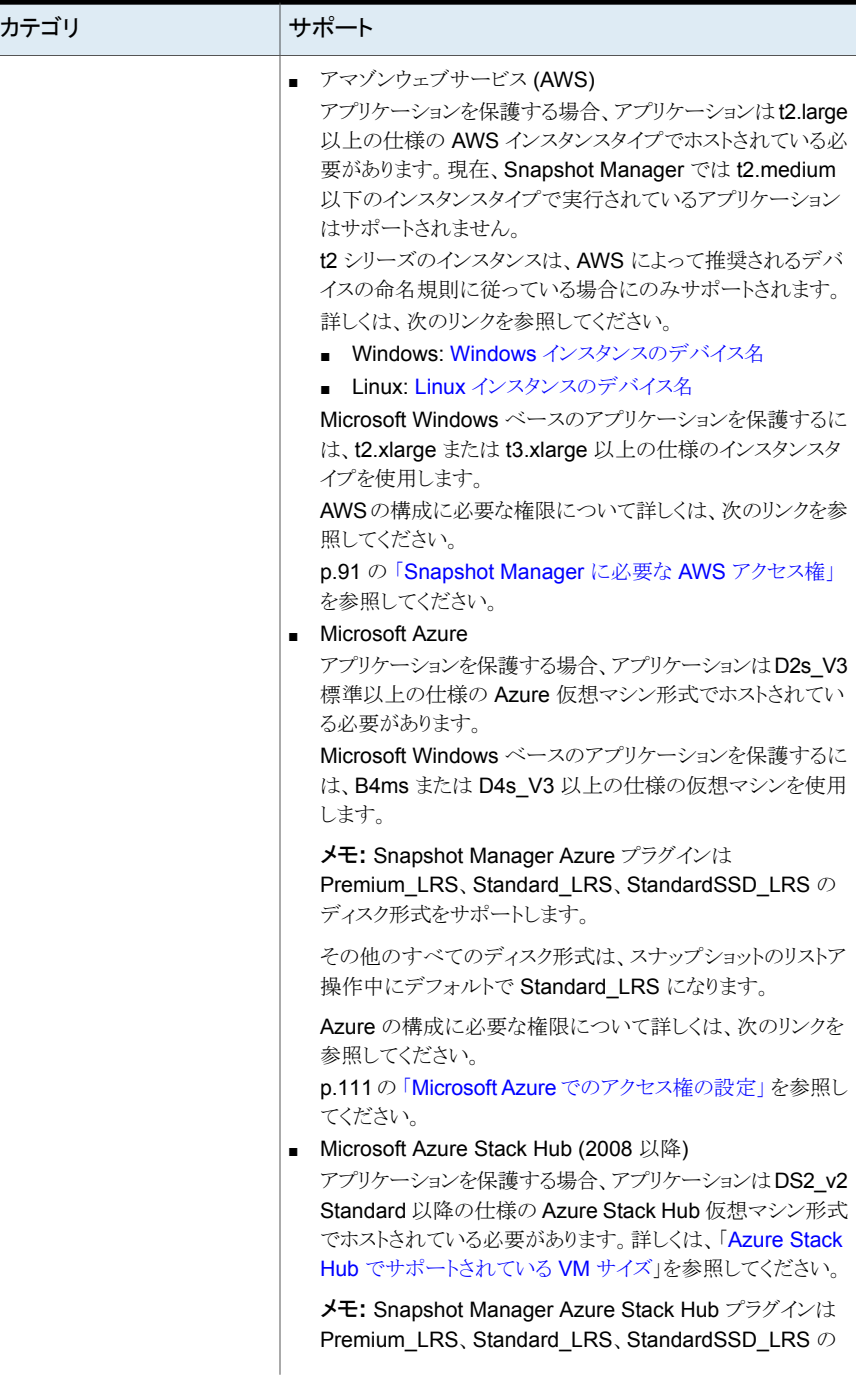

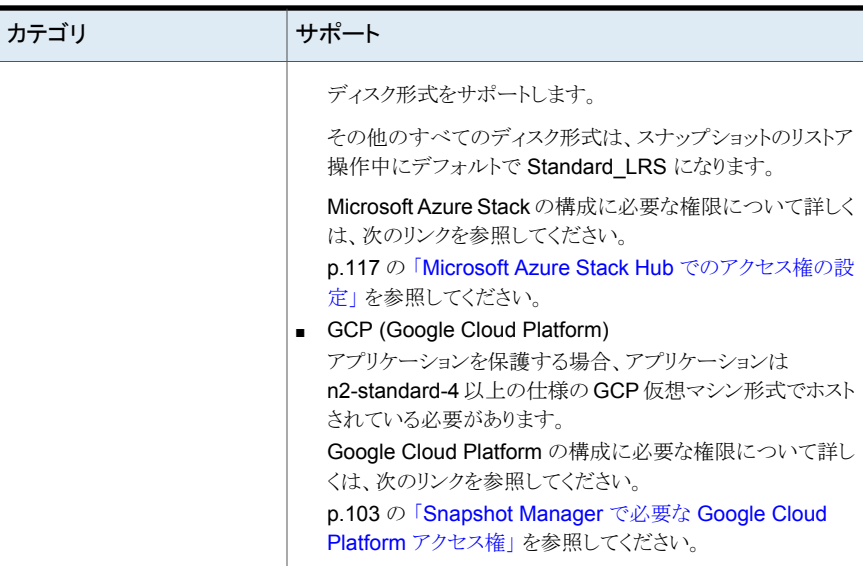

#### **Snapshot Manager** タイムゾーン

Snapshot Manager を配備するホストのタイムゾーン設定が、要件に従っており、パブリッ クNTP サーバーと同期していることを確認します。

デフォルトでは、Snapshot Manager は Snapshot Manager のインストール先のホスト に設定されているタイムゾーンを使用します。ログのすべてのエントリのタイムスタンプは、 ホストマシンのクロック設定に従います。

#### プロキシサーバーの要件

Snapshot Manager を配備しているインスタンスが、プロキシサーバーの背後にある場 合、つまり、Snapshot Manager インスタンスがプロキシサーバーを使用してインターネッ トに接続する場合は、Snapshot Manager のインストール時にプロキシサーバーの詳細 を指定する必要があります。Snapshot Manager インストーラは、プロキシサーバーの情 報を、Snapshot Manager コンテナ固有の一連の環境変数に格納します。

次の表に、Snapshot Manager インストーラに提供する必要がある環境変数とプロキシ サーバー情報を示します。この情報を手元に用意してください。Snapshot Manager の インストール時にこれらの詳細を入力する必要があります。

| Snapshot Manager インストーラに<br>よって作成される環境変数 | 説明                                                                                         |
|------------------------------------------|--------------------------------------------------------------------------------------------|
| VX HTTP PROXY                            | すべての接続に使用されるHTTPプロキシ値が格納<br>されます。たとえ<br>ば、"http://proxy.mycompany.com:8080/"<br>です。        |
| VX HTTPS PROXY                           | すべての接続に使用されるHTTPプロキシ値が格納<br>されます。たとえ<br>ば、"http://proxy.mycompany.com:8080/"<br>です。        |
| VX NO PROXY                              | プロキシサーバーをバイパスできるホストが格納され<br>ます。たとえ<br>ば、"localhost, mycompany.com, 192.168.0.10:80"<br>です。 |

表 **2-6** Snapshot Manager に必要なプロキシサーバーの詳細

<span id="page-21-0"></span>プロキシサーバー経由で外部と通信する必要がある Snapshot Manager サービスは、 Snapshot Manager のインストール時に設定された事前定義済みの環境変数を使用し ます。

# **Snapshot Manager** ホストのサイズの決定に関する推 奨事項

主に Snapshot Manager ホストの構成は、作業負荷の数と、保護する作業負荷の種類 によって異なります。また、パフォーマンス容量がピーク時に Snapshot Manager 上で 同時に稼働する操作の最大数にも依存します。

パフォーマンスに影響するもう 1 つの要因は、資産の保護に Snapshot Manager を使 用する方法です。Snapshot Manager エージェントレスオプションを使用して資産を検 出して保護すると、作業負荷の種類によってパフォーマンスが異なります。

エージェントレスでは、Snapshot Manager はプラグインデータをアプリケーションホスト に転送し、検出および構成タスクを実行し、その後、アプリケーションホストからプラグイン パッケージを削除します。

Veritas は、Snapshot Manager ホストに対して次の構成をお勧めします。

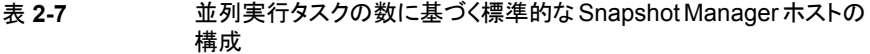

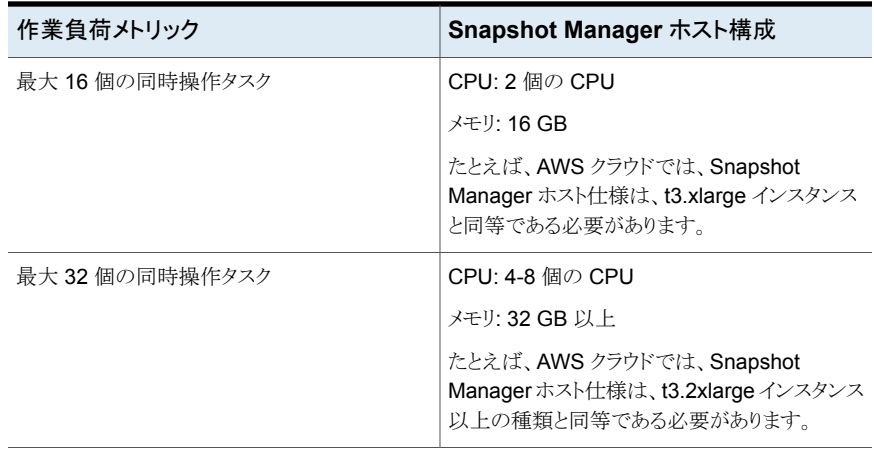

一般的な考慮事項とガイドライン:

Snapshot Manager ホストの構成を選択するときは、次の点を考慮してください。

- 作業負荷の高い環境でパフォーマンスを向上させるには、Veritas は Snapshot Manager ホストをアプリケーションホストと同じ場所に配備することをお勧めします。
- エージェントレスオプションを使用している場合は、Veritas はアプリケーションホスト の/tmpディレクトリに十分な領域を割り当てることをお勧めします。Snapshot Manager はプラグイン構成ファイルを抽出するために、このディレクトリを使用します。
- 作業負荷の数によっては、Snapshot Manager ホストから送信されるプラグインデー タの量は、サイズがかなり大きくなる可能性があります。このような場合、ネットワーク遅 延も重要な役割を担います。これらの要因によって、全体的なパフォーマンスが異な る場合があります。
- エージェントレスオプションを使用して複数の作業負荷を設定する場合、パフォーマ ンスは、アプリケーション作業負荷インスタンスに関するネットワーク帯域幅や Snapshot Manager ホストの場所などの要因によって異なります。必要に応じて、Snapshot Manager ホストの CPU、メモリ、ネットワーク構成を増やし、エージェントレスアプリ ケーションホストの並列設定でパフォーマンスを向上できます。
- 並列操作の数が、Snapshot Manager ホスト構成の容量で処理できる数よりも多い 場合は、Snapshot Manager は自動的に操作をジョブキューに投入します。キュー に投入されたジョブは、実行中の操作が完了した後にのみ取得されます。

# **Snapshot Manager** 拡張機能のサイズの決定に関す る推奨事項

<span id="page-23-0"></span>Snapshot Manager 拡張機能の目的は、パフォーマンス容量がピーク時に Snapshot Manager 上で多数の要求を同時に実行するため、Snapshot Manager ホストの容量を 拡大縮小させることです。要件に応じて、1 つ以上の Snapshot Manager 拡張機能を オンプレミスまたはクラウドにインストールし、ホストに余分な負荷をかけることなくジョブを 実行できます。拡張機能により、Snapshot Manager の処理容量を増加できます。

Snapshot Manager 拡張機能では、Snapshot Manager ホストと同等以上の構成が可 能です。

p.14 の 「[システム要件への準拠」](#page-13-1)を参照してください。

サポート対象の Snapshot Manager 拡張機能の環境:

- オンプレミスの VM ベースの拡張機能
- 管理対象の Kubernetes クラスタを使用するクラウドベースの拡張機能

メモ**:** Snapshot Manager 10.0 の場合、VM ベースの拡張機能は Azure Stack ハブで サポートされ、Kubernetes ベースの拡張機能は Azure、AWS、および GCP でサポー トされます。

Veritas は、Snapshot Manager 拡張機能の次の構成をお勧めします。

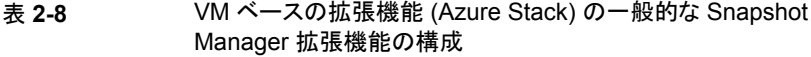

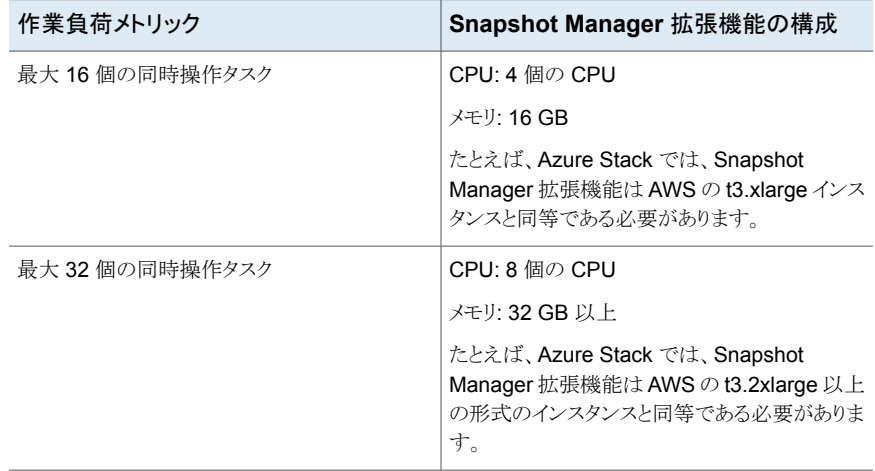

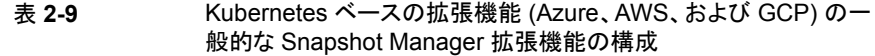

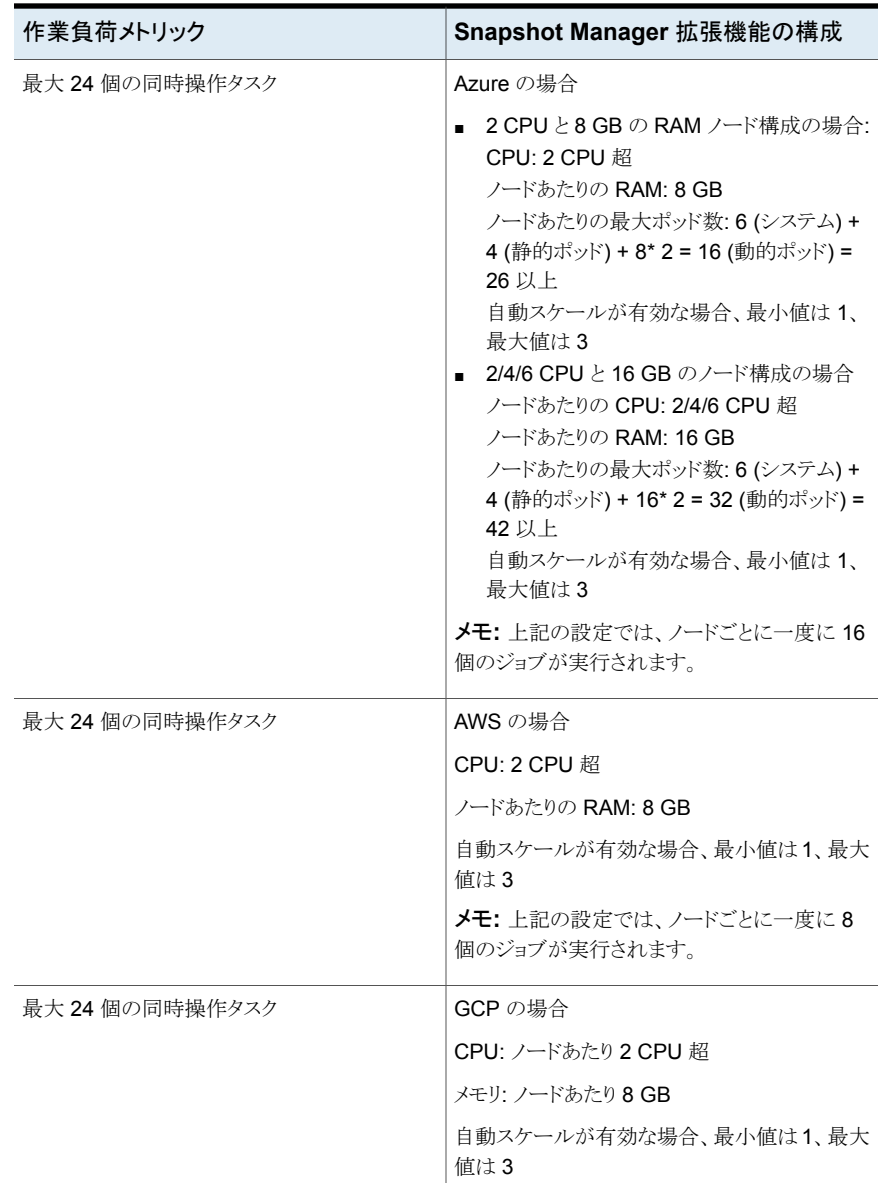

一般的な考慮事項とガイドライン:

Snapshot Manager 拡張機能の構成を選択するときは、次の点を考慮してください。

- 作業負荷の高い環境でパフォーマンスを向上させるため、Veritas は Snapshot Manager 拡張機能をアプリケーションホストと同じ場所に配備することをお勧めしま す。
- 管理対象の Kubernetes クラスタにあるクラウドベースの拡張機能は、Snapshot Manager ホストと同じ VNet に存在する必要があります。同じ VNet にない場合、 Azure クラウドで利用可能な VNet ピアリングメカニズムを利用し、Snapshot Manager ホストと拡張機能ノードで必要なポートを介して相互に通信させることができます。
- 作業負荷の数によっては、Snapshot Manager ホストから送信されるプラグインデー タの量は、サイズがかなり大きくなる可能性があります。このような場合、ネットワーク遅 延も重要な役割を担います。これらの要因によって、全体的なパフォーマンスが異な る場合があります。
- <span id="page-25-0"></span>■ 同時並行処理の数が、Snapshot Manager ホストと拡張機能を合わせて処理できる 数よりも多い場合、Snapshot Manager は自動的に操作をジョブキューに投入しま す。キューに投入されたジョブは、実行中の操作が完了した後にのみ取得されます。

# **Snapshot Manager** をインストールするインスタンスの 作成またはホストの準備

Snapshot Manager をパブリッククラウドに配備する場合、次の手順を実行します。

- Snapshot Manager のインストール要件を満たすサポート対象の Ubuntu、RHEL、 または SLES インスタンスイメージを選択します。
- インストール要件を満たすように、インスタンスに十分なストレージを追加します。

Snapshot Manager をオンプレミスのインスタンスに配備している場合は、次の手順を実 行します。

- サポート対象のUbuntu、RHEL、またはSLESオペレーティングシステムを物理また は仮想 x86 サーバーにインストールします。
- インストール要件を満たすように、サーバーに十分なストレージを追加します。

## コンテナプラットフォーム **(Docker**、**Podman)** のインス トール

<span id="page-26-0"></span>表 **2-10** コンテナプラットフォームのインストール

<span id="page-26-1"></span>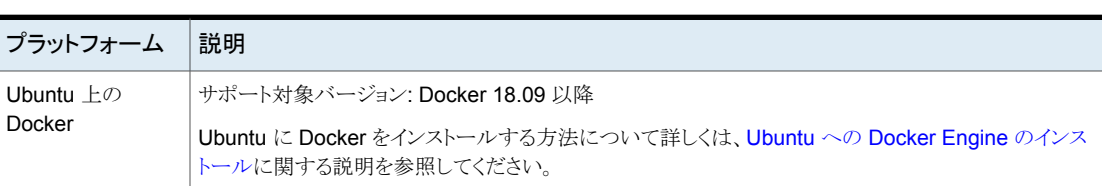

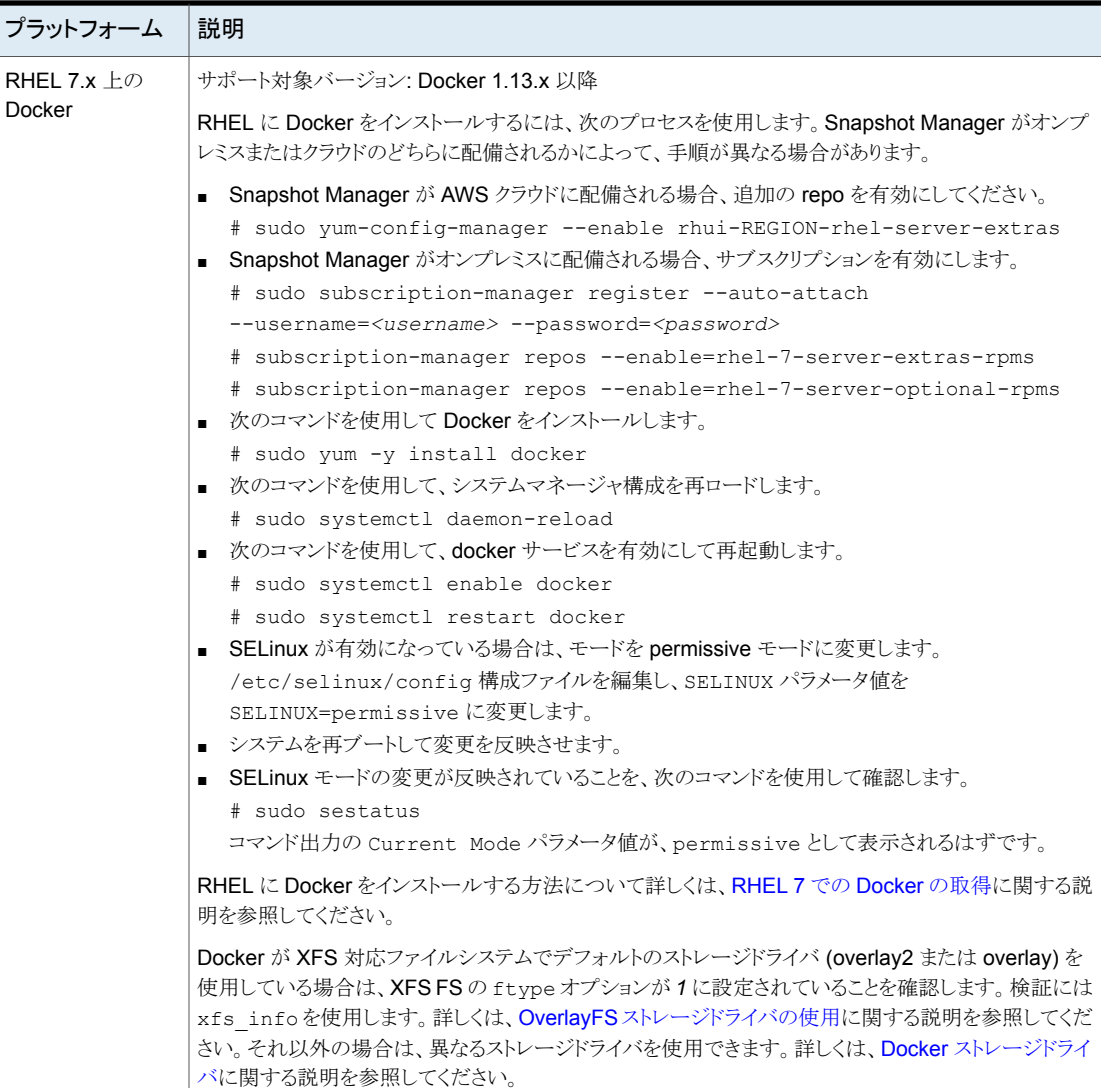

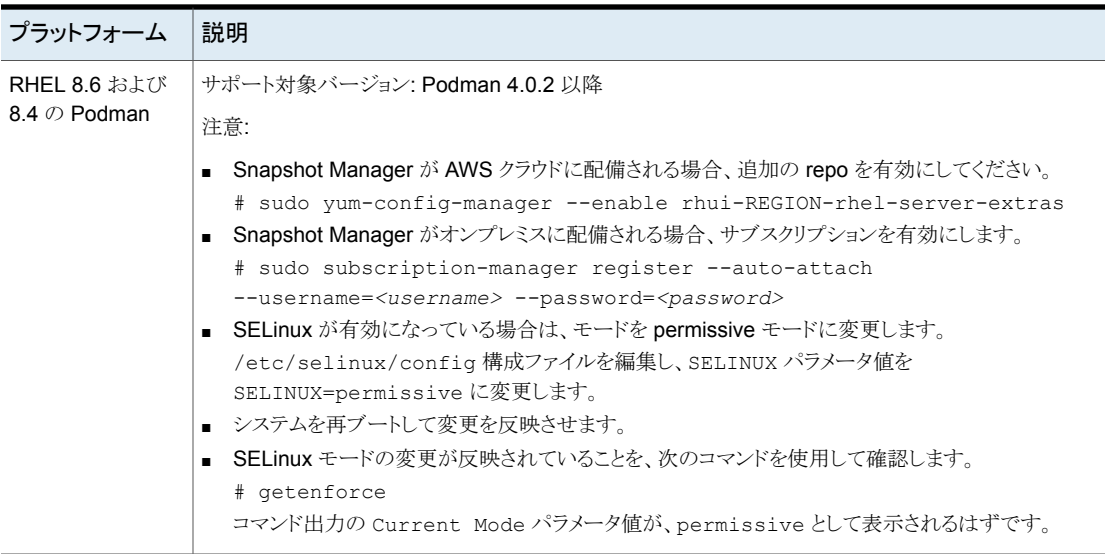

# <span id="page-28-0"></span>**Snapshot Manager** データを格納するボリュームの作 成とマウント

クラウド環境に Snapshot Manager または Snapshot Manager 拡張機能を配備する前 に、以下を確認してください。

- Snapshot Manager データを格納するために少なくとも 50 GB のボリュームを作成 してマウントする必要があります。ボリュームは、/cloudpoint にマウントされる必要 があります。
- ホストまたは拡張機能を再ブートするときにボリュームが自動マウントされるように、ボ リュームとマウントポイント (/cloudpoint)の UUID が /etc/fstab に指定されてい ることを確認します。

メモ**:** このボリュームを接続せずにインスタンスをブートした場合 (たとえば、ボリューム を別のインスタンスに移動した後)、nofail マウントオプションを使用すると、ボリュー ムのマウントにエラーがあってもインスタンスをブートできます。

ベンダー 手順 **1** EC2 ダッシュボードで、[ボリューム (Volumes)]、[ボリュームの作成 (Create Volumes)]の順にクリックします。 **2** 画面に表示される指示に従って、次のように指定します。 ■ ボリュームの種類: 汎用 SSD ■ サイズ: 50 GB **3** 「Linux で Amazon EBS [ボリュームを使用できるようにする」](http://docs.aws.amazon.com/AWSEC2/latest/UserGuide/ebs-using-volumes.html)セクション にある手順を使用して、ファイルシステムを作成し、デバイスをインスタ ンスホストの /cloudpoint にマウントします。 アマゾンウェブサー ビス (AWS) ◆ 仮想マシン用のディスクを作成し、初期化し、/cloudpoint にマウ ントします。 詳しくは、VM [への永続ディスクの追加](https://cloud.google.com/compute/docs/disks/add-persistent-disk)に関する説明を参照してくださ い。 Google Cloud Platform **1** 新しいディスクを作成し、仮想マシンに接続します。詳しくは、「[ポータ](https://docs.microsoft.com/ja-jp/azure/virtual-machines/linux/attach-disk-portal) [ルを利用し、データ](https://docs.microsoft.com/ja-jp/azure/virtual-machines/linux/attach-disk-portal) ディスクを Linux VM に接続する」を参照してくだ さい。 管理対象ディスクオプションを選択する必要があります。詳しくは、[「ポー](https://docs.microsoft.com/ja-jp/azure/virtual-machines/linux/attach-disk-portal#use-azure-managed-disks) [タルを利用し、データ](https://docs.microsoft.com/ja-jp/azure/virtual-machines/linux/attach-disk-portal#use-azure-managed-disks) ディスクを Linux VM に接続する」を参照してく ださい。 **2** ディスクを初期化し、/cloudpointにマウントします。詳しくは、「[Linux](https://docs.microsoft.com/ja-jp/azure/virtual-machines/linux/add-disk) VM [へのディスクの追加」](https://docs.microsoft.com/ja-jp/azure/virtual-machines/linux/add-disk)にある、Linux VM に接続して新しいディスク をマウントする方法に関するセクションを参照してください。 Microsoft Azure **1** 新しいディスクを作成し、仮想マシンに接続します。詳しくは、「[Azure](https://docs.microsoft.com/ja-jp/azure-stack/user/azure-stack-manage-vm-disks) Stack Hub で VM ディスク[ストレージを作成する](https://docs.microsoft.com/ja-jp/azure-stack/user/azure-stack-manage-vm-disks)」を参照してください。 管理対象ディスクオプションを選択する必要があります。 **2** ディスクを初期化し、/cloudpointにマウントします。詳しくは、「[Linux](https://docs.microsoft.com/ja-jp/azure/virtual-machines/linux/add-disk) VM [へのディスクの追加」](https://docs.microsoft.com/ja-jp/azure/virtual-machines/linux/add-disk)にある、Linux VM に接続して新しいディスク をマウントする方法に関するセクションを参照してください。 Microsoft Azure Stack Hub

表 **2-11** サポート対象の各クラウドベンダーのボリューム作成手順

# <span id="page-29-0"></span>インスタンスまたは物理ホストで特定のポートが開いて いることの確認

インスタンスまたは物理ホストで、次のポートが開いていることを確認してください。

| ポート  | 説明                                                                                                    |
|------|----------------------------------------------------------------------------------------------------|
| 443  | Snapshot Manager ユーザーインターフェースでは、このポートがデフォルトの<br>HTTPS ポートとして使用されます。                                                                  |
| 5671 | Snapshot Manager RabbitMQ サーバーでは、通信にこのポートが使用されま<br>す。複数のエージェント、拡張機能、スナップショットからのバックアップ、バックアッ<br>プジョブからのリストアをサポートするには、このポートを開く必要があります。 |

表 **2-12** Snapshot Manager で使用するポート

次のことに注意してください。

- インスタンスがクラウド内にある場合は、クラウドに対して必要な受信の規則に従って ポート情報を設定します。
- <span id="page-30-0"></span>■ Snapshot Manager のインストール時にポートを設定すると、アップグレード時に変 更できません。

# **Snapshot Manager** でのスナップショットジョブからの バックアップの準備

スナップショットジョブからのバックアップの場合、メディアサーバー9.1以降が必要です。

メモ**:** ベリタスでは、クラウド資産のスナップショットジョブからのバックアップを実行するた めに使用される Snapshot Manager の拡張機能でスワップ領域を有効にすることをお 勧めします。スワップ領域の推奨サイズは、システムメモリの1.5倍以上です。スワップ領 域を有効にできない状況では、より大きなメモリ構成のシステムを使用することをお勧め します。

メモ**:** (*AKS* のみ) Kubernetes ベースの拡張機能における NetBackup のインストールと Snapshot Manager の配備のために Azure Kubernetes クラスタのスワップ領域を有効 にするには、「Azure Kubernetes Service(AKS)[ノードプールのノード構成をカスタマイ](https://docs.microsoft.com/ja-jp/azure/aks/custom-node-configuration) [ズする」に](https://docs.microsoft.com/ja-jp/azure/aks/custom-node-configuration)記載されている手順に従います。

必要なポート:

- NetBackup プライマリサーバーで必要なポート: 1556 および 443
- クライアント側の重複排除のため NetBackupメディアサーバーで必要なポート: 10082  $+ 10102$

証明書のインストールおよびNetBackupとの通信にプライベート名を使用し、/etc/hosts を使用して解決する必要がある場合は、次の手順に従います。

- /cloudpoint/openv/etc/hostsファイルに /etc/hosts ファイルと同様のエントリを 追加します。
- Snapshot Manager のインストール時と Snapshot Manager の登録時にプライベー ト名を使用していることを確認します。

# <span id="page-32-0"></span>コンテナイメージを使用した NetBackup Snapshot Manager の配備

この章では以下の項目について説明しています。

- Snapshot Manager [のインストールを開始する前に](#page-32-1)
- [Docker/Podman](#page-33-0) 環境への Snapshot Manager のインストール
- <span id="page-32-1"></span>Snapshot Manager [が正常にインストールされたことの確認](#page-41-0)
- [Snapshot](#page-43-0) Manager の再起動

# **Snapshot Manager** のインストールを開始する前に

Snapshot Manager をインストールする前に次を完了していることを確認します。

■ Snapshot Manager をインストールする場所を決定します。 p.10の「Snapshot Manager [を実行する場所の決定」](#page-9-0)を参照してください。

メモ**:** Snapshot Manager を複数のホストにインストールすることを計画している場合 は、このセクションをよく読み、この方法の影響を理解してください。

**3**

- 環境がシステム要件を満たしていることを確認します。 p.14 の 「 システム要件への準拠 | を参照してください。
- Snapshot Manager をインストールするインスタンスを作成するか、物理ホストを準備 します。

p.26 の 「Snapshot Manager [をインストールするインスタンスの作成またはホストの](#page-25-0) [準備」](#page-25-0)を参照してください。

- コンテナプラットフォームのインストール p.27 の 表 [2-10](#page-26-1) を参照してください。
- Snapshot Manager データを格納するボリュームを作成してマウントします。 p.29の「Snapshot Manager [データを格納するボリュームの作成とマウント」](#page-28-0)を参照 してください。
- インスタンスまたは物理ホストで特定のポートが開いていることを確認します。 p.30の[「インスタンスまたは物理ホストで特定のポートが開いていることの確認」](#page-29-0)を参 照してください。

<span id="page-33-0"></span>メモ**:** RedHat 8.x では、Docker エコシステムが Podman エコシステムに置き換えられま した。RHEL 7.x ホストの場合は、p.34 の「[Docker/Podman](#page-33-0) 環境への Snapshot Manager [のインストール」](#page-33-0) を参照してください。 を参照してください。

# **Docker/Podman** 環境への **Snapshot Manager** のイ ンストール

メモ**:** Snapshot Manager を配備するときは、次のコマンドをコピーしてコマンドラインイ ンターフェースに貼り付けると便利です。これを実行する場合、これらの例の中で自分の 環境と異なる製品とビルドのバージョン、ダウンロードディレクトリのパスなどを置き換えま す。

Podman での Snapshot Manager インストールの前提条件:

■ 次のコマンドを実行して、必要なパッケージ (1vm2、udev、plugins) をホストにイン ストールします。

```
#yum install -y lvm2-<version>
#yum install -y lvm2-libs-<version>
#yum install -y python3-pyudev-<version>
```
- #yum install -y systemd-udev-<*version*>
- #yum install -y podman-plugins

Snapshot Manager のインストール

Docker 環境か Podman 環境かに応じて、次の適切な手順を実行します。

#### **Snapshot Manager** をインストールするには

**1** Snapshot Manager イメージを、Snapshot Manager を配備するシステムにダウン ロードします。[ベリタスのサポート](https://www.veritas.com/content/support/ja_JP/downloads)サイトに移動します。

メモ**:** ダウンロードするには、サポートサイトにログオンする必要があります。

「製品(Products)]ドロップダウンで[NetBackup]を選択し、[バージョン(Version)] ドロップダウンで必要なバージョンを選択します。[参照(Explore)]をクリックします。 [ベースおよびアップグレードインストーラ (Base and upgrade installers)]をクリッ クします。

Docker および Podman 環境での Snapshot Manager イメージ名は次のような形 式です。

NetBackup SnapshotManager <バージョン>.tar.gz

メモ**:** 実際のファイル名は、リリースバージョンによって異なる場合があります。

**2** イメージファイルの tar を解凍し、内容を一覧表示します。

```
# 1sNetBackup SnapshotManager 10.1.x.x.xxxx.tar.gz
netbackup-flexsnap-10.1.x.x.xxxx.tar.gz
flexsnap_preinstall.sh
```
**3** 次のコマンドを実行して、Snapshot Manager ホストのインストールを準備します。

# sudo ./flexsnap preinstall.sh

(*RHEL 8.x* <sup>の</sup> *Podman* の場合) 出力は次のようになります。

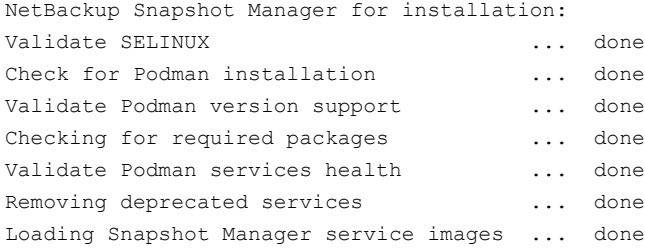

- **4** Docker 環境か Podman 環境かに応じて、次の適切な手順を実行します。
	- *(Docker 環境の場合*) 次のコマンドを入力して、Snapshot Manager コンテナを実行します。

```
# sudo docker run -it --rm -u 0
-v /cloudpoint:/cloudpoint:/-v /var/run/docker.sock:/var/run/
docker.sock veritas/flexsnap-deploy:<version> install
```
#### ■ *(Podman 環境の場合)*

次のコマンドを使用して、NetBackup Snapshot Manager をインストールしま す。

```
# podman run -it --rm -u 0
-v /cloudpoint:/cloudpoint -v
/run/podman/podman.sock:/run/podman/
podman.sock veritas/flexsnap-deploy:
<version> install
```
メモ**:** 上記の手順で説明したコマンドは 1 つのコマンドです。改行なしでコマンドを 入力していることを確認します。

Snapshot Manager ホストがプロキシサーバーの内側にある場合は、代わりに次の コマンドを使用します。

■ *(Docker 環境の場合)* 

```
# sudo docker run -it --rm -u 0
-v /<full_path_to_volume_name>:/<full_path_to_volume_name>
-e VX_HTTP_PROXY=<http_proxy_value>
-e VX_HTTPS_PROXY=<http_proxy_value>
-e VX_NO_PROXY=<no_proxy_value>
-v /var/run/docker.sock:/var/run/docker.sock
veritas/flexsnap-deploy:<version> install
```
■ *(Podman 環境の場合)* 

```
# podman run -it --rm -u 0
-v /<full_path_to_volume_name>:/<full_path_to_volume_name>
-e VX_HTTP_PROXY=<http_proxy_value>
-e VX_HTTPS_PROXY=<http_proxy_value>
-e VX_NO_PROXY=<no_proxy_value>
-v /run/podman/podman.sock:/run/podman/podman.sock
veritas/flexsnap-deploy:<version> install
```
環境に応じて、次のパラメータを置き換えます。
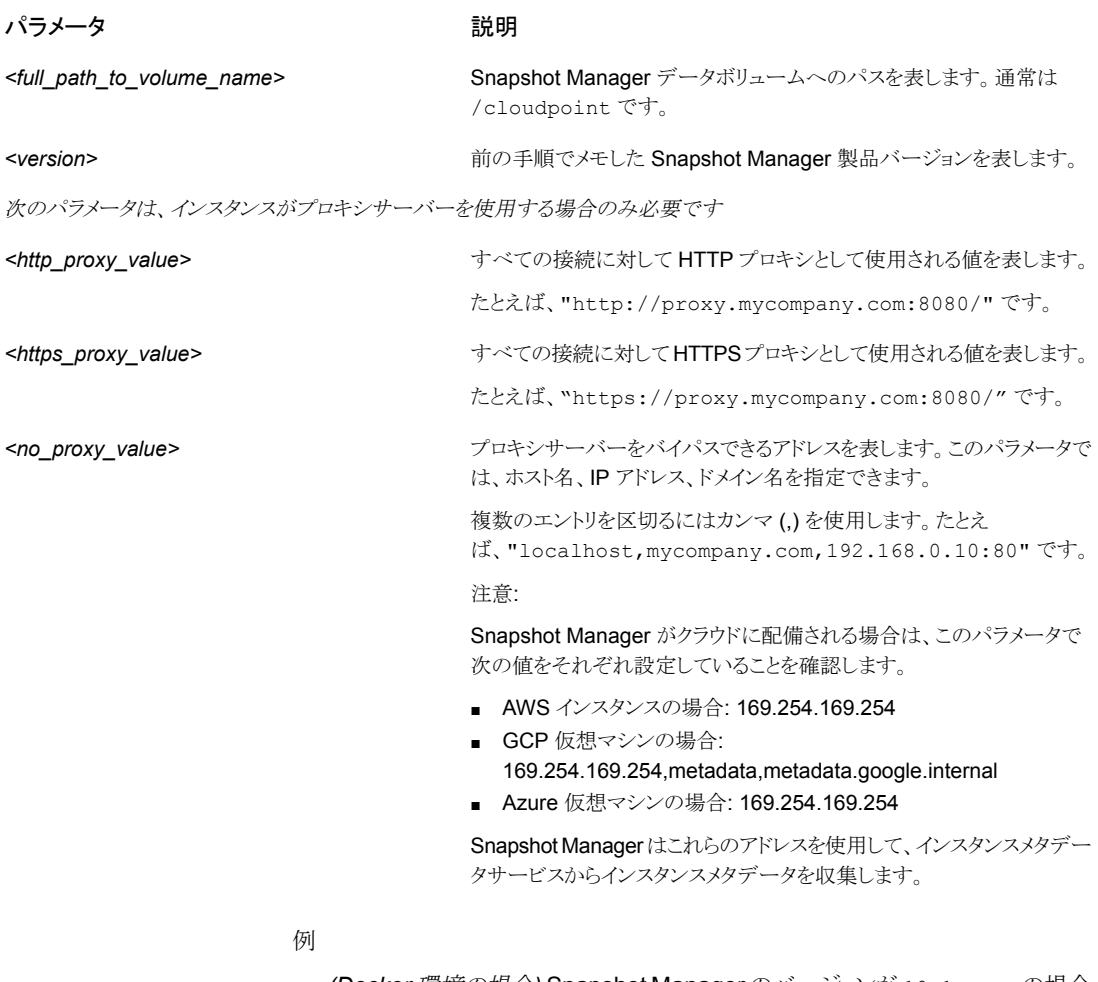

■ *(Docker 環境の場合)* Snapshot Manager のバージョンが 10.1.xxxx の場合、 コマンド構文は次のようになります。

# sudo docker run -it --rm -u 0 -v /cloudpoint:/cloudpoint -v /var/run/docker.sock:/var/run/docker.sock veritas/flexsnap-deploy:10.0.1.xxxx install

プロキシサーバーを使用している場合、前の表に示した例を使用すると、コマン ドの構文は次のようになります。

# sudo docker run -it --rm -u 0 -v /cloudpoint:/cloudpoint -e VX\_HTTP\_PROXY="http://proxy.mycompany.com:8080/" -e VX\_HTTPS\_PROXY="http://proxy.mycompany.com:8080/"

```
-e VX_NO_PROXY="localhost,mycompany.com,192.168.0.10:80"
-v /var/run/docker.sock:/var/run/docker.sock veritas/
flexsnap-deploy:10.0.1.xxxx install
```
インストーラに次のようなメッセージが表示されます。

Installing the services

Configuration started at time: Thu Jun 9 07:49:00 UTC 2022 docker server version: 20.10.12

This is a fresh install of NetBackup Snapshot Manager 10.1.x.x.xxxx Snapshot Manager currently is not configured. Starting initial services before configuration. Creating network: flexsnap-network ...done Starting container: flexsnap-fluentd ...done Starting container: flexsnap-ipv6config ...done Creating container: flexsnap-mongodb ...done Creating container: flexsnap-rabbitmq ...done Creating container: flexsnap-certauth ...done Creating container: flexsnap-api-gateway ...done Creating container: flexsnap-coordinator ...done Creating container: flexsnap-listener ...done Creating container: flexsnap-agent ...done Creating container: flexsnap-onhostagent ...done Creating container: flexsnap-scheduler ...done Creating container: flexsnap-policy ...done Creating container: flexsnap-notification ...done Creating container: flexsnap-idm ...done Starting container: flexsnap-config ...done

Creating self signed keys and certs for nginx ...done

Please provide Snapshot Manager admin credentials for configuration: Admin username: admin Admin password: Confirm Admin password: Host names for TLS certificate (space or comma separated):10.244.79.36 Port (default:443):

Starting container: flexsnap-nginx ...done Configuring admin credentials ...done Waiting for Snapshot Manager configuration to complete (22/22)...done Configuration complete at time Thu Jun 9 07:54:00 UTC 2022! Please register Snapshot Manager with NetBackup primary server

■ *(Podman 環境の場合)* 出力は次のようになります。

> Installing the services Configuration started at time: Thu Jun 9 08:42:41 UTC 2022 podman server version: 4.0.2

This is a fresh install of NetBackup Snapshot Manager 10.0.1.0.10014 Snapshot Manager currently is not configured. Starting initial services before configuration.

```
Creating network: flexsnap-network ...done
Starting container: flexsnap-fluentd ...done
Creating container: flexsnap-mongodb ...done
Creating container: flexsnap-rabbitmq ...done
Creating container: flexsnap-certauth ...done
Creating container: flexsnap-api-gateway ...done
Creating container: flexsnap-coordinator ...done
Creating container: flexsnap-listener ...done
Creating container: flexsnap-agent ...done
Creating container: flexsnap-onhostagent ...done
Creating container: flexsnap-scheduler ...done
Creating container: flexsnap-policy ...done
Creating container: flexsnap-notification ...done
Creating container: flexsnap-idm ...done
Starting container: flexsnap-config ...done
Creating self signed keys and certs for nginx ...done
Please provide Snapshot Manager admin credentials for
configuration:
Admin username: admin
Admin password:
Confirm Admin password:
Host names for TLS certificate (space or comma
```
separated):10.239.154.240 Port (default:443):

Starting container: flexsnap-nginx ...done Configuring admin credentials ...done Waiting for Snapshot Manager configuration to complete (22/22)...done Configuration complete at time Thu Jun 9 08:52:04 UTC 2022! Please register Snapshot Manager with NetBackup primary server

この手順で、Snapshot Manager は次を実行します。

- 各 Snapshot Manager サービスのコンテナを作成して実行します。
- nginx の自己署名のキーと証明書を作成します。

メモ**:** ボリュームを -v

*full\_path\_to\_volume\_name:/full\_path\_to\_volume\_name* として指定しない 場合、コンテナは Docker/Podman ホストファイルシステムに書き込みます。

**5** コマンドプロンプトでプロンプトが表示されたら、次の詳細を入力します。

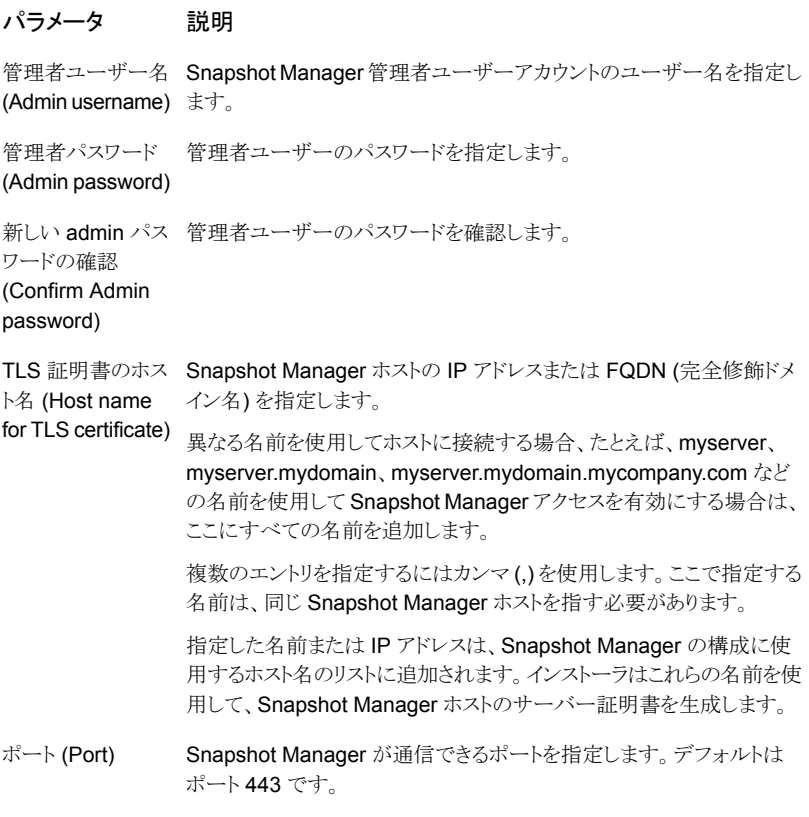

インストーラに次のようなメッセージが表示されます。

```
Configuring admin credentials ...done
Waiting for Snapshot Manager configuration to complete (22/22)
...done
Configuration complete at time Thu Jun 9 06:15:43 UTC 2022!
```
**6** これにより Snapshot Manager の配備プロセスは終了します。次の手順では、 Snapshot Manager を Veritas NetBackup プライマリサーバーに登録します。

Snapshot Manager がクラウドに配備されている場合の手順については、 『NetBackup Web UI クラウド管理者ガイド』を参照してください。Snapshot Manager がオンプレミスに配備されている場合の手順については、『NetBackup Snapshot Manager for Data Center 管理者ガイド』を参照してください。

メモ**:** Snapshot Manager を再起動する必要がある場合は、docker run コマンドを使 用して環境データが保持されるようにします。

p.44 の「[Snapshot](#page-43-0) Manager の再起動」を参照してください。

## **Snapshot Manager** が正常にインストールされたこと の確認

物理マシンまたはインスタンスのコマンドラインで次のいずれかの操作を実行して、 Snapshot Manager が正常にインストールされたことを確認します。

■ コマンドプロンプトで成功したことを示すメッセージが表示されることを確認します。

Configuration complete at time Fri Mar 13 06:15:43 UTC 2020!

■ 次のコマンドを実行して、Snapshot Manager サービスが稼働中であり、状態が UP として表示されることを確認します。 Docker 環境の場合: # sudo docker ps -a Podman 環境の場合: # podman ps -a コマンドの出力は次のようになります。

```
CONTAINER ID IMAGE CREATED STATUS
076d3c2252fb veritas/
flexsnap-core:10.0.1.0.10014 system 3 days ago Up 3 days ago
flexsnap-workflow-system-0-min
07df8d5d083e veritas/
flexsnap-rabbitmq:10.0.1.0.10014 3 days ago Up 3 days ago
flexsnap-rabbitmq
1d30b1922dad veritas/
flexsnap-core:10.0.1.0.10014 3 days ago Up 3 days ago
flexsnap-onhostagent
4ecca5996401 veritas/
flexsnap-core:10.0.1.0.10014 3 days ago Up 3 days ago
flexsnap-notification
5c2763afe3bd veritas/
flexsnap-nginx:10.0.1.0.10014 3 days ago Up 3 days ago
0.0.0.0:443->443/tcp flexsnap-nginx
5d5805787cda veritas/
flexsnap-core:10.0.1.0.10014 3 days ago Up 3 days ago
flexsnap-coordinator
64ebf4083dbd veritas/
flexsnap-deploy:10.0.1.0.10014 3 days ago Exited (15) 3 days ago
```

```
flexsnap-config
6ca231fc35c2 veritas/
flexsnap-certauth:10.0.1.0.10014 3 days ago Up 3 days ago
flexsnap-certauth
7356cabbb486 veritas/
flexsnap-core:10.0.1.0.10014 3 days ago Up 3 days ago
flexsnap-agent
756ba92314fb veritas/
flexsnap-mongodb:10.0.1.0.10014 3 days ago Up 3 days ago
flexsnap-mongodb
79b7ad032fb7 veritas/
flexsnap-core:10.0.1.0.10014 general 3 days ago Up 3 days ago
flexsnap-workflow-general-0-min
9018a4a7cb08 veritas/
flexsnap-core:10.0.1.0.10014 indexing general 3 days ago Up 3 days
ago
flexsnap-workflow-indexing-0-min
b9db2708f7f6 veritas/
flexsnap-core:10.0.1.0.10014 3 days ago Up 3 days ago
flexsnap-policy
cb3e69c27ab1 veritas/
flexsnap-idm:10.0.1.0.10014 3 days ago Up 3 days ago
flexsnap-idm
d25d774ed2e8 veritas/
flexsnap-core:10.0.1.0.10014 3 days ago Up 3 days ago
flexsnap-scheduler
d58206a3c3d7 veritas/
flexsnap-api-gateway:10.0.1.0.10014 3 days ago Up 3 days ago
0.0.0.0:8472->8472/tcp flexsnap-api-gateway
f522cedea280 veritas/
flexsnap-core:10.0.1.0.10014 3 days ago Up 3 days ago
flexsnap-listener
feced68604cc veritas/
flexsnap-fluentd:10.0.1.0.10014 3 days ago Up 3 days ago
0.0.0.0:24224->24224/tcp flexsnap-fluentd
```
メモ**:** イメージ名列に表示される数字 (10.0.1.0.10014) は、Snapshot Manager バージョンを表します。このバージョンは、インストールされる実際の製品バージョンに よって異なる場合があります。

ここに表示されるコマンド出力は、ビューに合わせて切り捨てられる場合があります。 実際の出力には、コンテナ名や使用されているポートなどの追加の詳細情報が含ま れることがあります。

## **Snapshot Manager** の再起動

<span id="page-43-0"></span>Snapshot Manager を再起動する必要がある場合は、環境データが保持されるように正 しく再起動することが重要です。

**Docker** 環境で **Snapshot Manager** を再起動するには

警告**:** docker restart または docker stop および docker start などのコマンドを Snapshot Manager の再起動に使用しないでください。次に示す docker run コマンド を使用します。

◆ Snapshot Manager がインストールされているインスタンスで、次のコマンドを入力 します。

```
# sudo docker run -it --rm -u 0
-v /cloudpoint:/cloudpoint
-v /var/run/docker.sock:/var/run/docker.sock
veritas/flexsnap-deploy:<version> restart
```
ここで、*version* は、現在インストールされている Snapshot Manager 製品のバー ジョンを表します。

次に例を示します。

```
# sudo docker run -it -rm -u 0
-v /cloudpoint:/cloudpoint
-v /var/run/docker.sock:/var/run/docker.sock
veritas/flexsnap-deploy:10.1.x.xxxx restart
```
メモ**:** 改行なしでコマンドを入力していることを確認します。

#### **Podman** 環境で **Snapshot Manager** を再起動するには

**1** まず、Snapshot Manager がインストールされているインスタンスで、次のコマンドを 使用して Snapshot Manager を停止します。

# podman run -it --rm -u 0 -v /cloudpoint:/cloudpoint -v /run/podman/podman.sock:/run/podman/podman.sock veritas/flexsnap-deploy:*<version>* stop

**2** その後、次のコマンドを使用して再起動します。

# podman run -it --rm -u 0 -v /cloudpoint:/cloudpoint -v /run/podman/podman.sock:/run/podman/podman.sock veritas/flexsnap-deploy:*<version>* start

メモ**:** 改行なしでコマンドを入力していることを確認します。

# NetBackup Snapshot Manager 拡張機能の配備

この章では以下の項目について説明しています。

- Snapshot Manager [拡張機能のインストールを開始する前に](#page-45-0)
- Snapshot Manager [拡張機能のダウンロード](#page-47-0)
- VM への Snapshot Manager [拡張機能のインストール](#page-48-0)
- **Azure の管理対象 [Kubernetes](#page-51-0) クラスタ (AKS) への Snapshot Manager 拡張機能** [のインストール](#page-51-0)

**4**

- AWS の管理対象 [Kubernetes](#page-59-0) クラスタ (EKS) への Snapshot Manager 拡張機能 [のインストール](#page-59-0)
- GCP の管理対象 [Kubernetes](#page-67-0) クラスタ (GKE) への Snapshot Manager 拡張機能 [のインストール](#page-67-0)
- <span id="page-45-0"></span>kustomize および CR YAML [を使用した拡張機能のインストール](#page-75-0)
- [拡張機能の管理](#page-78-0)

## **Snapshot Manager**拡張機能のインストールを開始す る前に

VM または管理対象の Kubernetes クラスタにインストールできる Snapshot Manager 拡張機能は、計算インフラを柔軟に拡大して多数のジョブを処理し、ジョブの完了時に縮 小できます。

Snapshot Manager 拡張機能のインストールにも適用される、Snapshot Manager をイ ンストールする際の次の適切な準備手順を参照してください。

VM ベースの拡張機能の場合

- Snapshot Manager 拡張機能をインストールする場所を決定します。 p.10の「Snapshot Manager [を実行する場所の決定」](#page-9-0)を参照してください。
- 環境がシステム要件を満たしていることを確認します。 p.14 の 「[システム要件への準拠」](#page-13-0) を参照してください。
- Snapshot Manager 拡張機能をインストールするインスタンスを作成するか、VMを 準備します。 p.26 の「Snapshot Manager [をインストールするインスタンスの作成またはホストの](#page-25-0) 進備」を参照してください。
- 拡張機能を配備する VM またはインスタンスに、Docker をインストールします。 p.27 の 表 [2-10](#page-26-0) を参照してください。
- Snapshot Manager データを格納するボリュームを作成してマウントします。 VM ベー スの拡張機能の場合、ボリュームサイズは 30 GB になる場合があります。 p.29 の 「Snapshot Manager [データを格納するボリュームの作成とマウント」](#page-28-0) を参照 してください。
- インスタンスまたはメイン Snapshot Manager ホストで特定のポートが開いており、必 要なポートで拡張機能から保護対象のホストにアクセスできることを確認します。 Snapshot Manager ホストで RabbitMQ 通信を行う場合は、ポート 5671 および 443 を開く必要があります。

#### 拡張機能のインストールおよび構成処理について

Kubernetes ベースの拡張機能の場合

■ *Azure の場合*: Snapshot Manager ホストの容量を拡大縮小して多数の要求を同時 に処理するために、Snapshot Manager のクラウドベース拡張機能を Azure の管理 対象 Kubernetes クラスタに配備できます。Azure でのホストと管理対象 Kubernetes クラスタの準備についての詳細:

p.53 の 「Azure の管理対象 Kubernetes [クラスタに拡張機能をインストールする際](#page-52-0) [の前提条件」](#page-52-0)を参照してください。

■ *AWS* の場合: Snapshot Manager ホストの容量を拡大縮小して多数の要求を同時 に処理するために、Snapshot Manager のクラウドベース拡張機能を AWS の管理 対象 Kubernetes クラスタに配備できます。AWS でのホストと管理対象 Kubernetes クラスタの準備についての詳細:

p.61の「AWSの管理対象 Kubernetes [クラスタに拡張機能をインストールする際の](#page-60-0) [前提条件」](#page-60-0)を参照してください。

■ GCPの場合: Snapshot Manager ホストの容量を拡大縮小して多数の要求を同時に 処理するために、Snapshot Manager のクラウドベース拡張機能を GCP の管理対 象 Kubernetes クラスタ (GKE) に配備できます。GCP でのホストと管理対象 Kubernetes クラスタの準備についての詳細:

p.68の「GCPの管理対象 Kubernetes [クラスタに拡張機能をインストールする際の](#page-67-1) [前提条件」](#page-67-1)を参照してください。

### 拡張機能のインストールおよび構成処理について

Snapshot Manager 拡張機能をインストールして構成するには、ブラウザの NetBackup ユーザーインターフェースと、ローカルコンピュータまたはアプリケーションホストのコマン ドラインインターフェースからタスクを実行します。

p.50 の 「VM [への拡張機能のインストール」](#page-49-0)を参照してください。

p.52 の 「Azure の管理対象 [Kubernetes](#page-51-0) クラスタ (AKS) への Snapshot Manager 拡 [張機能のインストール」](#page-51-0) を参照してください。

<span id="page-47-0"></span>p.60 の 「AWS の管理対象 [Kubernetes](#page-59-0) クラスタ (EKS) への Snapshot Manager 拡張 [機能のインストール」](#page-59-0)を参照してください。

p.71 の 「GCP (GKE) [への拡張機能のインストール」](#page-70-0)を参照してください。

## **Snapshot Manager** 拡張機能のダウンロード

拡張機能をダウンロードするには

- **1** NetBackup Web UI にサインインします。
- **2** 左側のナビゲーションペインで、[クラウド (Cloud)]をクリックし、次に[Snapshot Manager]タブを選択します。

このペインには、プライマリサーバーに登録されているすべてのSnapshot Manager サーバーが表示されます。

**3** 目的の Snapshot Manager 行で、右側の処理アイコンをクリックし、次に[拡張機能 の追加 (Add extension)]を選択します。

メモ**:** VM ベースの拡張機能の場合、拡張機能をダウンロードする必要はありませ ん。直接手順 7 と 8 に進み、トークンをコピーします。

**4** 管理対象 Kubernetes クラスタに拡張機能をインストールする場合は、[拡張機能 の追加 (Add extension)]ダイアログボックスで、[ダウンロード *(download)*]ハイパー リンクをクリックします。

これにより、新しい Web ブラウザのタブが開きます。

「拡張機能の追加(Add extension)]ダイアログボックスは、まだ閉じないでください。 拡張機能を構成するときにこのダイアログボックスに戻り、検証トークンを生成します。

**5** 開いた新しいブラウザタブに切り替えて、[拡張機能の追加 (Add extension)]カー ドで「ダウンロード (Download)]をクリックします。拡張機能ファイル nbu\_flexsnap\_extension.tar がダウンロードされます。

**6** ダウンロードしたファイルを Snapshot Manager ホストにコピーし、コマンド tar -xvf nbu flexsnap extension.tar を実行して解凍します。 p.55 の「Azure (AKS)[への拡張機能のインストール」](#page-54-0)を参照してください。 p.62の「AWS (EKS)[への拡張機能のインストール」](#page-61-0)を参照してください。

p.71 の 「GCP (GKE) [への拡張機能のインストール」](#page-70-0)を参照してください。

- **7** 次に、検証トークンを生成するために、[拡張機能の追加 (Add extension)]ダイア ログボックスで「トークンの作成 (Create Token)]をクリックします。
- **8** [トークンをコピー (Copy Token)]をクリックして、表示されたトークンをコピーします。 次に、拡張機能の構成時にコマンドプロンプトでこのトークンを指定します。

<span id="page-48-0"></span>メモ**:** トークンは 180 秒間のみ有効です。その時間枠内にトークンを使用しない場 合は、新しいトークンを生成します。

## **VM** への **Snapshot Manager** 拡張機能のインストール

<span id="page-48-1"></span>メモ**:** 現在、拡張機能は Azure Stack Hub 環境でのみサポートされます。

### VM に拡張機能をインストールする際の前提条件

- Snapshot Manager のインストール要件を満たすサポート対象の Ubuntu または RHEL システムで Snapshot Manager イメージを選択し、ホストを作成します。 p.26 の 「Snapshot Manager [をインストールするインスタンスの作成またはホストの](#page-25-0) 進備」を参照してください。
- リモートデスクトップを介してホストに接続できることを確認します。 p.30の[「インスタンスまたは物理ホストで特定のポートが開いていることの確認」](#page-29-0)を参 照してください。
- ホストに Docker または Podman コンテナプラットフォームをインストールします。 p.27 の 表 [2-10](#page-26-0) を参照してください。
- ベリタスのサポートサイトから OS 固有の Snapshot Manager イメージをダウンロー ドします。

Docker および Podman 環境での Snapshot Manager イメージ名は次のような形式 です。

NetBackup SnapshotManager <バージョン>.tar.gz 次のコマンドを実行して、Snapshot Manager ホストのインストールを準備します。

# sudo ./flexsnap preinstall.sh

メモ**:** 実際のファイル名は、リリースバージョンによって異なります。

- RHEL OS にインストールされている VM ベースの拡張機能の場合、SElinux のモー ドは「*permissive*」である必要があります。
- <span id="page-49-0"></span>■ 保護対象ホストによって使用されるネットワークセキュリティグループは、指定された ポートで、拡張機能のインストール先となるホストからの通信を許可する必要がありま す。

### VM への拡張機能のインストール

VM に Snapshot Manager 拡張機能をインストールする前に、「「VM [に拡張機能をイン](#page-48-1) [ストールする際の前提条件」」](#page-48-1)を参照してください。

#### 拡張機能をインストールするには

- **1** 環境に応じて、次のコマンドをそれぞれ実行します。
	- Docker 環境の場合:

# sudo docker run -it --rm -u 0 -v /*<full\_path\_to\_volume\_name>*:/*<full\_path\_to\_volume\_name>* -v /var/run/docker.sock:/var/run/docker.sock veritas/flexsnap-deploy:*<version>* install\_extension

■ Podman 環境の場合:

```
# podman run -it --rm -u 0 --privileged
-v /<full_path_to_volume_name>:/<full_path_to_volume_name>
-v /run/podman/podman.sock:/run/podman/podman.sock
veritas/flexsnap-deploy:<version> install_extension
```
#### メモ**:** これは改行のない 1 つのコマンドです。

この手順で、Snapshot Manager は次を実行します。

■ 各 Snapshot Manager サービスのコンテナを作成して実行します。

- nginx の自己署名のキーと証明書を作成します。
- **2** NetBackup Web UI に移動し、「Snapshot Manager 拡張機能のダウンロード」セ クションに記載されている手順7と8に従い、検証トークンを生成してコピーします。

p.48 の 「Snapshot Manager [拡張機能のダウンロード」](#page-47-0) を参照してください。

メモ**:** VM ベースの拡張機能の場合、拡張機能をダウンロードする必要はありませ ん。直接手順 7 と 8 に進み、トークンをコピーします。

**3** プロンプトが表示されたら、次の構成パラメータを指定します。

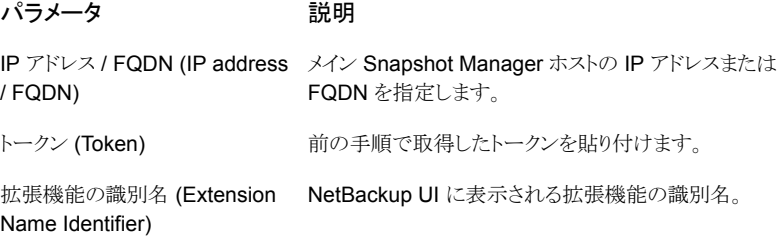

インストーラに次のようなメッセージが表示されます。

```
Starting docker container: flexsnap-fluentd ...done
Starting docker container: flexsnap-ipv6config ...done
Starting docker container: flexsnap-listener ...done
```
これで、VM への Snapshot Manager 拡張機能のインストールが完了しました。

拡張機能が正常にインストールされたことを確認するには

- コマンドプロンプトで成功したことを示すメッセージが表示されることを確認します。
- NetBackup Web UI で拡張機能が一覧表示されていることを確認します。 [クラウド (Cloud)]、[Snapshot Manager]タブの順に移動して[詳細設定 (Advanced Settings)]をクリックし、[Snapshot Manager 拡張機能 (Snapshot Manager extensions)]タブに移動して確認します。
- 次のコマンドを実行し、Snapshot Manager コンテナが稼働中であり、状態に UP と 表示されることを確認します。

# sudo docker ps -a コマンドの出力は次のようになります。

```
CONTAINER ID IMAGE COMMAND CREATED STATUS PORTS NAMES
e67550304195 veritas/flexsnap-core:9.1.x.x.xxxx "/usr/bin/flexsnap-w…"
13 minutes ago Up 13 minutes flexsnap-core-system-b17e4dd9f6b04d41a08e3a638cd91f61-0
```

```
26472ebc6d39 veritas/flexsnap-core:9.1.x.x.xxxx "/usr/bin/flexsnap-w…"
13 minutes ago Up 13 minutes flexsnap-core-general-b17e4dd9f6b04d41a08e3a638cd91f61-0
4f24f6acd290 veritas/flexsnap-core:9.1.x.x.xxxx "/usr/bin/flexsnap-l…"
13 minutes ago Up 13 minutes flexsnap-core
4d000f2d117d veritas/flexsnap-:9.1.x.x.xxxx "/root/ipv6_configur…"
13 minutes ago Exited (137) 13 minutes ago flexsnap-deploy
92b5bdf3211c veritas/flexsnap-fluentd:9.1.x.x.xxxx "/root/flexsnap-flue…"
13 minutes ago Up 13 minutes 5140/tcp, 0.0.0.0:24224->24224/tcp flexsnap-fluentd
db1f0bff1797 veritas/flexsnap-datamover:9.1.x.x.xxxx "/entrypoint.sh -c d…"
13 minutes ago Up 13 minutes flexsnap-datamover.134b6158ea5a443dba3c489d553098c5
c4ae0eb61fb0 veritas/flexsnap-datamover:9.1.x.x.xxxx "/entrypoint.sh -c d…"
13 minutes ago Up 13 minutes flexsnap-datamover.8e25f89f04e74b01b4fe04e7e5bf8644
1bcaa2b646fb veritas/flexsnap-datamover:9.1.x.x.xxxx "/entrypoint.sh -c d…"
13 minutes ago Up 13 minutes flexsnap-datamover.b08591bdde0f445f83f4ada479e6ddfd
```
## <span id="page-51-0"></span>**Azure** の管理対象 **Kubernetes** クラスタ **(AKS)** への **Snapshot Manager** 拡張機能のインストール

Snapshot Manager ホストの容量を拡大縮小して多数の要求を同時に処理するために、 Snapshot Manager のクラウドベース拡張機能を Azure の管理対象 Kubernetes クラ スタに配備できます。

メモ**:** Veritas は、Kubernetes クラスタの Snapshot Manager に Kubernetes 拡張機能 を登録することをお勧めしません。

#### 概要

- 適切なネットワークおよび構成が設定され、特定の役割を持つ Azure の管理対象 Kubernetes クラスタがすでに配備されている必要があります。クラスタは Snapshot Manager と通信できる必要があります。 必要な役割は、Azure Kubernetes Service RBAC ライター、AcrPush、Azure Kubernetes Service クラスタユーザーロールです。 サポートされる Kubernetes のバージョンについては、Snapshot Manager のハード ウェア互換性リスト (HCL) を参照してください。
- 既存の Azure コンテナレジストリを使用するか、新しいレジストリを作成します。また、 管理対象 Kubernetes クラスタに、コンテナレジストリからイメージを取得するための アクセス権があることを確認します。
- Azure の管理対象 Kubernetes クラスタで、手動で拡大縮小するか「自動スケール (Autoscaling)」を有効にした状態で、Snapshot Manager作業負荷の専用ノードプー ルを作成する必要があります。自動スケール機能を使用すると、必要に応じて自動的

にノードのプロビジョニングとプロビジョニング解除を行って、ノードプールを動的に拡 大縮小できます。

<span id="page-52-0"></span>■ Snapshot Manager 拡張機能のイメージ (flexsnap-deploy、flexsnap-core、 flexsnap-fluentd、flexsnap-datamover) を Azure コンテナレジストリにアップ ロードする必要があります。

## Azure の管理対象 Kubernetes クラスタに拡張機能をインストールする 際の前提条件

- Snapshot Manager のインストール要件を満たすサポート対象の Ubuntu または RHEL システムで Snapshot Manager イメージを選択し、ホストを作成します。 p.26 の 「Snapshot Manager [をインストールするインスタンスの作成またはホストの](#page-25-0) [準備」](#page-25-0) を参照してください。
- ジョブの実行中にクラスタを拡大または縮小することはお勧めしません。これを行うと、 ジョブが失敗する可能性があります。事前にクラスタサイズを設定してください。
- メイン Snapshot Manager ホストでポート 5671 が開いていることを確認します。 p.30 の [「インスタンスまたは物理ホストで特定のポートが開いていることの確認」](#page-29-0) を参 照してください。
- ノードプールが構成されている仮想マシンスケールセットのパブリック IP は、保護対 象の作業負荷でポート 22 を介して通信できる必要があります。
- Docker または Podman コンテナプラットフォームをホストにインストールし、コンテナ サービスを起動します。 p.27 の 表 [2-10](#page-26-0) を参照してください。
- Azure 環境内で Snapshot Manager ホストが Kubernetes クラスタにアクセスするた めの準備を行います。
	- Azure CLI をインストールします。詳しくは、Azure [のマニュアル](https://docs.microsoft.com/en-us/azure/?product=popular)を参照してくださ い。
	- [Kubernetes](https://kubernetes.io/) CLI をインストールします。詳しくは、Kubernetes のサイトを参照し てください。
	- Azure 環境にログインし、Azure CLI で次のコマンドを実行して、Kubernetes ク ラスタにアクセスします。
		- # az login --identity
		- # az account set --subscription *<subscriptionID>*
		- # az aks get-credentials --resource-group <resource group name> --name <cluster name>
- Snapshot Manager イメージのプッシュ (アップロード) 先となる Azure コンテナレジ ストリを作成するか、利用可能な場合は既存のレジストリを使用します。[Azure](https://docs.microsoft.com/en-us/azure/?product=popular) のマ [ニュアルを](https://docs.microsoft.com/en-us/azure/?product=popular)参照してください。
- ホストシステムから kubect1 およびコンテナレジストリコマンドを実行するには、VMと クラスタに次の役割の権限を割り当てます。[共同作成者 (Contributor)]、[所有者 (Owner)]、またはすべてのリソースを管理するためのフルアクセス権を付与する任意 のカスタム役割を割り当てられます。
	- [仮想マシン (Virtual Machine)]に移動して左側の[ID (Identity)]をクリックし、 [システム割り当て済み (System assigned)]タブで[状態 (Status)]を[オン (ON)] に変更し、[Azure ロールの割り当て (Azure role assignment)]、[ロールの割り 当ての追加 (Add role assignments)]の順にクリックし、[スコープ (Scope)]で [サブスクリプション (Subscription)]または[リソースグループ (Resource Group)] を選択し、[ロール (Role)]で Azure Kubernetes Service RBAC ライター、 AcrPush、Azure Kubernetes Service クラスタユーザーロールを割り当てて[保 存 (Save)]を選択します。
	- Kubernetes クラスタに移動し、左側の「アクセス制御 (IAM) (Access Control (IAM))]、[ロールの割り当ての追加 (Add role assignments)]の順にクリックし、 「ロール (Role)]で「共同作成者 (Contributor)]、「アクセスの割り当て先 (Assign access to)]で[仮想マシン (Virtual Machines)]、ドロップダウンで VM の順に選 択し、[保存 (Save)]をクリックします。
- Kubernetes クラスタが存在するのと同じサブスクリプションおよび領域にストレージア カウントを作成し、そこにファイル共有を作成します(Azure のデフォルト設定に従っ てください。) 詳しくは、Azure [のマニュアル](https://docs.microsoft.com/en-us/azure/?product=popular)を参照してください。
- StorageClass を定義する際は、NFS プロトコルを使用した Azure ファイルに CSI プロビジョナを使用することを検討してください。 例:

```
apiVersion: storage.k8s.io/v1
kind: StorageClass
metadata:
 name: test-sc
parameters:
  skuName: Premium_LRS
 protocol: nfs
provisioner: file.csi.azure.com
reclaimPolicy: Retain
volumeBindingMode: WaitForFirstConsumer
```
■ ホストシステムのコマンドラインインターフェースから Snapshot Manager の名前空間 を作成します。

```
# kubectl create namespace cloudpoint-system
```
■ 次に、Azure で新たに作成するか既存の管理対象 Kubernetes クラスタを使用して、 Snapshot Manager 専用の新しいノードプールを追加します。必要に応じて自動ス ケールを構成します。

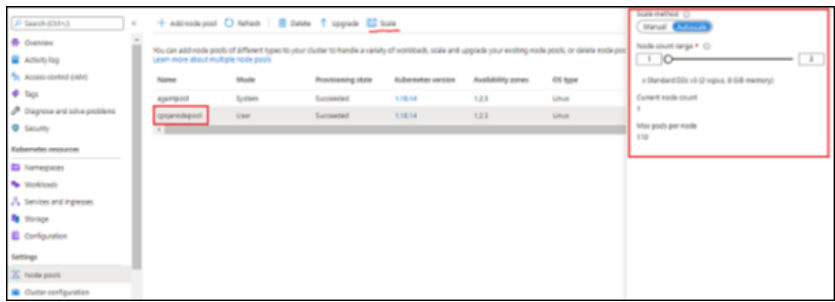

<span id="page-54-0"></span>■ Azure プラグインが構成されていることを確認します。 p.107 の「Microsoft Azure [プラグインの構成に関する注意事項」](#page-106-0)を参照してくださ い。

### Azure (AKS) への拡張機能のインストール

Azure の管理対象 Kubernetes クラスタ (AKS) に Snapshot Manager 拡張機能をイン ストールする前に次を実行してください。

- p.48 の 「Snapshot Manager [拡張機能のダウンロード」](#page-47-0) を参照してください。
- p.53 の 「Azure の管理対象 Kubernetes [クラスタに拡張機能をインストールする際](#page-52-0) [の前提条件」](#page-52-0) を参照してください。

#### 拡張機能をインストールするには

**1** 拡張機能スクリプト nbu\_flexsnap\_extension.tar をダウンロードします。

p.48 の「Snapshot Manager [拡張機能のダウンロード」](#page-47-0)を参照してください。

メモ**:** 認証トークンは 180 秒間のみ有効なので、まだ作成しないでください。

**2** Snapshot Manager がインストールされているホストと拡張機能をインストールする ホストが同じでない場合、Snapshot Manager コンテナのイメージ (flexsnap-deploy、flexsnap-core、flexsnap-fluentd、flexsnap-datamover)

を拡張機能のホストにロードします。

イメージ名は次のような形式です。

例: veritas/flexsnap-deploy

**3** Azure コンテナレジストリにイメージをプッシュできるようにするため、イメージタグを 作成し、ソースイメージをターゲットイメージにマッピングします。詳しくは、「「[Azure](#page-52-0) の管理対象 Kubernetes [クラスタに拡張機能をインストールする際の前提条件」」](#page-52-0)を 参照してください。

次のパラメータを事前に収集します。

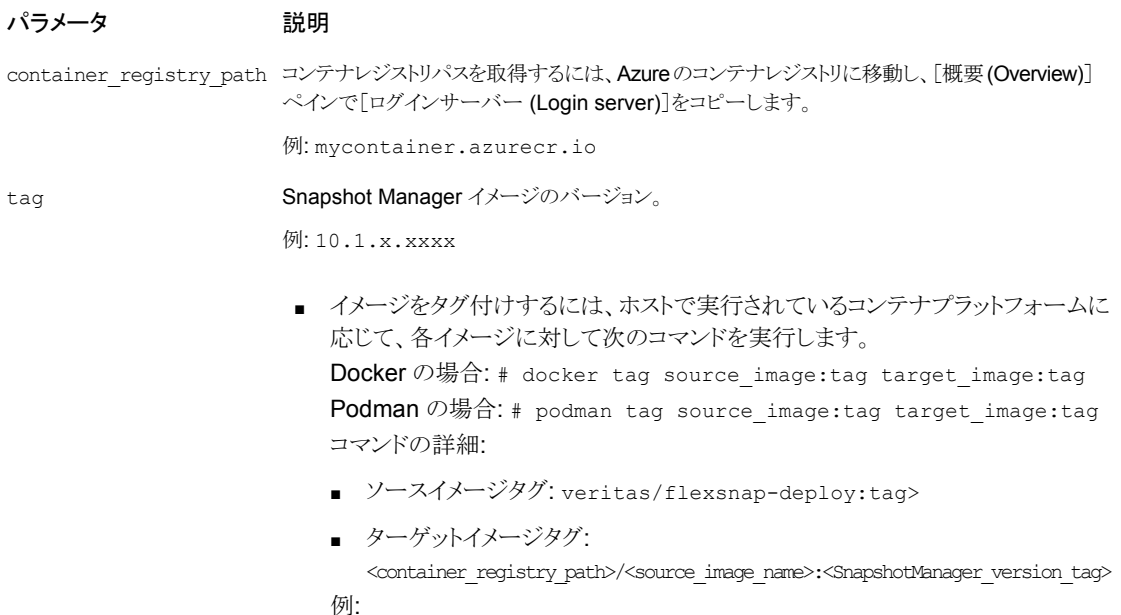

```
# docker tag veritas/flexsnap-deploy:10.1.x.xxxx
mycontainer.azurecr.io/veritas/flexsnap-deploy:10.1.x.xxxx
# docker tag veritas/flexsnap-core:10.1.x.xxxx
mycontainer.azurecr.io/veritas/flexsnap-core:10.1.x.xxxx
# docker tag veritas/flexsnap-fluentd:10.1.x.xxxx
mycontainer.azurecr.io/veritas/flexsnap-fluentd:10.1.x.xxxx
# docker tag veritas/flexsnap-datamover:10.1.x.xxxx
mycontainer.azurecr.io/veritas/flexsnap-datamover:10.1.x.xxxx
```
**4** 次に、コンテナレジストリにイメージをプッシュするには、ホストで実行されているコン テナプラットフォームに応じて、各イメージに対して次のコマンドを実行します。

Docker の場合: # docker push target image:tag

Podman の場合: # podman push target image:tag

例:

# docker push mycontainer.azurecr.io/veritas/ flexsnap-deploy:10.1.x.xxxx # docker push mycontainer.azurecr.io/veritas/ flexsnap-core:10.1.x.xxxx # docker push mycontainer.azurecr.io/veritas/ flexsnap-fluentd:10.1.x.xxxx # docker push mycontainer.azurecr.io/veritas/ flexsnap-datamover:10.1.x.xxxx

> **5** イメージをコンテナレジストリにプッシュしたら、kubectl のインストール先のホストか ら、以前にダウンロードした拡張機能スクリプト cp\_extension.sh を実行します。こ のスクリプトは、必要なすべての入力パラメータを 1 つのコマンドで指定するか、入 力を求めるプロンプトが表示される対話形式で実行できます。

スクリプトを実行する前に、次のパラメータを収集します。

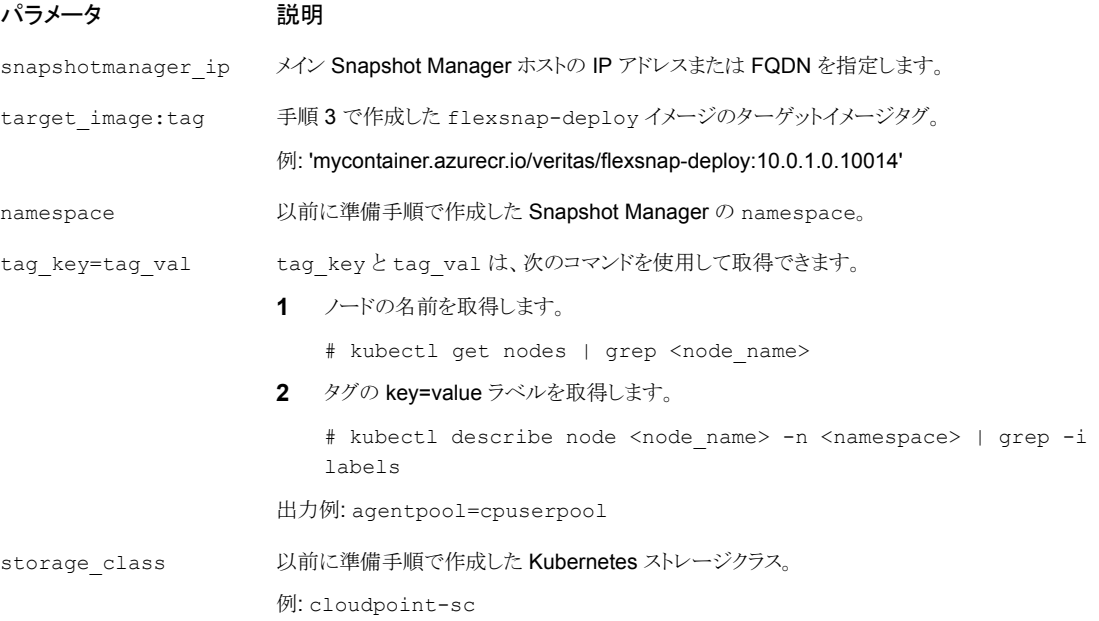

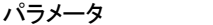

```
Size in GB 拡張の要件に従ってプロビジョニングされるボリュームサイズ。
```
説明

NetBackup Web UI の[拡張機能の追加 (Add extension)]ダイアログから作成された認証 トークン。 workflow\_token

p.48 の「Snapshot Manager [拡張機能のダウンロード」](#page-47-0)を参照してください。

メモ**:** Snapshot Manager の Kubernetes 拡張機能を配備する際は、ストレージク ラスを作成し、それを Snapshot Manager 拡張機能のインストールスクリプトへの入 力として指定します。デフォルトではファイルのプロパティが開いているため、カスタ ム属性を指定してストレージクラスを作成し、拡張機能で作成されたファイルまたは フォルダの権限を /cloudpoint ディレクトリに保持することをお勧めします。詳しく は、Azure 製品マニュアルの[ストレージクラスの作成に](https://docs.microsoft.com/en-us/azure/aks/azure-files-dynamic-pv)関するセクションを参照して ください。

実行可能ファイルとしてスクリプトを実行する:

- 実行可能ファイルとしての実行をスクリプトに対して許可します。
	- # chmod +x cp\_extension.sh
- 上記の表で説明されているすべての入力パラメータを指定し、インストールコマ ンドを実行します。 ./cp extension.sh install -c <snapshotmanager ip> -i <target\_image:tag> -n <namespace> -p <tag\_key=tag\_val> -f <storage\_class> -t <workflow\_token> 例:

./cp\_extension.sh install

Snapshot Manager image repository path. Format=<Login-server/image:tag>: cpautomation.azurecr.io/veritas/flexsnap-deploy:10.1.x.xxxx Snapshot Manager extension namespace: snapshot-manager Snapshot Manager IP or fully-qualified domain name: 10.244.79.38 Node group/pool label with format key=value: agentpool=extpool Storage class name: azurefile Size in GiB (minimum 30 GiB, Please refer NetBackup Snapshot Manager Install and Upgrade Guide for PV size): 50 Snapshot Manager extension token: This is a fresh NetBackup Snapshot Manager Extension Installation

Starting Snapshot Manager service deployment customresourcedefinition.apiextensions.k8s.io/ cloudpoint-servers.veritas.com unchanged

#### 第4章 NetBackup Snapshot Manager 拡張機能の配備 | 59 **Azure** の管理対象 **Kubernetes** クラスタ **(AKS)** への **Snapshot Manager** 拡張機能のインストール

```
serviceaccount/cloudpoint-acc created
clusterrole.rbac.authorization.k8s.io/cloudpoint-cloudpoint-yj created
clusterrolebinding.rbac.authorization.k8s.io/
cloudpoint-rolebinding-cloudpoint-yj created
deployment.apps/flexsnap-operator created
Snapshot Manager service deployment ...done
```

```
Generating Snapshot Manager Custom Resource Definition object
Waiting for deployment "flexsnap-operator" rollout to finish:
0 of 1 updated replicas are available...
deployment "flexsnap-operator" successfully rolled out
cloudpointrule.veritas.com/cloudpoint-config-rule created
Snapshot Manager extension installation ...
Operator operations passed
Waiting for all components to come up ... Done
Waiting for all components to come up ...Done
```
対話形式のファイルとしてスクリプトを実行する:

- 次のコマンドを実行します。
	- # ./cp\_extension.sh install
- スクリプトを実行する際に、上記の表で説明されている入力パラメータを指定しま す。

```
./cp_extension.sh install
```
Snapshot Manager image repository path. Format=<Login-server/image:tag>: cpautomation.azurecr.io/veritas/flexsnap-deploy:10.1.x.xxxx Snapshot Manager extension namespace: snapshot-manager Snapshot Manager IP or fully-qualified domain name: 10.244.79.38 Node group/pool label with format key=value: agentpool=extpool Storage class name: azurefile Size in GiB (minimum 30 GiB, Please refer NetBackup Snapshot Manager Install and Upgrade Guide for PV size): 50 Snapshot Manager extension token: This is a fresh NetBackup Snapshot Manager Extension Installation

```
Starting Snapshot Manager service deployment
customresourcedefinition.apiextensions.k8s.io/
cloudpoint-servers.veritas.com unchanged
serviceaccount/cloudpoint-acc created
clusterrole.rbac.authorization.k8s.io/
cloudpoint-cloudpoint-yj created
```
clusterrolebinding.rbac.authorization.k8s.io/ cloudpoint-rolebinding-cloudpoint-yj created deployment.apps/flexsnap-operator created Snapshot Manager service deployment ...done

Generating Snapshot Manager Custom Resource Definition object Waiting for deployment "flexsnap-operator" rollout to finish: 0 of 1 updated replicas are available... deployment "flexsnap-operator" successfully rolled out cloudpointrule.veritas.com/cloudpoint-config-rule created Snapshot Manager extension installation ... Operator operations passed Waiting for all components to come up ... Done Waiting for all components to come up ... Done

メモ**:** この出力例は画面に合わせて整形されています。

これで、Azure クラウド内の管理対象 Kubernetes クラスタで、Snapshot Manager 拡張 機能のインストールが完了しました。

拡張機能が正常にインストールされたことを確認するには

- コマンドプロンプトで成功したことを示すメッセージが表示されることを確認します。
- NetBackup Web UI で拡張機能が一覧表示されていることを確認します。 「クラウド (Cloud)]、「Snapshot Manager]タブの順に移動して「詳細設定 (Advanced Settings)]をクリックし、[Snapshot Manager 拡張機能 (Snapshot Manager extensions)]タブに移動して確認します。
- <span id="page-59-0"></span>■ 次のコマンドを実行し、flexsnap-deploy-xxx、flexsnap-fluentd-xxx、 flexsnap-listener-xxx、flexsnap-fluentd-collector-xxx、 flexsnap-datamover-xxxx という 5つのポッドの状態が実行中であることを確認し ます。 # kubectl get pods -n <namespace>

例: # kubectl get pods -n cloudpoint-system

## **AWS** の管理対象 **Kubernetes** クラスタ **(EKS)** への **Snapshot Manager** 拡張機能のインストール

Snapshot Manager ホストの容量を拡大縮小して多数の要求を同時に処理するために、 Snapshot Manager のクラウドベース拡張機能を AWS の管理対象 Kubernetes クラス タに配備できます。

概要

- 適切なネットワークおよび構成が設定され、特定の役割を持つ AWS の管理対象 Kubernetes クラスタがすでに配備されている必要があります。クラスタは Snapshot Manager と通信できる必要があります。 必要な役割は、AmazonEKSClusterPolicy AmazonEKSWorkerNodePolicy AmazonEC2ContainerRegistryReadOnly AmazonEKS\_CNI\_Policy AmazonEKSServicePolicy です。 サポートされる Kubernetes のバージョンについては、Snapshot Manager のハード ウェア互換性リスト (HCL) を参照してください。
- 既存の AWS Elastic Container Registry を使用するか、新しいレジストリを作成しま す。また、EKS に Elastic Container Registry からイメージを取得するためのアクセ ス権があることを確認します。
- AWS の管理対象 Kubernetes クラスタで、Snapshot Manager 作業負荷の専用ノー ドプールを作成する必要があります。ノードプールは、AWS の自動スケールグルー プ機能を使用して、必要に応じて自動的にノードのプロビジョニングとプロビジョニン グ解除を行うことで動的に拡大縮小できます。
- <span id="page-60-0"></span>■ Snapshot Manager 拡張機能のイメージ (flexsnap-cloudpoint、 flexsnap-listener、flexsnap-workflow、flexsnap-fluentd、 flexsnap-datamover)を AWS コンテナレジストリにアップロードする必要がありま す。

### AWS の管理対象 Kubernetes クラスタに拡張機能をインストールする 際の前提条件

- Snapshot Manager のインストール要件を満たすサポート対象の Ubuntu または RHEL システムで Snapshot Manager イメージを選択し、ホストを作成します。 p.26 の 「Snapshot Manager [をインストールするインスタンスの作成またはホストの](#page-25-0) [準備」](#page-25-0)を参照してください。
- メイン Snapshot Manager ホストでポート 5671 が開いていることを確認します。 p.30の[「インスタンスまたは物理ホストで特定のポートが開いていることの確認」](#page-29-0)を参 照してください。
- Docker または Podman コンテナプラットフォームをホストにインストールし、コンテナ サービスを起動します。 p.27 の 表 [2-10](#page-26-0) を参照してください。
- ジョブの実行中にクラスタを拡大または縮小することはお勧めしません。これを行うと、 ジョブが失敗する可能性があります。事前にクラスタサイズを設定してください。
- AWS 環境内で Snapshot Manager ホストが Kubernetes クラスタにアクセスするた めの準備を行います。
- AWS CLI をインストールします。詳しくは、AWS [コマンドラインインターフェース](https://docs.aws.amazon.com/cli/latest/userguide/cli-chap-install.html) を参照してください。
- Kubernetes CLI をインストールします。詳しくは、kubectl [のインストールに](https://docs.aws.amazon.com/eks/latest/userguide/install-kubectl.html)関す るマニュアルを参照してください。
- Snapshot Manager イメージのプッシュ (アップロード) 先となる AWS コンテナレ ジストリを作成するか、利用可能な場合は既存のレジストリを使用します。必要に 応じて最小ノード数と最大ノード数を設定します。 詳しくは、AWS のマニュアルにある Amazon Elastic [Container](https://aws.amazon.com/ecr/getting-started/) Registry に関 する説明を参照してください。
- AWS EKS クラスタの OIDC プロバイダを作成します。詳しくは、『Amazon EKS ユーザーガイド』の「クラスターの IAM OIDC [プロバイダーを作成するには」](https://docs.aws.amazon.com/eks/latest/userguide/enable-iam-roles-for-service-accounts.html)セク ションを参照してください。
- AWS EKS クラスタの IAM サービスアカウントを作成します。詳しくは、『[Amazon](https://docs.aws.amazon.com/eks/latest/userguide/efs-csi.html) EKS [ユーザーガイド](https://docs.aws.amazon.com/eks/latest/userguide/efs-csi.html)』を参照してください。
- IAM 役割が EKS クラスタへのアクセス権を必要とする場合は、EKS クラスタへの アクセス権がすでに設定されているシステムから次のコマンドを実行します。 kubectl edit -n kube-system configmap/aws-auth 詳しくは、『Amazon EKS ユーザーガイド』の「[クラスターへの](https://docs.aws.amazon.com/eks/latest/userguide/add-user-role.html) IAM ユーザーおよ [びロールアクセスを有効にする」](https://docs.aws.amazon.com/eks/latest/userguide/add-user-role.html)セクションを参照してください。
- Amazon EFS ドライバをインストールします。詳しくは、『Amazon EKS ユーザー ガイド』の「Amazon EFS CSI [ドライバー](https://docs.aws.amazon.com/eks/latest/userguide/efs-csi.html)」セクションを参照してください。
- AWS 環境にログインし、AWS CLI で次のコマンドを実行して、Kubernetes クラ スタにアクセスします。

# aws eks --region <*region\_name*> update-kubeconfig --name <cluster\_name>

- ストレージクラスを作成します。詳しくは、『Amazon EKS ユーザーガイド』の[「ストレー](https://docs.aws.amazon.com/eks/latest/userguide/efs-csi.html) [ジクラス」](https://docs.aws.amazon.com/eks/latest/userguide/efs-csi.html)セクションを参照してください。
- <span id="page-61-0"></span>■ ホストシステムのコマンドラインから Snapshot Manager の名前空間を作成します。 # kubectl create namespace cloudpoint-system
- 次に、AWS で新たに作成するか既存の管理対象 Kubernetes クラスタを使用して、 Snapshot Manager 専用の新しいノードプールを追加します。必要に応じて自動ス ケールを構成します。

### AWS (EKS) への拡張機能のインストール

Snapshot Manager 拡張機能をインストールする前に

■ p.61 の 「AWS の管理対象 Kubernetes [クラスタに拡張機能をインストールする際の](#page-60-0) [前提条件」](#page-60-0) を参照してください。

■ p.48 の 「Snapshot Manager [拡張機能のダウンロード」](#page-47-0)を参照してください。

#### 拡張機能をインストールするには

**1** 拡張機能ファイル nbu\_flexsnap\_extension.tar を事前にダウンロードしておく 必要があります。

p.48 の 「Snapshot Manager [拡張機能のダウンロード」](#page-47-0) を参照してください。

メモ**:** 認証トークンは 180 秒間のみ有効なので、まだ作成しないでください。

**2** Snapshot Manager がインストールされているホストと拡張機能をインストールする ホストが同じでない場合、Snapshot Manager コンテナのイメージ (flexsnap-deploy、flexsnap-core、flexsnap-fluentd、flexsnap-datamover) を拡張機能のホストにロードします。

イメージ名は次のような形式です。

例: veritas/flexsnap-deploy

**3** AWS コンテナレジストリにイメージをプッシュできるようにするため、イメージタグを作 成し、ソースイメージをターゲットイメージにマッピングします。

p.61の「AWS の管理対象 Kubernetes [クラスタに拡張機能をインストールする際](#page-60-0) [の前提条件」](#page-60-0) を参照してください。

次のパラメータを事前に収集します。

#### パラメータ 説明

tag

**container\_registry\_path** コンテナレジストリパスを取得するには、Amazon ECR に移動し、各リポ ジトリの URI をコピーします。

例:

<accoint\_id>.dkr.ecr.us-east-2.amazonaws.com/veritas/flexsnap-datamover

Snapshot Manager イメージのバージョン。

例: 10.1.x.xxxx

- イメージをタグ付けするには、ホストで実行されているコンテナプラットフォームに 応じて、各イメージに対して次のコマンドを実行します。 Docker の場合: # docker tag source image:tag target image:tag Podman の場合: # podman tag source image:tag target image:tag コマンドの詳細:
	- ソースイメージタグ: veritas/flexsnap-deploy:tag>

■ ターゲットイメージタグ: <container\_registry\_path>/<source\_image\_name>:<SnapshotManager\_version\_tag> 例:

```
docker tag veritas/flexsnap-deploy:10.1.x.xxxx
<account_id>.dkr.ecr.us-east-2.amazonaws.com/veritas/flexsnap-deploy:10.1.x.xxxx
docker tag veritas/flexsnap-core:10.1.x.xxxx
<account_id>.dkr.ecr.us-east-2.amazonaws.com/veritas/flexsnap-core:10.1.x.xxxx
docker tag veritas/flexsnap-fluentd:10.1.x.xxxx
<account_id>.dkr.ecr.us-east-2.amazonaws.com/veritas/flexsnap-fluentd:10.1.x.xxxx
docker tag veritas/flexsnap-datamover:10.1.x.xxxx
<account_id>.dkr.ecr.us-east-2.amazonaws.com/veritas/flexsnap-datamover:10.1.x.xxxx
```
**4** 次に、コンテナレジストリにイメージをプッシュするには、ホストで実行されているコン テナプラットフォームに応じて、各イメージに対して次のコマンドを実行します。

Docker の場合: # docker push target image:tag

Podman の場合: # podman push target image:tag

```
例:
```

```
docker push <account-id>.dkr.ecr.us-east-2.amazonaws.com/veritas/
flexsnap-datamover:10.1.x.xxxx
docker push <account-id>.dkr.ecr.us-east-2.amazonaws.com/veritas/
flexsnap-deploy:10.1.x.xxxx
docker push <account-id>.dkr.ecr.us-east-2.amazonaws.com/veritas/
flexsnap-fluentd:10.1.x.xxxx
docker push <account-id>.dkr.ecr.us-east-2.amazonaws.com/veritas/
flexsnap-core:10.1.x.xxxx
```
メモ**:** コマンドまたは出力の例は、画面に収まるよう整形されている場合や末尾が切 れ捨てられている場合があります。

- **5** イメージがコンテナレジストリにプッシュされたら、次の 2 つのうちいずれかの方法を 使用して拡張機能をインストールできます。
	- Kustomization およびカスタムリソース YAML ファイル: 提供されたサンプルに 基づいて、kustomization.yaml ファイルと cloudpoint crd.yaml ファイル を作成して適用します。 p.76 の「kustomize および CR YAML [を使用した拡張機能のインストール」](#page-75-0)を 参照してください。
	- 拡張機能スクリプト: 以前にダウンロードした「tar」ファイルにパッケージ化されて いる拡張機能スクリプト cp\_extension.sh を実行します。このスクリプトは、必

要なすべての入力パラメータを 1つのコマンドで指定するか、入力を求めるプロ ンプトが表示される対話形式で実行できます。 p.65 の [「拡張機能スクリプトを使用した拡張機能のインストール」](#page-64-0) を参照してく ださい。

上記の手順に従った後、拡張機能が正常にインストールされたかどうかを確認できます。

拡張機能が正常にインストールされたことを確認するには

- コマンドプロンプトで成功したことを示すメッセージが表示されることを確認します。
- NetBackup Web UI で拡張機能が一覧表示されていることを確認します。 [クラウド (Cloud)]、[Snapshot Manager]タブの順に移動して「詳細設定 (Advanced Settings)]をクリックし、[Snapshot Manager 拡張機能 (Snapshot Manager extensions)]タブに移動して確認します。
- 次のコマンドを実行し、lexsnap-cloudpoint-xxx、flexsnap-fluentd-xxx、 flexsnap-listener-xxx、flexsnap-fluentd-collector-xxx および flexsnap-datamover-xxxx という 5つのポッドの状態が実行中であることを確認し ます。 # kubectl get pods -n <namespace>

<span id="page-64-0"></span>例: # kubectl get pods -n cloudpoint-system

### 拡張機能スクリプトを使用した拡張機能のインストール

拡張機能スクリプトを実行する前に、次のパラメータを取得します。

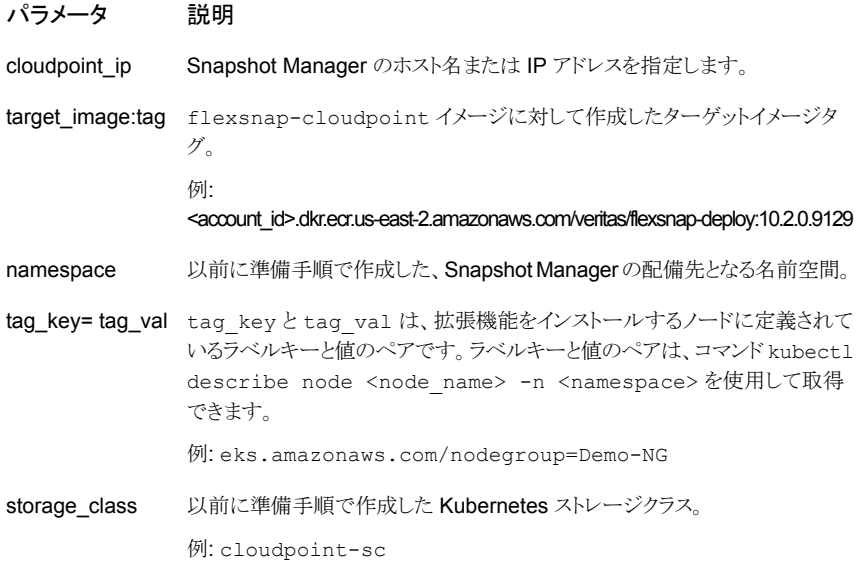

パラメータ 説明 サイズ (GB) 拡張の要件に従ってプロビジョニングされるボリュームサイズ。 NetBackup Web UI の[拡張機能の追加 (Add extension)]ダイアログから 作成された認証トークン。 p.48の「Snapshot Manager [拡張機能のダウンロード」](#page-47-0)を参照してください。 workflow token

実行可能ファイルとしてスクリプトを実行する:

- 実行可能ファイルとしての実行をスクリプトに対して許可します。
	- # chmod +x cp\_extension.sh
- 上記の表で説明されているすべての入力パラメータを指定し、インストールコマンドを 実行します。 ./cp extension.sh install -c <snapshotmanager ip> -i <target\_image:tag> -n <namespace> -p <tag\_key=tag\_val> -f <storage\_class> -t <workflow\_token> 例:

root@access-vm2-dnd:/home/cpuser/cp\_ext# ./cp\_extension.sh install Snapshot Manager image repository path. Format=<Login-server/image:tag>: cpscale1.azurecr.io/veritas/flexsnap-deploy:10.0.0.0.9808 Snapshot Manager extension namespace: ext Snapshot Manager IP or fully-qualified domain name: 10.244.63.154 Node group/pool label with format key=value: agentpool=extpool1 Snapshot Manager extension token: This is a fresh NetBackup Snapshot Manager Extension Installation

```
Starting Snapshot Manager service deployment
customresourcedefinition.apiextensions.k8s.io/cloudpoint-servers.veritas.com unchanged
serviceaccount/cloudpoint-acc unchanged
clusterrole.rbac.authorization.k8s.io/cloudpoint-ext unchanged
clusterrolebinding.rbac.authorization.k8s.io/cloudpoint-rolebinding-ext unchanged
deployment.apps/flexsnap-deploy created
Snapshot Manager service deployment ...done
```
customresourcedefinition.apiextensions.k8s.io/cloudpoint-servers.veritas.com condition met Generating Snapshot Manager Custom Resource Definition object Waiting for deployment "flexsnap-deploy" rollout to finish: 0 of 1 updated replicas are available... deployment "flexsnap-deploy" successfully rolled out cloudpointrule.veritas.com/cloudpoint-config-rule created

Snapshot Manager extension installation ...done root@access-vm2-dnd:/home/cpuser/cp\_ext# kubectl get pods -n ext NAME READY STATUS RESTARTS AGE flexsnap-cloudpoint-d8fb97c49-swp7v 1/1 Running 0 5m53s flexsnap-fluentd-b6vxz 1/1 Running 0 5m40s flexsnap-fluentd-collector-867c9cf776-q58bw 1/1 Running 0 5m40s flexsnap-listener-6f9f5cf7fd-9bsm4 1/1 Running 0 5m40s

対話形式のファイルとしてスクリプトを実行する:

- 次のコマンドを実行します。 # ./cp\_extension.sh install
- スクリプトを実行する際に、上記の表で説明されている入力パラメータを指定します。 例:

Snapshot Manager image repository path. Format=<Login-server/image:tag>: <account-id>.dkr.ecr.us-east-2.amazonaws.com/veritas/flexsnap-deploy:10.2.0.9129 Snapshot Manager extension namespace: cloudpoint-system Snapshot Manager IP or fully-qualified domain name: 18.117.\*\*\*.\*\*\* Node pool with format key=value: eks.amazonaws.com/nodegroup=td-nodepool-dnd Snapshot Manager extension token: This is a fresh NetBackup Snapshot Manager Extension Installation

Getting Snapshot Manager service file ...done Getting Snapshot Manager CRD file ...done

Starting Snapshot Manager service deployment namespace/cloudpoint-system configured deployment.apps/flexsnap-deploy created serviceaccount/cloudpoint-acc created

```
clusterrole.rbac.authorization.k8s.io/cloudpoint-cloudpoint-system unchanged
clusterrolebinding.rbac.authorization.k8s.io/cloudpoint-rolebinding-cloudpoint-system
unchanged
customresourcedefinition.apiextensions.k8s.io/cloudpoint-servers.veritas.com created
Snapshot Manager service deployment ...done
```
customresourcedefinition.apiextensions.k8s.io/cloudpoint-servers.veritas.com condition met Generating Snapshot Manager Custom Resource Definition object cloudpointrule.veritas.com/cloudpoint-config-rule created Snapshot Manager extension installation ...done

<span id="page-67-0"></span>メモ**:** 出力例は、画面に収まるよう整形されている場合や末尾が切れている場合がありま す。

## **GCP** の管理対象 **Kubernetes** クラスタ **(GKE)** への **Snapshot Manager** 拡張機能のインストール

Google Kubernetes Engine (GKE) クラスタを構成するために必要な権限は次のとおり です。

- google コンテナレジストリにイメージをプッシュする場合、ユーザーにはクラウドバケッ トストレージに対する書き込み権限が必要です。storage.admin ロールには、必要 なすべての権限が含まれます。 イメージのプッシュについて詳しくは、[「プロジェクト内のレジストリに最初のイメージを](https://cloud.google.com/container-registry/docs/pushing-and-pulling#push-permissions) [push](https://cloud.google.com/container-registry/docs/pushing-and-pulling#push-permissions) する」を参照してください。
- Kubernetes 拡張機能を設定するには、ユーザーに cluster-admin IAM ロールが割 り当てられている必要があります。 ロールベースのアクセス制御について詳しくは、「Role または [ClusterRole](https://cloud.google.com/kubernetes-engine/docs/how-to/role-based-access-control#role) を使用し [て権限を定義する](https://cloud.google.com/kubernetes-engine/docs/how-to/role-based-access-control#role)」を参照してください。
- GCP プロバイダの構成に関連付けられているアカウントには、GKE ベースの Kubernetes 拡張機能の操作に対する次の権限が必要です。
	- クラスタアクセスのための権限:

```
container.clusters.get
```
<span id="page-67-1"></span>■ 自動スケール機能のための権限: compute.instanceGroupManagers.get compute.instanceGroupManagers.update container.clusters.get container.clusters.update container.operations.get

## GCP の管理対象 Kubernetes クラスタに拡張機能をインストールする 際の前提条件

Snapshot Manager ホストの容量を拡大縮小して多数の要求を同時に処理するために、 Snapshot Manager のクラウドベース拡張機能を GCP の管理対象 Kubernetes クラス タに配備できます。

■ 適切なネットワークおよび構成が設定された、GCP の管理対象 Kubernetes クラス タがすでに配備されている必要があります。クラスタは Snapshot Manager および filestore と通信できる必要があります。

メモ**:** Snapshot Manager とすべてのクラスタノードプールは同じゾーンにある必要 があります。

詳しくは、「GKE [の概要」](https://cloud.google.com/kubernetes-engine/docs/concepts/kubernetes-engine-overview)を参照してください。

- 既存のコンテナレジストリを使用するか、新しいレジストリを作成します。また、管理対 象 Kubernetes クラスタに、コンテナレジストリからイメージを取得するためのアクセス 権があることを確認します。
- GKE クラスタで自動スケールが有効になっているかどうかにかかわらず、Snapshot Manager作業負荷専用のノードプールを作成する必要があります。自動スケール機 能を使用すると、必要に応じて自動的にノードのプロビジョニングとプロビジョニング 解除を行って、ノードプールを動的に拡大縮小できます。
- Snapshot Manager 拡張機能のイメージ (flexsnap-core、flexsnap-datamover、 flexsnap-deploy、flexsnap-fluentd) をコンテナレジストリにアップロードする必要が あります。

GCP でホストと管理対象 Kubernetes クラスタを準備する

- Snapshot Manager のインストール要件を満たすサポート対象の Ubuntu または RHEL システムで Snapshot Manager イメージを選択し、ホストを作成します。 p.26 の 「Snapshot Manager [をインストールするインスタンスの作成またはホストの](#page-25-0) 進備」を参照してください。
- メイン Snapshot Manager ホストでポート 5671 が開いていることを確認します。 p.30 の [「インスタンスまたは物理ホストで特定のポートが開いていることの確認」](#page-29-0) を参 照してください。
- Docker または Podman コンテナプラットフォームをホストにインストールし、コンテナ サービスを起動します。 p.27 の[「コンテナプラットフォーム](#page-26-1) (Docker、Podman) のインストール」を参照してく ださい。
- GCP 環境内で Snapshot Manager ホストが Kubernetes クラスタにアクセスするた めの準備を行います。
	- gcloud CLI をインストールします。詳しくは、gcloud CLI [のインストール](https://cloud.google.com/sdk/docs/install)に関する 説明を参照してください。
	- Kubernetes CLI をインストールします。 詳しくは、次のマニュアルを参照してください。 kubectl [をインストールしてクラスタアクセスを構成する](https://cloud.google.com/kubernetes-engine/docs/how-to/cluster-access-for-kubectl) Linux での kubectl [のインストールと設定](https://kubernetes.io/docs/tasks/tools/install-kubectl-linux/)
	- Snapshot Manager イメージのアップロード (プッシュ) 先となる gcr コンテナレジ ストリを作成するか、利用可能な場合は既存のレジストリを使用します。 [Container](https://cloud.google.com/container-registry/docs/overview) Registry の概要
- gcloud initを実行してアカウントを設定します。このアカウントに、Kubernetes クラスタを構成するために必要な権限があることを確認します。 必要な権限について詳しくは、「GCP の管理対象 [Kubernetes](#page-67-0) クラスタ (GKE) への Snapshot Manager [拡張機能のインストール」を](#page-67-0)参照してください。gcloud コマンドについて詳しくは、次のマニュアルを参照してください。 [gcloud](https://cloud.google.com/sdk/gcloud/reference/init) init
- 次のコマンドを使用してクラスタを接続します。 gcloud container clusters get-credentials <cluster-name> --zone <zone-name> --project <project-name> 詳しくは、「kubectl [をインストールしてクラスタアクセスを構成する」](https://cloud.google.com/kubernetes-engine/docs/how-to/cluster-access-for-kubectl)を参照してくだ さい。
- ホストシステムのコマンドラインから Snapshot Manager の名前空間を作成しま す。
	- # kubectl create namespace <namespace-name>
	- # kubectl config set-context --current
	- --namespace=<namespace-name>

メモ**:** ユーザーは任意の名前空間名を指定できます。cloudpoint-system のよ うに指定する必要があります。

永続ボリュームの作成

- 既存の filestore を再利用します。 filestore をマウントし、Snapshot Manager のみが使用するディレクトリ (dir for this cp など) を作成します。
- 次のような内容のファイル (PV\_file.yaml など) を作成します。

```
apiVersion: v1
kind: PersistentVolume
metadata:
 name: < name of the pv>
spec:
 capacity:
   storage: <size in GB>
 accessModes:
  - ReadWriteMany
  nfs:
    path: < path to the dir created above>
    server: <ip of the filestore>
```
次のコマンドを実行して、永続ボリュームを設定します。

kubectl apply -f <PV\_file.yaml>

<span id="page-70-0"></span>kubernetes クラスタでのファイルストアの使用について詳しくは、「Google Kubernetes Engine [クラスタからのファイル共有へのアクセス」を](https://cloud.google.com/filestore/docs/accessing-fileshares)参照してください。

### GCP (GKE) への拡張機能のインストール

GCP の管理対象 Kubernetes クラスタ (GKE) に Snapshot Manager 拡張機能をイン ストールする前に次を実行してください。

- p.48 の 「Snapshot Manager [拡張機能のダウンロード」](#page-47-0)を参照してください。
- p.68 の 「GCP の管理対象 Kubernetes [クラスタに拡張機能をインストールする際の](#page-67-1) [前提条件」](#page-67-1)を参照してください。

#### 拡張機能をインストールするには

**1** 拡張機能スクリプト nbu\_flexsnap\_extension.tar をダウンロードします。

p.48 の「Snapshot Manager [拡張機能のダウンロード」](#page-47-0)を参照してください。

メモ**:** 認証トークンは 180 秒間のみ有効なので、まだ作成しないでください。

**2** Snapshot Manager がインストールされているホストと拡張機能をインストールする ホストが同じでない場合、Snapshot Manager コンテナのイメージ (flexsnap-deploy、flexsnap-core、flexsnap-fluentd、flexsnap-datamover) を拡張機能のホストにロードします。

イメージ名は次のような形式です。

例: veritas/flexsnap-deploy

**3** GCP コンテナレジストリにイメージをプッシュできるようにするため、イメージをタグ付 けして、ソースイメージをターゲットイメージにマッピングします。

次のパラメータを事前に収集します。

#### パラメータ 説明

**container\_registy\_path** コンテナレジストリパスを取得するには、GCPのコンテナレジストリに移動 し、[概要 (Overview)]ペインで[ログインサーバー (Login server)]をコ ピーします。 例: gcr.io/<project-name>/<dir>

Snapshot Manager イメージのバージョン。 tag

例: 10.1.x.xxxx

- イメージをタグ付けするには、ホストで実行されているコンテナプラットフォームに 応じて、各イメージに対して次のコマンドを実行します。 Docker の場合: # docker tag source image:tag target image:tag Podman の場合: # podman tag source\_image:tag target\_image:tag コマンドの詳細:
	- ソースイメージタグ: veritas/flexsnap-deploy:tag>
	- ターゲットイメージタグ:

<container\_registry\_path>/<source\_image\_name>:<SnapshotManager\_version\_tag> 例:

# docker tag veritas/flexsnap-deploy:10.1.x.xxxx gcr.io/<project-name>/ veritas/flexsnap-deploy:10.1.x.xxxx # docker tag veritas/flexsnap-core:10.1.x.xxxx gcr.io/<project-name>/ veritas/flexsnap-listener:10.1.x.xxxx # docker tag veritas/flexsnap-fluentd:10.1.x.xxxx gcr.io/<project-name>/ veritas/flexsnap-fluentd:10.1.x.xxxx # docker tag veritas/flexsnap-datamover:10.1.x.xxxx gcr.io/<project-name>/ veritas/flexsnap-datamover:10.1.x.xxxx

**4** コンテナレジストリにイメージをプッシュするには、ホストで実行されているコンテナプ ラットフォームに応じて、各イメージに対して次のコマンドを実行します。

Docker の場合: # docker push target image:tag

Podman の場合: # podman push target image:tag

例:

```
# docker push
gcr.io/<project-name>/veritas/flexsnap-deploy:10.1.x.xxxx
# docker push
gcr.io/<project-name>/veritas/flexsnap-core:10.1.x.xxxx
# docker push
gcr.io/<project-name>/veritas/flexsnap-fluentd:10.1.x.xxxx
# docker push
gcr.io/<project-name>/veritas/flexsnap-datamover:10.1.x.xxxx
```

```
5 最後に、以前にダウンロードしたスクリプト cp_extension.sh を実行します。
  拡張機能のダウンロード」を参照してください。
```
このスクリプトは、必要なすべての入力パラメータを 1 つのコマンドで指定するか、 入力を求めるプロンプトが表示される対話形式で実行できます。

スクリプトを実行する前に、次のパラメータを収集します。

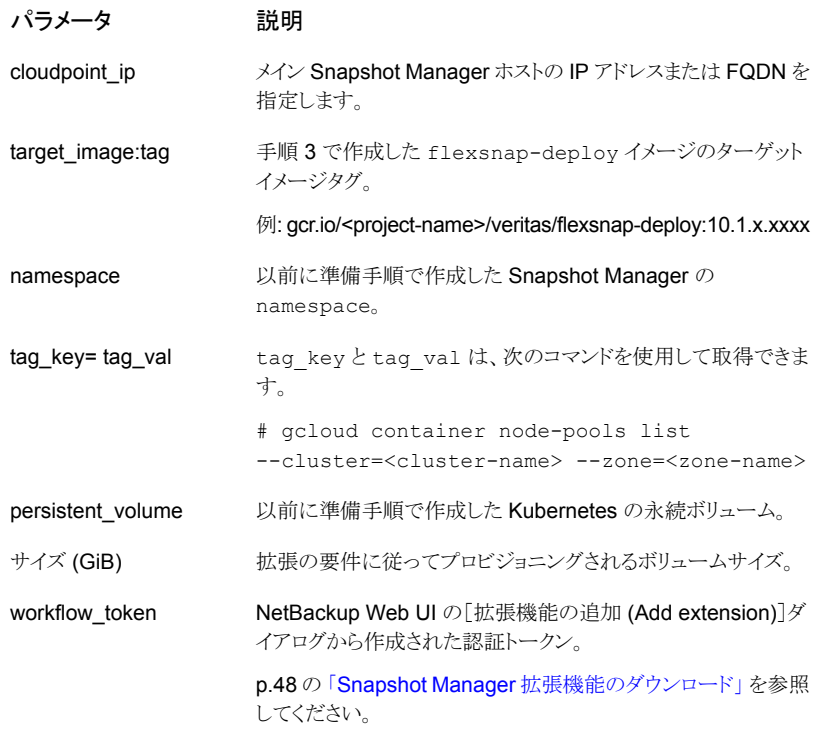

メモ**:** Snapshot Manager の Kubernetes 拡張機能を配備する際は、永続ボリュー ムを作成し、それを Snapshot Manager 拡張機能のインストールスクリプトへの入 力として指定します。

実行可能ファイルとしてスクリプトを実行する:

- 実行可能ファイルとしての実行をスクリプトに対して許可します。
	- # chmod +x cp\_extension.sh
- 上記の表で説明されているすべての入力パラメータを指定し、インストールコマ ンドを実行します。 ./cp extension.sh install -c <cloudpoint-ip> -i

<target-image:tag> -n <namespace> -p

cloud.google.com/gke-nodepool=<nodepool-name> -v

<persistent-volume-name> -k <size-in-GiB> -t <token>

#### 例:

./cp extension.sh install Snapshot Manager image repository path. Format=<Login-server/image:tag>: cpautomation.gcr.io/ <project-name>/veritas/flexsnap-deploy:10.0.1.0.10012 Snapshot Manager extension namespace: <namespace-name> Snapshot Manager IP or fully-qualified domain name: xx.xxx.xx.xx Node group/pool label with format key=value: agentpool=extpool Persistent volume name: Size in GiB (minimum 30 GiB, Please refer NetBackup Snapshot Manager Install and Upgrade Guide for PV size): 50 Snapshot Manager extension token: This is a fresh NetBackup Snapshot Manager Extension Installation Starting Snapshot Manager service deployment customresourcedefinition.apiextensions.k8s.io/cloudpoint-servers.veritas.com unchanged serviceaccount/cloudpoint-acc created clusterrole.rbac.authorization.k8s.io/cloudpoint-cloudpoint-yj created clusterrolebinding.rbac.authorization.k8s.io/cloudpoint-rolebinding-cloudpoint-yj created deployment.apps/flexsnap-operator created Snapshot Manager service deployment ...done Generating Snapshot Manager Custom Resource Definition object Waiting for deployment "flexsnap-operator" rollout to finish:0 of 1 updated replicas are available.. deployment "flexsnap-operator" successfully rolled out cloudpointrule.veritas.com/cloudpoint-config-rule created Snapshot Manager extension installation ... Operator operations passed

Waiting for all components to come up ...Done Waiting for all components to come up ...Done

対話形式のファイルとしてスクリプトを実行する:

■ 次のコマンドを実行します。 # ./cp\_extension.sh install ■ スクリプトを実行する際に、上記の表で説明されている入力パラメータを指定しま す。

./cp extension.sh install Snapshot Manager image repository path. Format=<Login-server/image:tag>: cpautomation.gcr.io/ <project-name>/veritas/flexsnap-deploy:10.1.x.xxxx Snapshot Manager extension namespace: snapshot-manager Snapshot Manager IP or fully-qualified domain name: xx.xxx.xx.xx Node group/pool label with format key=value: agentpool=extpool Persistent volume name: Size in GiB (minimum 30 GiB, Please refer NetBackup Snapshot Manager Install and Upgrade Guide for PV size): 50 Snapshot Manager extension token: This is a fresh NetBackup Snapshot Manager Extension Installation Starting Snapshot Manager service deployment customresourcedefinition.apiextensions.k8s.io/cloudpoint-servers.veritas.com unchanged serviceaccount/cloudpoint-acc created clusterrole.rbac.authorization.k8s.io/cloudpoint-cloudpoint-yj created clusterrolebinding.rbac.authorization.k8s.io/cloudpoint-rolebinding-cloudpoint-yj created deployment.apps/flexsnap-operator created Snapshot Manager service deployment ...done Generating Snapshot Manager Custom Resource Definition object Waiting for deployment "flexsnap-operator" rollout to finish:0 of 1 updated replicas are available.. deployment "flexsnap-operator" successfully rolled out cloudpointrule.veritas.com/cloudpoint-config-rule created Snapshot Manager extension installation ... Operator operations passed Waiting for all components to come up ...Done Waiting for all components to come up ...Done

メモ**:** この出力例は画面に合わせて整形されています。

これで、GCP 内の管理対象 Kubernetes クラスタで、Snapshot Manager 拡張機能の インストールが完了しました。

拡張機能が正常にインストールされたことを確認するには

- コマンドプロンプトで成功したことを示すメッセージが表示されることを確認します。
- NetBackup Web UI で拡張機能が一覧表示されていることを確認します。 [クラウド (Cloud)]、[Snapshot Manager]タブの順に移動して[詳細設定 (Advanced Settings)]をクリックし、[Snapshot Manager 拡張機能 (Snapshot Manager extensions)]タブに移動して確認します。
- 次のコマンドを実行し、flexsnap-deploy-xxx、flexsnap-fluentd-xxx、 flexsnap-listener-xxx、flexsnap-fluentd-collector-xxx という 4 つのポッ ドの状態が実行中であることを確認します。
	- # kubectl get pods -n <namespace>
	- 例: # kubectl get pods -n cloudpoint-system

flexsnap-datamover-xxxx ポッドは配備後にデフォルトでは実行されず、バック アップ操作がトリガされた場合にのみ作成されます。

# **kustomize** および **CR YAML** を使用した拡張機能のイ ンストール

拡張機能フォルダには次のサンプルファイルが含まれています。これらのサンプルファイ ルに基づき、環境に応じて関連する値を使用して新しい YAML を作成する必要がありま す。

- kustomization.yaml
- cloudpoint\_crd.yaml
- node\_select.yaml
- cloudpoint\_service.yaml

#### kustomization.yaml

kustomization.yaml では、次の表に示すように images セクションのパラメータを関 連する値で更新します。

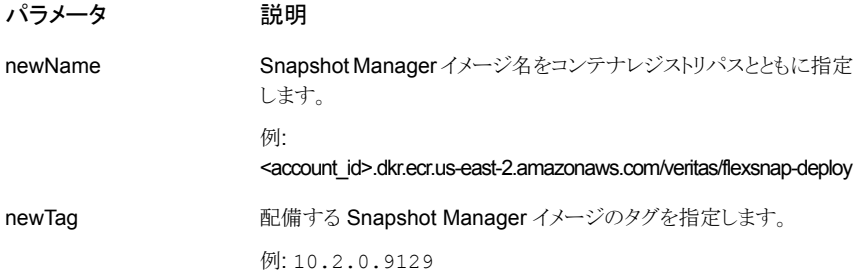

#### 第4章 NetBackup Snapshot Manager 拡張機能の配備 | 77 **kustomize** および **CR YAML** を使用した拡張機能のインストール

```
パラメータ 説明
```
以前に準備手順で作成した、Snapshot Manager の配備先となる 名前空間。 namespace

#### 例:

```
apiVersion: kustomize.config.k8s.io/v1beta1
kind: Kustomization
resources:
- cloudpoint service.yaml
patchesStrategicMerge:
- node select.yaml
namespace: demo-cloudpoint-ns
images:
- name: CLOUDPOINT IMAGE
 newName:
<account_id>.dkr.ecr.us-east-2.amazonaws.com/veritas/flexsnap-deploy
 newTag: 10.2.0.9129
vars:
- name: ServiceAccount.cloudpoint-acc.metadata.namespace
 objref:
   kind: ServiceAccount
   name: cloudpoint-acc
   apiVersion: v1
  fieldref:
    fieldpath: metadata.namespace
configurations:
- cloudpoint kustomize.yaml
```
#### cloudpoint\_service.yaml

GCP プラットフォームで拡張機能を配備する場合は、cloudpoint\_service.vaml で storageClassName を volumeName に置き換えます。

#### cloudpoint\_crd.yaml

cloudpoint crd.yaml マニフェストファイルを次のように編集します。

- GCP プラットフォームの場合: storageClassName ワードを含む行を削除します。
- GCP プラットフォーム以外の場合: volumeName ワードを含む行を削除します。

次の表に示すように Spec セクションのパラメータを関連する値で更新します。

#### 第 4 章 NetBackup Snapshot Manager 拡張機能の配備 | 78 **kustomize** および **CR YAML** を使用した拡張機能のインストール

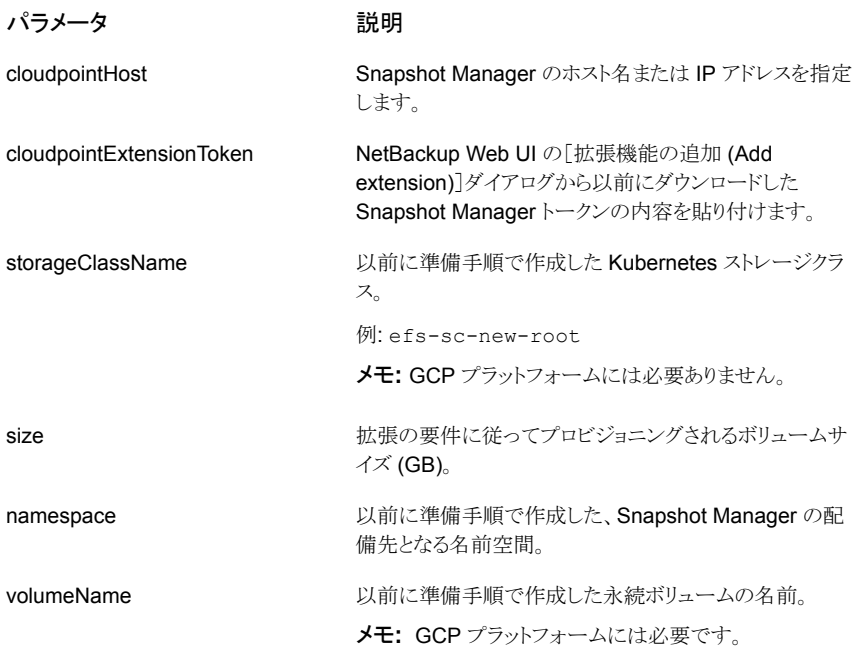

#### 例:

```
apiVersion: veritas.com/v1
kind: CloudpointRule
metadata:
   name: cloudpoint-config-rule
   namespace: demo-cloudpoint-ns
spec:
   CLOUDPOINT HOST: 3.17. **. *** .
   CLOUDPOINT_EXTENSION_TOKEN:
workflow-3s3tlpwpy62dyoingxqmfeojlky7bub9rbzx8srh8kdgmsqo6f-q85lflg8a5i72hqarl7icb9xl0ydzfociziedicxlflesd4z4mljn8tfqs70vvzhzrt7z3gbqyv765s7nuivrzl0d0vg6bstjpge9xbft2ox92kdkmje8ysm3l276eu0fvgolnkeu5fdesfdnl845p9psbpw9nei67c2rn0bc71gf1a7yx5ua74rmc40on0c27h8zt
```

```
RENEW: false
LOG_STORAGE:
 STORAGE CLASS NAME: efs-sc-new-root
  SIZE: 100
```
次に、YAML ファイルがあるフォルダから次のコマンドを実行します。

■ Kustomization YAML を適用する場合: kubectl apply -k <location of the kustomization.yaml file>

■ Snapshot Manager CR を適用する場合: kubectl apply -f cloudpoint\_crd.yaml

#### node\_select.yaml

Spec セクションの nodeSelector に移動し、node\_select.yaml ファイルの NODE AFFINITY KEY と NODE AFFINITY VALUE の値を置換します。ユーザー は、次のコマンドを使用してこれらの詳細を取得できます。

- 次のコマンドを使用して、拡張機能の専用ノードプールから任意のノードの名前を取 得します。
	- # kubectl get nodes
- 特定のクラウドプロバイダに応じ、tag key=value ラベルに基づいて次の各コマンドを 使用します。
	- Azureの場合: # kubectl describe node <node name> | grep -i labels 出力例: agentpool=cpuserpool
	- AWS の場合: # kubectl describe node <node name> | grep -i <node group name> 出力例: eks.amazonaws.com/nodegroup=Demo-NG
	- GCP の場合: # kubectl describe node <node name> | grep -i <node pool name>

出力例: cloud.google.com/gke-nodepool=manik-node-pool

パラメータ アンチン 説明

- AWS の場合: eks.amazonaws.com/nodegroup NODE\_AFFINITY\_KEY
	- Azure の場合: agentpool
	- GCP の場合: cloud.google.com/gke-nodepool

NODE\_AFFINITY\_VALUE

ノードプールの名前。

- AWS の場合: Demo-NG
- Azure の場合: cpuserpool
- GCP の場合: manik-node-pool

# 拡張機能の管理

VM ベースまたは管理対象 Kubernetes クラスタベースの拡張機能をインストールした 後、拡張機能の無効化または有効化、停止、起動、再起動、またはそれらの証明書の更 新が必要になる場合があります。

次の表で、これらのオプションを使用して拡張機能を管理する方法の説明を参照してく ださい。

| オプション                                                                             | 手順                                                                                                    |
|-----------------------------------------------------------------------------------|----------------------------------------------------------------------------------------------------|
| 拡張機能の無効化また<br>は有効化:<br>VM ベースの拡張<br>機能<br>管理対象<br>Kubernetes クラス<br>タベースの拡張機<br>能 | NetBackup Web UI から拡張機能を無効または有効にできます。<br>[クラウド (Cloud)]、[Snapshot Manager]タブの順に移動して[詳細設<br>定 (Advanced Settings)]をクリックし、[Snapshot Manager 拡張機能 (<br>Snapshot Manager extensions)]タブに移動して、必要に応じて拡張機<br>能を無効または有効にし、[保存 (Save)]をクリックします。<br>無効になっている拡張機能でジョブはスケジュールされません。<br><b>メモ:Snapshot Manager</b> がアップグレードされると、すべての拡張機能                                                                                                    |
|                                                                                   | が自動的に無効になります。その後、同じ Snapshot Manager バージョ<br>ンの拡張機能をアップグレードし、NetBackup Web UI から手動で有効<br>にする必要があります。                                                                                                    |
| VMベースの拡張機能<br>の停止、起動、または<br>再起動<br>拡張機能を停止するに<br>は:                               | 拡張機能のホスト VM で次のコマンドを実行して、拡張機能を停止、起<br>動、再起動します。<br>Docker の場合:<br># sudo docker run -it --rm -u 0<br>$-v$<br>/ <full name="" path="" to="" volume="">:/<full name="" path="" to="" volume=""><br/>-v /var/run/docker.sock:/var/run/docker.sock<br/>veritas/flexsnap-deploy: <version> stop<br/>Podman の場合:<br/># podman run -it --rm -u 0 --privileged<br/><math>-v</math><br/>/<full name="" path="" to="" volume="">:/<full name="" path="" to="" volume=""><br/>-v /run/podman/podman.sock:/run/podman/podman.sock<br/>veritas/flexsnap-deploy: <version> stop</version></full></full></version></full></full> |

表 **4-1** 拡張機能のインストール後のオプション

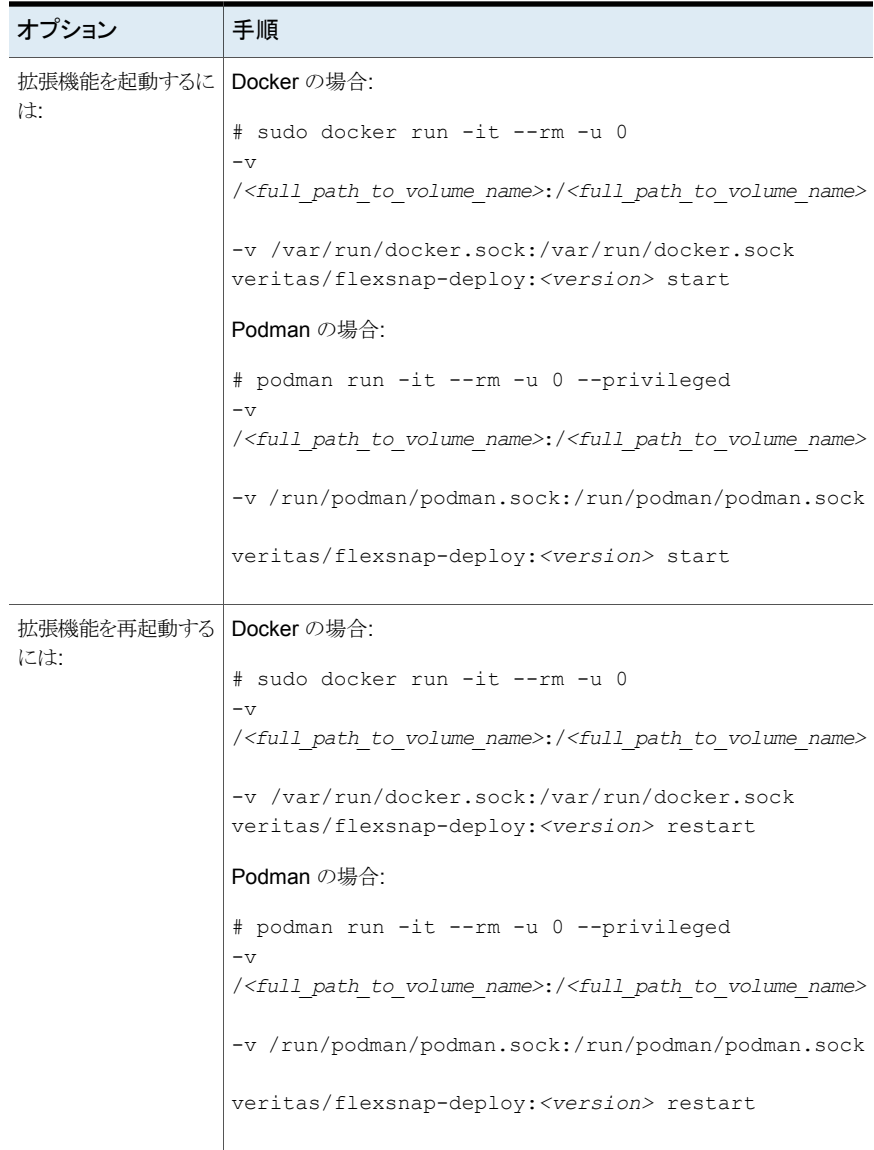

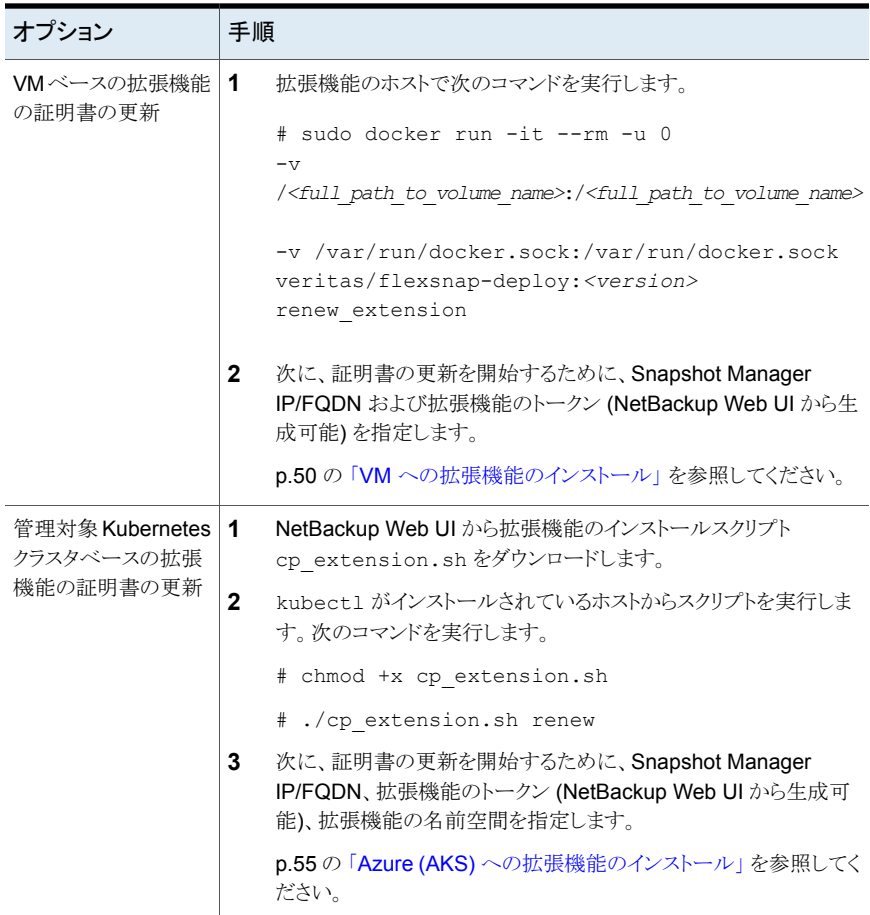

# NetBackup Snapshot Manager クラウドプラグイン

この章では以下の項目について説明しています。

- Snapshot Manager [クラウドプラグインを構成する方法](#page-82-0)
- AWS [プラグインの構成に関する注意事項](#page-83-0)
- Google Cloud Platform [プラグインの構成に関する注意事項](#page-99-0)
- <span id="page-82-0"></span>Microsoft Azure [プラグインの構成に関する注意事項](#page-106-0)
- Microsoft Azure Stack Hub [プラグインの構成に関する注意事項](#page-114-0)

# **Snapshot Manager** クラウドプラグインを構成する方法

Snapshot Manager プラグインは、クラウドまたはオンプレミス環境の資産の検出を可能 にするソフトウェアモジュールです。NetBackupプライマリサーバーにSnapshot Manager を登録した後、NetBackup を使用して作業負荷を保護できるように Snapshot Manager プラグインを構成する必要があります。

**5**

プラグインをどのように構成するかは、資産タイプと Snapshot Manager の配備方法に よって決まります。Snapshot Manager がクラウドに配備されており、クラウドの作業負荷 を保護する場合は、NetBackup Web UI を使用して Snapshot Manager を登録し、 Snapshot Manager クラウドとアプリケーションのプラグインを構成する必要があります。 資産タイプに関係なく、プラグインを構成するための全体的な手順は類似しています。構 成パラメータのみが異なります。

クラウドプラグインの構成方法については、『NetBackup Web UI クラウド管理者ガイド』 を参照してください。

# **AWS** プラグインの構成に関する注意事項

<span id="page-83-0"></span>AWS (アマゾンウェブサービス) プラグインを使用すると、Amazon クラウド内の次の資産 のスナップショットを作成、リストア、および削除できます。

- EC2 (Elastic Compute Cloud) インスタンス
- EBS (Elastic Block Store) ボリューム
- Amazon RDS (Relational Database Service) インスタンス
- Aurora クラスタ

メモ**:** AWS プラグインを構成する前に、Snapshot Manager で AWS 資産を操作できる ようにするために適切なアクセス権が設定されていることを確認します。

Snapshot Manager は、次の AWS リージョンをサポートします。

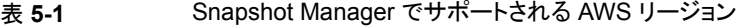

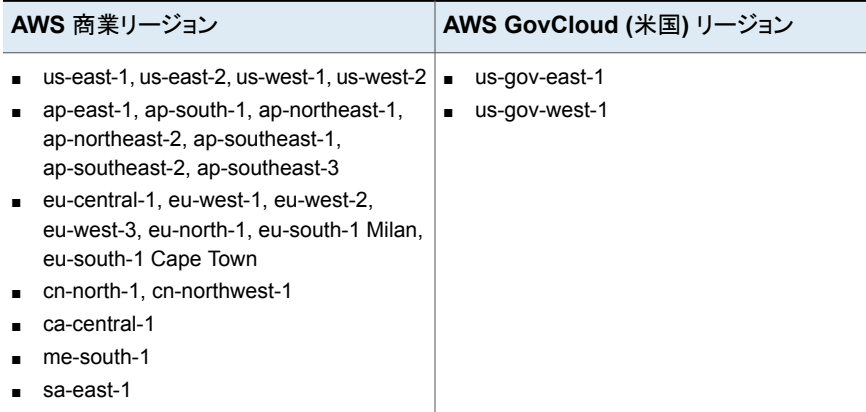

AWS 用の Snapshot Manager プラグインを構成するには、次の情報が必要です。

Snapshot Manager がオンプレミスホストまたは仮想マシンに配備されている場合:

表 **5-2** AWS プラグインの構成パラメータ

| Snapshot Manager の構成パラ AWS の同等の用語と説明<br>メータ |                                                                                |
|---------------------------------------------|--------------------------------------------------------------------------------|
| アクセスキー                                      | アクセスキー 旧 をシークレットアクセスキーと共に指定す<br>ると、AWS API との通信が Snapshot Manager に許可さ<br>れます。 |

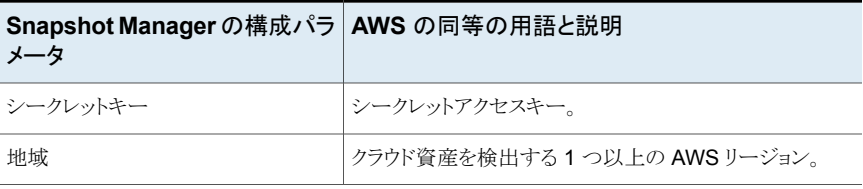

メモ**:** Snapshot Manager は、AES-256 暗号化を使用してクレデンシャルを暗号化しま す。

Snapshot Manager が AWS クラウドに配備されている場合:

#### 表 **5-3** AWS プラグインの構成パラメータ: クラウド配備

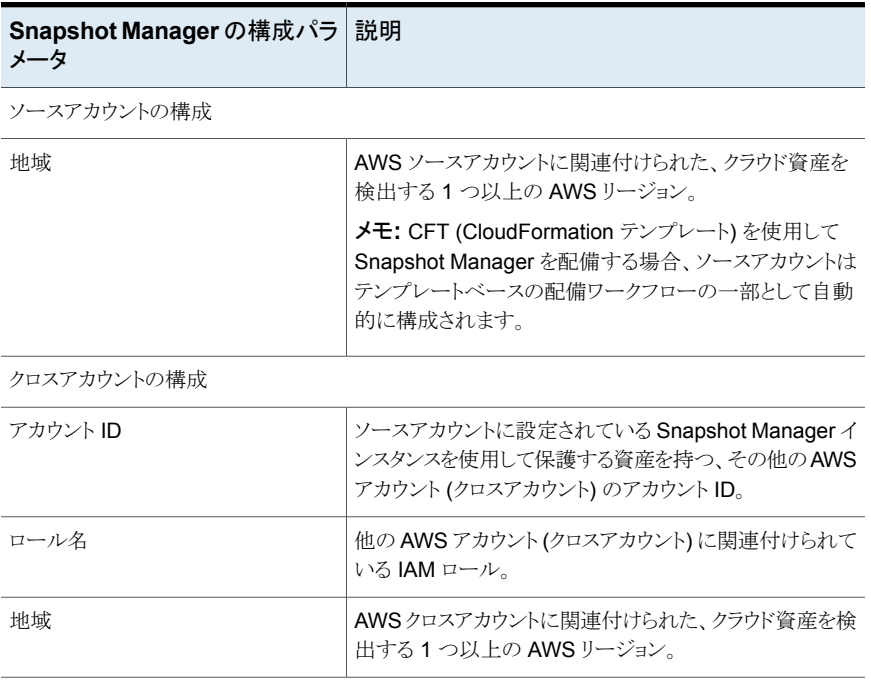

Snapshot Manager が AWS に接続すると、次のエンドポイントが使用されます。この情 報を使用して、ファイアウォールで許可リストを作成できます。

- ec2.\*.amazonaws.com
- sts.amazonaws.com
- rds.\*.amazonaws.com
- kms. \*.amazonaws.com
- ebs.\*.amazonaws.com
- iam.amazonaws.com
- eks.\*.amazonaws.com
- autoscaling.\*.amazonaws.com
- (DBPaaS 保護用) dynamodb.\*.amazonaws.com

さらに、次のリソースおよび処理を指定する必要があります。

- ec2.SecurityGroup.\*
- ec2.Subnet.\*
- ec2.Vpc.\*
- ec2.createInstance
- ec2.runInstances

# 複数のアカウント、サブスクリプション、またはプロジェクトの構成

- 同じプラグインに対して複数の構成を作成する場合は、それらが異なるリージョンの 資産を管理していることを確認します。2 つ以上のプラグイン構成で、クラウド資産の 同じセットを同時に管理しないようにする必要があります。
- 複数のアカウントが1台の Snapshot Manager ですべて管理されている場合、単一 の Snapshot Manager インスタンスで管理する資産の数が多くなりすぎるため、分散 したほうがよい場合があります。
- アプリケーションの整合性スナップショットを実現するには、リモート VM インスタンス と Snapshot Manager との間で、エージェントまたはエージェントレスのネットワーク 接続が必要です。これには、アカウント、サブスクリプション、およびプロジェクト間の ネットワークを設定する必要があります。

## **AWS** プラグインの考慮事項および制限事項

プラグインを構成する前に、次の点を考慮します。

■ Snapshot Manager では、NVMe (非揮発性メモリエクスプレス) デバイスとして公開 されている EBS ボリュームを使用する AWS Nitro ベースのインスタンスはサポートさ れません。

Snapshot Manager が NVMe EBS ボリュームを使用する AWS Nitro ベースの Windows インスタンスを検出して保護できるようにするには、AWS NVMe ツールの 実行可能ファイル ebsnyme-id が、AWS Windows インスタンスの次の場所のいず れかに存在することを確認します。

■ カスタム/コミュニティ AMI から作成された Windows インスタンスの検出と保護を Snapshot Manager で許可するには

- カスタム AMI またはコミュニティ AMI に AWS NVMe ドライバがインストールされ ている必要があります[。このリンクを](https://docs.aws.amazon.com/AWSEC2/latest/WindowsGuide/aws-nvme-drivers.html)参照してください。
- ebsnvme-id.exe を %PROGRAMDATA%¥Amazon¥Tools または %PROGRAMFILES%¥Veritas¥Cloudpoint にインストールします。
- わかりやすいデバイス名には部分文字列「NVMe」が含まれている必要がありま す。含まれていない場合はバックアップが作成されたすべてのNVMeデバイスに ついて Windows レジストリで更新します。 レジストリパス: Computer¥HKEY\_LOCAL\_MACHINE¥SYSTEM¥ControlSet001 ¥列挙¥SCSI¥ディスク&Ven NVMe&Prod Amazon Elastic B¥ プロパティ名: FriendlyName 値: NVMe Amazon Elastic B SCSI Disk Drive
- RDS インスタンスと Aurora クラスタの自動スナップショットは、Snapshot Manager からは削除できません。
- AWS RDS アプリケーション間でのアプリケーションの一貫性は、AWS の動作によっ て異なります。(AWS は DB インスタンスのバックアップ中に I/O を一時停止します)。 これは AWS からの制限事項であり、現在 Snapshot Manager の範囲外にあります。
- すべての自動スナップショットの名前は、rds: というパターンで始まります。
- NVMe EBS ボリュームを使用する AWS Nitro ベースの Windows インスタンスを検 出して保護するようにプラグインを構成している場合は、AWS NVMe ツールの実行 可能ファイル ebsnvme-id.exe が、AWS インスタンスの次の場所のいずれかに存 在することを確認する必要があります。
	- %PROGRAMDATA%¥Amazon¥Tools これは、ほとんどの AWS インスタンスのデフォルトの場所です。
	- %PROGRAMFILES%¥Veritas¥Cloudpoint この場所に実行可能ファイルを手動でダウンロードしてコピーします。
	- システムの PATH 環境変数 システムの PATH 環境変数で、実行可能ファイルのパスを追加または更新しま す。

NVMe ツールが、記載されている場所のいずれかに存在しない場合、Snapshot Manager はそのようなインスタンスのファイルシステムの検出に失敗することがありま す。ログに次のエラーが示されることがあります。

"ebsnvme-id.exe" not found in expected paths!"

これは、AWS Nitro ベースの Windows インスタンスの場合にのみ必要です。また、 コミュニティ AMI またはカスタム AMI を使用してこのインスタンスを起動する際は、 ツールを手動でインストールする必要がある場合があります。

■ Snapshot Manager では、デフォルトの RDS 暗号化キー (AWS/RDS)を使用して スナップショットが暗号化されている場合、AWSRDSインスタンスまたはクラスタのア カウント間レプリケーションはサポートされません。AWS アカウント間では、このような 暗号化されたスナップショットを共有できません。

AWS アカウント間でそのようなスナップショットをレプリケートしようとすると、次のエ ラーで操作が失敗します。

Replication failed The source snapshot KMS key [<key>] does not exist,

is not enabled or you do not have permissions to access it.

これは AWS からの制限事項であり、現在 Snapshot Manager の範囲外にあります。

- AWSプラグイン構成からリージョンを削除すると、そのリージョンから検出されたすべ ての資産も、Snapshot Manager 資産データベースから削除されます。削除された 資産に関連付けられているアクティブなスナップショットがある場合、それらのスナッ プショットに対して操作を実行できないことがあります。 このリージョンをプラグイン構成に再び追加すると、Snapshot Manager ですべての 資産が再度検出され、関連付けられているスナップショットの操作を再開できます。た だし、関連付けられたスナップショットに対してはリストア操作を実行できません。
- Snapshot Manager は、商業リージョンおよび GovCloud (米国) リージョンをサポー トします。AWS プラグインの構成中に、AWS の商業リージョンと GovCloud (US) リージョンの組み合わせを選択できる場合でも、最終的に構成は失敗します。
- Snapshot Manager では、AWS RDS インスタンスの IPv6 アドレスはサポートされ ていません。これは、Amazon RDS 自体の制限事項であり、Snapshot Manager に は関連していません。 詳しくは、AWS [のマニュアルを](https://aws.amazon.com/premiumsupport/knowledge-center/rds-ipv6/)参照してください。
- Snapshot Manager は、ストレージプールから作成された仮想ディスクまたはストレー ジ領域を備えた Windows システムのアプリケーションの一貫したスナップショットと個 別ファイルのリストアをサポートしません。Microsoft SQL Server のスナップショット ジョブでストレージプールのディスクを使用すると、エラーが発生してジョブが失敗し ます。ただし、接続状態にある仮想マシンのスナップショットジョブがトリガされると、 ジョブは正常に実行されることがあります。この場合、ファイルシステムの静止および インデックス付けはスキップされます。このような個々のディスクを元の場所にリストア するジョブも失敗します。この状況では、ホストがリカバリ不可能な状態になる可能性 があり、手動でのリカバリが必要になる場合があります。

# AWS プラグイン構成の前提条件

Snapshot Manager インスタンスが AWS クラウドに配備されている場合は、プラグイン を構成する前に次の操作を実行します。

■ AWS IAM ロールを作成し、Snapshot Manager で必要なアクセス権を割り当てま す。

p.90 の「Snapshot Manager の AWS [アクセス権の構成」](#page-89-0)を参照してください。 IAMロールの作成方法について詳しくは、AWS Identity および Access [Management](https://docs.aws.amazon.com/iam/index.html) [のドキュメントを](https://docs.aws.amazon.com/iam/index.html)参照してください。

■ Snapshot Manager インスタンスに IAM ロールを関連付けます。 IAM ロールを関連付ける方法について詳しくは、AWS [Identity](https://docs.aws.amazon.com/iam/index.html) および Access [Management](https://docs.aws.amazon.com/iam/index.html) のドキュメントを参照してください。

メモ**:** CFT (CloudFormation テンプレート) を使用して Snapshot Manager を配備 した場合は、Snapshot Manager スタックの起動時に IAM ロールが自動的にインス タンスに割り当てられます。

- クロスアカウントの構成については、AWS IAM コンソール (「IAM コンソール (IAM Console)]、[ロール (Roles)]の順に選択) から、次のように IAM ロールを編集しま す。
	- 新しい IAM ロールが作成され、他の AWS アカウント (ターゲットアカウント) に割 り当てられます。また、そのロールに、ターゲットの AWS アカウントの資産にアク セスするために必要なアクセス権を持つポリシーを割り当てます。
	- その他の AWS アカウントの IAM ロールは、ソースアカウントの IAM ロールを信 頼する必要があります ([ロール (Roles)]、[信頼関係 (Trust relationships)]タブ の順に選択)。
	- ソースアカウントの IAM ロールには、ソースロールがその他の AWS アカウントの ロール (sts:AssumeRole) を引き受けられるようにするインラインポリシー ([ロー ル (Roles)]、[アクセス権 (Permissions)]タブの順に選択) が割り当てられます。
	- ソースアカウントの IAM ロールがクロスアカウントの IAM ロールを引き受けている 場合の、一時的なセキュリティクレデンシャルの有効性は、少なくとも 1 時間に設 定されます ([最大 CLI/API セッションの期間 (Maximum CLI/API session duration)]フィールド)。

p.97 の [「クロスアカウントの構成を作成する前に」](#page-96-0) を参照してください。

- AWS クラウドの資産が AWS KMS CMK (カスタマ管理キー)を使用して暗号化され ている場合は、次のことを確認する必要があります。
	- Snapshot Manager プラグイン構成用の IAM ユーザーを使用している場合は、 IAM ユーザーが CMK のキーユーザーとして追加されていることを確認します。
	- ソースアカウントの構成については、Snapshot Manager インスタンスに関連付 けられている IAM ロールが CMK のキーユーザーとして追加されていることを確 認します。

■ クロスアカウントの構成については、その他の AWS アカウント (クロスアカウント) に関連付けられている IAM ロールが CMK のキーユーザーとして追加されてい ることを確認します。

これらの IAM ロールとユーザーを CMK キーユーザーとして追加すると、これらの ユーザーは、資産の暗号化操作に直接 AWS KMS CMK キーを使用できます。詳 しくは、AWS [のドキュメントを](https://docs.aws.amazon.com/iam/index.html)参照してください。

■ Snapshot Manager インスタンスでインスタンスメタデータサービス (IMDsv2)が有効 になっている場合、VMの HttpPutResponseHopLimit パラメータが2に設定されて いることを確認します。

HttpPutResponseHopLimit パラメータの値が 2 に設定されていない場合、AWS は マシンに作成された Snapshot Manager コンテナからメタデータをフェッチする呼び 出しに失敗します。

<span id="page-89-0"></span>IMDsv2 サービスについて詳しくは、『[IMDSv2](https://docs.aws.amazon.com/ja_jp/AWSEC2/latest/WindowsGuide/configuring-instance-metadata-service.html) の使用』を参照してください。

# Snapshot Manager の AWS アクセス権の構成

AWS (アマゾンウェブサービス) 資産を保護するには、最初に Snapshot Manager がそ れらにアクセスできる必要があります。AWS 資産に対する作業を行う各 Snapshot Manager ユーザーにアクセス権ポリシーを関連付ける必要があります。

ユーザーアカウントまたはロールに、Snapshot Manager に必要な最小限のアクセス権 が割り当てられていることを確認します。

p.91 の「Snapshot Manager に必要な AWS [アクセス権」](#page-90-0)を参照してください。

#### アマゾンウェブサービスのアクセス権を構成するには

- **1** IAM (Identity and Access Management) から、AWS ユーザーアカウントを作成ま たは編集します。
- **2** 次のいずれかを実行します。
	- 新しい AWS ユーザーアカウントを作成するには、次の手順を実行します。
		- IAM で「ユーザー (Users)]ペインを選択し、「ユーザーの追加 (Add user)] をクリックします。
		- [ユーザー名 (User name)]フィールドに、新しいユーザーの名前を入力し ます。
		- 「アクセス (Access)]タイプを選択します。この値は、AWS がアクセス権ポリ シーにアクセスする方法を決定します。(この例では、プログラムによるアクセ スを使用しています)。
		- 「次へ:アクセス権 (Next: Permissions)]を選択します。
		- [username の権限を設定 (Set permissions for username)]画面で、[既 存のポリシーを直接接続 (Attach existing policies directly)]を選択します。
- 以前に作成されたアクセス権ポリシー (以下を参照)を選択して、[次へ:レ ビュー (Next: Review)]を選択します。
- [アクセス権の概略 (Permissions summary)]ページで、[ユーザーの作成 (Create user)]を選択します。
- 新しく作成されたユーザーのアクセスキーとシークレットキーを取得します。
- AWS ユーザーアカウントを編集するには、次の手順を実行します。
	- [アクセス権の追加 (Add permissions)]を選択します。
	- [権限の付与 (Grant permissions)]画面で、[既存のポリシーを直接接続 (Attach existing policies directly)]を選択します。
	- 以前に作成されたアクセス権ポリシー (以下を参照)を選択して、「次へ: レ ビュー (Next: Review)]を選択します。
	- 「アクセス権の概略 (Permissions summary)]画面で、「権限の追加 (Add permissions)]を選択します。
- <span id="page-90-0"></span>**3** 作成または編集したユーザー用の AWS プラグインを構成するには、プラグインの 構成に関する注意事項を参照してください。

p.84 の 「AWS [プラグインの構成に関する注意事項」](#page-83-0) を参照してください。

# Snapshot Manager に必要な AWS アクセス権

AWS プラグインの構成と資産の検出、スナップショットの管理などの機能を Snapshot Manager に追加できる IAM ロール定義 (JSON 形式) を次に示します。

```
{
    "Version": "2012-10-17",
    "Statement": [
        {
             "Sid": "EC2AutoScaling",
             "Effect": "Allow",
             "Action": [
                 "autoscaling:UpdateAutoScalingGroup",
                 "autoscaling:AttachInstances",
                 "autoscaling:DescribeScalingActivities",
                 "autoscaling:TerminateInstanceInAutoScalingGroup"
             ],
             "Resource": [
                 \overline{0} \overline{0}]
        },
```

```
{
    "Sid": "KMS",
    "Effect": "Allow",
    "Action": [
         "kms:ListKeys",
         "kms:Encrypt",
         "kms:Decrypt",
         "kms:ReEncryptTo",
         "kms:DescribeKey",
         "kms:ListAliases",
         "kms:GenerateDataKey",
         "kms:GenerateDataKeyWithoutPlaintext",
         "kms:ReEncryptFrom",
         "kms:CreateGrant"
    \frac{1}{2}"Resource": [
         \overline{u} \star \overline{u}]
},
{
    "Sid": "RDSBackup",
    "Effect": "Allow",
    "Action": [
         "rds:DescribeDBSnapshots",
         "rds:DescribeDBClusters",
         "rds:DescribeDBClusterSnapshots",
         "rds:DeleteDBSnapshot",
         "rds:CreateDBSnapshot",
         "rds:CreateDBClusterSnapshot",
         "rds:ModifyDBSnapshotAttribute",
         "rds:DescribeDBSubnetGroups",
         "rds:DescribeDBInstances",
         "rds:CopyDBSnapshot",
         "rds:CopyDBClusterSnapshot",
         "rds:DescribeDBSnapshotAttributes",
         "rds:DeleteDBClusterSnapshot",
         "rds:ListTagsForResource",
         "rds:AddTagsToResource"
    ],
    "Resource": [
         \overline{u} \star \overline{u}]
},
```

```
{
    "Sid": "RDSRecovery",
    "Effect": "Allow",
    "Action": [
        "rds:ModifyDBInstance",
        "rds:ModifyDBClusterSnapshotAttribute",
        "rds:RestoreDBInstanceFromDBSnapshot",
        "rds:ModifyDBCluster",
        "rds:RestoreDBClusterFromSnapshot",
        "rds:CreateDBInstance",
        "rds:RestoreDBClusterToPointInTime",
        "rds:CreateDBSecurityGroup",
        "rds:CreateDBCluster",
        "rds:RestoreDBInstanceToPointInTime",
        "rds:DescribeDBClusterParameterGroups"
    \frac{1}{2}"Resource": [
        \mathbf{u} * \mathbf{v}]
},
{
    "Sid": "EC2Backup",
    "Effect": "Allow",
    "Action": [
        "sts:GetCallerIdentity",
        "ec2:CreateSnapshot",
        "ec2:CreateSnapshots",
        "ec2:DescribeInstances",
        "ec2:DescribeInstanceStatus",
        "ec2:ModifySnapshotAttribute",
        "ec2:CreateImage",
        "ec2:CopyImage",
        "ec2:CopySnapshot",
        "ec2:DescribeSnapshots",
        "ec2:DescribeVolumeStatus",
        "ec2:DescribeVolumes",
        "ec2:RegisterImage",
        "ec2:DescribeVolumeAttribute",
        "ec2:DescribeSubnets",
        "ec2:DescribeVpcs",
        "ec2:DeregisterImage",
        "ec2:DeleteSnapshot",
        "ec2:DescribeInstanceAttribute",
```
第 5 章 NetBackup Snapshot Manager クラウドプラグイン | 94 **AWS** プラグインの構成に関する注意事項

```
"ec2:DescribeRegions",
        "ec2:ModifyImageAttribute",
        "ec2:DescribeAvailabilityZones",
        "ec2:ResetSnapshotAttribute",
        "ec2:DescribeHosts",
        "ec2:DescribeImages",
        "ec2:DescribeSecurityGroups" ,
        "ec2:DescribeNetworkInterfaces"
    \frac{1}{2},
    "Resource": [
        \overline{u} \neq \overline{u}]
},
{
    "Sid": "EC2Recovery",
    "Effect": "Allow",
    "Action": [
        "ec2:RunInstances",
        "ec2:AttachNetworkInterface",
        "ec2:DetachVolume",
        "ec2:AttachVolume",
        "ec2:DeleteTags",
        "ec2:CreateTags",
        "ec2:StartInstances",
        "ec2:StopInstances",
        "ec2:TerminateInstances",
        "ec2:CreateVolume",
        "ec2:DeleteVolume",
        "ec2:DescribeIamInstanceProfileAssociations",
        "ec2:AssociateIamInstanceProfile",
        "ec2:AssociateAddress",
        "ec2:DescribeKeyPairs",
        "ec2:AuthorizeSecurityGroupEgress",
        "ec2:AuthorizeSecurityGroupIngress",
        "ec2:DescribeInstanceTypeOfferings",
        "ec2:GetEbsEncryptionByDefault"
    ],
    "Resource": [
        \overline{u} \star \overline{u}]
},
{
    "Sid": "EBS",
```

```
"Effect": "Allow",
          "Action": [
               "ebs:ListSnapshotBlocks",
               "ebs:GetSnapshotBlock",
               "ebs:CompleteSnapshot",
               "ebs:PutSnapshotBlock",
               "ebs:ListChangedBlocks"
          ],
          "Resource": [
               \overline{u} \star \overline{u}]
     },
     {
          "Sid": "EKS",
          "Effect": "Allow",
          "Action": [
               "eks:DescribeNodegroup",
               "eks:DescribeUpdate",
               "eks:UpdateNodegroupConfig",
               "eks:ListClusters"
               "eks:DescribeCluster"
          \frac{1}{2},
          "Resource": [
              \mathbf{u} \star \mathbf{u}]
     },
     {
          "Sid": "IAM",
          "Effect": "Allow",
          "Action": [
               "iam:ListAccountAliases",
               "iam:SimulatePrincipalPolicy"
          \frac{1}{2}"Resource": [
               \overline{u} \star \overline{u}]
     }
]
```
}

Snapshot Manager 拡張機能が AWS の管理対象 Kubernetes クラスタにインストール されている場合は、プラグインを構成する前にユーザーアカウントまたはロールに対して 次のポリシーを有効にします。

```
AmazonEKSClusterPolicy
AmazonEKSWorkerNodePolicy
AmazonEC2ContainerRegistryReadOnly
AmazonEKS_CNI_Policy
AmazonEKSServicePolicy
```
Marketplace の配備に必要な追加の IAM 権限

```
{
  "Sid": "AWSMarketplacePermissions",
  "Effect": "Allow",
  "Action": [
     "autoscaling:UpdateAutoScalingGroup",
     "autoscaling:AttachInstances",
     "sns:Publish",
     "sns:GetTopicAttributes",
     "secretsmanager:GetResourcePolicy",
     "secretsmanager:GetSecretValue",
     "secretsmanager:DescribeSecret",
     "secretsmanager:RestoreSecret",
     "secretsmanager:PutSecretValue",
     "secretsmanager:DeleteSecret",
     "secretsmanager:UpdateSecret"
  \vert,
  "Resource": [
    \mathbf{u} \star \mathbf{u}]
}
PaaS の作業負荷に必要な追加の IAM 権限
```

```
{
   "Sid": "DynamoDB",
   "Effect": "Allow",
   "Action": [
      "dynamodb:ListTables",
      "dynamodb:DescribeTable",
      "dynamodb:CreateTable",
      "dynamodb:BatchWriteItem",
      "dynamodb:DescribeContinuousBackups",
      "dynamodb:ExportTableToPointInTime",
      "dynamodb:DescribeExport",
      "dynamodb:DeleteTable",
      "dynamodb:UpdateTable",
```

```
"dynamodb:UpdateContinuousBackups"
   ],
    "Resource": [
      \mathbf{u} \star \mathbf{u}]
},
{
  "Sid": "S3Permissions",
  "Effect": "Allow",
  "Action": [
      "s3:PutObject",
      "s3:GetObject",
      "s3:ListBucket",
      "s3:DeleteObject"
  ],
  "Resource": [
     \mathbf{u} \star \mathbf{u}]
}
```
# クロスアカウントの構成を作成する前に

<span id="page-96-0"></span>Snapshot Manager のクロスアカウントの構成では、構成を作成する前に次の追加タス クを実行する必要があります。

- 他の AWS アカウント (ターゲットアカウント) への新しい IAM ロールの作成
- IAM ロール用の新しいポリシーの作成と、そのロールに、ターゲットの AWS アカウン トの資産にアクセスするために必要なアクセス権を持つポリシーが割り当てられてい ることの確認
- ソースとターゲットの AWS アカウント間での信頼関係の確立
- ソース AWS アカウントで、ソース AWS アカウントの IAM ロールがターゲット AWS アカウントの IAM ロールを引き受けることができるポリシーの作成
- ターゲットの AWS アカウントで、最大 CLI/API セッション期間を 1 時間以上に設定

#### 次の手順を実行します。

**1** AWS 管理コンソールを使用して、Snapshot Manager で保護する資産が含まれる 追加の AWS アカウント (ターゲットアカウント) に、IAM ロールを作成します。 IAM ロールを作成するときに、別の AWS アカウントとしてロールタイプを選択しま

す。

**2** 前の手順で作成した IAM ロールのポリシーを定義します。

IAM ロールがターゲットの AWS アカウントのすべての資産 (EC2、RDS など) にア クセスするために必要なアクセス権を、ポリシーが持っていることを確認します。

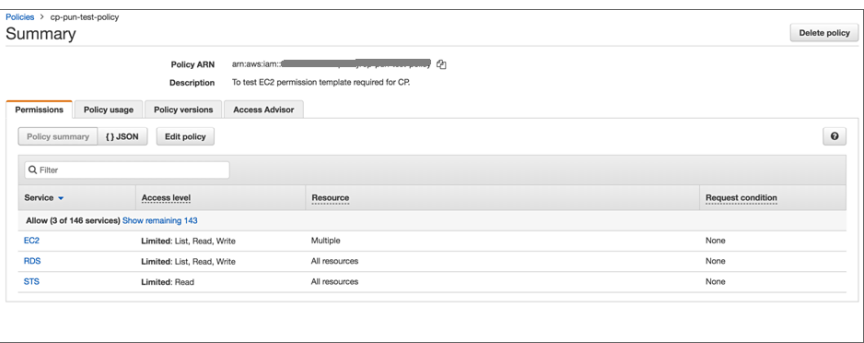

**3** ソースとターゲットの AWS アカウント間で信頼関係を設定します。

ターゲットの AWS アカウントで、信頼関係を編集し、ソースアカウント番号とソース アカウントのロールを指定します。

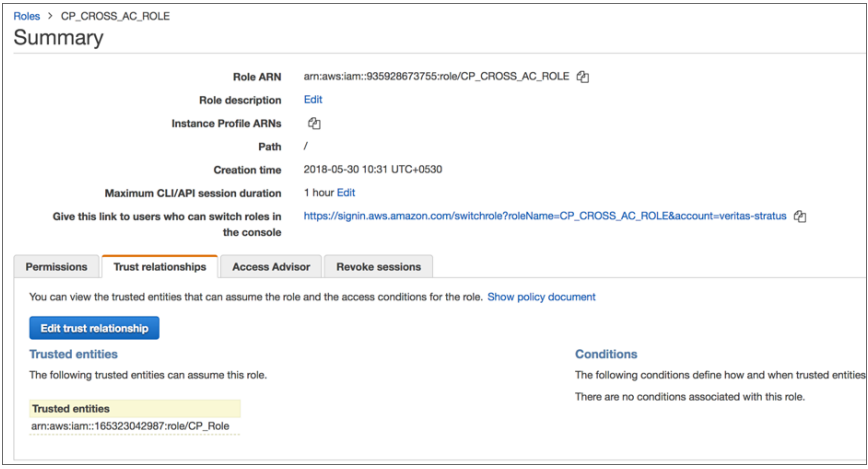

この処理によって、ソースアカウントの IAM ロールに関連付けられているクレデン シャルを使用して、ソースの AWS アカウントでホストされている Snapshot Manager インスタンスのみがターゲットロールを引き受けられます。他のエンティティはこのロー ルを引き受けることはできません。

**4** ソース AWS アカウントにターゲットロールへのアクセス権を付与します。

ソース AWS アカウントの[概略 (Summary)]ページで、インラインポリシーを作成 し、ソースの AWS アカウントがターゲットロール (sts:AssumeRole) を引き受けら れるようにします。

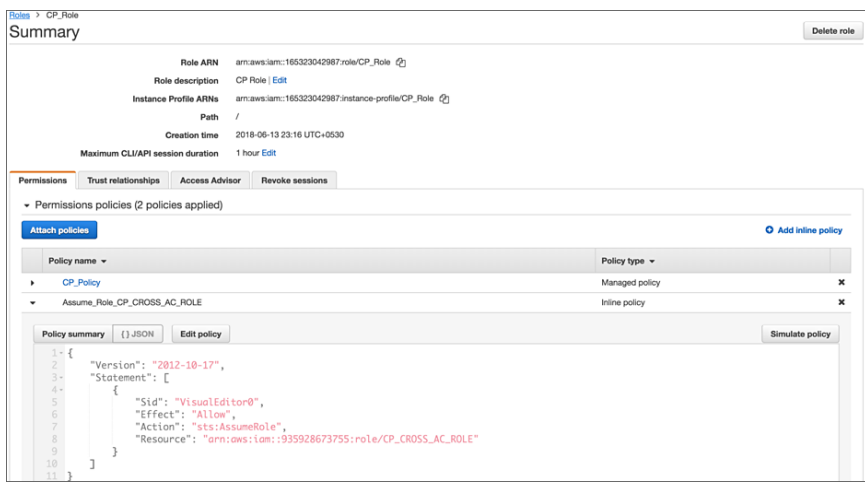

**5** ターゲットアカウントの[概略 (Summary)]ページで、[最大 CLI/API セッションの期 間 (Maximum CLI/API session duration)]フィールドを編集して、期間を 1 時間以 上に設定します。

<span id="page-99-0"></span>この設定によって、ソースアカウントの IAM ロールが、ターゲットアカウントの IAM ロールが有効であるとみなすときに取得する一時的なセキュリティクレデンシャルの 期間が決まります。

# **Google Cloud Platform** プラグインの構成に関する注 意事項

Google Cloud Platform プラグインを使用すると、Google Cloud が存在するすべての リージョンのディスクおよびホストベースのスナップショットを作成、削除、リストアできます。

# **Google Cloud Platform** プラグインの構成に関する前提条件

- Google Cloud Platform プラグインを構成する前に、Google Cloud コンソールの [APIs & Services]で次の API を有効にします。
	- Cloud Resource Manager API
	- Compute Engine API
- Kubernetes クラスタ拡張機能の構成時に提供されるノードプールには、同じリージョ ンのすべてのノードが必要です。つまり、ノードプールは単一ゾーンである必要があ ります。
- Snapshot Manager ホストとノードプールのリージョンは同じである必要があります。
- スナップショットからバックアップする使用例では、Snapshot Manager はクラウドに のみインストールする必要があります。Snapshot Manager がインストールされている リージョンにプロバイダを構成する必要があります。Snapshot Manager が us-west1-b ゾーンにインストールされている場合は、us-west1-b リージョンのプロバイダを構成 する必要があります。
- Snapshot Manager を手動インストールする (Marketplace 以外) 場合、LVM の LV の自動アクティブ化を無効にします。これは、auto\_activation\_volume\_list パラメー タを空のリストまたは自動アクティブ化する必要がある特定の VG名のリストに設定す ることによって実現できます。auto activation volume list パラメータは lvm.conf 設定ファイルで設定できます。

# **Google Cloud Platform** プラグインの構成パラメータ

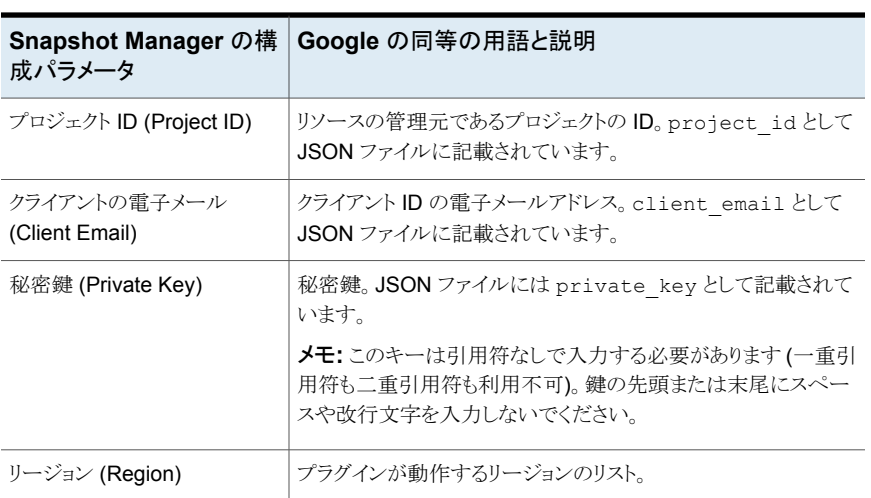

Google Cloud Platform プラグインを構成するには、次のパラメータが必要です。

Snapshot Manager は、次の GCP リージョンをサポートします。

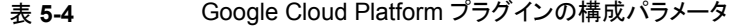

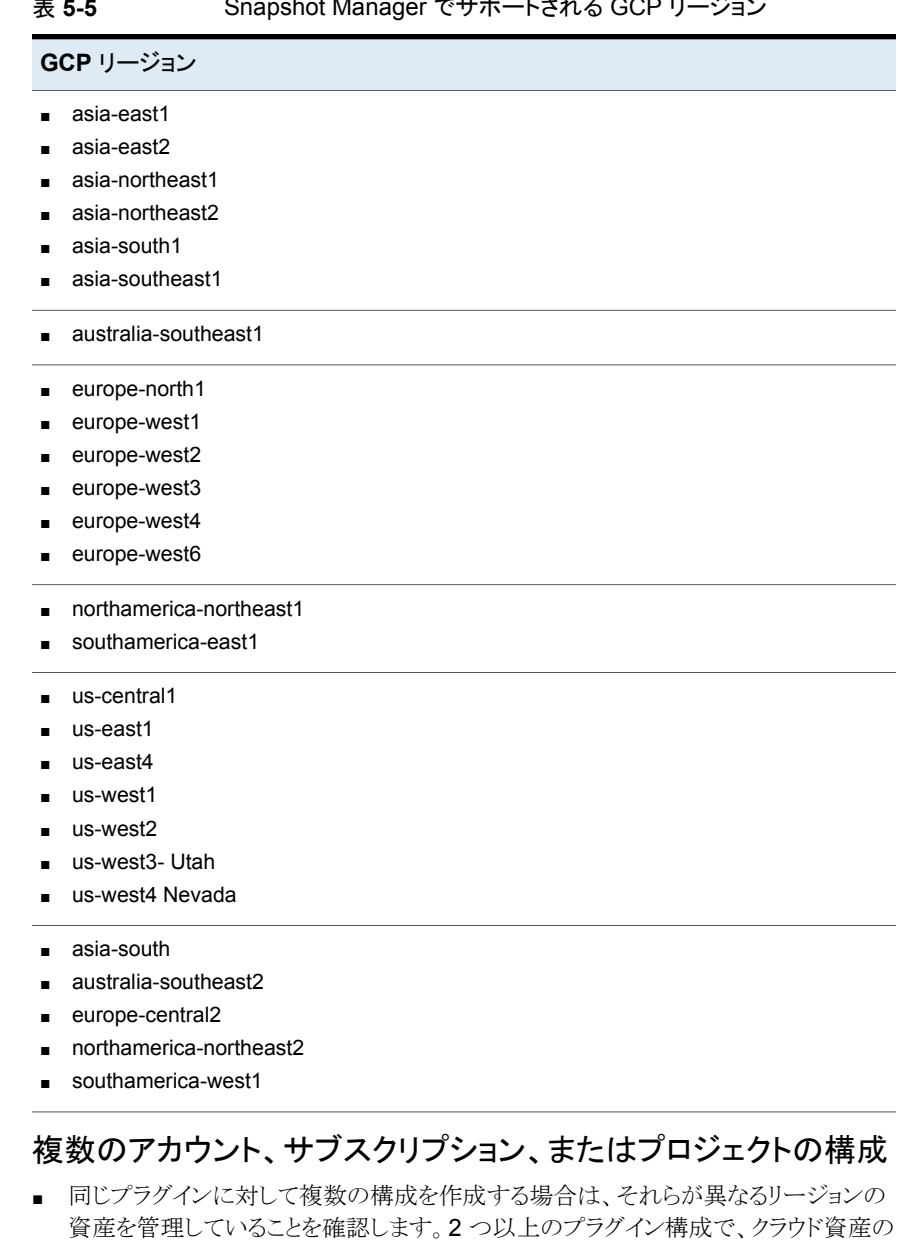

同じセットを同時に管理しないようにする必要があります。

# 表 **5-5** Snapshot Manager でサポートされる GCP リージョン

- 複数のアカウントが1台の Snapshot Manager ですべて管理されている場合、単一 の Snapshot Manager インスタンスで管理する資産の数が多くなりすぎるため、分散 したほうがよい場合があります。
- アプリケーションの整合性スナップショットを実現するには、リモート VM インスタンス と Snapshot Manager との間で、エージェントまたはエージェントレスのネットワーク 接続が必要です。これには、アカウント、サブスクリプション、およびプロジェクト間の ネットワークを設定する必要があります。

## **GCP** プラグインの考慮事項および制限事項

このプラグインを構成する前に、次の点を考慮します。

- GCP プラグイン構成からリージョンを削除すると、そのリージョンから検出されたすべ ての資産も、Snapshot Manager 資産データベースから削除されます。削除された 資産に関連付けられているアクティブなスナップショットがある場合、それらのスナッ プショットに対して操作を実行できないことがあります。 このリージョンをプラグイン構成に再び追加すると、Snapshot Manager ですべての 資産が再度検出され、関連付けられているスナップショットの操作を再開できます。た だし、関連付けられたスナップショットに対してはいずれのリストア操作も実行できませ  $h<sub>o</sub>$
- GCP インスタンスのアタッチメントポイントの最大値は 128 で、Snapshot Manager ホストはそのうち 2 つを使用し、残りの 126 がバックアップ/リストアジョブ用になりま す。つまり Snapshot Manager は、126 のアタッチメントポイントが利用可能な間は、 いつでもインスタンスをバックアップまたはリストアできます。アタッチメントポイントが枯 渇すると、バックアップジョブまたはリストアジョブは失敗するようになり、次のエラーメッ セージが表示されます。

Failed to attach disk.

■ GCP インスタンスにアタッチできるラベルの最大数は 64 で、Snapshot Manager が 2 つ使用します。ラベルが 62 を超えるインスタンスがある場合、バックアップまたはリ ストアが失敗することがあります。

<span id="page-102-0"></span>p.103の「Snapshot Manager で必要な Google Cloud Platform [アクセス権」](#page-102-0)を参照し てください。

p.105の「Snapshot Manager の GCP [サービスアカウントの構成」](#page-104-0)を参照してください。

p.106の「プラグイン構成のための GCP [サービスアカウントの準備」](#page-105-0) を参照してください。

# Snapshot Manager で必要な Google Cloud Platform アクセス権

Snapshot Manager が Google Cloud Platform の資産にアクセスするために使用する サービスアカウントに次のアクセス権を割り当てます。

compute.diskTypes.get compute.diskTypes.list

#### 第 5 章 NetBackup Snapshot Manager クラウドプラグイン | 104 **Google Cloud Platform** プラグインの構成に関する注意事項

compute.disks.create compute.disks.createSnapshot compute.disks.delete compute.disks.get compute.disks.list compute.disks.setLabels compute.disks.use compute.globalOperations.get compute.globalOperations.list compute.images.get compute.images.list compute.instances.attachDisk compute.instances.create compute.instances.delete compute.instances.detachDisk compute.instances.get compute.instances.list compute.instances.setMetadata compute.instances.setServiceAccount compute.instances.setLabels compute.instances.setTags compute.instances.start compute.instances.stop compute.instances.use compute.machineTypes.get compute.machineTypes.list compute.networks.get compute.networks.list compute.projects.get compute.regionOperations.get compute.regionOperations.list compute.regions.get compute.regions.list compute.snapshots.create compute.snapshots.delete compute.snapshots.get compute.snapshots.list compute.snapshots.setLabels compute.snapshots.useReadOnly compute.subnetworks.get compute.subnetworks.list compute.subnetworks.use compute.subnetworks.useExternalIp

```
compute.zoneOperations.get
compute.zoneOperations.list
compute.zones.get
compute.zones.list
iam.serviceAccounts.actAs
resourcemanager.projects.get
```
PaaS の作業負荷に必要な追加の権限

<span id="page-104-0"></span>cloudsql.databases.list cloudsql.instances.list

# Snapshot Manager の GCP サービスアカウントの構成

GCP (Google Cloud Platform) で資産を保護するには、これらのクラウド資産にアクセ スして操作を実行できるアクセス権が Snapshot Manager に必要です。カスタムロール を作成し、Snapshot Manager で必要な最小限のアクセス権を付けて割り当てる必要が あります。その後、Snapshot Manager 用に作成したサービスアカウントにそのカスタム ロールを関連付けます。

#### 次の手順を実行します。

**1** GCP でカスタム IAM ロールを作成します。ロールを作成するときに、Snapshot Manager で必要なすべてのアクセス権を追加します。

p.103の「Snapshot Manager で必要な Google Cloud Platform [アクセス権」](#page-102-0)を参 照してください。

カスタムロールの作成と管理について詳しくは、Google のマニュアルの[「カスタム](https://cloud.google.com/iam/docs/creating-custom-roles) [ロールの作成と管理」](https://cloud.google.com/iam/docs/creating-custom-roles)セクションを参照してください。

**2** GCP でサービスアカウントを作成します。

サービスアカウントに次のロールを付与します。

- 前の手順で作成したカスタムの IAM ロール。これは、GCPリソースにアクセスす るために Snapshot Manager で必要なすべてのアクセス権を持つロールです。
- iam.serviceAccountUser ロール。これにより、サービスアカウントのコンテキ ストを使用して、サービスアカウントが GCP に接続できるようになります。

サービスアカウントの作成と管理について詳しくは、Google のマニュアルの[「サービ](https://cloud.google.com/iam/docs/creating-managing-service-accounts#iam-service-accounts-create-console) [スアカウントの作成と管理](https://cloud.google.com/iam/docs/creating-managing-service-accounts#iam-service-accounts-create-console)」セクションを参照してください。

メモ**:** GCP で共有 VPC を使用するには、GCP プラグインの設定に使用するサー ビスアカウントに、追加の Compute Network User の役割の割り当てが必要です。

# プラグイン構成のための GCP サービスアカウントの準備

#### <span id="page-105-0"></span>**Snapshot Manager GCP** プラグイン構成の準備をするには

**1** Snapshot Manager で必要な GCP 構成パラメータを収集します。

p.100の「Google Cloud Platform [プラグインの構成に関する注意事項」](#page-99-0)を参照し てください。

次の手順を実行します。

- Google Cloud コンソールから、「IAM & 管理 (IAM & admin)]、「サービスアカ ウント (Service accounts)]の順に移動します。
- 割り当てられたサービスアカウントをクリックします。右側の 3 つの縦のボタンを クリックし、[キーの作成 (Create key)]を選択します。
- [JSON]を選択し、[作成 (CREATE)]をクリックします。
- ダイアログボックスでクリックしてファイルを保存します。このファイルには、Google Cloud プラグインを構成するために必要なパラメータが含まれています。次に、 コンテキスト内の各パラメータを示す JSON ファイルの例を示します。 private-key は、読みやすくするために切り詰められています。

```
{
 "type": "service account",
 "project_id": "some-product",
 "private key": "-----BEGIN PRIVATE KEY-----¥n
```
N11EvA18ADAN89kq4k199w08AQEFAA5C8KYw9951A9EAAo18AQCnvpuJ3oK974z4¥n

weT9odE4ryl81tNU¥nV3q1XNX4fK55QTpd6CNu+f7QjEw5x8+5ft05DU8ayQcNkX¥n 4pXJoDol54N52+T4qV4WkoFD5uL4NLPz5wxf1y¥nNWcNfru8K8a2q1/9o0U+99==¥n -----END PRIVATE KEY-----¥n",

"client email": "email@xyz-product.iam.gserviceaccount.com",

```
"auth uri": "https://accounts.google.com/o/oauth2/auth",
"token_uri": "https://accounts.google.com/o/oauth2/token",
"auth provider x509 cert url": "https://www.googleapis.com
```

```
/oauth2/v1/certs",
```

```
"client x509 cert url": "https://www.googleapis.com/robot/v1
```

```
¥
```
¥

. . .

/metadata/x509/ email%40xyz-product.iam.gserviceaccount.com" }

- **2** テキストエディタを使用して、Snapshot Manager ユーザーインターフェースに入力 できるように、private\_key を再フォーマットします。作成したファイルを検索する と、秘密鍵の各行は ¥n で終了します。¥n の各インスタンスを実際の改行で置き換 える必要があります。次のいずれかを実行します。
	- UNIX 管理者の場合は、vi で次のコマンドを入力します。次の例で、^ は ctrl キーを示します。コマンドラインには^Mのみ表示されることに注意してください。 :g/¥¥n/s//^V^M/g
	- Windows 管理者は、ワードパッドまたは同様のエディタを使用して、¥n で各イ ンスタンスを検索して手動で置換します。
- **3** NetBackup ユーザーインターフェースからプラグインを構成する場合は、再フォー マットされた秘密鍵をコピーして[秘密鍵 (Private Key)]フィールドに貼り付けます。 再フォーマットされた private key は次のようになります。

```
-----BEGIN PRIVATE KEY-----¥
N11EvA18ADAN89kq4k199w08AQEFAA5C8KYw9951A9EAAo18AQCnvpuJ3oK974z4
.
.
.
weT9odE4ryl81tNU¥nV3q1XNX4fK55QTpd6CNu+f7QjEw5x8+5ft05DU8ayQcNkX
4pXJoDol54N52+T4qV4WkoFD5uL4NLPz5wxf1y¥nNWcNfru8K8a2q1/9o0U+99==
-----END PRIVATE KEY-----
```
# **Microsoft Azure** プラグインの構成に関する注意事項

Microsoft Azure プラグインでは、仮想マシンレベルと管理対象ディスクレベルでスナッ プショットを作成、削除、リストアできます。

Azure プラグインを構成する前に、次の準備手順を完了します。

- (ユーザーがアプリケーションサービスプリンシパルルートを続行する場合のみ適用) Azure プラグインの AAD (Azure Active Directory) アプリケーションを作成するに は、Microsoft Azure ポータルを使用します。
- リソースにアクセスするために必要な権限を役割に割り当てます。

Snapshot Manager で必要とされる Azure プラグインの権限について詳しくは、 「p.111 の 「Microsoft Azure [でのアクセス権の設定」](#page-110-0)を参照してください。」を参照し てください。

Azure では、次のいずれかの方法でリソースに権限を割り当てることができます。

- サービスプリンシパル: この権限は、ユーザー、グループ、またはアプリケーション に割り当てることができます。
- マネージド ID: マネージド ID により、Azure Active Directory (Azure AD) 認証 をサポートするリソースに接続するときに使用される、Azure Active Directory で 自動的に管理される ID がアプリケーションに提供されます。マネージド ID には 次の2種類があります。
	- システム割り当て
	- ユーザー割り当て

詳しくは、Azure [のマニュアル](https://docs.microsoft.com/en-us/azure/azure-resource-manager/�resource-group-create-service-principal-portal)にある手順に従ってください。

表 **5-6** Microsoft Azure プラグインの構成パラメータ

| Snapshot Manager の構成パラメータ | Microsoft 製品の同等の用語と説明 |
|---------------------------|-----------------------|
|---------------------------|-----------------------|

クレデンシャルの種類:

アプリケーションサービスプリンシパル

メモ**:** アプリケーションサービスプリンシパルに役割を割り当てます。

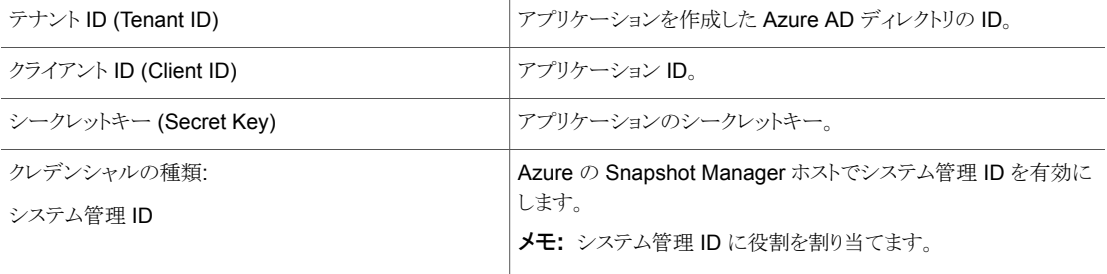

クレデンシャルの種類:

ユーザー管理 ID

メモ**:** ユーザー管理 ID に役割を割り当てます。

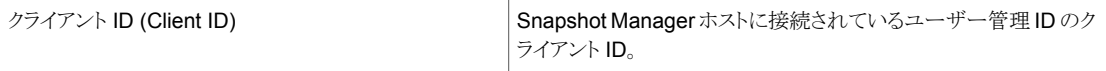

次のパラメータは、上記のすべてのクレデンシャルタイプに適用されます。

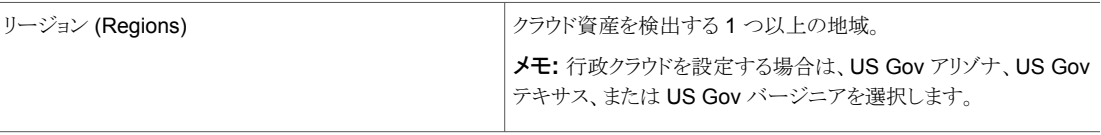
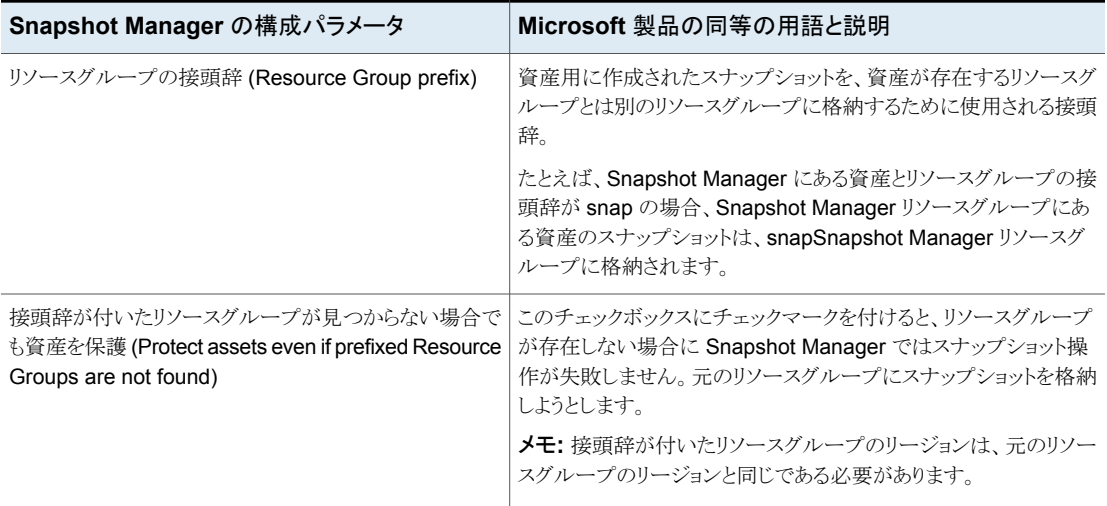

## 複数のアカウント、サブスクリプション、またはプロジェクトの構成

- 同じプラグインに対して複数の構成を作成する場合は、それらが異なるサブスクリプ ションの資産を管理していることを確認します。2つ以上のプラグイン構成で、クラウド 資産の同じセットを同時に管理しないようにする必要があります。
- 複数のアカウントが 1台の Snapshot Manager サーバーですべて管理されている 場合、単一の Snapshot Manager インスタンスによって管理される資産の数が多く なることがあります。したがって、負荷分散の改善のため、資産を複数の Snapshot Manager サーバーに分離させたほうがよい場合があります。
- アプリケーションの整合性スナップショットを実現するには、リモート VM インスタンス と Snapshot Manager サーバーとの間で、エージェントまたはエージェントレスのネッ トワーク接続が必要です。これには、アカウント、サブスクリプション、およびプロジェク ト間のネットワークを設定する必要があります。

## **Azure** プラグインの考慮事項および制限事項

Azure プラグインを構成する前に、次の点を考慮します。

- プラグインの現在のリリースでは、BLOB のスナップショットはサポートされていませ  $\lambda$
- Snapshot Manager では、現在、管理対象ディスクによってバックアップされた、Azure 管理対象ディスクと仮想マシンのスナップショットの作成とリストアのみをサポートして います。
- Snapshot Manager では、Azure 環境での Ultra SSD ディスク形式のスナップショッ ト操作はサポートされていません。Snapshot Manager で Ultra ディスクが正常に検 出された場合でも、そのようなディスク資産でトリガされるスナップショット操作は次の エラーで失敗します。

Snapshots of UltraSSD\_LRS disks are not supported.

- 同じプラグインに対して複数の構成を作成する場合は、それらが異なるテナント ID の資産を管理していることを確認します。2つ以上のプラグイン構成で、クラウド資産 の同じセットを同時に管理しないようにする必要があります。
- スナップショットを作成するときに、Azure プラグインは各スナップショットに Azure 固 有のロックオブジェクトを作成します。スナップショットは、Azure コンソールから、また は Azure CLI または API 呼び出しからの予期しない削除を防ぐためにロックされま す。ロックオブジェクトは、スナップショットと同じ名前になります。また、ロックオブジェ クトには、スナップショットが属する、対応するVMまたは資産のIDが含まれる「notes」 という名前のフィールドも含まれています。

スナップショットロックオブジェクトの notes フィールドが変更または削除されていない ことを確認してください。変更または削除されていると、対応する元の資産からスナッ プショットの関連付けが解除されます。

Azure プラグインは、ロックオブジェクトの notes フィールドの ID を使用して、たとえ ば「元の場所」へのリストア操作の一環として、ソースディスクを置換または削除するイ ンスタンスにスナップショットを関連付けます。

- Azure プラグインは次の GovCloud (US) 地域をサポートします。
	- US Gov アリゾナ
	- US Gov テキサス
	- US Gov バージニア
	- US Gov アイオワ
	- US DoD 中部
	- US DoD 東部
- Azure プラグインは次のインド地域をサポートします。
	- Jio India West
	- Jio India Central
- Snapshot ManagerAzure プラグインは次の Azure リージョンをサポートしません。

場所 しゅうしゃ しゅうしゅう リージョン

米国

- US DoD 中部
- US DoD 東部
- US Sec 西部

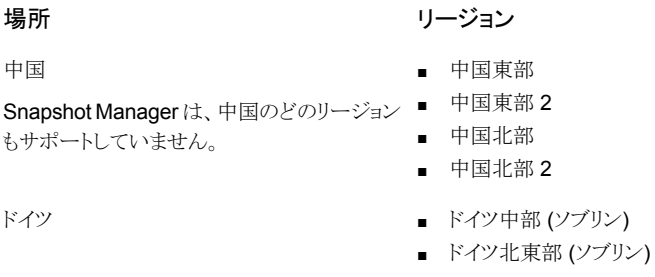

- Snapshot Manager は Microsoft Azure 第2世代の仮想マシンもサポートします。
- Snapshot Manager は、ストレージプールから作成された仮想ディスクまたはストレー ジ領域を備えた Windows システムのアプリケーションの一貫したスナップショットと個 別ファイルのリストアをサポートしません。Microsoft SQL Server のスナップショット ジョブでストレージプールのディスクを使用すると、エラーが発生してジョブが失敗し ます。ただし、接続状態にある仮想マシンのスナップショットジョブがトリガされると、 ジョブは正常に実行されることがあります。この場合、ファイルシステムの静止および インデックス付けはスキップされます。このような個々のディスクを元の場所にリストア するジョブも失敗します。この状況では、ホストがリカバリ不可能な状態になる可能性 があり、手動でのリカバリが必要になる場合があります。

## Microsoft Azure でのアクセス権の設定

Snapshot Manager で Microsoft Azure 資産を保護できるようにするには、事前に Microsoft Azure 資産へのアクセス権が必要です。Snapshot Manager ユーザーが Azure 資産と連携するために使用できるカスタム役割を関連付ける必要があります。

次のことを Snapshot Manager に可能にするカスタム役割の定義を、以下に JSON 形 式で示します。

- Azure プラグインを構成し、資産を検出します。
- ホストとディスクのスナップショットを作成します。
- 元の場所または新しい場所にスナップショットをリストアします。
- スナップショットを削除します。

```
{
    {
        "roleName": "CloudPoint-permissions",
        "description": "Necessary permissions for Azure plug-in
operations in CloudPoint",
        "assignableScopes": [
            "/subscriptions/<Subscriptions_ID>"
```

```
],
        "permissions": [
            {
                "actions": [
                    "Microsoft.Storage/*/read",
                    "Microsoft.Compute/*/read",
                    "Microsoft.Sql/*/read",
                    "Microsoft.Compute/disks/write",
                    "Microsoft.Compute/disks/delete",
                    "Microsoft.Compute/disks/beginGetAccess/action",
                    "Microsoft.Compute/disks/endGetAccess/action",
                    "Microsoft.Compute/snapshots/delete",
                    "Microsoft.Compute/snapshots/write",
"Microsoft.Compute/snapshots/beginGetAccess/action",
                  "Microsoft.Compute/snapshots/endGetAccess/action",
                    "Microsoft.Compute/virtualMachines/write",
                    "Microsoft.Compute/virtualMachines/delete",
                   "Microsoft.Compute/virtualMachines/start/action",
                  "Microsoft.Compute/virtualMachines/vmSizes/read",
"Microsoft.Compute/virtualMachines/powerOff/action",
                    "Microsoft.Network/*/read",
                    "Microsoft.Network/networkInterfaces/delete",
"Microsoft.Network/networkInterfaces/effectiveNetworkSecurityGroups/action",
                  "Microsoft.Network/networkInterfaces/join/action",
                    "Microsoft.Network/networkInterfaces/write",
"Microsoft.Network/networkSecurityGroups/join/action",
                    "Microsoft.Network/networkSecurityGroups/write",
                    "Microsoft.Network/publicIPAddresses/delete",
                  "Microsoft.Network/publicIPAddresses/join/action",
                    "Microsoft.Network/publicIPAddresses/write",
```
#### 第5章 NetBackup Snapshot Manager クラウドプラグイン | 113 **Microsoft Azure** プラグインの構成に関する注意事項

```
"Microsoft.Network/virtualNetworks/subnets/join/action",
                    "Microsoft.Resources/*/read",
"Microsoft.Resources/subscriptions/tagNames/tagValues/write",
"Microsoft.Resources/subscriptions/tagNames/write",
                    "Microsoft.Subscription/*/read",
                    "Microsoft.Authorization/locks/*",
                    "Microsoft.Authorization/*/read",
"Microsoft.ContainerService/managedClusters/agentPools/read",
                 "Microsoft.ContainerService/managedClusters/read",
                 "Microsoft.Compute/virtualMachineScaleSets/write",
"Microsoft.Compute/virtualMachineScaleSets/delete/action"
                ],
                "notActions": [],
                "dataActions": [],
                "notDataActions": []
            }
        ]
   }
```
Snapshot Manager 拡張機能が Azure の管理対象 Kubernetes クラスタにインストー ルされている場合は、プラグインを構成する前に次の権限も追加できます。

```
"Microsoft.ContainerService/managedClusters/agentPools/read",
"Microsoft.ContainerService/managedClusters/read",
"Microsoft.Compute/virtualMachineScaleSets/write",
"Microsoft.Compute/virtualMachineScaleSets/delete/action"
```
#### PaaS の作業負荷に必要な追加の権限

}

```
"Microsoft.DBforMySQL/servers/read",
"Microsoft.DBforMySQL/servers/databases/read",
"Microsoft.DBforMySQL/flexibleServers/read",
"Microsoft.DBforMySQL/flexibleServers/databases/read",
"Microsoft.DBforPostgreSQL/servers/read",
"Microsoft.DBforPostgreSQL/servers/databases/read",
"Microsoft.DBforPostgreSQL/flexibleServers/read",
"Microsoft.DBforPostgreSQL/flexibleServers/databases/read",
```

```
"Microsoft.Sql/*/write",
"Microsoft.Sql/*/delete"
```
Powershell を使用してカスタム役割を作成するには、Azure [マニュアル](https://docs.microsoft.com/ja-jp/azure/role-based-access-control/tutorial-custom-role-powershell)の手順に従って ください。

次に例を示します。

New-AzureRmRoleDefinition -InputFile "C:¥CustomRoles¥ReaderSupportRole.json"

Azure CLI を使用してカスタム役割を作成するには、Azure [マニュアルの](https://docs.microsoft.com/ja-jp/azure/role-based-access-control/tutorial-custom-role-cli)手順に従って ください。

次に例を示します。

az role definition create --role-definition "~/CustomRoles/ ReaderSupportRole.json"

メモ**:** 役割を作成する前に、以前に指定された役割定義 (JSON 形式のテキスト) を .json ファイルにコピーし、そのファイルを入力ファイルとして使用する必要があります。前述の サンプルコマンドでは、役割定義テキストを含む入力ファイルとして ReaderSupportRole.json を使用しています。

この役割を使用するには、次の手順を実行します。

- Azure 環境で動作しているアプリケーションに役割を割り当てます。
- Snapshot Manager で、アプリケーションのクレデンシャルを使用して Azure オフホ ストプラグインを構成します。

p.107 の 「Microsoft Azure [プラグインの構成に関する注意事項」](#page-106-0) を参照してください。

## Azure のスナップショットについて

NetBackup は Azure での増分スナップショットをサポートします。NetBackup は、前回 のスナップショット以降に新たに変更が加えられたディスクの増分スナップショットを作成 します。スナップショットはそれぞれ独立しています。たとえば、1 つのスナップショットを 削除しても、それ以降に NetBackup が作成するスナップショットには影響しません。増 分スナップショットは、必要なディスク容量を削減し、ストレージとして Premium HDD で はなく Azure Standard HDD を使用してバックアップのコストを大幅に削減します。

## **Microsoft Azure Stack Hub** プラグインの構成に関す る注意事項

<span id="page-114-0"></span>Microsoft Azure Stack Hub プラグインでは、仮想マシンレベルと管理対象ディスクレベ ルでスナップショットを作成、削除、リストアできます。AAD または ADFS 認証方法を使 用して、Azure Stack Hub プラグインを構成できます。

Azure Stack Hub プラグインを構成する前に、次の準備手順を完了します。

■ Azure Stack Hub プラグインの ID プロバイダとして AAD (Azure Active Directory) を使用する場合、AAD にアプリケーションを作成するには、Microsoft Azure Stack ポータルを使用します。

ID プロバイダのオプションについて詳しくは、Azure Stack [のマニュアル](https://docs.microsoft.com/ja-jp/azure-stack/operator/azure-stack-identity-overview?view=azs-2008)を参照して ください。

■ リソースにアクセス可能な役割にサービスプリンシパルを割り当てます。

詳しくは、Azure Stack [のマニュアルに](https://docs.microsoft.com/ja-jp/azure-stack/operator/azure-stack-create-service-principals)記載されている手順に従ってください。

#### 表 **5-7** AAD を使用した Azure Stack Hub プラグインの構成パラメータ

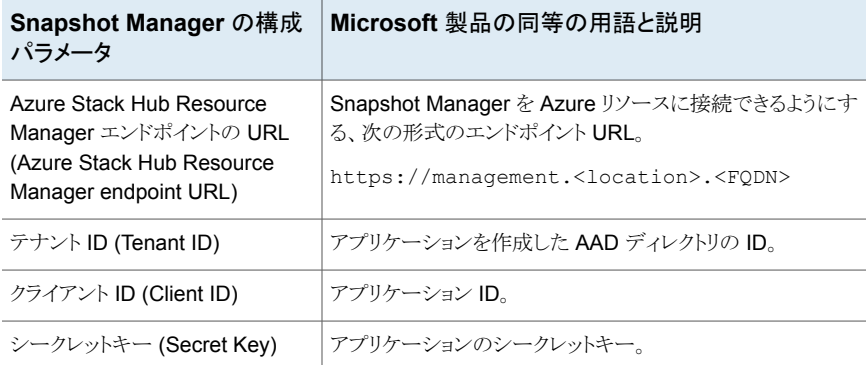

#### 表 **5-8** AD FS を使用した Azure Stack Hub プラグインの構成パラメータ

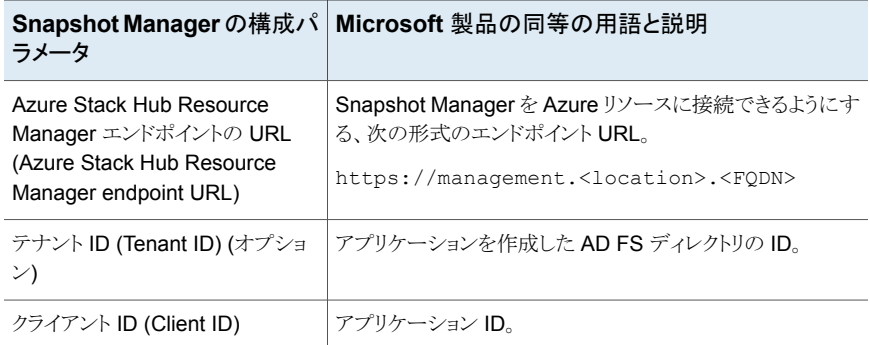

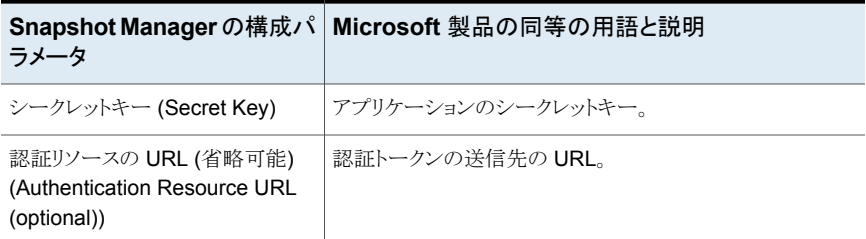

## **Azure Stack Hub** プラグインの制限事項

- プラグインの現在のリリースでは、BLOB のスナップショットはサポートされていませ  $h_{\circ}$
- Snapshot Manager では現在、Azure Stack 管理対象ディスクと、管理対象ディスク によってバックアップされた仮想マシンのスナップショットの作成とリストアのみをサポー トしています。
- Snapshot Manager では現在、Azure Stack 管理対象ディスクと、Azure Stack Resource Manager 配備も出るを使用して配備された仮想マシンのスナップショット の作成とリストアのみをサポートしています。
- Azure Stack VM では OS ディスクのスワップをサポートしていないため、ロールバッ クリストア操作はサポートされません。
- Azure Stack Hub 2008 ではディスクの暗号化をサポートしていないため、Snapshot Manager Azure Stack Hub プラグインではディスクの暗号化を実行できません。
- Snapshot Manager では、ストレージプールから作成された仮想ディスクまたはスト レージ領域にデータを格納するアプリケーションに対して、ディスクベースの保護をサ ポートしません。そのようなアプリケーションのスナップショットを作成するときには、ディ スクベースのオプションは利用できません。
- Snapshot Manager では、Azure Stack 環境での Ultra SSD ディスク形式のスナッ プショット操作をサポートしていません。

## **Azure Stack Hub** プラグインの考慮事項

- 同じプラグインに対して複数の構成を作成する場合は、それらが異なるテナントID の資産を管理していることを確認します。2 つ以上のプラグイン構成で、クラウド資産 の同じセットを同時に管理しないようにする必要があります。
- スナップショットを作成するときに、Azure Stack Hub プラグインは各スナップショット に Azure Stack 固有のロックオブジェクトを作成します。スナップショットは、Azure コ ンソールから、または Azure CLI または API 呼び出しからの予期しない削除を防ぐ ためにロックされます。ロックオブジェクトは、スナップショットと同じ名前になります。ま た、ロックオブジェクトには、スナップショットが属する、対応する VM または資産の ID が含まれる「notes」という名前のフィールドも含まれています。

スナップショットロックオブジェクトの「notes」フィールドが変更または削除されていな いことを確認する必要があります。変更または削除されていると、対応する元の資産 からスナップショットの関連付けが解除されます。

Azure Stack Hub プラグインは、ロックオブジェクトの「notes」フィールドの ID を使 用して、たとえば「元の場所」へのリストア操作の一環として、ソースディスクを置換ま たは削除するインスタンスにスナップショットを関連付けます。

## Microsoft Azure Stack Hub でのアクセス権の設定

Snapshot Manager で Microsoft Azure Stack 資産を保護できるようにするには、事前 に Microsoft Azure Stack 資産へのアクセス権が必要です。Snapshot Manager ユー ザーが Azure Stack 資産と連携するために使用できるカスタム役割を関連付ける必要 があります。

次のことを Snapshot Manager に可能にするカスタム役割の定義を、以下に JSON 形 式で示します。

- Azure Stack Hub プラグインを構成し、資産を検出します。
- ホストとディスクのスナップショットを作成します。
- 元の場所または新しい場所にスナップショットをリストアします。
- スナップショットを削除します。

```
{ "Name": "CloudPoint Admin",
"IsCustom": true,
"Description": "Necessary permissions for
Azure Stack Hub plug-in operations in CloudPoint",
"Actions": [
"Microsoft.Storage/*/read",
"Microsoft.Storage/storageAccounts/listKeys/action",
"Microsoft.Storage/storageAccounts/ListAccountSas/action",
"Microsoft.Compute/*/read",
"Microsoft.Compute/disks/write",
"Microsoft.Compute/disks/delete",
"Microsoft.Compute/images/write",
"Microsoft.Compute/images/delete",
"Microsoft.Compute/snapshots/delete",
"Microsoft.Compute/snapshots/write",
"Microsoft.Compute/snapshots/beginGetAccess/action",
"Microsoft.Compute/snapshots/endGetAccess/action",
"Microsoft.Compute/virtualMachines/capture/action",
"Microsoft.Compute/virtualMachines/write",
"Microsoft.Compute/virtualMachines/delete",
```
"Microsoft.Compute/virtualMachines/generalize/action", "Microsoft.Compute/virtualMachines/restart/action", "Microsoft.Compute/virtualMachines/runCommand/action", "Microsoft.Compute/virtualMachines/start/action", "Microsoft.Compute/virtualMachines/vmSizes/read", "Microsoft.Compute/virtualMachines/powerOff/action", "Microsoft.Authorization/locks/\*", "Microsoft.Network/\*/read", "Microsoft.Network/networkInterfaces/delete", "Microsoft.Network/networkInterfaces/effectiveNetworkSecurityGroups/action", "Microsoft.Network/networkInterfaces/join/action", "Microsoft.Network/networkInterfaces/write", "Microsoft.Network/networkSecurityGroups/join/action", "Microsoft.Network/networkSecurityGroups/securityRules/write", "Microsoft.Network/networkSecurityGroups/write", "Microsoft.Network/publicIPAddresses/delete", "Microsoft.Network/publicIPAddresses/join/action", "Microsoft.Network/publicIPAddresses/write", "Microsoft.Network/routeTables/join/action", "Microsoft.Network/virtualNetworks/delete", "Microsoft.Network/virtualNetworks/subnets/delete", "Microsoft.Network/virtualNetworks/subnets/join/action", "Microsoft.Network/virtualNetworks/write", "Microsoft.Resources/\*/read", "Microsoft.Resources/subscriptions/resourceGroups/write", "Microsoft.Resources/subscriptions/resourceGroups/ ¥ validateMoveResources/action", "Microsoft.Resources/subscriptions/tagNames/tagValues/write", "Microsoft.Resources/subscriptions/tagNames/write", "Microsoft.Subscription/\*/read", "Microsoft.Authorization/\*/read" ], "NotActions": [ ], "AssignableScopes": [ "/subscriptions/*subscription\_GUID*", "/subscriptions/*subscription\_GUID*/ ¥ resourceGroups/myCloudPointGroup" ] }

Powershellを使用してカスタム役割を作成するには、Azure Satck マニュアルの手順に 従ってください。

次に例を示します。

New-AzRoleDefinition -InputFile "C:¥CustomRoles¥registrationrole.json"

Azure CLI を使用してカスタム役割を作成するには、Azure [マニュアルの](https://docs.microsoft.com/ja-jp/azure/role-based-access-control/tutorial-custom-role-cli)手順に従って ください。

次に例を示します。

az role definition create --role-definition "~/CustomRoles/ registrationrole.json"

メモ**:** 役割を作成する前に、役割定義 (JSON 形式のテキスト) を .json ファイルにコピー し、そのファイルを入力ファイルとして使用する必要があります。前述のサンプルコマンド では、役割定義のテキストを含む入力ファイルとして registrationrole.json を使用 しています。

この役割を使用するには、次の手順を実行します。

- Azure Stack 環境で動作しているアプリケーションに役割を割り当てます。
- Snapshot Manager で、アプリケーションのクレデンシャルを使用して Azure Stack オフホストプラグインを構成します。

p.115 の 「Microsoft Azure Stack Hub [プラグインの構成に関する注意事項」](#page-114-0) を参照して ください。

## バックアップからリストアするための Azure Stack Hub VM のステージ ング場所の構成

Azure Stack Hub では、ストレージアカウント内にコンテナを作成し、バックアップイメー ジからリストアする際にステージング場所として使用する必要があります。ステージング場 所は、リストア時にコンテナ内の管理対象外ディスクのステージングに使用されます。デー タがディスクに書き込まれると、ディスクは管理対象ディスクに変換されます。これはAzure Stack Hub プラットフォームの要件です。NetBackup で Azure Stack Hub を使用する ための必須の構成です。

azurestack.conf ファイルには、VM がリストアされるサブスクリプション ID のステージ ング場所の詳細を含める必要があります。ソースサブスクリプション ID以外の任意のター ゲットサブスクリプション ID にリストアする場合は、ターゲットサブスクリプション ID の詳細 が azurestack.conf ファイルに存在する必要があります。

リストアにスナップショットイメージを使用する場合、このステージング場所を作成する必 要はありません。

メモ**:** ステージング場所はサブスクリプション ID に固有で、VM のリストアに使用している サブスクリプションごとに 1 つのステージング場所を作成する必要があります。

#### サブスクリプション **ID** に対するステージング場所を構成するには

#### **1** Snapshot Manager で、

/cloudpoint/azurestack.conf に移動し、テキストエディタでこのファイルを開き ます。このファイルは、NetBackup のクラウドサービスプロバイダとして Azure Stack Hub を追加した後にのみ作成されます。

**2** ファイルに次の詳細を追加します。

[subscription/<subscription ID>]

storage\_container = <ストレージコンテナの名前>

storage\_account = /resourceGroup/<ストレージアカウントが存在するリソースグルー プの名前>/storageaccount/<ストレージアカウントの名前>

例: /resourceGroup/Harsha\_RG/storageaccount/harshastorageacc

**3** 使用しているサブスクリプション ID ごとに、手順 2 を繰り返します。ファイルを保存 して閉じます。

# NetBackup Snapshot Manager アプリケーション エージェントとプラグイン

この章では以下の項目について説明しています。

- [インストールと構成の処理について](#page-120-0)
- Snapshot Manager [エージェントのインストールおよび構成](#page-121-0)
- Snapshot Manager [アプリケーションプラグインの構成](#page-133-0)
- <span id="page-120-0"></span>■ [NetBackup](#page-144-0) 保護計画
- [元のドライブのシャドウコピーを格納するための](#page-146-0) VSS の構成
- **AWS RDS** [データベースインスタンスをリストアした後に必要な追加手順](#page-147-0)

## インストールと構成の処理について

Snapshot Manager エージェントおよびプラグインをインストールして構成するには、ブ ラウザのNetBackupユーザーインターフェースと、ローカルコンピュータまたはアプリケー ションホストのコマンドラインインターフェースを使用します。

**6**

エージェントレス接続機構を使用してもエージェント接続を確立できます。p.151の[「エー](#page-150-0) [ジェントレス機能について」](#page-150-0) を参照してください。

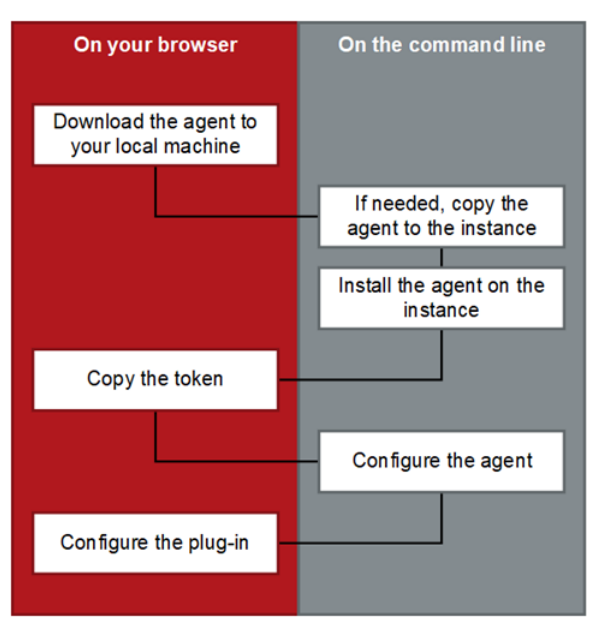

図 **6-1** Snapshot Manager エージェントのインストールと構成の処理

p.122 の「Snapshot Manager [エージェントのダウンロードとインストール」](#page-121-1)を参照してく ださい。

<span id="page-121-0"></span>p.130 の 「Windows [ベースエージェントのインストールの準備」](#page-129-0) を参照してください。

p.125 の 「Linux [ベースエージェントのインストールの準備」](#page-124-0) を参照してください。

## **Snapshot Manager** エージェントのインストールおよび 構成

<span id="page-121-1"></span>このセクションでは、Snapshot Manager エージェントのダウンロード、インストール、およ び構成の手順を説明します。

## Snapshot Manager エージェントのダウンロードとインストール

保護するアプリケーションに応じて、適切な Snapshot Manager エージェントをダウン ロードしてインストールします。Linuxベースのエージェントと Windowsベースのエージェ ントのどちらをインストールするかにかかわらず、これらの手順は類似しています。

このセクションで説明されている手順を実行する前に、次の操作を行います。

■ エージェントをインストールするアプリケーションホストの管理者権限を持っていること を確認してください。

管理者以外のユーザーがインストールを試みると、インストーラは Windows UAC の プロンプトを表示し、ユーザーは管理者ユーザーのクレデンシャルを指定する必要が あります。

■ 準備手順を完了し、それぞれのエージェントのすべての依存関係をインストールしま す。

p.125 の「Linux [ベースエージェントのインストールの準備」](#page-124-0)を参照してください。 p.130の「Windows[ベースエージェントのインストールの準備」](#page-129-0)を参照してください。

#### エージェントをダウンロードしてインストールするには

- **1** NetBackup Web UI にサインインします。
- **2** 左側のナビゲーションペインで、[クラウド (Cloud)]をクリックし、次に[Snapshot Manager]タブを選択します。

このペインには、プライマリサーバーに登録されているすべてのSnapshot Manager サーバーが表示されます。

**3** 目的の Snapshot Manager サーバーの行で、右側の処理アイコンをクリックし、次 に[エージェントの追加 (Add agent)]を選択します。

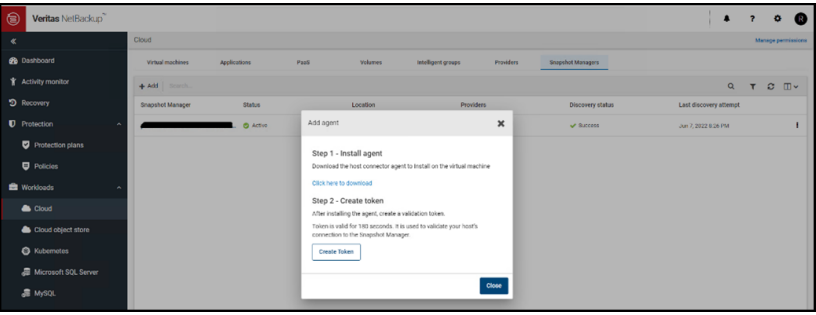

**4** [エージェントの追加(Add agent)]ダイアログボックスで、[ダウンロード (Download)] リンクをクリックします。

これにより、新しいブラウザウィンドウが開きます。

NetBackup Web UI の既存の[エージェントの追加 (Add agent)]ダイアログボック スは、まだ閉じないでください。エージェントを構成するときは、このダイアログボック スに戻り、認証トークンを取得します。

**5** 新しい Web ページブラウザウィンドウに切り替えて、[エージェントの追加 (Add agent)]セクションから、目的の Snapshot Manager エージェントインストールパッ ケージをダウンロードするためのダウンロードリンクをクリックします。

Web ページには、Linux エージェントおよび Windows エージェントをダウンロード するための個別のリンクがあります。

- **6** 必要に応じて、エージェントをインストールするアプリケーションホストに、ダウンロー ドしたエージェントパッケージをコピーします。
- **7** エージェントをインストールします。
	- linuxベースのエージェントの場合は、Linux ホスト上で次のコマンドを入力しま す。

# sudo yum -y install *<snapshotmanager\_agent\_rpm\_name>* ここで、*<snapshotmanager\_agent\_rpm\_name>* は、以前にダウンロードした エージェント rpm パッケージの名前です。 次に例を示します。 # sudo yum -y install

VRTSflexsnap-agent-10.0.1.0.1005-RHEL.x86\_64.rpm

■ Windowsベースのエージェントの場合、エージェントパッケージファイルを実行 し、インストールウィザードのワークフローに従って、Windows アプリケーション ホストでエージェントをインストールします。

メモ**:** インストールを許可するには、管理者ユーザーは Windows UAC プロンプ トで「はい(Yes)]をクリックする必要があります。管理者以外のユーザーは、UAC プロンプトで管理者ユーザーのクレデンシャルを指定する必要があります。

インストーラは、デフォルトでは C:¥Program Files¥Veritas¥CloudPoint に エージェントをインストールします。このパスは変更できません。

または、Windows ホストで次のコマンドを実行して、サイレントモードで Windows ベースのエージェントをインストールすることもできます。

msiexec /i *<installpackagefilepath>* /qn

ここで、<installpackagefilepath> はインストールパッケージの絶対パスです。た とえば、インストーラが C:¥temp に保存されている場合、コマンド構文は次のよ うになります。

msiexe /i *C:¥temp¥VRTSflexsnap-core-<ver>-Windows.x64.msi* /qn このモードでは、インストールパッケージは UI を表示せず、ユーザー操作も必 要としません。エージェントは、デフォルトでは C:¥Program

Files¥Veritas¥CloudPoint にインストールされ、このパスは変更できません。 サードパーティの配備ツールを使用してエージェントのインストールを自動化す る場合、サイレントモードのインストールは有効です。

- **8** これでエージェントのインストールは完了です。ここから、エージェントの登録に進め ます。
	- p.125 の 「Linux [ベースのエージェントの登録」](#page-124-1) を参照してください。
	- p.130 の 「Windows [ベースのエージェントの登録」](#page-129-1) を参照してください。

## Linux ベースのエージェント

<span id="page-124-0"></span>このセクションでは、Linux ベースのエージェントを準備および登録する手順について説 明します。

## **Linux** ベースエージェントのインストールの準備

アプリケーションホストに Linux ベースのエージェントをインストールする前に、次の操作 を実行していることを確認してください。

<span id="page-124-1"></span>■ Oracle アプリケーションを検出するために Linux ベースのエージェントをインストー ルする場合は、Oracle データベースファイルとメタデータファイルを最適化します。 **p.143**の「Oracle [データベースのデータとメタデータファイルの最適化」](#page-142-0)を参照してく ださい。 p.121 の[「インストールと構成の処理について」](#page-120-0)を参照してください。

### **Linux** ベースのエージェントの登録

Linux ベースのエージェントを登録する前に、次のことを確認します。

■ エージェントをアプリケーションホストにダウンロードしてインストールしたことを確認し ます。 p.122の「Snapshot Manager [エージェントのダウンロードとインストール」](#page-121-1)を参照して

ください。

- Linux インスタンスの root 権限を持っていることを確認します。
- Snapshot Manager Linux ベースエージェントがすでにホストで設定されていて、同 じ Snapshot Manager インスタンスでエージェントを再登録する場合は、Linux ホス トで次の手順を実行します。
	- Linux ホストから /opt/VRTcloudpointr/keys ディレクトリを削除します。 エージェントが実行されているホストで次のコマンドを入力します。
		- # sudo rm -rf /opt/VRTScloudpoint/keys
- Snapshot Manager Linux ベースエージェントがすでにホストで設定されていて、別 の Snapshot Manager インスタンスでエージェントを登録する場合は、Linux ホスト で次の手順を実行します。
	- Linux ホストからエージェントをアンインストールします。 p.208 の「Snapshot Manager [エージェントの削除」](#page-207-0)を参照してください。
	- Linux ホストから /opt/VRTScloudpoint/keys ディレクトリを削除します。 次のコマンドを入力します。 # sudo rm -rf /opt/VRTScloudpoint/keys
	- Linux ホストから /etc/flexsnap.conf 構成ファイルを削除します。 次のコマンドを入力します。

sudo rm -rf /etc/flexsnap.conf

■ Linux ホストのエージェントを再インストールします。 p.122の「Snapshot Manager [エージェントのダウンロードとインストール」](#page-121-1)を参照 してください。 これらの手順を実行しないと、オンホストエージェント登録が失敗し、次のエラーが表

示されることがあります。

On-host registration has failed. The agent is already registered with Snapshot Manager instance *<instance>*.

#### **Linux** ベースのエージェントを登録するには

**1** NetBackup Web UI に戻り、[エージェントの追加 (Add agent)]ダイアログボックス で、[トークンの作成 (Create Token)]をクリックします。

このダイアログボックスを閉じている場合は、NetBackup Web UI に再びサインイン して、次の操作を行います。

- 左側のナビゲーションメニューで「クラウド (Cloud)]をクリックし、「Snapshot Managers]タブを選択します。
- 目的の Snapshot Manager サーバー行で、右側の処理ボタンをクリックし、次 に[エージェントの追加 (Add agent)]を選択します。

■ [エージェントの追加 (Add agent)]ダイアログボックスで、[トークンの作成(Create Token)]をクリックします。

**2** [トークンをコピー (Copy Token)]をクリックして、表示された Snapshot Manager 検証トークンをコピーします。

トークンは英数字の一意のシーケンスであり、Snapshot Manager との間のホスト接 続を承認するための認証トークンとして使用されます。

Add agent

## Step 1 - Install agent

Download the host connector agent to Install on the virtual machine

## Click here to download

## Step 2 - Create token

After installing the agent, create a validation token.

Token is valid for 180 seconds. It is used to validate your host's connection to the Snapshot Manager.

Token

agent-2wlkt5sfc39qpy7izcy39gj8vn5j362tzso8vwm6dgcigwtw9lblsjtug44tmkbax53h0dzqn8zkfszi18ilf5qee2cb25irk4ou1ilk2ysgclgwjga 5yhuvkomb45y2dn0wfuwia402du8t4b4ohwvau2d3rsqpgltwgemytedfs winbjilymia4u6bn1rmed3wwd6j6h0j0l1mf1apxmlk7lzficbd87mejohdfuyi 4ookksldemm3

173 seconds remaining.

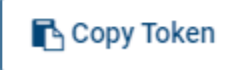

**Close** 

メモ**:** トークンは 180 秒間のみ有効です。その時間枠内にトークンをコピーしない場 合は、新しいトークンを再び生成します。

**3** Linux ホストに接続し、次のコマンドを使用してエージェントを登録します。

# sudo flexsnap-core --ip *<snapshotmanager\_host\_FQDN\_or\_IP>* --token *<authtoken>*

ここで、<snapshotmanager\_host\_FQDN\_or\_IP>は、Snapshot Manager 構成 中に指定された Snapshot Manager サーバーの FQDN (完全修飾ドメイン名) ま たは IP アドレスです。

<authtoken> は、前の手順でコピーした認証トークンです。

メモ**:** flexsnap-core --help を使用して、コマンドのヘルプを参照できます。

このコマンドを実行すると、Snapshot Manager は次の処理を行います。

メモ**:** エラーが発生した場合は、flexsnap-core のログを確認し、問題をトラブル シューティングします。

**4** NetBackup Web UI に戻り、[エージェントの追加 (Add agent)]ダイアログボックス を閉じ、Snapshot Manager サーバーの行で右側の処理ボタンをクリックして[検出 (Discover)]をクリックします。

これにより、Snapshot Manager サーバーに登録されているすべての資産の手動 検出がトリガされます。

**5** [仮想マシン (Virtual machines)]タブをクリックします。

エージェントをインストールした Linux ホストが、検出された資産のリストに表示され ます。

Linux ホストをクリックして選択します。ホストの状態が[VM 接続済み (VM Connected)]と表示されていて、[アプリケーションの構成 (Configure Application)] ボタンが表示されている場合は、エージェント登録の成功が確認されます。

**6** これでエージェントの登録は完了です。これで、アプリケーションプラグインの構成に 進めます。

p.134 の [「アプリケーションプラグインの構成」](#page-133-1) を参照してください。

## Windows ベースのエージェント

このセクションでは、Windows ベースのエージェントを準備および登録する手順につい て説明します。

## <span id="page-129-0"></span>**Windows** ベースエージェントのインストールの準備

Windows ベースのエージェントをインストールする前に、Windows アプリケーションホス トで次の操作を実行します。

- 必要なポートが Snapshot Manager ホストで有効になっていることを確認します。 p.30の[「インスタンスまたは物理ホストで特定のポートが開いていることの確認」](#page-29-0)を参 照してください。
- リモートデスクトップを介してホストに接続できることを確認します。
- Snapshot Manager を使用して保護するドライブまたはボリュームに、pagefile.sys が存在していないことを確認します。そのようなドライブにファイルが存在する場合は、 そのファイルを代替の場所に移動します。 pagefile.sys が、操作を実行しているのと同じドライブまたはボリューム上に存在 する場合、スナップショットのリストアはシャドウコピーを戻すのに失敗します。

## <span id="page-129-1"></span>**Windows** ベースのエージェントの登録

Windows ベースのエージェントを登録する前に、次のことを確認します。

- エージェントを Windows アプリケーションホストにダウンロードしてインストールしたこ とを確認します。 p.122 の 「Snapshot Manager [エージェントのダウンロードとインストール」](#page-121-1) を参照して ください。
- Windows ホストの管理者権限を持っていることを確認します。

#### **Windows** ベースのエージェントを登録するには

**1** NetBackup Web UI に戻り、[エージェントの追加 (Add agent)]ダイアログボックス で、[トークンの作成 (Create Token)]をクリックします。

このダイアログボックスを閉じている場合は、NetBackup Web UI に再びサインイン して、次の操作を行います。

■ 左側のナビゲーションメニューで「クラウド (Cloud)]をクリックし、「Snapshot Managers]タブを選択します。

目的の Snapshot Manager サーバー行で、右側の処理ボタンをクリックし、次 に[エージェントの追加 (Add agent)]を選択します。

■ [エージェントの追加 (Add agent)]ダイアログボックスで、[トークンの作成(Create Token)]をクリックします。

**2** [トークンをコピー (Copy Token)]をクリックして、表示された Snapshot Manager 検証トークンをコピーします。

トークンは英数字の一意のシーケンスであり、Snapshot Manager との間のホスト接 続を承認するための認証トークンとして使用されます。

Add agent

## Step 1 - Install agent

Download the host connector agent to Install on the virtual machine

## Click here to download

## Step 2 - Create token

After installing the agent, create a validation token.

Token is valid for 180 seconds. It is used to validate your host's connection to the Snapshot Manager.

Token

agent-2wlkt5sfc39qpy7izcy39gj8vn5j362tzso8vwm6dgcigwtw9lblsjtug44tmkbax53h0dzqn8zkfszi18ilf5qee2cb25irk4ou1ilk2ysgclgwjga 5yhuvkomb45y2dn0wfuwia402du8t4b4ohwvau2d3rsqpgltwgemytedfs winbjilymia4u6bn1rmed3wwd6j6h0j0l1mf1apxmlk7lzficbd87mejohdfuyi 4ookksldemm3

173 seconds remaining.

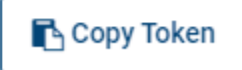

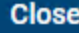

メモ**:** トークンは 180 秒間のみ有効です。その時間枠内にトークンをコピーしない場 合は、新しいトークンを再び生成します。

**3** Windows インスタンスに接続し、エージェントを登録します。

コマンドプロンプトで、エージェントのインストールディレクトリに移動し、次のコマンド を入力します。

flexsnap-agent.exe --ip *<snapshotmanager\_host\_FQDN\_or\_IP>* --token *<authtoken>*

デフォルトのパスは <システムドライブ>¥Program Files¥Veritas¥CloudPoint¥ です。

ここで、*<snapshotmanager\_host\_FQDN\_or\_IP>* は、NetBackup の初期構成中 に指定された NetBackup ホストの FQDN (完全修飾ドメイン名) または IP アドレス です。

<authtoken> は、前の手順でコピーした認証トークンです。

メモ**:** flexsnap-agent.exe --help を使用して、コマンドのヘルプを参照できま す。

このコマンドを実行すると、NetBackup は次の処理を行います。

- Windows ベースのエージェントの登録
- Windows インスタンスでの <システムドライブ >¥ProgramData¥Veritas¥CloudPoint¥etc¥flexsnap.conf 構成ファイル の作成と、NetBackup ホスト情報を使用したファイルの更新
- Windows ホストでのエージェントサービスの有効化と起動

メモ**:** スクリプトまたはサードパーティの配備ツールを使用してエージェント登録処理 を自動化する場合は、次の点を考慮してください。

エージェントが正常に登録された場合でも、Windows エージェントの登録コマンド が、エラーコード 0 ではなくエラーコード 1 (通常失敗を示す) を返すことがあります。

不正な戻りコードによって、登録が失敗したことを自動化ツールが誤って示すことが あります。このような場合、flexsnap-agent-onhost ログまたは NetBackup Web UI のいずれかでエージェントの登録状態を確認する必要があります。

**4** NetBackup Web UI に戻り、[エージェントの追加 (Add agent)]ダイアログボックス を閉じ、Snapshot Manager サーバーの行で右側の処理ボタンをクリックして[検出 (Discover)]をクリックします。

これにより、Snapshot Manager サーバーに登録されているすべての資産の手動 検出がトリガされます。

**5** [仮想マシン (Virtual machines)]タブをクリックします。

エージェントをインストールした Windows ホストが、検出された資産のリストに表示 されます。

Windows ホストをクリックして選択します。ホストの状態が[VM 接続済み (VM Connected)]と表示されていて、[アプリケーションの構成 (Configure Application)] ボタンが表示されている場合は、エージェント登録の成功が確認されます。

<span id="page-133-0"></span>**6** これでエージェントの登録は完了です。これで、アプリケーションプラグインの構成に 進めます。

p.134 の [「アプリケーションプラグインの構成」](#page-133-1) を参照してください。

## **Snapshot Manager** アプリケーションプラグインの構成

Snapshot Manager エージェントをアプリケーションホストにインストールして登録した後、 次の手順ではホストでアプリケーションプラグインを構成します。

先に進む前に、以下のことを確認します。

- ホストにエージェントを構成したことを確認します。 p.125 の 「Linux [ベースのエージェントの登録」](#page-124-1) を参照してください。 p.130 の 「Windows [ベースのエージェントの登録」](#page-129-1) を参照してください。
- <span id="page-133-1"></span>■ 構成するプラグインの構成要件を確認します。 p.142 の「Oracle [プラグインの構成に関する要件」](#page-141-0)を参照してください。 p.135 の 「Microsoft SQL [プラグインの構成に関する要件」](#page-134-0) を参照してください。

## アプリケーションプラグインの構成

#### アプリケーションプラグインを構成するには

- **1** NetBackup Web UI にサインインし、左側のナビゲーションペインで、[クラウド (Cloud)]をクリックしてから[仮想マシン (Virtual machines)]タブを選択します。
- **2** 資産のリストから、Snapshot Managerエージェントをインストールして登録したアプ リケーションホストを検索します。

アプリケーションホストをクリックして選択し、上部のバーに[アプリケーションの構成 (Configure application)]ボタンが表示されることを確認します。

**3** [アプリケーションの構成 (Configure application)]をクリックして、ドロップダウンリス トから、構成するアプリケーションプラグインを選択し、[構成 (Configure)]をクリック します。

たとえば、Microsoft SQL 用の Snapshot Manager プラグインを構成する場合は、 [Microsoft SQL Server]を選択します。

**4** プラグインが構成された後、資産の検出サイクルをトリガします。

[Snapshot Manager]タブをクリックして、目的の Snapshot Manager サーバーの 行の右側にある処理ボタンをクリックし、次に[検出 (Discover)]をクリックします。

- **5** 検出が完了したら、[仮想マシン (Virtual machines)]タブをクリックして、アプリケー ションホストの状態を確認します。資産のペインの「アプリケーション (Application)] 列に値「構成済み(Configured)]が表示されたら、プラグインの構成が成功したこと が確認されます。
- **6** [アプリケーション (Applications)]タブをクリックして、アプリケーション資産が資産リ ストに表示されていることを確認します。

たとえば、Microsoft SQL プラグインを構成した場合、[アプリケーション (Applications)]タブには、プラグインを構成したホスト上で実行されている SQL Server インスタンス、データベース、SQLAG (可用性グループ)データベースが表 示されます。

これらの資産を選択し、保護計画を使用して保護を開始できるようになりました。

## Microsoft SQL プラグイン

<span id="page-134-0"></span>Microsoft SQL 用 Snapshot Manager プラグインを構成して、SQL アプリケーションの インスタンスとデータベースを検出し、ディスクレベルのスナップショットを使用してそれら を保護できます。プラグインを構成した後、Snapshot Manager は、SQL Server ホスト で構成されているすべてのファイルシステム資産、SQL インスタンスおよびデータベース を自動的に検出します。検出された SQL 資産は、NetBackup UI (ユーザーインター フェース) に表示され、ここから、保護計画にサブスクライブして、または手動でスナップ ショットを取得して資産を保護できます。

## **Microsoft SQL** プラグインの構成に関する要件

プラグインを構成する前に、環境が次の要件を満たしていることを確認します。

- このプラグインは、Microsoft Azure、Google Cloud Platform、および Amazon AWS 環境でサポートされます。
- サポート対象バージョンの Microsoft SQL Server が Windows インスタンスにインス トールされています。 p.14 の 「 [システム要件への準拠」](#page-13-0) を参照してください。

■ 保護する SQL Server インスタンスがシステムドライブ以外のドライブで実行されてい る必要があります。

Snapshot Manager は、マウントポイントにインストールされている SQL Server イン スタンスもサポートしません。

■ Snapshot Manager は、Microsoft VSS (ボリュームシャドウコピーサービス) を使用 します。 シャドウコピーをデータベースが存在するドライブと同じドライブ (元のドライブ) に保 存するように VSS を構成していることを確認します。 p.147 の [「元のドライブのシャドウコピーを格納するための](#page-146-0) VSS の構成」 を参照して ください。

## **Microsoft SQL Server** のリストアの要件および制限事項

SQL Server スナップショットをリストアする前に、次の点を考慮してください。

- SQL Server スナップショットをリストアする前に、SQL Management Studio を閉じ ていることを確認します。 これは、現在の資産を置き換えてスナップショットをリストアする場合(既存のものを上 書きするオプション)、または元の資産と同じ場所にスナップショットをリストアする場合 (元の場所のオプション) にのみ該当します。
- ターゲットホストが接続または構成されている場合、SQL インスタンスのディスクレベ ルの新しい場所へのリストアは失敗します。 このような場合に SQL Server スナップショットの新しい場所へのリストアを正常に完 了するには、次の順序でリストアを実行する必要があります。
	- まず、SQL Server のディスクレベルのスナップショットリストアを実行します。 SQL Server によって使用されているすべてのディスクのディスクスナップショット をリストアしていることを確認します。これらは、SQL Server データが格納されて いるディスクです。 p.137 の 「SQL AG [データベースをリストアする前に必要な手順」](#page-136-0) を参照してくだ さい。
	- その後、ディスクレベルのリストアが成功したら、追加の手動の手順を実行します。 p.138 の 「SQL Server [インスタンススナップショットのリストア後に必要な追加手](#page-137-0) [順」](#page-137-0) を参照してください。
- Snapshot Manager では、先頭または末尾に空白または印字不可能な文字を含む SQL データベースの検出、スナップショット、およびリストア操作はサポートされませ ん。これは、VSS ライターがそのようなデータベースに対してエラー状態になるため です。 詳しくは次を参照してください。

Microsoft SQL Server [データベースのマニュアル](https://support.microsoft.com/en-sg/help/2014054/backing-up-a-sql-server-database-using-a-vss-backup-application-may-fa)

- SQL AG (可用性グループ) データベースをリストアする前に、次のリストア前の手順 を手動で実行します。 p.137 の 「SQL AG [データベースをリストアする前に必要な手順」](#page-136-0) を参照してくださ い。
- システムデータベースの新しい場所のリストアはサポートされていません。
- 宛先インスタンスに AG が構成されている場合、リストアはサポートされません。
- データベースが新しい場所の宛先に存在し、既存のデータの上書きオプションが選 択されていない場合、リストアジョブは失敗します。
- AGの一部であるデータベースに対して既存の上書きオプションが選択されている場 合、リストアジョブは失敗します。
- システムデータベースのリストアの場合、SQL Server のバージョンは同じである必要 があります。ユーザーデータベースの場合、上位のSQLバージョンから下位バージョ ンにはリストアできません。
- <span id="page-136-0"></span>■ デフォルトの6時間のタイムアウトでは、大きいデータベース(サイズが 300 GBを超 える) のリストアは許可されません。より大きいデータベースをリストアできるように、構 成可能なタイムアウトパラメータ値を設定できます。 p.221 の「Snapshot Manager [のトラブルシューティング」](#page-220-0)を参照してください。

## **SQL AG** データベースをリストアする前に必要な手順

SQL AG (可用性グループ) データベースをリストアする前に、次の手順を実行する必要 があります。

メモ**:** AG データベースを複数のレプリカにリストアする場合は、最初にプライマリレプリカ でリストア処理全体を実行してから、各セカンダリレプリカに対して手順を繰り返します。

1. リストアするデータベースで、レプリカからのデータの移動を中断します。

SQL Server Management Studio で、データベースを右クリックして[データの移 動を一時停止 (Suspend Data Movement)]を選択します。

2. レプリカの AG からデータベースを削除します。

SQL Server Management Studio で、データベースを右クリックして[可用性グルー プからデータベースを削除 (Remove Database from Availability Group)]を選択 します。

データベースが AG の一部ではなくなったことを確認します。プライマリレプリカの データベースが同期モードではなくなり、セカンダリレプリカの対応するデータベー スの状態が[(リストア中...) ((Restoring...))]と表示されることを確認します。

3. レプリカからデータベースを削除します。

SQL Server Management Studio で、データベースを右クリックして[削除 (Delete)] を選択します。

## **SQL AG** データベースをリストアした後に必要な追加手順

SQL AG (可用性グループ) データベースをリストアした後に、次の手順を実行する必要 があります。

メモ**:** AG データベースを複数のレプリカにリストアする場合は、最初にプライマリレプリカ でリストア処理全体を実行してから、各セカンダリレプリカに対して手順を繰り返します。

■ リストアされたデータベースをプライマリレプリカの AG に追加します。 SQL Server Management Studio で、AG エントリを右クリックして[データベースの 追加 (Add Database)]を選択します。ウィザードのワークフローで、データベースを 選択し、「初期データ同期 (Initial Data Synchronisation)]ページで、「最初のデー タの同期をスキップ (Skip Initial Data Synchronization)]オプションを選択します。 必要条件に応じて、その他のオプションを選択できます。

同じデータベースをセカンダリレプリカにリストアする場合は、次の手順を実行します。

- 1. 「リカバリされていない」状態のセカンダリ SQL インスタンスにデータベースをリスト アします。リカバリなしのリストアが正常に実行されます。
- 2. セカンダリレプリカの AG にデータベースを結合します。

SQL Server Management Studio で、セカンダリレプリカノードに接続して、データ ベースを右クリックして[可用性グループに結合 (Join Availability Group)]を選択 します。

セカンダリレプリカのデータベースの状態が、[リストア中... (Restoring...)]か ら[同期済み (Synchronized)]に変更されたことを確認します。これは、AG データ ベースのスナップショットのリストアが成功したことを示します。

<span id="page-137-0"></span>AG データベースをリストアする各レプリカに対して、これらの手順を繰り返す必要があり ます。

### **SQLServer** インスタンススナップショットのリストア後に必要な追 加手順

NetBackup UI (ユーザーインターフェース) から SQL Server インスタンススナップショッ トをリストアした後、次の手順が必要になります。リストア操作が正常に実行された場合で も、これらの手順は、通常の用途でアプリケーションデータベースを再び利用できるように するために必要です。

#### **SQL Server** のホストレベルのリストア後に必要な手順

NetBackup UI からホストレベルの SQL Server スナップショットをリストアした後に、これ らの手順を実行します。これらの手順は、スナップショットを元の場所にリストアするか、新 しい場所にリストアするかに関係なく必要になります。

続行する前に、次のことを確認します。

- シャドウコピーを戻す予定の Windows ホスト上の SQL Server ユーザーアカウント に、リストアデータへのフルアクセス権があることを確認します。
- スナップショットの作成またはスナップショットのリストア用に選択したドライブに、 pagefile.sys が存在しないことを確認します。 ファイルが選択したドライブに存在する場合、スナップショットの作成とスナップショッ トのリストア操作は失敗します。

#### シャドウコピーを戻すために実行する手順

**1** SQL Server インスタンスが実行されている Windows ホストに接続します。

ホストで管理者権限を持つアカウントを使用していることを確認します。

- **2** Windows ホストで SQL Server サービスを停止します。
- **3** コマンドプロンプトウィンドウを開きます。Windows UAC がホストで有効になってい る場合は、管理者として実行モードでコマンドプロンプトを開きます。
- **4** %programdata%¥Veritas¥CloudPoint¥tmp¥tools¥windows¥tools¥ ディレク トリに移動し、そこから次のコマンドを実行します。

vss snapshot.exe --revertSnapshot

このコマンドは、状態が0の json 出力を表示します。これで、操作が成功したことを 確認します。

このコマンドは、システムドライブを除くすべてのドライブのシャドウコピーを元に戻し ます。SQL Server サービスは、スナップショットが戻される前に停止し、復帰操作が 成功した後に自動的に起動されます。

**5** Windows ホストで SQL Server サービスを開始します。

#### **SQL Server** インスタンスのディスクレベルのスナップショットを新しい場所にリ ストアした後に必要な手順

NetBackup UI からディスクレベルの SQL Server インスタンススナップショットをリストア した後に、これらの手順を実行します。これらの手順は、スナップショットが新しい場所に リストアされる場合にのみ必要です。新しい場所とは、SQL インスタンスが実行されてい るホストとは異なる新しいホストを指します。

メモ**:** これらの手順は、SQL Server インスタンスのスナップショットが新しい場所にリスト アされる場合にのみ適用できます。これらは SQL Server データベースのスナップショッ トのリストアには適用されません。

## ホストに接続されている新しいディスクの読み取り専用モードを解 除します。

#### 実行する手順

- **1** SQL Server インスタンスが実行されている新しい Windows ホストに接続します。 ホストで管理者権限を持つアカウントを使用していることを確認します。
- **2** コマンドプロンプトウィンドウを開きます。Windows UAC がホストで有効になってい る場合は、管理者として実行のモードでコマンドプロンプトを開きます。
- **3** 次のコマンドを使用して、diskpart ユーティリティを起動します。

diskpart

**4** 次のコマンドを使用して、新しいホストのディスクのリストを表示します。

list disk

スナップショットのリストア操作によって接続された新しいディスクを識別し、ディスク 番号を書き留めます。これは、次の手順で使用します。

**5** 次のコマンドを使用して、目的のディスクを選択します。

select disk *<disknumber>*

ここで、<disknumber>は、前の手順でメモしたディスクを表します。

**6** 次のコマンドを使用して、選択したディスクの属性を表示します。

attributes disk

出力には、ディスクの属性のリストが表示されます。属性の 1 つは read-only で、 次の手順で変更します。

**7** 次のコマンドを使用して、選択したディスクの読み取り専用属性を変更します。

attributes disk clear readonly

このコマンドを実行すると、ディスクが読み書きモードに変更されます。

**8** ディスクをオンラインにします。

Windows Server マネージャコンソールから、[ファイルとストレージデバイス (Files and Storage Devices)]、[ディスク (Disks)]の順に移動し、新しく接続したディスク を右クリックして[オンラインにする (Bring online)]を選択します。

**9** 前の手順でオンラインにしたディスク上のボリュームにドライブ文字を割り当てます。 ドライブ文字は、ディスクの各ボリュームに関連付けられているシャドウコピーを表示 するために必要です。

コマンドプロンプトウィンドウに戻って、次の手順を実行します。

- 次のコマンドを使用して、新しいホストのボリュームのリストを表示します。 list volume 表示されたボリュームのリストから、ドライブ文字を割り当て、変更、または削除す るボリュームを識別します。
- 次のコマンドを使用して、目的のボリュームを選択します。 select volume *<volnumber>* ここで、<volnumber> は、前の手順でメモしたボリュームを表します。
- 次のコマンドを使用して、選択したボリュームにドライブ文字を割り当てます。 assign letter=*<driveletter>* ここで、<driveletter>は、ボリュームに割り当てるドライブ文字です。指定したド ライブ文字が、すでに別のボリュームによって使用されていないことを確認しま す。
- ディスク上のすべての SQL Server ボリュームにドライブ文字を割り当てるには、 これらの手順を繰り返します。
- **10** 次のコマンドを使用して、diskpart ユーティリティを終了します。

exit

コマンドプロンプトをまだ閉じないでおきます。同じウィンドウを使用して、次のセク ションで説明されている残りの手順を実行できます。

## **Microsoft DiskShadow** ユーティリティを使用してシャドウコピー を戻す

#### 実行する手順

**1** 以前使用していたものと同じコマンドウィンドウから、次のコマンドを使用して、対話 モードで diskshadow コマンドインタプリタを起動します。

diskshadow

**2** 新しいホストに存在するすべてのシャドウコピーのリストを表示します。次のコマンド を入力します。

list shadows all

復帰操作に使用するシャドウコピーを特定し、シャドウコピー ID を書き留めます。 シャドウ ID は、次の手順で使用します。

**3** 次のコマンドを使用して、目的のシャドウコピーにボリュームを戻します。

revert *<shadowcopyID>*

ここで、<shadowcopyID> は、前の手順でメモしたシャドウコピー ID を示します。

**4** 次のコマンドを使用して、DiskShadow ユーティリティを終了します。

exit

## インスタンスデータベースへの **.mdf** および **.ldf** ファイルの接続 次の手順を実行します。

- **1** ディスクレベルのスナップショットリストア操作が正常に完了し、新しいディスクが作成 され、アプリケーションホストにマウントされていることを確認します。
- **2** データベース管理者として Microsoft SQL Server Management Studio にログオ ンします。
- **3** オブジェクトエクスプローラから、SQL Server データベースエンジンのインスタンス に接続し、クリックしてインスタンスのビューを展開します。
- **4** 展開したインスタンスビューで、[データベース (Databases)]を右クリックし、[接続 (Attach)]をクリックします。
- **5** [データベースの接続 (Attach Databases)]ダイアログボックスで、[追加 (Add)]を クリックし、次に[データベースファイルの検索 (Locate Database Files)]ダイアログ ボックスで、データベースを含むディスクドライブを選択し、そのデータベースに関連 付けられているすべての .mdf ファイルと .ldf ファイルを見つけて選択します。次に [OK]をクリックします。

選択したディスクドライブは、ディスクレベルのスナップショットのリストア操作によって 新しく作成されたドライブです。

**6** 要求された操作が完了するまで待機してから、データベースが利用可能で、 NetBackup で正常に検出されたことを確認します。

## Oracle プラグイン

<span id="page-141-0"></span>Oracle データベースアプリケーションを検出して、ディスクレベルのスナップショットで保 護するように Oracle プラグインを構成できます。

## **Oracle** プラグインの構成に関する要件

Oracle プラグインを構成する前に、環境が次の要件を満たしていることを確認します。

■ サポート対象のバージョンの Oracle が、サポート対象の RHEL (Red Hat Enterprise Linux) ホスト環境にインストールされています。 p.14 の 「 [システム要件への準拠」](#page-13-0) を参照してください。

- Oracle スタンドアロンインスタンスを検出できます。
- Oracle バイナリと Oracle データは、別のボリュームに存在する必要があります。
- ログのアーカイブが有効です。
- db\_recovery\_file\_dest\_size パラメータのサイズは、**Oracle** の推奨事項に従っ て設定されています。 詳しくは、Oracle [社のバックアップとリカバリの基本に関するドキュメントを](https://docs.oracle.com/cd/B19306_01/backup.102/b14192/setup005.htm)参照してく ださい。
- データベースが実行中で、マウントされており、開いています。
- <span id="page-142-0"></span>■ Snapshot Manager は、バックアップモードのデータベースでの検出とスナップショッ ト操作をサポートします。スナップショットを取得した後、データベースの状態はそのま ま保持されます。Snapshot Manager は、このようなデータベースの状態は変更しま せん。ただし、そのようなデータベースのインプレースリストアはサポートされません。

#### **Oracle** データベースのデータとメタデータファイルの最適化

Veritas では、ブートディスクまたはルートディスク上に Oracle 構成ファイルを保存しな いことをお勧めします。これらのファイルを移動して Oracle インストールを最適化する方 法について詳しくは、次の情報を参照してください。

Veritas は、ディスクのスナップショットを取得します。より優れたバックアップとリカバリの ために、Oracle データベースのデータとメタデータファイルを最適化する必要がありま す。

各 Oracle データベースインスタンスには、制御ファイルがあります。制御ファイルには、 各トランザクションのデータベースの管理についての情報が含まれています。高速かつ 効率的なバックアップとリカバリのために、Oracle は、データベースの REDO ログファイ ルと同じファイルシステムに制御ファイルを配置することを推奨しています。データベース 制御ファイルがブートディスクまたはルートディスクの上に作成されたファイルシステムに 存在する場合は、データベース管理者に連絡して、制御ファイルを適切な場所に移動し てください。

制御ファイルとその移動方法について詳しくは、データベース管理者に問い合わせるか、 Oracle [のマニュアル](https://docs.oracle.com/cd/B10500_01/server.920/a96521/control.htm#3545)を参照してください。

アプリケーションをリストアするためにスナップショットを使用した後は、操作を実行しない でください。Oracle が新しいデータを読み込み、データベースを起動するためにしばら く時間がかかります。データベースが起動しない場合は、データベース管理者に連絡し て、問題の原因を判断してください。

### **Oracle** のリストアの要件および制限事項

Oracle スナップショットをリストアする前に次の点を考慮します。

■ スナップショットをリストアする宛先ホストには、ソースと同じバージョンの Oracle がイ ンストールされている必要があります。

- 新しい場所にスナップショットをリストアする場合は、次のことを確認します。
	- ターゲットホストで同じインスタンス名のデータベースが実行されていないことを確 認します。
	- アプリケーションファイルをマウントするために必要なディレクトリが、ターゲットホス トですでに使用されていないことを確認します。
- ターゲットホストで Oracle 向けの NetBackup プラグインが構成されていない場合、 ディスクレベルの新しい場所へのリストアは失敗します。 このような場合に Oracle スナップショットの新しい場所へのリストアを正常に完了する には、次の順序でリストアを実行する必要があります。
	- まず、Oracle のディスクレベルのスナップショットリストアを実行します。 Oracle によって使用されているすべてのディスクのディスクスナップショットをリス トアしていることを確認します。これらは、Oracle データが格納されているディスク です。
	- その後、ディスクレベルのリストアが成功したら、追加の手動の手順を実行します。 p.144 の 「Oracle [スナップショットのリストア後に必要な追加手順」](#page-143-0) を参照してくだ さい。
- Azure環境では、ホストレベルのリストア操作の実行後にデバイスマッピングが変更さ れることがあります。その結果、リストア後に、新しいインスタンスで Oracle アプリケー ションがオンラインになることができなくなる場合があります。 リストア後のこの問題を解決するには、ファイルシステムを手動でマウント解除してか ら、元のホストのマッピングに従って再びマウントする必要があります。 /etc/fstab ファイルを使用してファイルシステム、マウントポイント、マウント設定を 格納している場合、ベリタスでは、デバイスマッピングの代わりにディスク UUID を使 用することをお勧めします。ディスク UUID を使用すると、それぞれのマウントポイント にファイルシステムが正しくマウントされるようになります。
- <span id="page-143-0"></span>■ LVM タイプのパーティションの一部であるファイルシステムに存在するアプリケーショ ンデータのスナップショットはサポートされません。このようなファイルシステムのスナッ プショットを作成しようとすると、次のエラーが表示されます。

\*flexsnap.GenericError: 資産を保護できません\* (\*flexsnap.GenericError: Unable to protect asset \*)

## **Oracle** スナップショットのリストア後に必要な追加手順

Oracle スナップショットをリストアした後、次の手順を実行する必要があります。リストア操 作自体が正常に実行された場合でも、これらの手順は、通常の用途でアプリケーション データベースを再び利用できるようにするために必要です。

これらの手動の手順は、次のシナリオでディスクレベルのリストアを行う場合には必要あり ません。

■ 元の場所または代替の場所へのディスクレベルのリストアを実行している
- ターゲットホストが Snapshot Manager ホストに接続されている
- Snapshot Manager Oracle プラグインがターゲットホストに構成されている

#### 次の手順を実行します。

- **1** スナップショットリストア操作が正常に完了し、新しいディスクが作成され、アプリケー ションホストにマウントされていること (ディスクレベルのリストアの場合)、またはアプリ ケーションホストが起動し実行されていること (ホストレベルのリストアの場合) を確認 します。
- **2** 仮想マシンに接続してから、データベース管理者 (sysdba) として Oracle データ ベースにログオンします。
- **3** 次のコマンドを使用して、マウントモードで Oracle データベースを起動します。
	- # STARTUP MOUNT

データベースが正常にマウントされたことを確認します。

- **4** 次のコマンドを使用して、Oracle データベースのバックアップモードを解除します。 # ALTER DATABASE END BACKUP
- **5** 次のコマンドを使用して、通常の使用のために Oracle データベースを開きます。
	- # ALTER DATABASE OPEN
- **6** 新しく作成されたデータベースのエントリを Oracle listerner.ora および tnsnames.ora ファイルに追加します。
- **7** 次のコマンドを使用して、Oracle リスナーを再起動します。

# lsnrctl start

### **NetBackup** 保護計画

保護計画は、バックアップを実行するタイミング、バックアップの保持期間、使用するスト レージ形式を定義します。保護計画を設定したら、その保護計画に資産をサブスクライブ できます。

### クラウド資産に対する NetBackup 保護計画の作成

#### 保護計画を作成するには

- **1** NetBackup Web UI にサインインします。
- **2** 左側のナビゲーションペインで、[保護計画 (Protection plans)]をクリックし、右側 の[追加 (Add)]をクリックします。
- **3** [基本プロパティ (Basic properties)]パネルで、次の操作を実行します。
- 計画の[名前 (Name)]と[説明 (Description)]を入力します。
- 「作業負荷 (Workload)]ドロップダウンから、「クラウド (Cloud)]を選択します。
- [クラウドプロバイダ (Cloud Provider)]ドロップダウンから、クラウドプロバイダを 選択します。NetBackupは、同種のクラウド資産のサブスクリプションをサポート します。保護計画に資産をサブスクライブする際、資産のクラウドプロバイダは、 保護計画で定義されているクラウドプロバイダと同じである必要があります。
- [次へ (Next)]をクリックします。
- **4** [スケジュールと保持 (Schedules and retention)]パネルで、目的のバックアップス ケジュールを指定して[次へ (Next)]をクリックします。
- **5** 必要に応じて残りのオプションを構成し、[完了 (Finish)]をクリックして保護計画を 作成します。

作成した計画が[保護計画 (Protection plans)]ペインに表示されます。

**6** この保護計画に資産を割り当てることができるようになりました。

p.146の「NetBackup[保護計画へのクラウド資産のサブスクライブ」](#page-145-0)を参照してくだ さい。

<span id="page-145-0"></span>保護計画の管理について詳しくは、『NetBackup Web UI バックアップ管理者ガイド』を 参照してください。

### NetBackup 保護計画へのクラウド資産のサブスクライブ

1 つの資産または資産のグループを、保護計画にサブスクライブできます。たとえば、週 単位のスナップショットを作成し、ポリシーをすべてのデータベースアプリケーションに割 り当てる計画を作成できます。また、1つの資産に複数のポリシーを設定することもできま す。たとえば、週次のスナップショットに加えて、月次のスナップショットを取得するために 2番目のポリシーをデータベースアプリケーションに割り当てることができます。

NetBackup は、同種のクラウド資産のサブスクリプションをサポートします。保護計画に 資産をサブスクライブする際、資産のクラウドプロバイダは、保護計画で定義されているク ラウドプロバイダと同じである必要があります。

続行する前に、NetBackup Web UI から保護計画に資産を割り当てるための十分な権 限を持っていることを確認します。

#### 保護計画にクラウド資産をサブスクライブするには

- **1** NetBackup Web UI にサインインします。
- **2** 左側のナビゲーションペインで、[クラウド (Cloud)]をクリックし、次に[アプリケーショ ン (Applications)]タブを選択します。

[アプリケーション (Application)]タブには、保護できる資産のリストが表示されます。

**3** [アプリケーション (Application)]タブで、保護する資産を検索して選択し、[保護の 追加 (Add Protection)]をクリックします。

たとえば、Microsoft SQL を保護するために、SQL インスタンス、スタンドアロンデー タベース、AG (可用性グループ) データベースを選択できます。

メモ**:** インスタンスレベルの SQL Server バックアップを選択した場合、オンラインの データベースのみがスナップショットに含められます。スナップショットには、オフライ ンの、またはエラーがある状態のデータベースは含まれません。

**4** [保護計画の選択 (Choose a protection plan)]パネルで、適切な保護計画を検索 して選択し、[保護する (Protect)]をクリックします。

[アプリケーション (Applications)]タブで、選択した資産の[次によって保護: (Protected by)]列に、割り当てた保護計画が表示されることを確認します。これは、 構成された保護計画によって資産が現在保護されていることを示します。

バックアップジョブは、計画で定義されたスケジュールに従って自動的にトリガされま す。[アクティビティモニター (Activity monitor)]ペインからバックアップジョブを監視 できます。

保護計画に資産をサブスクライブする方法について詳しくは、『NetBackupWeb UIバッ クアップ管理者ガイド』を参照してください。

## 元のドライブのシャドウコピーを格納するための**VSS**の 構成

Windows ファイルシステムまたは Microsoft SQL アプリケーションのディスクレベルのア プリケーションとの整合性を確保したスナップショットを取得する場合は、Microsoft VSS (ボリュームシャドウコピーサービス) を構成する必要があります。VSS を使用すると、アプ リケーションでボリュームへの書き込みを続行しながらボリュームのスナップショットを取得 できます。

VSS を構成するときは、次の点に注意してください。

- Snapshot Manager には、現在、元のドライブと同じドライブまたはボリュームにシャ ドウコピーの作成場所を手動で構成する必要があるという制限があります。この方法 により、アプリケーションとの整合性を確保したスナップショットが作成されます。
- 別のドライブまたは専用ドライブにシャドウストレージがすでに存在する場合は、その ストレージを無効にして、次の手順で構成内で置き換える必要があります。
- Snapshot Manager では、先頭または末尾に空白または印字不可能な文字を含む SQL データベースの検出、スナップショット、およびリストア操作はサポートされませ

ん。これは、VSS ライターがそのようなデータベースに対してエラー状態になるため です。

詳しくは、Microsoft [社のマニュアル](https://docs.microsoft.com/en-US/troubleshoot/sql/admin/backup-database-using-vss-backup-application)を参照してください。

#### 元のドライブのシャドウコピーを格納するための VSS を構成するには

- 1. Windows ホスト上で、コマンドプロンプトを開きます。サーバーで UAC (ユーザーア カウント制御)設定が有効になっている場合は、管理者として実行のモードでコマン ドプロンプトを起動します。
- 2. Snapshot Manager を使用してディスクレベルのアプリケーションとの整合性を確保 したスナップショットを作成する各ドライブ文字について、次のようなコマンドを入力 します。

vssadmin add shadowstorage /for=*<drive being backed up>* ^ /on=*<drive to store the shadow copy>* ^ /maxsize=*<percentage of disk space allowed to be used>*

ここで、maxsizeは、シャドウストレージドライブで許可される空き領域の最大使用状 況を示します。コマンドのキャレット文字 (^) は、Windows のコマンドラインの継続文 字を表します。

たとえば、D: ドライブの VSS シャドウコピーを D: ドライブに格納し、D: の空きディ スク容量の最大 80% を使用できるようにした場合、コマンド構文は次のようになりま す。

vssadmin add shadowstorage /for=d: /on=d: /maxsize=80%

コマンドプロンプトには、次のようなメッセージが表示されます。

Successfully added the shadow copy storage association

3. 次のコマンドを使用して、変更を確認します。

vssadmin list shadowstorage

### **AWS RDS** データベースインスタンスをリストアした後に 必要な追加手順

AWS RDS データベースインスタンスのスナップショットをリストアした後、次の手順を実 行する必要があります。リストア操作が正常に実行された場合でも、これらの手動による 手順は、通常の用途でインスタンスを利用できるようにするために必要です。

AWS RDS データベースのインスタンスを正常にリストアした後、リストアされたインスタン スの特定のプロパティを手動で確認して再割り当てする必要があります。これは、リストア 操作自体が正常に実行された場合でも、1 つ以上のインスタンスプロパティが完全には リストアされないために必要です。場合によっては、NetBackup はプロパティ値をデフォ ルト設定にリセットします。

次の RDSデータベースインスタンスまたはクラスタプロパティは完全にはリストアされず、 変更が必要になります。

- [VPC セキュリティグループ (VPC security groups)]の値 (AWS 管理コンソール、 [*RDS* データベースインスタンス *(RDS Database instance)*]、[接続性とセキュリティ *(Connectivity & security)*]タブ)
- [削除の保護 (Deletion protection)]の設定 (AWS *管理コンソール、[RDS データ* ベースインスタンス *(RDS Database instance)*]、[構成 *(Configuration)*]タブ)
- [スナップショットへのタグのコピー (Copy tags to snapshots)]の設定 (*AWS* 管理コ ンソール、[*RDS* データベースインスタンス *(RDS Database instance)*]、[保守と バックアップ *(Maintenance & backups)*]タブ)

#### 次の手順を実行します。

- **1** RDS データベースインスタンスのスナップショットが正常にリストアされたことを確認 します。
- **2** AWS 管理コンソールにログオンし、右上隅から RDS インスタンスをリストアしたリー ジョンを選択します。
- **3** [サービス (Services)]メニューの[データベース (Database)]で、[RDS]をクリック します。
- **4** 左側のダッシュボードメニューから、[データベース (Databases)]をクリックします。
- **5** [データベース (Databases)]パネルで、リストアされた RDS データベースインスタ ンスを選択し、右上のメニューバーから[変更 (Modify)]をクリックします。
- **6** [DB の変更 (Modify DB)]パネルで、次のプロパティを確認し、属性値が元のイン スタンスと一致することを確認します。
	- [ネットワークとセキュリティ (Network & Security)]で、[セキュリティグループ (Security group)]の属性に正しいセキュリティグループ名が割り当てられている ことを確認します。
	- [バックアップ (Backup)]で、[タグをスナップショットにコピー (Copy tags to snapshots)]オプションが元のインスタンスに従って設定されていることを確認し ます。
	- [削除の保護 (Deletion protection)]で、[削除を有効にする (Enable deletion protection)]オプションが元のインスタンスに従って設定されていることを確認し ます。
	- 必要に応じて、他のすべてのパラメータ値を確認し、設定します。
- **7** 必要な RDS インスタンスのプロパティを変更したら、[続行 (Continue)]をクリックし ます。
- **8** [変更のスケジュール設定 (Scheduling of modifications)]で、インスタンスに変更 を適用するタイミングに応じて適切なオプションを選択し、[DB インスタンスを変更 (Modify DB instance)]をクリックします。
- **9** RDSインスタンスのプロパティを確認し、変更が有効になっていることを確認します。

# NetBackup Snapshot Manager のエージェントレ ス機能を使用した資産の保 護

この章では以下の項目について説明しています。

- [エージェントレス機能について](#page-150-0)
- [エージェントレス構成の前提条件](#page-151-0)
- <span id="page-150-0"></span>[エージェントレス機能の構成](#page-153-0)
- Snapshot Manager [のアップグレード後のエージェントレス機能の構成](#page-154-0)

# エージェントレス機能について

NetBackup でホスト上の資産を検出して保護する場合に、ホストのベンダーソフトウェア の占有域を最小限にするときは、Snapshot Manager のエージェントレス機能を検討し ます。通常、エージェントを使用すると、ソフトウェアは常にホストに残ります。一方、エー ジェントレス機能は次のように動作します。

**7**

- Snapshot Manager ソフトウェアは、Linux では SSH、Windows の場合は WMI お よび SMB を介してホストにアクセスします。
- Snapshot Manager は、スナップショットの作成など、指定したタスクを実行します。
- タスクが完了すると、Snapshot Manager ソフトウェアによってプロセスが停止されま す。

現在、Snapshot Manager エージェントレス機能は Windows または Linux ファイルシ ステム資産、Oracle Database、および Microsoft SQL データベース資産を検出して操 作します。

p.152 の [「エージェントレス構成の前提条件」](#page-151-0) を参照してください。

<span id="page-151-0"></span>p.154 の [「エージェントレス機能の構成」](#page-153-0) を参照してください。

### エージェントレス構成の前提条件

#### **Linux** でエージェントレス機能を使用する場合の前提条件

- 次の情報を確認します。
	- ホストユーザー名
	- ホストパスワードまたは SSH 鍵

Snapshot Manager では、ホストへのアクセス権を取得し、要求された操作を実行す るために、これらの詳細が必要です。

■ この機能を構成するホストで、Snapshot Manager に提供するホストユーザーアカウ ントにパスワードなしの sudo アクセス権を付与します。

#### ホストユーザーアカウントへのパスワードなしの **sudo** アクセス権 の付与

Snapshot Manager では、ホストのユーザーアカウントに、ホストに接続して操作を実行 することを要求します。Snapshot Manager に提供するユーザーアカウントには、パス ワードなしの sudo アクセス権を付与する必要があります。これは、エージェントレス機能 を構成するすべてのホストに必要です。

メモ**:** 次の手順は一般的なガイドラインとして提供されています。パスワードなしの sudo アクセス権をユーザーアカウントに付与する方法について詳しくは、オペレーティングシ ステムまたは配布に固有のマニュアルを参照してください。

- 1. エージェントレス機能を構成するホストで次の手順を実行します。
- 2. Snapshot Manager に指定するホストのユーザー名が、wheel グループに含まれ ることを確認します。

root ユーザーとしてログオンし、次のコマンドを実行します。

# usermod -aG wheel *hostuserID*

ここで、*hostuserID* は、Snapshot Manager に提供するホストのユーザー名です。

- 3. 変更を有効にするには、ログアウトして再度ログインします。
- 4. visudo コマンドを使用して、/etc/sudoers ファイルを編集します。

# sudo visudo

5. /etc/sudoers ファイルに次のエントリを追加します。

```
hostuserID ALL=(ALL) NOPASSWD: ALL
```
- 6. /etc/sudoers ファイルで、次のように wheel グループのエントリを編集します。
	- 次の行エントリをコメントアウト (行の先頭に # 文字を追加) します。  $#$ % wheel ALL = (all) ALL
	- 次の行エントリのコメントアウトを解除 (行の先頭の # 文字を削除)します。 % wheel ALL = (ALL) NOPASSWD: ALL

変更は次のように表示されます。

## Allows people in group wheel to run all commands # %wheel ALL=(ALL) ALL

## Same thing without a password %wheel ALL=(ALL) NOPASSWD: ALL

- 7. 変更を /etc/sudoers ファイルに保存します。
- 8. Snapshot Manager に指定したユーザーアカウントを使用して、ログアウトしてホス トに再度ログオンします。
- 9. 次のコマンドを実行して、変更が有効であることを確認します。

# sudo su

パスワードの入力を求めるメッセージが表示されない場合は、ユーザーアカウントに パスワードなしの sudo アクセス権が付与されています。

これで、Snapshot Manager エージェントレス機能の構成に進めます。

#### **Windows** でエージェントレス機能を使用する場合の前提条件

- リモートインスタンスへの接続に使用するユーザーアカウントでは、以下が可能である 必要があります。
	- リモート管理共有 (ADMIN\$) へのアクセス。デフォルトで有効。
	- root¥cimv2 へのアクセス
- 次のポートを構成します。
	- セキュリティグループを変更して、ポート135 と445、WMI 用の動的ポートまたは 固定ポートで受信トラフィックを許可します。
	- ファイアウォールで、ポート135と445、Windows ホストの動的または固定 WMI-IN ポートに対して受信ルールを有効にします。

メモ**:** ポートの動的範囲は 49152 から 65535 です。

- 固定または動的 WMI-IN ポートを使用できます。 固定 WMI-IN ポートを構成する 場合は、「WMI [の固定ポートの設定」](https://docs.microsoft.com/ja-jp/windows/win32/wmisdk/setting-up-a-fixed-port-for-wmi) を参照してください。
- エージェントレス機能にアクセスするユーザーグループのユーザーアカウント制御を 無効にします。
- SQL アプリケーションを保護するには、SQL Server にアクセスするために必要な管 理者権限が、クラウドホストへの接続に使用するユーザーアカウントに必要です。

#### Windows での SMB の構成 (省略可能)

Windows でエージェントレス機能を構成する前に、次の SMB (Server Message Block) 構成を実行します。

- 値を True に設定して、SMB 共有への暗号化されていないアクセスを制限します。 RejectUnencryptedAccess: True
- Windows PowerShell で次のコマンドを実行して、SMB 1.0 を無効にします。 Set-SmbServerConfiguration –EnableSMB1Protocol \$false 詳しくは、「SMB 1.0 [の無効化」](https://docs.microsoft.com/ja-jp/windows-server/storage/file-server/smb-security#disabling-smb-10)を参照してください。

SMB セキュリティについて詳しくは、「 SMB [セキュリティ拡張機能](https://docs.microsoft.com/ja-jp/windows-server/storage/file-server/smb-security)」を参照してください。

#### Windows における WMI のセキュリティの構成 (省略可能)

<span id="page-153-0"></span>WMI (Windows Management Instrumentation) のセキュリティは、名前空間データへ のアクセスを保護します。Snapshot Manager は root¥cimv2 名前空間を使用します。 この名前空間は、接続オプションを使用して構成されているユーザーのみアクセス可能 である必要があります。詳しくは、「WMI [セキュリティの維持」](https://docs.microsoft.com/ja-jp/windows/win32/wmisdk/maintaining-wmi-security?redirectedfrom=MSDN)を参照してください。

### エージェントレス機能の構成

Snapshot Manager エージェントレス機能を構成する前に、すべての前提条件を確認し ます。

p.152 の [「エージェントレス構成の前提条件」](#page-151-0) を参照してください。

#### エージェントレス機能を構成するには

- **1** NetBackup Web UI にサインインし、左側のナビゲーションペインで、[クラウド (Cloud)]をクリックしてから[仮想マシン (Virtual machines)]タブを選択します。
- **2** 資産のリストから、エージェントレス機能を使用するホストを検索します。

メモ**:** 現在、Snapshot Manager エージェントレス機能は Windows または Linux ファイルシステム資産、Oracle Database、および MS SQL データベース資産を検 出して操作します。

**3** ホストをクリックして選択し、上部のバーで[接続 (Connect)]をクリックします。

<span id="page-154-0"></span>メモ**:**VMにクレデンシャルを割り当てていない場合は、VMに接続する前にクレデンシャ ルを割り当てるようプロンプトが表示されます。『Web UI 管理者ガイド』の「クレデンシャル の管理」セクションを参照してください。

# **Snapshot Manager** のアップグレード後のエージェント レス機能の構成

すでに接続状態だったクラウド資産は、アップグレード後も引き続き動作します。すでに 接続状態にある Linux エージェントレスインスタンスの資産のクレデンシャルを変更する 場合は、クレデンシャル管理から資産のクレデンシャルを関連付け、更新する必要があり ます。

# NetBackup Snapshot Manager でのボリュームの 暗号化

この章では以下の項目について説明しています。

- Snapshot Manager [でのボリュームの暗号化のサポートについて](#page-155-0)
- Azure [でのボリュームの暗号化](#page-155-1)
- <span id="page-155-0"></span>GCP [でのボリュームの暗号化](#page-156-0)
- AWS [でのボリュームの暗号化](#page-157-0)

### **Snapshot Manager** でのボリュームの暗号化のサポー トについて

NetBackup Snapshot Manager は、AWS、Azure、および Google Cloud Platform の ディスクボリュームの暗号化をサポートします。ボリュームの暗号化は、クラウドプロバイダ の KMS (Key Management Service) のカスタマキーまたはシステムキーを使用して行 います。

**8**

<span id="page-155-1"></span>クロスアカウントレプリケーションについて詳しくは、『NetBackup™ Web UI クラウド管理 者ガイド』の「アカウントのレプリケーションのサポートマトリックス」セクションを参照してくだ さい。

# **Azure** でのボリュームの暗号化

Azure では、次の方法でディスクを暗号化できます。

- デフォルトの暗号化 (PMK (Platform Managed Key) を使用)
- Azure Key Vault を使用した CMK (Customer Managed Key)

Azure の暗号化について詳しくは、「[データ暗号化モデル」](https://docs.microsoft.com/ja-jp/azure/security/fundamentals/encryption-models)を参照してください。

表 **8-1** スナップショットの作成時の暗号化

| ディスクの暗号化                   | スナップショットの暗号化           |
|----------------------------|------------------------|
| PMK (Platform Managed Key) | ンースディスクと同じ PMK を使用します。 |
| CMK (Customer Managed Key) | ソースディスクと同じ CMK を使用します。 |

表 **8-2** スナップショットのリストア時の暗号化

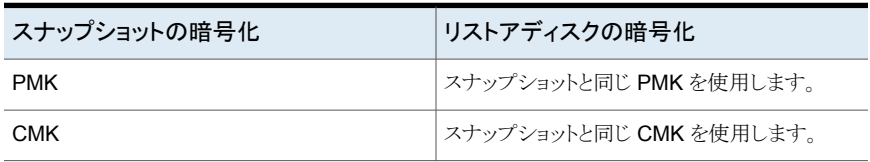

#### 表 **8-3** バックアップからのリストアのための暗号化

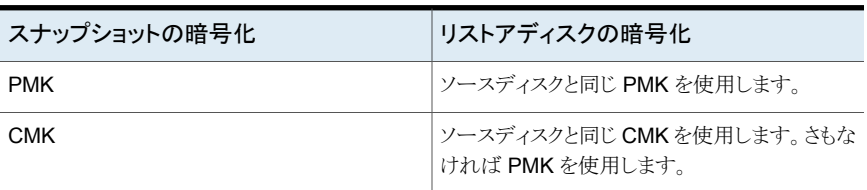

<span id="page-156-0"></span>メモ**:** ターゲットサブスクリプションに同じ DES 名がある場合、このリリースのディスクは CMK を使用してリストアされます。

## **GCP** でのボリュームの暗号化

GCP では、次の方法でディスクを暗号化できます。

- デフォルトの暗号化 (PMK または Google Managed Key)
- Google Cloud KMS を使用した CMEK (Customer Managed Encryption Key)

GCP での暗号化について詳しくは、Google Cloud [の暗号化に](https://cloud.google.com/security/encryption-at-rest)関する説明を参照して ください。

表 **8-4** スナップショットの作成時の暗号化

| ディスクの暗号化                   | スナップショットの暗号化            |
|----------------------------|-------------------------|
| PMK (Platform Managed Key) | ソースディスクと同じ PMK を使用します。  |
| <b>CMFK</b>                | ソースディスクと同じ CMEK を使用します。 |

#### 表 **8-5** スナップショットのリストア時の暗号化

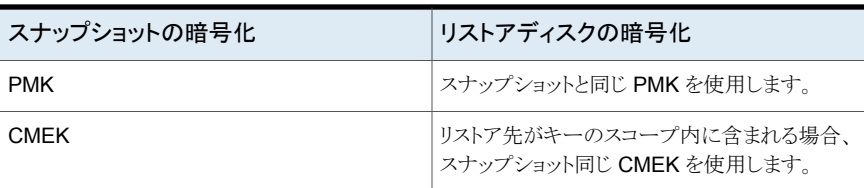

#### 表 **8-6** バックアップからのリストアのための暗号化

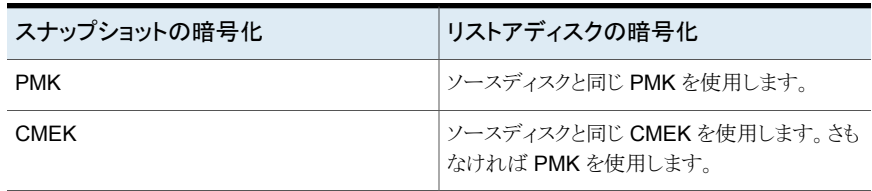

<span id="page-157-0"></span>メモ**:** リストアを正常に実行するには、リストア時にリストア先をキーのスコープ内に配置す る必要があります。

### **AWS** でのボリュームの暗号化

AWS では、次の方法でディスクを暗号化できます。

- デフォルトの暗号化 (PMK (Platform Managed Key) を使用)
- AWS KMS を使用した CMEK (Customer Managed Encryption Key)

AWSの暗号化について詳しくは、[AmazonEBS](https://docs.aws.amazon.com/AWSEC2/latest/UserGuide/EBSEncryption.html)の暗号化に関する説明を参照してくだ さい。

表 **8-7** スナップショットの作成時の暗号化

| ディスクの暗号化                   | スナップショットの暗号化            |
|----------------------------|-------------------------|
| PMK (Platform Managed Key) | ソースディスクと同じ PMK を使用します。  |
| <b>CMFK</b>                | ソースディスクと同じ CMEK を使用します。 |

表 **8-8** スナップショットのリストア時の暗号化

| スナップショットの暗号化 | リストアディスクの暗号化             |
|--------------|--------------------------|
| <b>PMK</b>   | スナップショットと同じ PMK を使用します。  |
| CMEK.        | スナップショットと同じ CMEK を使用します。 |

#### 表 **8-9** バックアップからのリストアのための暗号化

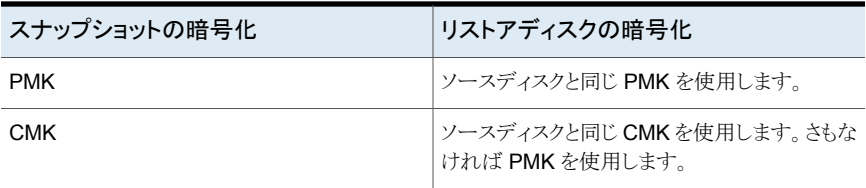

# NetBackup Snapshot Manager のセキュリティ

この章では以下の項目について説明しています。

- **Azure Stack** [のセキュリティの構成](#page-159-0)
- Azure Stack [用クラウドコネクタの構成](#page-160-0)
- <span id="page-159-0"></span>[Azure](#page-161-0) Stack の CA 構成
- Snapshot Manager [への接続のセキュリティ保護](#page-162-0)

## **Azure Stack** のセキュリティの構成

Azure Stack の作業負荷には 2 つの方法で接続できます。

■ Snapshot Manager は、プロバイダのプラグインを使用してクラウドの作業負荷に接 続できます。

**9**

■ Snapshot Manager 上のデータムーバーコンテナは、クラウドコネクタのプラグインコ ンポーネントを介して作業負荷に接続できます。

Azure Stack の作業負荷の場合、これらのコンポーネントは HTTPS プロトコルを使用し て接続します。デフォルトで、ピアとホストの検証は常に有効です。

p.21 の [「プロキシサーバーの要件」](#page-20-0) を参照してください。

p.30 の[「インスタンスまたは物理ホストで特定のポートが開いていることの確認」](#page-29-0) を参照 してください。

### **Azure Stack** 用クラウドコネクタの構成

<span id="page-160-0"></span>クラウドコネクタコンポーネントは、セキュアなメカニズムを介して作業負荷に接続します。 次の構成を実行する必要があります。

#### **SSL** ピアとホストの検証

デフォルトで、ピアとホストの検証は有効です。ピアとホストの検証は、Azure Stack に対 してのみ無効にできます。

ピアとホストの検証を無効にするには、Snapshot Manager の

/cloudpoint/openv/netbackup/bp.conf ファイルでパラメータ

*VIRTUALIZATION\_HOSTS\_SECURE\_CONNECT\_ENABLED=NO* を設定します。 ピアとホストの検証を無効にした後も、HTTPS プロトコルを使用する必要があります。

クラウド作業負荷の場合、パブリック root 証明書はコンテナイメージの一部です。 NetBackup では、パブリッククラウドのルート証明書を含む cacert.pem ファイルを次の 場所に保持します。

/usr/openv/var/global/wmc/cloud/cacert.pem

Azure Stack の場合は、Snapshot Manager の

/cloudpoint/openv/netbackup/bp.conf ファイルの *ECA\_TRUST\_STORE\_PATH* パラメータを使用して、ルート証明書のファイルパスを指定する必要があります。 *ECA\_TRUST\_STORE\_PATH* の値が */cloudpoint/eca/trusted/cacerts.pem* ファイル に含まれている必要があります。

#### **CRL** の検証の構成

リリース 10.1 以降、Snapshot Manager は NetBackup との通信中に NetBackup エン ティティとして扱われます。NetBackup のエンティティ間の通信中は、証明書失効リスト (CRL) のチェックがデフォルトで有効です。

■ ECA CRL CHECK: このフラグは、2 つの NetBackup エンティティ間の通信中に 使用されます。デフォルトでは、CRL チェックは ECA\_CRL\_CHECK フラグで有効 になっています。Snapshot Manager マシン証明書が失効した場合、NetBackup と Snapshot Manager との間の通信は次のエラーで失敗します。 "The Snapshot Manager's certificate is not valid or doesn't

exist.(9866)"

■ VIRTUALIZATION CRL CHECK: 10.1 より前では、Snapshot Manager は NetBackup との通信中に作業負荷と見なされていました。NetBackup と作業負荷 間で通信が発生するたびに、VIRTUALIZATION CRL CHECK フラグの値が CRL チェックに使用されていました。デフォルトでは、CRL チェックは VIRTUALIZATION CRL CHECK フラグで無効になっています。

メモ**:** NetBackup をバージョン 9.1 から 10.1 にアップグレードした場合、ユーザー は、NetBackupと Snapshot Manager との間の CRL チェック用に有効になってい た VIRTUALIZATION CRL CHECK フラグを削除できます。

#### **CRL** パスの指定

CRL の検証を有効にした場合は、外部 CA の失効した証明書を含むディレクトリへのパ スを指定する必要があります。

Snapshot Manager の /cloudpoint/openv/netbackup/bp.conf ファイルの *ECA\_CRL\_PATH* パラメータで、外部 CA の証明書失効リスト (CRL) があるディレクトリ のパスを指定します。パスは /cloudpoint/eca/crl にする必要があります。

<span id="page-161-0"></span>*ECA\_CRL\_PATH* オプションが指定されていない場合、NetBackup は CRL 配布ポイ ント (CDP) で指定されている URL から CRL をダウンロードし、それらを使用してピアホ ストの証明書の失効状態を検証します。

### **Azure Stack** の **CA** 構成

Azure Stack の作業負荷には、NetBackup とは異なる ECA で署名できます。NBCA モードで構成することもできます。次のように構成できます:

- 1. NBCA を使用して NetBackup を構成、FlexsnapCA を使用して Snapshot Manager を構成、ECA を使用して Azure Stack を構成:
	- /cloudpoint/openv/netbackup/bp.conf ファイル で *ECA\_TRUST\_STORE\_PATH* パラメータを構成する必要があります。
	- トラストストアファイルは /cloudpoint/eca/trusted/cacerts.pem にあり、 PEM 形式です。
	- Azure Stack アプライアンスのパブリックルート証明書のみ /cloudpoint/eca/trusted/cacerts.pem ファイルに含める必要があります。 このファイルに、Azure Stack アプライアンスのルートパブリック証明書を手動で 追加します。
- 2. NetBackup、ECA-1 を使用して Snapshot Manager を構成、Azure Stack も ECA-1 を使用して構成:
	- NetBackup への Snapshot Manager の登録で、*ECA\_TRUST\_STORE\_PATH* が /cloudpoint/openv/netbackup/bp.conf ファイルに追加されるため、手 動による手順は不要です。
	- 必要な CA 証明書は /cloudpoint/eca/trusted/cacerts.pem ファイルに すでにあります。
- 3. NetBackup、ECA-1 を使用して Snapshot Manager を構成、ECA-2 を使用して Azure Stack を構成:
	- 必要な NetBackup CA証明書は /cloudpoint/eca/trusted/cacerts.pem ファイルにすでにあります。
	- 同じファイルに、Azure Stack アプライアンスのルートパブリック証明書を手動で 追加します。
	- このファイルには、NetBackupとAzure Stack アプライアンスのパブリックルー ト証明書が含まれています。
- <span id="page-162-0"></span>4. 既知のパブリック CA を使用して Azure Stack を構成:

Snapshot Manager 側での手動による手順は必要ありません。

# **Snapshot Manager** への接続のセキュリティ保護

Snapshot Manager では、外部 CA の CRL を /cloudpoint/eca/crl にアップロード できます。crl ディレクトリが存在しないか空の場合、アップロードした CRL は機能しま せん。

データムーバーコンテナの場合は、/cloudpoint/openv/netbackup/bp.conf ファイ ルの *ECA\_CRL\_PATH* パラメータに対してこのパスを追加します。

次の 3つのパラメータを調整できます。/cloudpoint/flexsnap.conf ファイルの *eca* セ クションにエントリを追加できます。

パラメータ デフォルト 値 注釈 証明書の確認レベル。オンプレミスまた はクラウドの作業負荷に接続してい る Snapshot Manager ホスト の CRL/OCSP 検証レベルを制御する ために使用します。 ■ 0 (disabled): 検証時に CRL/OCSP は実行されません。 ■ 1 (leaf): リーフにのみ CRL/OSCP 検証が実行されます。 ■ 2 (chain): チェーン全体に CRL/OSCP 検証が実行されます。 0 (disabled) 1 (leaf) 2 (chain) 0 (Disabled) eca\_crl\_check

表 **9-1** ECA パラメータ

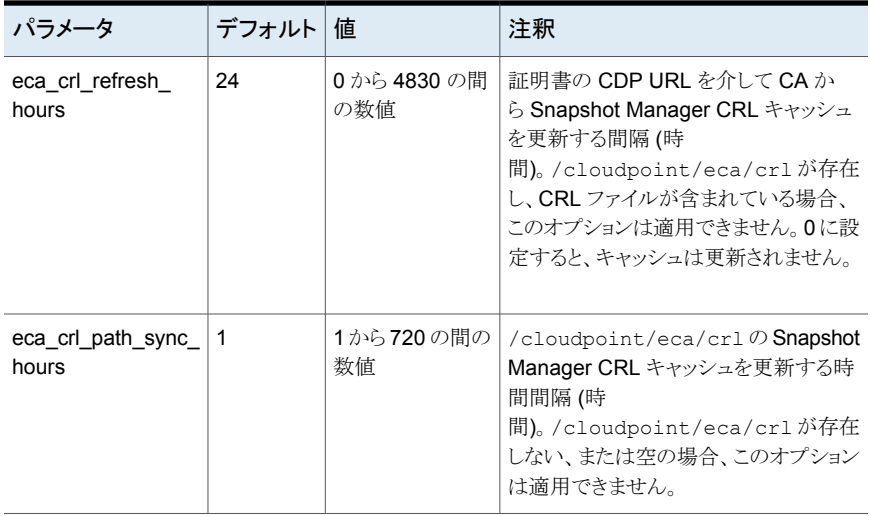

メモ**:** /cloudpoint/flexsnap.conf 内でいずれかの ECA 調整機能を手動で追加または修 正すると、キャッシュは無効になります。

メモ**:** CRL の確認の範囲は、Azure Stack 限定です。

**2**

# NetBackup Snapshot Manager のメンテナンス

- 第10章 [NetBackup](#page-165-0) Snapshot Manager のログ記録
- 第11章 NetBackup Snapshot Manager [のアップグレード](#page-171-0)
- 第12章 NetBackup Snapshot Manager [のアンインストール](#page-200-0)
- 第13章 NetBackup Snapshot Manager [のトラブルシューティング](#page-220-0)

# <span id="page-165-0"></span>NetBackup Snapshot Manager のログ記録

この章では以下の項目について説明しています。

- Snapshot Manager [のログ記録のしくみについて](#page-165-1)
- Fluentd ベースの Snapshot Manager [ログ記録のしくみ](#page-166-0)
- [Snapshot](#page-168-0) Manager ログ
- <span id="page-165-1"></span>■ [エージェントレスログ](#page-169-0)
- **Snapshot Manager [ログ記録のトラブルシューティング](#page-170-0)**

## **Snapshot Manager** のログ記録のしくみについて

Snapshot Manager は、ログデータの収集と統合に Fluentd ベースのログフレームワー クを使用します。Fluentdは、構造化ログデータの収集と消費のための統合ログ層を提供 するオープンソースデータコレクタです。

**10**

[Fluentd](https://www.fluentd.org/) について詳しくは、Fluentd の Web サイトを参照してください。

すべての Snapshot Manager コンテナサービスが、構成されている Docker ログドライ バにサービスログを生成し、公開します。ログドライバは、Snapshot Manager ホスト上で 独立した flexsnap-fluentd コンテナとして実行されている Fluentd フレームワークで す。Fluentd フレームワークを使用すると、これらの個々のサービスログが構造化され、 Fluentd データコレクタにルーティングされ、ここから構成された出力プラグインに送信さ れるようになります。MongoDB コレクションと flexsnap-fluentd コンテナのログは、デフォ ルトで設定されている 2 つの出力プラグインです。

Fluentd ベースのログを使用すると、次のようなメリットがあります。

すべての Snapshot Manager サービスのログを格納する、永続的な構造化リポジト リ

- すべての Snapshot Manager ログを1つのストリームで扱うことで(多種多様な個別 のログファイルでなく)、特定のログを簡単に追跡および監視可能
- ログに関連付けられたメタデータにより、トラブルシューティングが迅速化する横断検 索が可能
- <span id="page-166-0"></span>■ Snapshot Manager ログを分析および自動化のためにサードパーティ製ツールに統 合してプッシュする機能

## **Fluentd** ベースの **Snapshot Manager** ログ記録のし くみ

Snapshot Manager をインストールまたはアップグレードすると、Snapshot Manager ホ ストで次の変更が発生します。

- flexsnap-fluentd という名前の新しいコンテナサービスが、Snapshot Manager ホスト上で開始されます。このサービスは、他のすべての Snapshot Manager コンテ ナサービスの前に開始されます。flexsnap-fluentd サービスは、ホスト上のfluentd デーモンとして機能します。
- すべての Snapshot Manager コンテナサービスは、Docker ログドライバとして fluentd を使用して開始されます。
- fluentd 構成ファイルは /cloudpoint/fluent/fluent.conf で作成されます。 このファイルには、Snapshot Manager ログを消費するためのリダイレクト先の決定に 使用される出力プラグインの定義が格納されます。

すべてのインフラコンポーネントの準備が完了すると、各 Snapshot Manager サービス は、構成された Docker fluentd ログドライバにそれぞれのログメッセージを送信します。 その後、fluentd デーモンは、fluentd 構成ファイルに設定された出力プラグインに、 構造化ログをリダイレクトします。これらのログは、Snapshot Manager ホスト上の /cloudpoint/logs/flexsnap.log ファイルに送信されます。

ファイルサイズが最大 100 MB に達すると、flexsnap.log ファイルがローテーションさ れることに注意してください。flexsnap.log ファイルの合計 30 世代 (ローテーション済 みファイル)が保持されます。これらの条件は、fluentdコマンドで導入された、新しいログ ファイルのローテーション (log-rotate-age) とログサイズ (log-rotate-size) コマン ドオプションによって適用されます。

#### Snapshot Manager fluentd 構成ファイルについて

Fluentd は、ログメッセージのソース、ログの選択に使用するルールとフィルタのセット、ロ グメッセージを配信するためのターゲットの宛先を定義する構成ファイルを使用します。

Snapshot Manager ホスト上で稼働する fluentd デーモンは、さまざまな宛先に Snapshot Managerログを送信する役割を担います。これらのターゲットは、入力データ

ソースや必須の fluentd パラメータなど、その他の詳細とともに、プラグインの構成ファイ ル内に定義されます。Snapshot Managerの場合、これらのプラグイン構成は、Snapshot Manager ホスト上の fluentd 構成ファイル (/cloudpoint/fluent/fluent.conf 内) に格納されます。fluentd デーモンは、この構成ファイルから出力プラグインの定義を読 み込み、Snapshot Manager ログメッセージを送信する場所を決定します。

デフォルトでは、次の出力プラグイン定義が構成ファイルに追加されます。

STDOUT: これは、Snapshot Manager ログメッセージを

/cloudpoint/logs/flexsnap.log に送信するために使用されます。

このプラグインは次のように定義されます。

```
# Send to fluentd docker logs
<store>
@type stdout
</store>
```
さらに、Snapshot Manager fluentd 構成ファイルには、次の宛先のプラグイン定義が含 まれます。

- MongoDB
- Splunk
- ElasticSearch

これらのプラグイン定義はテンプレートとして提供され、ファイル内でコメント化されます。 実際の MongoDB、Splunk または ElasticSearch ターゲットを設定するには、これらの 定義のコメントを解除し、必要に応じてパラメータ値を置換します。

#### fluentd 構成ファイルの変更

既存のプラグイン定義を変更する場合は、fluent.conf 構成ファイルを変更します。

#### **fluent.conf** ファイルを変更するには

- **1** Snapshot Manager ホスト上で、任意のテキストエディタを使用して /cloudpoint/fluent/fluent.conf 構成ファイルを開き、内容を編集してプラグ イン定義を追加または削除します。
- **2** ファイルに対するすべての変更を保存します。
- **3** flexsnap-fluentd コンテナサービスを次のコマンドを使用して再起動します。
	- # sudo docker restart flexsnap-fluentd

変更がすぐに有効になり、変更後に生成される新しいログメッセージにのみ適用されるこ とに注意してください。ファイルの変更は、構成ファイルが更新される前に生成された古 いログには適用されません。

## **Snapshot Manager** ログ

<span id="page-168-0"></span>Snapshot Manager は、Snapshot Manager アクティビティの監視と、問題があった場 合のトラブルシューティングに使用できる次のログを保持します。ログは、Snapshot Manager ホストの <install\_path>/cloudpoint/logs に格納されます。

表 **10-1** Snapshot Manager ログファイル

| ログ                                       | 説明                                                           |
|------------------------------------------|--------------------------------------------------------------|
| /cloudpoint/logs/flexsnap.log            | このログファイルには、すべての製品ログ<br>が含まれています。                             |
| /cloudpoint/logs/flexsnap-cloudpoint.log | このログファイルには、Snapshot Manager<br>のインストール関連のすべてのログが含ま<br>れています。 |
| /cloudpoint/logs/flexsnap-ipv6config     | このログファイルには、すべての IPv6 関連<br>のログが含まれています。                      |

#### スナップショットからのバックアップおよびバックアップジョブからの リストアのログ

/cloudpoint/openv/dm/datamover.<id> に移動します。

ここで、ログは logs、opt、netbackup の各ディレクトリにあります。

- nbpxyhelper と nbsubscriber のログは、logs ディレクトリ内にあります。
- VRTSpbx のログは、opt ディレクトリ内にあります。
- bpbkar、bpcd、bpclntcmd、nbcert、vnetd、vxms およびその他すべてのサービス のログは、netbackup ディレクトリ内にあります。

ログの詳細度を高めるため、Snapshot Manager の /cloudpoint/openv/netbackup で、bp.conf ファイルと nblog.conf ファイルを更新できます。『NetBackup ログリファレ ンスガイド』を参照してください。

bp.conf ファイルと nblog.conf ファイルへの変更は、スナップショットからのバックアッ プまたはリストアジョブが次回実行されたときに有効になります。

#### ログの保持

データムーバーログのデフォルトの構成は次のとおりです。

- ログの最大保持期間は 30 日です。30 日以上経過したログは削除されます。
- データムーバーログの高水準点と低水準点のデフォルトの構成は、「/cloudpoint」マ ウントポイントのサイズの 70% と 30% です。たとえば、/cloudpoint フォルダの使 用可能なサイズが 30 GB の場合、高水準点は 21 GB (70%)、低水準点は 9 GB

(30%) です。ログのディレクトリ (/cloudpoint/openv/dm/) のサイズが高水準点に 達した場合、クリーンアップされて実行されなくなったデータムーバーコンテナの古い ログは削除対象と見なされます。このようなデータムーバーコンテナのログは、低水準 点に達するか、クリーンアップされた、または実行されなくなったデータムーバーコン テナのログがなくなるまで削除されます。

#### デフォルト構成の修正

ログの保持のデフォルト構成は、プライマリ Snapshot Manager の flexsnap.conf に 次のようなセクションを追加することで修正できます。パス /cloudpoint/flexsnap.conf から flexsnap.conf ファイルを開き、次のセクションを追加します。

```
[datamover]
high water mark = 50
low water mark = 20
log retention in days = 60
```
Snapshot Manager 拡張機能の場合、プライマリサーバーの構成が使用されます。プラ イマリ Snapshot Manager で構成を変更すると、1 時間以内に各 Snapshot Manager 拡張機能で構成が更新されます。プライマリ Snapshot Manager や Snapshot Manager 拡張機能に個別のカスタム構成は使用できません。また、構成はプライマリ Snapshot Manager でのみ変更する必要があります。プライマリ Snapshot Manager と Snapshot Manager 拡張機能の構成は同じですが、ログサイズの高水準点と低水準点は、各プラ イマリ Snapshot Manager または Snapshot Manager 拡張機能にマウントされた /cloudpoint ディレクトリに基づいて計算されます。

#### **Snapshot Manager** 拡張機能のログ

各 Snapshot Manager 拡張機能は、独自の /cloudpoint/logs の場所でログを保持 します。

- <span id="page-169-0"></span>■ VMベースの拡張機能ログ: /cloudpoint/logs ディレクトリ
- 管理対象 Kubernetes のクラスタベースの拡張機能ログ:ファイル共有に属する /cloudpoint/logs ディレクトリ

### エージェントレスログ

クラウドインスタンスへのエージェントレス接続のログは、プラットフォームに基づいてクラ ウドインスタンスの次の場所に存在します。

- Linux:/tmp/ directory
- Windows: C:¥¥ProgramData¥¥Veritas¥¥CloudPoint¥¥logs¥¥

# **Snapshot Manager** ログ記録のトラブルシューティング

<span id="page-170-0"></span>/cloudpoint/logs/flexsnap.log ファイルから Snapshot Manager サービスのログ を取得するには、次のコマンドを実行します。

# sudo cat /cloudpoint/logs/flexsnap.log | grep *<flexsnap-service name>*

# <span id="page-171-0"></span>NetBackup Snapshot Manager のアップグレード

この章では以下の項目について説明しています。

- Snapshot Manager [のアップグレードについて](#page-171-1)
- [サポート対象のアップグレードパス](#page-172-0)
- [アップグレードのシナリオ](#page-172-1)
- Snapshot Manager [のアップグレードの準備](#page-174-0)
- Snapshot Manager [のアップグレード](#page-175-0)
- パッチまたは Hotfix を使用した Snapshot Manager [のアップグレード](#page-183-0)
- <span id="page-171-1"></span>Snapshot Manager [の移行とアップグレード](#page-186-0)
- [アップグレード後のタスク](#page-193-0)
- [移行後のタスク](#page-198-0)

## **Snapshot Manager** のアップグレードについて

2つのバージョンの Snapshot Manager を2つの異なるホストで使用して同じ資産を管 理することがないようにします。

**11**

Snapshot Manager のアップグレード時に、以前のバージョンのスナップショットデータと 構成データはすべて外部の /cloudpoint データボリュームで維持されます。Veritas では、同じホスト、または以前のバージョンの Snapshot Manager データボリュームが接 続されている別のホストで Snapshot Manager をアップグレードすることをお勧めします。

# サポート対象のアップグレードパス

<span id="page-172-0"></span>表 **11-1** Snapshot Manager アップグレードパス

| アップグレード前のバージョン  | アップグレード後のバージョン               |
|-----------------|------------------------------|
| 91/9101         | 10.0                         |
| 8 3/9 0/9 0 0 1 | 10.0 にアップグレードされた 9.1/9.1.0.1 |
| 91/9101         | 10.1 にアップグレードされた10.0.0.1     |

注意:

- 古いバージョンから 10.1 への直接のアップグレードはサポートされません。アップグ レードパスでは、10.1 にアップグレードする前に 9.1 にアップグレードする必要があ ります。
- OS のバージョンを超える Snapshot Manager のアップグレードはサポートされてい ません。RHEL 7.x ホストで Snapshot Manager を使用している場合は、RHEL 8.6 または 8.4 のホストにのみ移行できます。その後、RHEL 8.6 または 8.4 ホスト上の Snapshot Manager をアップグレードするには、上記の表に記載されているアップグ レードパスに従います。

RHEL での Snapshot Manager の移行とアップグレードについて詳しくは、p.187 の 「Snapshot Manager [の移行とアップグレード」](#page-186-0)を参照してください。

<span id="page-172-1"></span>■ NetBackup 8.3.x から NetBackup 10.1 へのアップグレードについて詳しく は、p.173 の[「アップグレードのシナリオ」](#page-172-1) を参照してください。

## アップグレードのシナリオ

次の表に、Snapshot Manager のアップグレードのシナリオを示します。

メモ**:** NetBackupバージョン 10.1 の場合、NetBackup (プライマリ、メディア) サーバーと Snapshot Manager のバージョンは同じレベルである必要があります。アップグレード中 に、最初に Snapshot Manager をアップグレードしてから NetBackup サーバーをアッ プグレードします。

| シナリオ                                                           | 説明                                                                                                    | 処理                                                                                                    |
|----------------------------------------------------------------|----------------------------------------------------------------------------------------------------|----------------------------------------------------------------------------------------------------|
| NetBackup 8.3 または<br>9.0 から NetBackup<br>9.1 以降への完全アッ<br>プグレード | NetBackup を 9.1 以降にアップ<br>グレードする場合 (すべての<br>Snapshot Manager サーバーの<br>アップグレードを含む)                                                                                                    | Snapshot Manager サーバーを無効にします。<br>Snapshot Manager サーバーをアップグレードします。<br>$\blacksquare$<br>NetBackupプライマリサーバーをアップグレードします。<br>次に、Snapshot Manager サーバーを有効にします。<br>p.176 の「Snapshot Manager のアップグレード」を参照してく<br>ださい。<br>メモ: 1台以上の Snapshot Manager サーバーをアップグレー<br>ドしない場合は、NetBackup Web UI を使用してこれらのサー<br>バーを無効にする必要があります。この場合、無効にした<br>Snapshot Manager サーバーに関連付けられている資産は<br>NetBackup で保護できません。                                              |
| Snapshot Manager $\oslash$<br>みをバージョン 9.1 以<br>降にアップグレードする     | Snapshot Manager サーバーの<br>みを9.1以降にアップグレードし、<br>NetBackup は 9.1 以降にアップ<br>グレードしない場合。                                                                                                    | Snapshot Manager と NetBackup のバージョン間の非互<br>換性をサポートする EEB (緊急エンジニアリングバイナリ)を<br>入手するには、ベリタステクニカルサポートにお問い合わせ<br>ください。<br>Snapshot Manager サーバーを無効にします。<br>$\blacksquare$<br>NetBackupプライマリサーバーと関連付けられているメディ<br>$\blacksquare$<br>アサーバーに EEB パッチを適用します。<br>Snapshot Manager サーバーをアップグレードします。<br>次に、Snapshot Manager サーバーを有効にします。<br>p.184 の「パッチまたは Hotfix を使用した Snapshot Manager<br>のアップグレード」を参照してください。                                      |
| バージョン 10.1 への<br>NetBackup アップグ<br>レード                         | お使いの NetBackup 8.3.x サー<br>バーに Snapshot Manager があ<br>る場合は、NetBackup 10.1 にアッ<br>プグレードする前に、Snapshot<br>Manager を NetBackup 9.1.x に<br>アップグレードする必要がありま<br>す。その後、NetBackup 8.3.x を<br>NetBackup 10.1 にアップグレー<br>ドします。 | このアップグレードのプロセスは次のとおりです。<br>メンテナンスのため、NetBackup Web UI で Snapshot<br>Manager サーバーを無効にします。<br>Snapshot Manager サーバーを NetBackup 8.3.x から<br>NetBackup 9.1.x にアップグレードします。<br>Snapshot Manager サーバーを NetBackup 9.1.x から<br>٠<br>NetBackup 10.1 にアップグレードします。<br>NetBackup Web UI で Snapshot Manager サーバーを有<br>$\blacksquare$<br>効にします。<br>■ NetBackup サーバーを8.3.xから直接10.1にアップグレー<br>ドします。<br>ストレージユニットで構成されている場合は、メディアサーバー<br>を10.1にアップグレードします。 |

表 **11-2** アップグレードのシナリオ

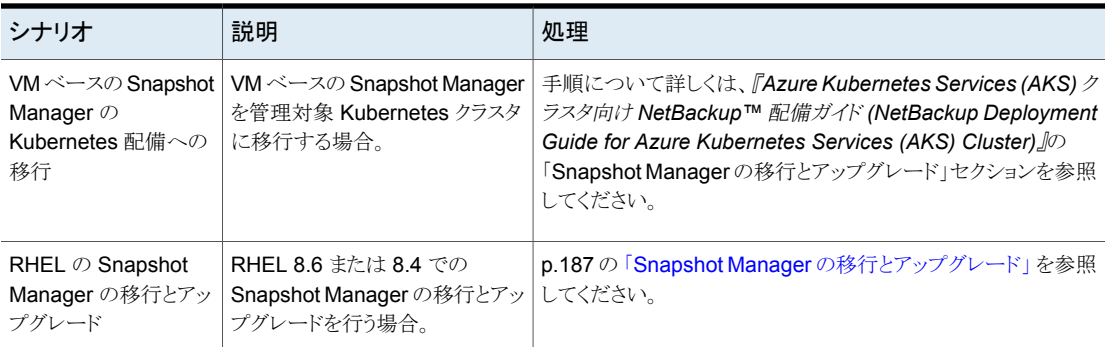

## **Snapshot Manager** のアップグレードの準備

<span id="page-174-0"></span>アップグレード前に以下の点に注意してください。

- Snapshot Manager インスタンス、仮想マシン、または物理ホストが、アップグレード 先の Snapshot Manager バージョンの要件を満たしていることを確認します。 p.14 の 「[システム要件への準拠」](#page-13-0) を参照してください。
- NetBackup サーバーで必要なポートが、次の章の「必要なポート」セクションで説明 されている要件を満たしていることを確認します。 p.31 の「Snapshot Manager [でのスナップショットジョブからのバックアップの準備」](#page-30-0) を参照してください。
- Snapshot Manager のアップグレード時に、以前のバージョンのスナップショットデー タと構成データはすべて外部の /cloudpoint データボリュームで維持されます。こ の情報は Snapshot Manager コンテナとイメージの外部にあり、アップグレード中保 持されます。 ただし、必要に応じて、アップグレードプロセス中にメッセージが表示されたら、または

手動で /cloudpoint ボリューム内のすべてのデータのバックアップを作成できます。 p.203 の「Snapshot Manager [のバックアップ」](#page-202-0)を参照してください。

- Snapshot Manager で実行されているジョブがないことを確認します。
	- NetBackup Web UI を使用している場合は Snapshot Manager サーバーを無 効にし、進行中のすべてのジョブが完了するまで待機します。nbstlutil コマン ドを使用して、保留中のすべての SLP 操作をキャンセルします。次のいずれか のコマンドを使用します。
		- 特定のイメージに対する保留中の SLP 操作をキャンセルする場合は、 nbstlutil cancel -backupid <value> を使用します。
		- 特定のライフサイクルに属するイメージに対する保留中の SLP 操作をキャン セルする場合は、nbstlutil cancel -lifecycle <name> を使用します。
- NetBackup 管理コンソール (Java UI) を使用している場合は、NetBackup プラ イマリサーバーで、次のコマンドを実行してすべてのNetBackupプロセスを停止 します。
	- UNIX の場合: /usr/openv/netbackup/bin/bp.kill\_all
	- Windows の場合: install\_path¥NetBackup¥bin¥bpdown -f
- Snapshot Manager のアップグレード後に、必要に応じて NetBackup プライマリサー バーをアップグレードできます。また、NetBackup Web UI から Snapshot Manager サーバーを有効にする必要があります。
- <span id="page-175-0"></span>■ アップグレード後、スナップショットからのバックアップまたはバックアップジョブからの リストアに使用する Snapshot Manager はすべて、トークンを指定して再編集し、 NetBackup 証明書が Snapshot Manager で生成されるようにする必要があります。 詳しくは、『NetBackup Web UI クラウド管理者ガイド』の「Snapshot Manager の編 集」セクションを参照してください。

# **Snapshot Manager** のアップグレード

次の手順では、Snapshot Manager の配備をアップグレードする方法について説明しま す。アップグレード中に、現在のバージョンの Snapshot Managerを実行しているコンテ ナを新しいコンテナに置き換えます。

**Podman/Docker** 環境で **Snapshot Manager** サーバーをアップグレードするには

**1** Snapshot Manager アップグレードインストーラをダウンロードします。

Snapshot Manager のダウンロードページで、[今すぐダウンロード (Download Now)]をクリックして Snapshot Manager インストーラをダウンロードします。

Snapshot Manager ソフトウェアコンポーネントはパッケージ形式で利用可能です。 ファイル名の形式を次に示します。

NetBackup SnapshotManager <バージョン>.tar.gz

メモ**:** 実際のファイル名は、リリースバージョンによって異なる場合があります。

- **2** Snapshot Manager を配備するコンピュータに、ダウンロードした圧縮イメージファ イルをコピーします。
- **3** イメージファイルの tar を解凍し、内容を一覧表示します。

```
# 1sNetBackup SnapshotManager 10.1.x.x.xxxx.tar.gz
netbackup-flexsnap-10.1.x.x.xxxx.tar.gz
flexsnap_preinstall.sh
```

```
4 次のコマンドを実行して、Snapshot Manager ホストのインストールを準備します。
   # sudo ./flexsnap preinstall.sh
   出力は次のようになります。
   Executing the following changes on this node to prepare the
   NetBackup Snapshot Manager for installation:
        1) Validate SELINUX
       2) Loading Snapshot Manager service images.
   9a585888b624: Loading layer
   [==================================================>]
   24.58kB/24.58kB
   2e62066f7e63: Loading layer
   [==================================================>]
   475.2MB/475.2MB
   f685725593dc: Loading layer
   [==================================================>]
   6.144kB/6.144kB
   696db75055f2: Loading layer
   [==================================================>]
   406.4MB/406.4MB
   Loaded image: veritas/flexsnap-core:10.1.0.0.1005
   231ab0b2c170: Loading layer
   [{\small \texttt{-----}}]23.04kB/23.04kB
   8c28932ae9d0: Loading layer
   [==================================================>]
   98.46MB/98.46MB
   Loaded image: veritas/flexsnap-certauth:10.1.0.0.1005
   943d68324d6c: Loading layer
   [{\small \texttt{-----}}]32.26kB/32.26kB
   191891ecc4f9: Loading layer
   [==================================================>]
   28.47MB/28.47MB
   Loaded image: veritas/flexsnap-nginx:10.1.0.0.1005
   ceec3f55b2db: Loading layer
   [==================================================>]
   284.1MB/284.1MB
   Loaded image: veritas/flexsnap-idm:10.1.0.0.1005
   1dea31649399: Loading layer
   [{\small \texttt{-----}}]27.14kB/27.14kB
```

```
fed7c9c63244: Loading layer
[==================================================>]
195.1kB/195.1kB
085e29ab3a40: Loading layer
[==================================================>]
68.61kB/68.61kB
db18b0c91f2b: Loading layer
[==================================================>]
57.2MB/57.2MB
Loaded image: veritas/flexsnap-deploy:10.1.0.0.1005
439f0da098cd: Loading layer
[==================================================>]
5.632kB/5.632kB
330348b98074: Loading layer
[==================================================>]
64MB/64MB
Loaded image: veritas/flexsnap-rabbitmq:10.1.0.0.1005
2070f36290f4: Loading layer
[==================================================>]
34.3kB/34.3kB
faca6ad364c3: Loading layer
[==================================================>]
865.8kB/865.8kB
b0f22c31174d: Loading layer
[==================================================>]
279.6MB/279.6MB
Loaded image: veritas/flexsnap-api-gateway:10.1.0.0.1005
7bb7b547ef29: Loading layer
[==================================================>]
8.192kB/8.192kB
244ad9d09146: Loading layer
[==================================================>]
6.656kB/6.656kB
c10ebc736986: Loading layer
[==================================================>]
193.7MB/193.7MB
Loaded image: veritas/flexsnap-fluentd:10.1.0.0.1005
e48739b330f1: Loading layer
[==================================================>]
23.55kB/23.55kB
5686c5f93e1a: Loading layer
[==================================================>]
876.5kB/876.5kB
```

```
8ecac31f1564: Loading layer
[==================================================>]
418.6MB/418.6MB
5fd91c9cd7b3: Loading layer
[==================================================>]
2.048kB/2.048kB
ff641dd08e00: Loading layer
[==================================================>]
28.16kB/28.16kB
Loaded image: veritas/flexsnap-datamover:10.1.0.0.1005
6f063a66d20a: Loading layer
[==================================================>]
5.12kB/5.12kB
0ae89ddd7a56: Loading layer
[==================================================>]
342.7MB/342.7MB
00fd9132896d: Loading layer
[==================================================>]
3.072kB/3.072kB
Loaded image: veritas/flexsnap-mongodb:10.1.0.0.1005
```
メモ**:** 出力はページに合わせて切り捨てられます。

**5** 保護ポリシーのスナップショットまたは他の操作が進行中でないことを確認してから、 次のコマンドを実行して Snapshot Manager を停止します。

*Podman* の場合

```
# podman run -it --rm --privileged
-v /cloudpoint:/cloudpoint
-v /run/podman/podman.sock:/run/podman/podman.sock
veritas/flexsnap-deploy:<current_version> stop
```
*Docker* の場合

```
# docker run -it --rm --privileged
-v /cloudpoint:/cloudpoint
-v /run/docker/docker.sock:/run/docker/docker.sock
veritas/flexsnap-deploy:<current_version> stop
```
ここで、*current\_version* は、現在インストールされている Snapshot Manager の バージョンを表します。

メモ**:** 改行なしでコマンドを入力していることを確認します。

Snapshot Manager コンテナが 1 つずつ停止します。次のようなメッセージがコマ ンドラインに表示されます。

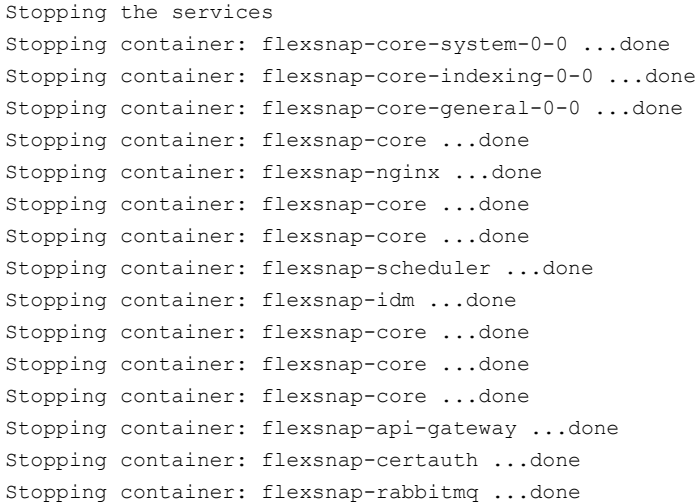
Stopping container: flexsnap-mongodb ...done Stopping container: flexsnap-fluentd ...done

すべての Snapshot Manager コンテナの停止を待機してから、次の手順に進みま す。

- **6** 環境に応じて、次のコマンドを実行して Snapshot Manager をアップグレードしま す。
	- *Podman の場合*

# podman run -it --rm -u 0 -v /cloudpoint:/cloudpoint -v /run/podman/podman.sock:/run/podman/podman.sock veritas/flexsnap-deploy:*<new\_version>* install

無人インストールの場合は、次のコマンドを使用します。

# podman run -it --rm -u 0 -v /cloudpoint:/cloudpoint -v /run/podman/podman.sock:/run/podman/podman.sock veritas/flexsnap-deploy:*<new\_version>* install -y

### ■ *Docker* の場合

# sudo docker run -it --rm --privileged -u 0 -v /cloudpoint:/cloudpoint -v /cloudpoint:/cloudpoint -v /var/run/docker.sock:/var/run/docker.sock veritas/flexsnap-deploy:*<new\_version>* install

無人インストールの場合は、次のコマンドを使用します。

# sudo docker run -it --rm --privileged -u 0 -v /cloudpoint:/cloudpoint -v /cloudpoint:/cloudpoint -v /var/run/docker.sock:/var/run/docker.sock veritas/flexsnap-deploy:*<new\_version>* install -y

ここで、*new\_version* はアップグレード後の Snapshot Manager のバージョン (た とえば 10.1.0.0.1005) を表します。

-yオプションを指定すると、以降のすべてのインストールプロンプトに対して承認が 渡され、インストーラを非対話モードで進められます。

メモ**:** 改行なしでコマンドを入力していることを確認します。

```
7 インストーラは最初に個々のサービスイメージをロードし、次にそれらをそれぞれの
  コンテナで起動します。
```
出力は次のようになります。ここでは、Podman 環境の出力例を示します。

Installing the services Configuration started at time: Mon May 3 11:57:33 UTC 2021 podman server version: 2.0.5 Supported: true This is an upgrade to NetBackup Snapshot Manager 10.1.0.0.1005 Previous CloudPoint version: 10.0.0.0.9800 Do you want to take a backup of the Snapshot Manager metadata prior to upgrade?  $(y/n): y$ Taking backup of Snapshot Manager metadata...done Backup completed successfully. Backup file located at /cloudpoint/backup/cloudpoint\_9.0.0.0.9234.tar.gz. [Storing /cloudpoint/keys/idm\_store] [Storing /cloudpoint/keys/flexsnap-idm\_store] Creating network: flexsnap-network ...done Starting container: flexsnap-fluentd ...done Starting container: flexsnap-mongodb ...done Starting container: flexsnap-rabbitmq ...done Starting container: flexsnap-certauth ...done Starting container: flexsnap-api-gateway ...done Starting container: flexsnap-core ...done Starting container: flexsnap-core ...done Starting container: flexsnap-core ...done Starting container: flexsnap-core ...done Starting container: flexsnap-scheduler ...done Starting container: flexsnap-core ...done Starting container: flexsnap-core ...done Starting container: flexsnap-idm ...done Starting container: flexsnap-deploy ...done Starting container: flexsnap-nginx ...done Upgrade finished at time: Mon May 3 11:58:51 UTC 2021 Before using backups from cloud snapshots, re-register Snapshot Manager with the NetBackup primary server

> **8** (省略可能) 次のコマンドを実行して、以前のバージョンのイメージを削除します。 (*Podman* の場合) # podman rmi -f <imagename>:<oldimage\_tagid> (*Docker* の場合) # docker rmi -f <imagename>:<oldimage\_tagid>

**9** 新しい Snapshot Manager バージョンが正常にインストールされたことを確認する には:

p.42の「Snapshot Manager [が正常にインストールされたことの確認」](#page-41-0)を参照して ください。

**10** これによりアップグレードプロセスは終了します。Snapshot Manager 構成の設定 と、データがそのまま維持されていることを確認します。

# パッチまたは **Hotfix** を使用した **Snapshot Manager** のアップグレード

パッチまたは Hotfix を使用しても現在の Snapshot Manager サーバーをアップグレー ドできます。通常のアップグレードに適用される考慮事項および手順はすべて、パッチま たは Hotfix を使用するアップグレードにも適用されます。ただし、新しい Snapshot Manager イメージをダウンロードする代わりにパッチまたは Hotfix バイナリをダウンロー ドします。

パッチまたは Hotfix の EEB (Emergency Engineering Binary) を入手については、ベ リタステクニカルサポート [\(https://www.veritas.com/content/support/en\\_US/contact-us](https://www.veritas.com/content/support/en_US/contact-us)) にお問い合わせください。

以下に、例を含めた簡単な手順を示します。アップグレード手順について詳しくは、

p.176 の「Snapshot Manager [のアップグレード」](#page-175-0)を参照してください。

現在インストールされているバージョンが Snapshot Manager 10.1.0.0 で、 Podman/Docker 環境の RHEL 8.6 システムで Snapshot Manager パッチバージョン 10.1.0.0.1005 にアップグレードする場合を考えます。

パッチまたは **Hotfix** を使用して **Snapshot Manager** をアップグレードするには

**1** ベリタステクニカルサポートから入手できる Snapshot Manager EEB をダウンロー ドします。

例: NetBackup SnapshotManager <バージョン>.tar.gz

**2** イメージファイルの tar を解凍し、内容を一覧表示します。

```
# ls
NetBackup SnapshotManager 10.1.x.x.xxxx.tar.gz
netbackup-flexsnap-10.1.x.x.xxxx.tar.gz
flexsnap_preinstall.sh
```
**3** 次のコマンドを実行して、Snapshot Manager ホストのインストールを準備します。

```
# sudo ./flexsnap preinstall.sh
```
**4** 保護ポリシーのスナップショットまたは他の操作が進行中でないことを確認してから、 次のコマンドを実行して Snapshot Manager を停止します。

*Podman* の場合

```
# podman run -it --rm --privileged
-v /cloudpoint:/cloudpoint
-v /run/podman/podman.sock:/run/podman/podman.sock
veritas/flexsnap-deploy:<current_version> stop
```
*Docker* の場合

```
# docker run -it --rm --privileged
-v /cloudpoint:/cloudpoint
-v /run/docker/docker.sock:/run/docker/docker.sock
veritas/flexsnap-deploy:<current_version> stop
```
ここで、*current\_version* は、現在インストールされている Snapshot Manager の バージョンを表します。

- **5** 環境に応じて、次のコマンドを実行して Snapshot Manager をアップグレードしま す。
	- *Podman* の場合

```
# podman run -it --rm -u 0
-v /cloudpoint:/cloudpoint
-v /run/podman/podman.sock:/run/podman/podman.sock
veritas/flexsnap-deploy:<EEB_version> install
```
無人インストールの場合は、次のコマンドを使用します。

```
# podman run -it --rm -u 0
-v /cloudpoint:/cloudpoint
-v /run/podman/podman.sock:/run/podman/podman.sock
veritas/flexsnap-deploy:<EEB_version> install -y
```
■ *Docker* の場合

```
# sudo docker run -it --rm --privileged -u 0 -v
/cloudpoint:/cloudpoint -v /cloudpoint:/cloudpoint
-v /var/run/docker.sock:/var/run/docker.sock
veritas/flexsnap-deploy:<new_version> install
```
無人インストールの場合は、次のコマンドを使用します。

# sudo docker run -it --rm --privileged -u 0 -v /cloudpoint:/cloudpoint -v /cloudpoint:/cloudpoint -v /var/run/docker.sock:/var/run/docker.sock veritas/flexsnap-deploy:*<new\_version>* install -y

ここで、*EEB\_version* はアップグレード後の Snapshot Manager パッチまたは Hotfix のバージョンを表します。

-yオプションを指定すると、以降のすべてのインストールプロンプトに対して承認が 渡され、インストーラを非対話モードで進められます。

メモ**:** 改行なしでコマンドを入力していることを確認します。

インストーラは最初に個々のサービスイメージをロードし、次にそれらをそれぞれの コンテナで起動します。

**6** (省略可能) 次のコマンドを実行して、以前のバージョンのイメージを削除します。

(**Podman** の場合) # podman rmi -f <imagename>:<oldimage tagid>

(*Docker* の場合) # docker rmi -f <imagename>:<oldimage\_tagid>

**7** 新しい Snapshot Manager バージョンが正常にインストールされたことを確認する には:

p.42の「Snapshot Manager [が正常にインストールされたことの確認」](#page-41-0)を参照して ください。

**8** これで、パッチまたは Hotfix を使用した Snapshot Manager のアップグレードプロ セスが完了しました。Snapshot Manager 構成の設定と、データがそのまま維持さ れていることを確認します。

# **Snapshot Manager** の移行とアップグレード

このセクションでは、RHEL で Snapshot Manager を移行およびアップグレードする手 順について説明します。

### Snapshot Manager の移行を開始する前に

Snapshot Manager をインストールする前に、次の手順を完了していることを確認してく ださい。

- 環境がシステム要件を満たしていることを確認します。 p.14 の 「 [システム要件への準拠」](#page-13-0) を参照してください。
- Snapshot Manager をインストールするインスタンスを作成するか、物理ホストを準備 します。

```
p.30 の 「インスタンスまたは物理ホストで特定のポートが開いていることの確認」 を参
照してください。
```
p.26 の 「Snapshot Manager [をインストールするインスタンスの作成またはホストの](#page-25-0) [準備」](#page-25-0)を参照してください。

- RHEL 8.6 または 8.4 ホストのインストールを準備します。既存の RHEL 7.x OS を RHEL 8.6 または 8.4 OS にアップグレードするか、RHEL 8.6 または 8.4 で新しい システムを作成できます。
	- RHEL 7.x から RHEL 8.6 または 8.4 へのシステムのアップグレードについては. Red Hat [社のマニュアルに](https://access.redhat.com/documentation/en-us/red_hat_enterprise_linux/8/html-single/upgrading_from_rhel_7_to_rhel_8/index)従ってください。
	- RHEL 8.6 または 8.4 で新しいシステムを作成する場合は、Podman コンテナプ ラットフォームを構成します。 p.27 の 表 [2-10](#page-26-0) を参照してください。 簡単な手順を以下に示します。
		- RHEL リポジトリを設定します。 AWS クラウドの場合は追加のリポジトリを有効にします。 # sudo yum-config-manager --enable rhui-REGION-rhel-server-extras オンプレミスの場合はサブスクリプションを有効にします。 # sudo subscription-manager register --auto-attach --username=*<username>* --password=*<password>*
		- 必要に応じて Podman をインストールします。
			- # sudo yum install -y podman
		- SELinux が有効になっている場合は、モードを permissive モードに変更し てシステムを再起動します。

/etc/selinux/config 構成ファイルを編集し、SELINUX パラメータ値を SELINUX=permissive に変更します。

■ 次のコマンドを実行して、必要なパッケージ (1vm2、udev、dnsmaq) をホストにインス トールします。

```
#yum install -y lvm2-<version>
#yum install -y lvm2-libs-<version>
#yum install -y python3-pyudev-<version>
#yum install -y systemd-udev-<version>
#yum install -y podman-plugins
```
- 次のコマンドを実行して、Podmanと Conmon のバージョンをサポート対象バージョ ンにロックし、*yum* 更新で更新されないようにします。 sudo yum install -y podman-2.2.1-7.module+el8.3.1+9857+68fb1526 sudo yum install -y python3-dnf-plugin-versionlock
- インスタンスまたは物理ホストで特定のポートが開いていることを確認します。 p.30 の [「インスタンスまたは物理ホストで特定のポートが開いていることの確認」](#page-29-0) を参 照してください。

次に、RHEL 7.x ホストから新しく準備した RHEL 8.6 または 8.4 ホストに Snapshot Manager を移行します。

<span id="page-187-0"></span>p.188の「RHEL 8.6 または 8.4 での Snapshot Manager [の移行とアップグレード」](#page-187-0)を参 照してください。

### RHEL 8.6 または 8.4 での Snapshot Manager の移行とアップグレー ド

<span id="page-187-1"></span>RHEL 7.x ホストから新しい RHEL 8.6 または 8.4 ホストに Snapshot Manager 10.0 ま たは 10.0.0.1 を移行するには、次の手順を実行します。

### **Docker** 環境で **Snapshot Manager** をアップグレードするには

**1** Snapshot Manager アップグレードインストーラをダウンロードします。

例: NetBackup SnapshotManager <バージョン>.tar.gz

**2** イメージファイルの tar を解凍し、内容を一覧表示します。

```
# ls
NetBackup SnapshotManager 10.1.x.x.xxxx.tar.gz
netbackup-flexsnap-10.1.x.x.xxxx.tar.gz
flexsnap_preinstall.sh
```
**3** 次のコマンドを実行して、Snapshot Manager ホストのインストールを準備します。

# sudo ./flexsnap preinstall.sh

**4** 次のコマンドを実行して、Snapshot Manager をアップグレードします。

```
# podman run -it --rm -u 0
-v /cloudpoint:/cloudpoint
-v /run/podman/podman.sock:/run/podman/podman.sock
veritas/flexsnap-deploy:<new_version> install
```
無人インストールの場合は、次のコマンドを使用します。

```
# podman run -it --rm -u 0
-v /cloudpoint:/cloudpoint
-v /run/podman/podman.sock:/run/podman/podman.sock
veritas/flexsnap-deploy:<new_version> install -y
```
ここで、*new\_version* はアップグレード後の Snapshot Manager のバージョンを表 します。

-yオプションを指定すると、以降のすべてのインストールプロンプトに対して承認が 渡され、インストーラを非対話モードで進められます。

メモ**:** 改行なしでコマンドを入力していることを確認します。

インストーラは最初に個々のサービスイメージをロードし、次にそれらをそれぞれの コンテナで起動します。

**5** (省略可能) 次のコマンドを実行して、以前のバージョンのイメージを削除します。

# podman rmi -f <imagename>:<oldimage\_tagid>

**6** 新しい Snapshot Manager バージョンが正常にインストールされたことを確認する には:

p.42の「Snapshot Manager [が正常にインストールされたことの確認」](#page-41-0)を参照して ください。

第 11 章 NetBackup Snapshot Manager のアップグレード 190 **Snapshot Manager** の移行とアップグレード

**Podman** 環境で **Snapshot Manager** を移行するには

**1** RHEL 7.x ホストで、保護ポリシーのスナップショットまたは他の操作が進行中でな いことを確認してから、次のコマンドを実行して Snapshot Manager を停止します。

```
# sudo docker run -it --rm
-v /cloudpoint:/cloudpoint
-v /var/run/docker.sock:/var/run/docker.sock
veritas/flexsnap-deploy:<current_version> stop
```
ここで、current version は、現在インストールされている Snapshot Manager の バージョンを表します。

例:

```
# sudo docker run -it --rm -v /cloudpoint:/cloudpoint
-v /var/run/docker.sock:/var/run/docker.sock
veritas/flexsnap-deploy:9.1.0.0.9349 stop
```
メモ**:** これは 1 つのコマンドです。改行なしでコマンドを入力していることを確認しま す。

Snapshot Manager コンテナが 1 つずつ停止します。次のようなメッセージがコマ ンドラインに表示されます。

```
Stopping the services
Stopping container: flexsnap-core.8a51aac1848c404ab61e4625d7b88703
 ...done
Stopping container: flexsnap-core-long-15 ...done
Stopping container: flexsnap-core-long-14 ...done
Stopping container: flexsnap-core-long-13 ...done
Stopping container: flexsnap-core-long-12 ...done
Stopping container: flexsnap-core-long-11 ...done
Stopping container: flexsnap-core-long-10 ...done
Stopping container: flexsnap-core-long-9 ...done
Stopping container: flexsnap-core-long-8 ...done
Stopping container: flexsnap-core-long-7 ...done
Stopping container: flexsnap-core-long-6 ...done
Stopping container: flexsnap-core-long-5 ...done
Stopping container: flexsnap-core-long-4 ...done
Stopping container: flexsnap-core-long-3 ...done
Stopping container: flexsnap-core-long-2 ...done
```
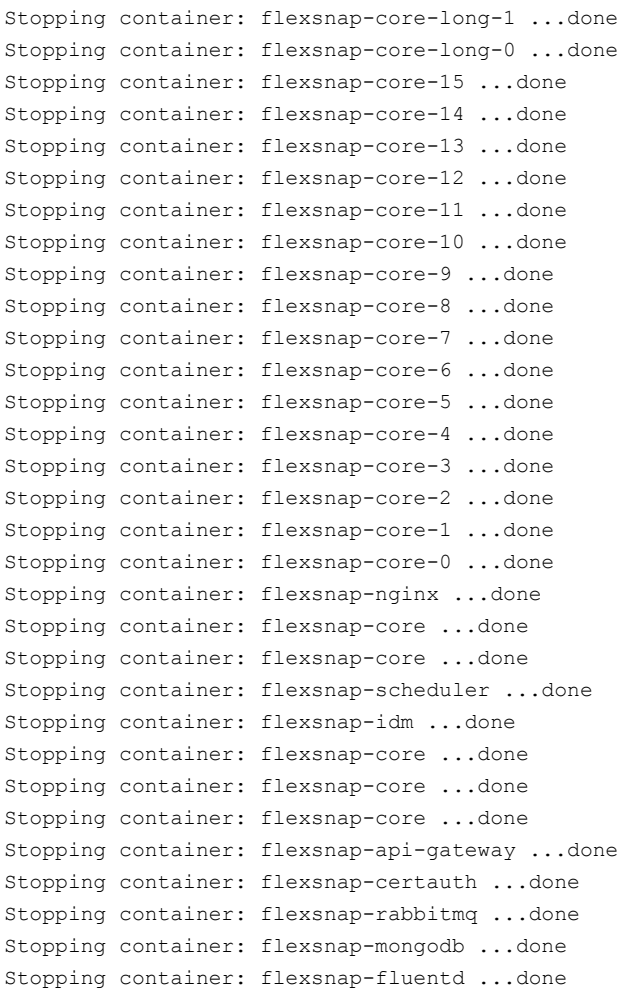

すべての Snapshot Manager コンテナの停止を待機してから、次の手順に進みま す。

- **2** RHEL 8.6 または 8.4 ホストに Snapshot Manager 構成データを移行します。
	- RHEL 8.6 または 8.4 で新しいシステムを作成した場合:
		- 現在のホストから /cloudpoint をマウント解除するには、次のコマンドを実 行します。
			- # umount /cloudpoint
		- /cloudpoint マウントポイントにマウントされていたデータディスクを接続解 除します。

メモ**:** データディスクの接続解除または接続について詳しくは、クラウドベン ダーまたはストレージベンダーが提供するマニュアルに従ってください。

- RHEL 8.6 または 8.4 ホストで、次のコマンドを実行してディスクを作成し、マ ウントします。
	- # mkdir /cloudpoint
	- # mount /dev/<diskname> /cloudpoint

ベンダー固有の詳細について

p.29の「Snapshot Manager [データを格納するボリュームの作成とマウン](#page-28-0) [ト」](#page-28-0) を参照してください。

■ RHEL 7.x から RHEL 8.6 または 8.4 にアップグレードした場合は、RHEL 7.x システムから /cloudpoint マウントポイントデータをコピーし、それを RHEL 8.6 または 8.4 システムの /cloudpoint フォルダに移動します。

これにより、Snapshot Manager の移行プロセスが完了します。

移行後、「Docker 環境で Snapshot Manager [をアップグレードするには」に](#page-187-1)記載さ れている手順に従って、新しいホストに new\_version をインストールします。

- **3** 移行プロセス中に、Snapshot Manager が別のシステムに移行されたか、IP アドレ スが変更された場合は、次のように証明書を再生成します。
	- 次のコマンドを使用して Snapshot Manager サービスを停止します。 [root@ip-172-31-24-178 ec2-user]# podman run -it --rm --privileged -v /cloudpoint:/cloudpoint -v /run/podman/podman.sock:/run/podman/podman.sock veritas/flexsnap-deploy:10.0.0.9818 stop
	- 次のコマンドを使用して証明書を再生成します。 /cloudpoint/scripts/cp\_regenerate\_certs.sh -i <CP\_IP\_ADDRESS> -h <CP\_HOSTNAME>

```
Setting up certificate authority ...done
Generating certificates for servers ...done
Generating certificates for clients ...done
Adding MongoDB and RabbitMQ certificate to the trust store
...[Storing /cloudpoint/keys/idm store]
[Storing /cloudpoint/keys/flexsnap-idm_store]
done
Creating symlinks for nginx certificates ...done
```
■ 次のコマンドを使用して Snapshot Manager サービスを起動します。 [root@ip-172-31-24-178 ec2-user]# podman run -it --rm --privileged -v /cloudpoint:/cloudpoint -v

/run/podman/podman.sock:/run/podman/podman.sock veritas/flexsnap-deploy:10.0.0.9818 start

- **4** 次の適切なシナリオに応じ、CLIENT\_NAME の値を新しい Snapshot Manager の IP またはホスト名に更新することで、/cloudpoint/openv/netbackup/bp.conf ファイルを更新します。
	- IP アドレスに変更がない場合は、Snapshot Manager サーバーエントリを編集 し、Snapshot Manager ホストに生成された再発行トークンを指定します。
	- IP アドレスに変更がある場合は、以前の Snapshot Manager ホストを無効にし、 新しい IP アドレスで Snapshot Manager ホストを追加します。次に、次の手順 を実行します。
		- 以前の Snapshot Manager のホストの証明書を無効にします。
		- ホストマッピングを使用して、新しい Snapshot Manager ホストの IP/ホスト名 のマッピングを以前の Snapshot Manager ホストに追加します。
		- 以前の Snapshot Manager のホストを選択して再発行トークンを生成し、そ のトークンを使用して新しい Snapshot Manager ホストを編集します。古い Snapshot Manager ホスト証明書エントリとホストマッピングが置き換えられ ます。
- **5** Snapshot Manager を RHEL 8.6 または 8.4 ホストに移行した後、次の手順を実行 して Snapshot Manager を 10.1 にアップグレードします。

p.176 の「Snapshot Manager [のアップグレード」](#page-175-0)を参照してください。

**6** これにより Snapshot Manager の移行とアップグレードのプロセスが完了します。 Snapshot Manager 構成の設定と、データがそのまま維持されていることを確認し ます。

# アップグレード後のタスク

Snapshot Manager サーバーが正常にアップグレードされた後、次のタスクの実行が必 要になる場合があります。

### アップグレード後のタスク

**1** Linux および Windows アプリケーションホストの Snapshot Manager エージェント をアップグレードします。

メモ**:** Snapshot Manager 8.3 から 9.0 または 9.1 にアップグレードする場合は、オ ンホストエージェントを手動でアップグレードする必要があります。SnapshotManager 9.0 から 9.1 にアップグレードする場合、オンホストエージェントのアップグレードは 省略可能です。

Linux ホストのエージェントをアップグレードするには、次の手順を実行します。

- NetBackup UI にサインインして、新しいエージェントパッケージをダウンロード します。 [クラウド (Cloud)]、[Snapshot Manager]、[処理 (Actions)]、[エージェントの 追加 (Add agent)]の順に移動します。
- エージェントをアップグレードする Linux ホストの flexsnap エージェントサービ スを停止します。 Linux ホストで次のコマンドを実行します。
	- # sudo systemctl stop flexsnap-core.service
- Linux ホストのエージェントをアップグレードします。 Linux ホストで次のコマンドを実行します。
	- # sudo rpm -Uvh --force *flexsnap\_agent\_rpm\_name*

ここで、*flexsnap\_agent\_rpm\_name* は、以前にダウンロードしたエージェント rpm パッケージの名前です。

- プロンプトが表示されたら、デーモンを再ロードします。 Linux ホストで次のコマンドを実行します。 # sudo systemctl daemon-reload
- Linux ベースのエージェントをアップグレードするすべての Linux ホストで、これ らの手順を繰り返します。

次の点に注意してください。

CloudPoint エージェントから Flexsnap エージェントにアップグレードする場合は、 次の推奨アンインストールコマンドとインストールコマンドを使って、最初にCloudPoint エージェントをアンインストールしてから Flexsnap エージェントをインストールしま す。

- アンインストール: sudo yum -y remove cloudpoint agent rpm\_name
- インストール: sudo yum -y install flexnsap agent rpm name

Windows ホストのエージェントをアップグレードするには、次の手順を実行します。

- NetBackup UI にサインインして、新しいエージェントパッケージをダウンロード します。 [クラウド (Cloud)]、[Snapshot Manager]、[処理 (Actions)]、[エージェントの 追加 (Add agent)]の順に移動します。
- ホストで実行されている Veritas Snapshot Manager エージェントサービスを停 止します。
- 新しいバージョンのエージェントパッケージファイルを実行し、インストールウィ ザードのワークフローに従って、Windows ホストでオンホストエージェントをアッ プグレードします。

インストーラによって既存のインストールが検出され、新しいバージョンにパッケー ジが自動的にアップグレードされます。

- エージェントの構成のトークンを生成します。NetBackup Web UI で[クラウド (Cloud)]、[Snapshot Manager]、[処理 (Actions)]、[エージェントの追加 (Add agent)]、[トークンの作成 (Create Token)]の順に移動します。
- Windows ベースのエージェントをアップグレードするすべての Windows ホスト で、これらの手順を繰り返します。

NetBackup UI からエージェントインストールパッケージをダウンロードする方法につ いて詳しくは、次を参照してください。

p.122 の 「Snapshot Manager [エージェントのダウンロードとインストール」](#page-121-0) を参照し てください。

**2** アップグレード後にスナップショットからのバックアップおよびバックアップジョブから のリストア実行する場合は、アップグレードされた Snapshot Manager 構成の詳細 が NetBackup で利用できるようにするため、NetBackup の構成を更新する必要が あります。アップグレード後、スナップショットからのバックアップまたはバックアップ ジョブからのリストアに使用する Snapshot Manager はすべて、トークンを指定して 再編集し、NetBackup 証明書が生成されるようにする必要があります。詳しくは、 『NetBackup Web UI クラウド管理者ガイド』の「Snapshot Manager の編集」セク ションを参照してください。

次のいずれかの操作を実行します。

- NetBackup Web UI から、Snapshot Manager サーバーの情報を編集します。
	- Web UI で、左側のナビゲーションペインを「作業負荷 (Workloads)]、「クラ ウド (Cloud)]の順にクリックし、[Snapshot Manager サーバー (CloudPoint servers)]タブをクリックします。
	- アップグレードした Snapshot Manager サーバーを選択し、右の省略記号 のアクションボタンの[編集 (Edit)]をクリックします。
	- [Snapshot Manager サーバーを編集 (Edit CloudPoint server)]ダイアロ グで、要求されたすべての詳細を指定します。
	- 「検証 (Validate)]をクリックして、Snapshot Manager サーバーの証明書を 検証します。
	- [トークン (Token)]フィールドに、標準ホストトークンを入力します。
	- 「保存 (Save)]をクリックして、Snapshot Manager サーバーの構成を更新 します。
- または、NetBackup プライマリサーバーで次のコマンドを実行します: ./tpconfig -update -snapshot manager <snapshot manager name> -snapshot manager user id <user ID> -manage workload

<manage\_workload> [-requiredport <IP\_port\_number>] [-security\_token <token\_value>]

メモ**:** クラウドの作業負荷を管理している Snapshot Manager を更新するには、 追加のオプション -security\_token が必要です。トークンは標準ホストトーク ンである必要があります。これは、Snapshot Manager で NetBackup 証明書を 生成するために必要です。

UNIX システムでは、このコマンドへのディレクトリパスは /usr/openv/volmgr/bin/ です。Windows システムでは、このコマンドへの ディレクトリパスは install\_path¥Volmgr¥bin¥ です。詳しくは、『Veritas NetBackup コマンドリファレンスガイド』を参照してください。

- または、次のURLを使用して NetBackup プライマリサーバーへの PATCH API 呼び出しを行います。 https://*primaryserver.domain.com*/netbackup/config/servers/snapshot-mgmt-servers/*cp-hostname*
- **3** Snapshot Manager をバージョン 10.0 にアップグレードした後、オンホストエージェ ントを再起動して、LVM ストレージの資産を検出して保護する必要があります。

tpconfig コマンドとそのオプションについて詳しくは、『Veritas NetBackup コマンドリ ファレンスガイド』を参照してください。

## Snapshot Manager 拡張機能のアップグレード

Snapshot Manager がアップグレードされると、すべての拡張機能が自動的に無効にな ります。必要な Snapshot Manager バージョンの拡張機能をアップグレードし、NetBackup Web UI から手動で有効にする必要があります。

管理対象 **Kubernetes** クラスタ **(AKS)** での **Snapshot Manager** 拡張機能のアップ グレード

**1** 実行可能ファイルとしての実行をスクリプトに対して許可します。

# chmod +x cp\_extension\_start.sh

**2** 次のようにコマンドを実行します。

# ./cp\_extension.sh install

NetBackup Snapshot Manager image repository path. Format=<Login-server/image:tag>: bfsscale.azurecr.io/veritas/flexsnap-deploy:10.0.0.0.9804 Snapshot Manager extension namespace: cloudpoint-system Snapshot Manager extension token: This is an upgrade of NetBackup Snapshot Manager Extension

#### 第 11 章 NetBackup Snapshot Manager のアップグレード 198 アップグレード後のタスク

```
Starting Snapshot Manager service deployment
customresourcedefinition.apiextensions.k8s.io/cloudpoint-servers.veritas.com
unchanged
serviceaccount/cloudpoint-acc unchanged
clusterrole.rbac.authorization.k8s.io/cloudpoint-cloudpoint-system
unchanged
clusterrolebinding.rbac.authorization.k8s.io/cloudpoint-rolebinding-cloudpoint-system
unchanged
deployment.apps/flexsnap-deploy unchanged
Snapshot Manager service deployment ...done
```

```
customresourcedefinition.apiextensions.k8s.io/cloudpoint-servers.veritas.com
condition met
Generating Snapshot Manager Custom Resource Definition object
deployment "flexsnap-deploy" successfully rolled out
cloudpointrule.veritas.com/cloudpoint-config-rule configured
Snapshot Manager extension installation ...done
```
#### 実行可能な方法

- 実行可能ファイルとしての実行をスクリプトに対して許可します。
	- # chmod +x cp\_extension\_start.sh
- 次のようにインストールコマンドを実行します。

```
# ./cp extension start.sh install -i <target image:tag> -n
<namespace> -t <workflow_token>
例:
```
# ./cp extension start.sh install -i mycontainer.azurecr.io/veritas/flexsnap-deploy:9.0.1.0.9271 -n cloudpoint-system -t workflow 3q3ou4jxiircp9tk0eer2g9jx7mwuypwz10k4i3sms2e7k4ee7-.....

Azure の管理対象 Kubernetes クラスタ (AKS) への Snapshot Manager 拡張機能の アップグレード

NetBackup 10.1 のセキュリティを改善するために、Data Mover コンテナのプロセスは サービス (非 root) ユーザーで起動するように構成されています。SMB プロトコルを使用 してファイル共有が作成された場合、データ移動操作のために Data Mover を起動する と、スナップショットからのバックアップ、スナップショットからのインデックス操作などが失 敗します。この問題を解決するには、次を実行します。

- 1. 古いファイル共有からログのバックアップを作成するか、古いファイル共有を保持し ます。
- 2. Snapshot Manager 拡張機能をアンインストールします。永続ボリューム、 ConfigMap、シークレットを AKS 拡張機能から削除します。

3. Snapshot Manager 拡張機能をインストールします。StorageClass を定義する際 は、NFS プロトコルを使用した Azure ファイルに CSI プロビジョナを使用することを 検討してください。

p.52 の 「Azure の管理対象 [Kubernetes](#page-51-0) クラスタ (AKS) への Snapshot Manager [拡張機能のインストール」](#page-51-0)を参照してください。

#### **VM** での **Snapshot Manager** 拡張機能のアップグレード

- **1** 必要なイメージをロードします。
	- Docker 環境の場合: # sudo docker load -i SnapshotManager\_image\_name
	- Podman 環境の場合は、イメージファイルを解凍します。
		- # gunzip VRTSflexsnap-podman-9.x.x.x.x.tar.gz
- **2** 次のコマンドを実行して、Snapshot Manager ホストのインストールを準備します。
	- # ./flexsnap\_preinstall.sh
- **3** VM 拡張機能をアップグレードするには、次の各コマンドを実行します。
	- Docker 環境の場合:

# sudo docker run -it --rm -u 0 -v /<full path to volume name>:/<full path to volume name> -v /var/run/docker.sock:/var/run/docker.sock veritas/flexsnap-deploy:<new\_version> install\_extension

■ Podman 環境の場合:

# sudo podman run -it --rm -u 0 --privileged -v /<full\_path\_to\_volume\_name>:/<full\_path\_to\_volume\_name> -v /run/podman/podman.sock:/run/podman/podman.sock veritas/flexsnap-deploy:<new\_version> install\_extension

# 移行後のタスク

移行後に名前を Snapshot Manager に変更した場合は、Linux と Windows のオンホ ストエージェント更新のために次の手順を実行し、プラグインレベルの検出を実行します。

Linux の場合:

■ /etc/flexsnap.conf ファイルを編集し、対象のフィールドを Snapshot Manager の新しい IP/ホストで更新します。 例:

```
[root@testVM]# cat /etc/flexsnap.conf
[global]
```

```
target = nbuxqa-alphaqa-10-250-172-172.vxindia.veritas.com
hostid = azure-vm-b5c2b769-256a-4488-a71d-f809ce0fec5d
[agent]
id = agent.c2ec74c967e043aaae5818e50a939556
```
- 次のコマンドを使用して、Linux のオンホストエージェント更新を実行します。 /opt/VRTScloudpoint/bin/flexsnap-agent--renew--token <auth\_token>
- 次のコマンドを使用して、Linux のオンホストエージェントを再起動します。 sudo systemctl restart flexsnap-core.service

Windows の場合:

■ ¥etc¥flexsnap.conf を編集し、対象のフィールドを Snapshot Manager の新しい IP/ホストで更新します。 例: [global]

```
target = nbuxqa-alphaqa-10-250-172-172.vxindia.veritas.com
hostid = azure-vm-427a67a0-6f91-4a35-abb0-635e099fe9ad
```

```
[agent]
id = agent.3e2de0bf17d54ed0b54d4b33530594d8
```
■ 次のコマンドを使用して、Windows のオンホストエージェント更新を実行します。 "c:¥ProgramFiles¥Veritas¥CloudPoint¥flexsnap-agent.exe"--renew--token <auth token>

# NetBackup Snapshot Manager のアンインストー ル

この章では以下の項目について説明しています。

- Snapshot Manager [のアンインストールの準備](#page-200-0)
- Snapshot Manager [のバックアップ](#page-202-0)
- Snapshot Manager [プラグインの構成解除](#page-205-0)
- Snapshot Manager [エージェントの構成解除](#page-206-0)
- **Snapshot Manager [エージェントの削除](#page-207-0)**
- Snapshot Manager のスタンドアロン Docker [ホスト環境からの削除](#page-208-0)
- <span id="page-200-0"></span>**Snapshot Manager** 拡張機能の削除 - VM [ベースまたは管理対象](#page-211-0) Kubernetes ク [ラスタベース](#page-211-0)

**12**

■ [Snapshot](#page-214-0) Manager のリストア

# **Snapshot Manager** のアンインストールの準備

Snapshot Manager をアンインストールする前に、以下の点に注意してください。

■ アクティブな Snapshot Manager 操作が進行中でないことを確認します。たとえば、 稼働中のスナップショット、レプリケーション、リストアまたはインデックスのジョブが実 行中の場合は、完了するまで待機します。 ポリシーを構成した場合は、スケジュール設定されたポリシーの実行を停止している ことを確認します。これらのポリシーを削除することもできます。

- アプリケーションホストにインストールされている Snapshot Manager エージェントを 削除することを確認します。アプリケーションホストは、Snapshot Manager によって 保護されているアプリケーションが実行されているシステムです。 p.208 の 「Snapshot Manager [エージェントの削除」](#page-207-0) を参照してください。
- Snapshot Manager サーバーを NetBackup から無効にすることを確認します。 Snapshot Manager サーバーをどのように設定したか (オンプレミスまたはクラウド) に応じて、Snapshot Manager サーバーは NetBackup Web UI から無効にできま す。

手順については、『NetBackup Snapshot Manager for Data Center 管理者ガイド』 を参照してください。

■ 既存のインストールのすべてのスナップショットデータと構成データは、外部の /cloudpoint データボリュームで維持されます。この情報は Snapshot Manager コ ンテナとイメージの外部にあり、アンインストール後は削除されます。 必要に応じて、/cloudpoint ボリューム内のすべてのデータのバックアップを作成 できます。

p.203 の 「Snapshot Manager [のバックアップ」](#page-202-0) を参照してください。

# **Snapshot Manager** のバックアップ

### <span id="page-202-0"></span>**Snapshot Manager** がクラウドに配備されている場合 クラウドに配備されている **Snapshot Manager** をバックアップするには

**1** Snapshot Manager サービスを停止します。

環境に応じて、次のコマンドをそれぞれ使用します。

(*Docker* の場合) # sudo docker run -it --rm -u 0 -v /*full\_path\_to\_volume\_name*:/*full\_path\_to\_volume\_name* -v /var/run/docker.sock:/var/run/docker.sock veritas/flexsnap-deploy:*version* stop

(*Podman* の場合) # sudo podman run -it --rm -u 0 -v /*full\_path\_to\_volume\_name*:/*full\_path\_to\_volume\_name* -v /var/run/podman.sock:/var/run/podman.sock veritas/flexsnap-deploy:*version* stop

ここで、*version* は、現在インストールされている Snapshot Manager 製品のバー ジョンを表します。次のコマンドを使用して、バージョンを取得できます。

# cat /cloudpoint/version

Docker 環境のコマンドの例を次に示します。

```
# sudo docker run -it --rm -u 0 -v /cloudpoint:/cloudpoint -v
/var/run/docker.sock:/var/run/docker.sock
veritas/flexsnap-deploy:10.1.0.0.1005 stop
```
<span id="page-202-1"></span>メモ**:** これは 1 つのコマンドです。改行なしでコマンドを入力していることを確認しま す。

**2** すべての Snapshot Manager コンテナが停止していることを確認してください。 Snapshot Manager の一貫したバックアップを取得するために、Snapshot Manager との間のすべてのアクティビティと接続を停止する必要があるため、この手順は重要 です。

次のように入力します。

(*Docker* の場合) # sudo docker ps | grep veritas

(*Podman* の場合) # sudo podman ps | grep veritas

このコマンドでは、アクティブに実行されている Snapshot Manager コンテナが返さ れることはありません。

**3** (オプション) アクティブなコンテナが引き続き表示される場合は、手順 [2](#page-202-1) を繰り返し ます。この方法が機能しない場合は、アクティブになっている各コンテナで次のコマ ンドを実行します。

(*Docker* の場合) # sudo docker kill *container\_name*

(*Podman* の場合) # sudo podman kill *container\_name*

Docker 環境のコマンドの例を次に示します。

# sudo docker kill flexsnap-api

- **4** すべてのコンテナが停止した後、Snapshot Manager をインストールしたボリューム のスナップショットを作成します。クラウドプロバイダのスナップショットツールを使用 します。
- **5** スナップショットが完了したら、Snapshot Manager サービスを再起動します。

次のコマンドを使用します。

(*Docker* の場合) # sudo docker run -it --rm -u 0 -v /*full\_path\_to\_volume\_name*:/*full\_path\_to\_volume\_name*-v /var/run/docker.sock:/var/run/docker.sock veritas/flexsnap-deploy:*version* start

(*Podman* の場合) # sudo podman run -it --rm -u 0 -v /*full\_path\_to\_volume\_name*:/*full\_path\_to\_volume\_name*-v /var/run/podman.sock:/var/run/podman.sock veritas/flexsnap-deploy:*version* start

ここで、*version* は、現在インストールされている Snapshot Manager 製品のバー ジョンを表します。

Docker 環境のコマンドの例を次に示します。

# sudo docker run -it --rm -u 0 -v /cloudpoint:/cloudpoint -v /var/run/docker.sock:/var/run/docker.sock veritas/flexsnap-deploy:10.1.0.0.1005 start

メモ**:** これは 1 つのコマンドです。改行なしでコマンドを入力していることを確認しま す。

### **Snapshot Manager** がオンプレミスに配備されている場合

オンプレミスに配備されている **Snapshot Manager** をバックアップするには

**1** Snapshot Manager サービスを停止します。

次のコマンドを使用します。

(*Docker* の場合) # sudo docker run -it --rm -u 0 -v /*full\_path\_to\_volume\_name*:/*full\_path\_to\_volume\_name* -v /var/run/docker.sock:/var/run/docker.sock veritas/flexsnap-deploy:*version* stop

(*Podman* の場合) # sudo podman run -it --rm -u 0 -v /*full\_path\_to\_volume\_name*:/*full\_path\_to\_volume\_name* -v /var/run/podman.sock:/var/run/podman.sock veritas/flexsnap-deploy:*version* stop

ここで、*version* は、現在インストールされている Snapshot Manager 製品のバー ジョンを表します。

Docker 環境のコマンドの例を次に示します。

# sudo docker run -it --rm -u 0 -v /cloudpoint:/cloudpoint -v /var/run/docker.sock:/var/run/docker.sock veritas/flexsnap-deploy:10.1.0.0.1005 stop

<span id="page-204-0"></span>メモ**:** これは 1 つのコマンドです。改行なしでコマンドを入力していることを確認しま す。

**2** すべての Snapshot Manager コンテナが停止していることを確認してください。 Snapshot Manager の一貫したバックアップを取得するために、Snapshot Manager との間のすべてのアクティビティと接続を停止する必要があるため、この手順は重要 です。

次のように入力します。

(*Docker* の場合) # sudo docker ps | grep veritas

(*Podman* の場合) # sudo podman ps | grep veritas

このコマンドでは、アクティブに実行されている Snapshot Manager コンテナが返さ れることはありません。

**3** (オプション) アクティブなコンテナが引き続き表示される場合は、手順 [2](#page-204-0) を繰り返し ます。この方法が機能しない場合は、アクティブになっている各コンテナで次のコマ ンドを実行します。

(*Docker* の場合) # sudo docker kill *container\_name*

(*Podman* の場合) # sudo podman kill *container\_name*

Docker 環境のコマンドの例を次に示します。

- # sudo docker kill flexsnap-api
- **4** フォルダ /cloudpoint をバックアップします。希望するバックアップ方式を使用しま す。

次に例を示します。

# tar -czvf cloudpoint\_dr.tar.gz /cloudpoint

<span id="page-205-0"></span>このコマンドは、/cloudpoint ディレクトリのデータを含む cloudpoint\_dr という 名前の圧縮されたアーカイブファイルを作成します。

# **Snapshot Manager** プラグインの構成解除

Snapshot Manager プラグインは、スナップショットを取得して資産を保護できるように、 Snapshot Manager でホストの資産を検出することを可能にします。必要に応じて、 NetBackup UI を使用して Snapshot Manager プラグインの構成を削除できます。

ホストからプラグイン構成を削除する前に、次の点を考慮します。

- 構成解除するプラグインに関連する資産のすべてのスナップショットを削除する必要 があります。 資産スナップショットが存在する場合、プラグインの構成解除は失敗します。
- プラグインの構成を解除すると、選択したホストからプラグインが削除されます。同じ ホスト上のプラグイン関連の資産を再度保護するには、ホストでそのプラグインを再構 成する必要があります。
- プラグインの構成を解除すると、プラグインに関連するすべての資産が Snapshot Manager の構成から削除され、それらの資産を保護できなくなります。

#### ホストからプラグインを構成解除するには

- **1** NetBackup UI にサインインします。
- **2** すべてのプラグイン関連の資産スナップショットを削除したことを確認します。
- **3** 左側のメニューで[作業負荷 (Workloads )]、[クラウド (Cloud)]の順にクリックし、 [仮想マシン (Virtual machines)]タブをクリックします。
- **4** [仮想マシン (Virtual machines)]タブで、エージェントの構成を解除するホストを選 択し、上部に表示されるメニューバーから[構成解除 (Unconfigure)]をクリックしま す。

<span id="page-206-0"></span>Snapshot Manager は、ホストからプラグインを構成解除します。[構成解除 (Unconfigure)]ボタンが[構成 (Configure)]に変わることを確認します。これは、プ ラグインの構成解除がホストで成功したことを示します。

# **Snapshot Manager** エージェントの構成解除

リモートホストの資産の保護を Snapshot Manager で有効にするには、まず Snapshot Manager サーバーとリモートホスト間の接続を確立する必要があります。接続の構成 (エージェントを使用しているか、エージェントレス機能を使用しているか) に応じて、 Snapshot Manager は、すべての資産を検出し、ホストで操作を実行するために使用さ れるプラグインを管理するエージェントを使用します。

リモートホストを保護のために構成すると、エージェント登録とプラグインの構成情報が Snapshot Manager サーバーの Snapshot Manager データベースに追加されます。必 要に応じて、NetBackup UI から切断操作を実行して、Snapshot Manager データベー スからエージェントのエントリを削除できます。

エージェントを構成解除する前に、次の点を考慮してください。

- エージェントを構成解除すると、そのホストに Snapshot Manager エージェントをイン ストールしている場合、同じホストでは Snapshot Manager プラグインを再構成でき ません。ホストでプラグインを再度構成できるようにするには、最初にホストからエー ジェントパッケージをアンインストールし、ホストを接続して、エージェントを Snapshot Manager サーバーに再度インストールして登録する必要があります。
- 接続解除操作に進む前に、まずホストから Snapshot Manager プラグインを構成解 除する必要があります。Snapshot Manager プラグインがホストに構成されている場 合、接続解除オプションは有効になりません。
- Snapshot Manager サーバーからエージェントエントリの構成を解除しても、エージェ ントパッケージはホストからアンインストールされません。接続解除操作が完了した後、 ホストからエージェントのバイナリを手動で削除する必要があります。
- エージェントの構成を解除すると、そのホストに属するすべてのファイルシステム資産 が Snapshot Manager 構成から削除されます。

**Snapshot Manager** サーバーからエージェントエントリの構成を解除するには

- **1** NetBackup UI にサインインします。
- **2** 接続解除するホストから Snapshot Manager プラグイン構成を削除します。

p.206 の「Snapshot Manager [プラグインの構成解除」](#page-205-0)を参照してください。

- **3** 左側のメニューで[作業負荷 (Workloads )]、[クラウド (Cloud)]の順にクリックし、 [仮想マシン (Virtual machines)]タブをクリックします。
- **4** [仮想マシン (Virtual machines)]タブで、エージェントの構成を解除するホストを選 択し、上部に表示されるメニューバーから[接続切断(Disconnect)]をクリックします。

Snapshot Manager は、エージェントの構成解除を開始します。[接続切断 (Disconnect)]ボタンが[接続 (Connect)]に変わることを確認します。これは、切断 操作が成功し、エージェントが正常に構成解除されたことを示します。

エージェントの登録とそのホストについてのすべての資産情報が、データベースか ら完全に削除されます。

<span id="page-207-0"></span>**5** 次の手順では、切断操作を実行したホストからエージェントを手動でアンインストー ルします。これは、後で Snapshot Manager を使用してこのホストとその資産を保 護する場合に必要です。

p.208 の「Snapshot Manager [エージェントの削除」](#page-207-0)を参照してください。

# **Snapshot Manager** エージェントの削除

Snapshot Manager エージェントを削除する前に、まず Snapshot Manager を削除す る必要があります。エージェントは、アプリケーションが稼働するホストに直接インストール されます。Snapshot Manager エージェントは、資産を検出してホストでスナップショット 操作を実行する Snapshot Manager プラグインを管理します。

#### **Snapshot Manager** オンホストエージェントをアンインストールするには

**1** Snapshot Manager エージェントをインストールしたホストに接続します。

接続に使用するユーザーアカウントに、ホストに対する管理権限があることを確認し ます。

**2** Linux ベースのエージェントの場合は、次の手順を実行します。

次のコマンドを使用して .rpm パッケージを削除します。

# sudo yum -y remove *<snapshotmanager\_agent\_package>*

ここで、*<snapshotmanager\_agent\_package>* はエージェント rpm パッケージの 名前であり、バージョン番号とファイル拡張子 (.rpm) は付けません。

たとえば、エージェント rpm パッケージの名前が VRTSflexsnap-agent-10.1.0.0.1005-RHEL.x86\_64.rpm の場合、コマンドの 構文は次のようになります。

# sudo yum -y remove VRTSflexsnap-agent

**3** Windows ベースのエージェントの場合は、次の手順を実行します。

Windows の [コントロールパネル]の[プログラムと機能]で、Snapshot Manager エージェントのエントリ (Veritas Snapshot Manager エージェント)を選択し、[アン インストール]をクリックします。

ウィザードのワークフローに従って、Windows インスタンスからエージェントをアンイ ンストールします。

メモ**:** アンインストールを許可するには、管理者ユーザーは Windows UAC プロン プトで[はい (Yes)]をクリックする必要があります。管理者以外のユーザーは、UAC プロンプトで管理者ユーザーのクレデンシャルを指定する必要があります。

<span id="page-208-0"></span>**4** これにより、エージェントのアンインストールが完了します。

これで、Snapshot Manager のアンインストールに進めます。

p.209 の 「Snapshot Manager のスタンドアロン Docker [ホスト環境からの削除」](#page-208-0)を 参照してください。

# **Snapshot Manager** のスタンドアロン **Docker** ホスト環 境からの削除

Snapshot Manager のアンインストール手順は、インストールのための手順と同じです。 唯一の違いは、コマンドで "uninstall" を指定します。これにより、ホストからコンポー ネントを削除するようにインストーラに指示されます。

アンインストール中に、インストーラにより Snapshot Manager ホストで次のタスクが実行 されます。

- 稼働中のすべての Snapshot Manager コンテナの停止
- Snapshot Manager コンテナの削除
- Snapshot Manager イメージのロード解除と削除

Snapshot Manager をアンインストールする方法

1. Snapshot Manager エージェントを Snapshot Manager 構成に含まれているすべ てのホストからアンインストールしたことを確認します。

p.208 の 「Snapshot Manager [エージェントの削除」](#page-207-0) を参照してください。

2. 保護ポリシーのスナップショットまたは他の操作が進行中でないことを確認してから、 次のコマンドをホストで実行して Snapshot Manager をアンインストールします。

(*Docker* の場合)

```
# sudo docker run -it --rm -u 0
-v /full_path_to_volume:/full_path_to_volume
-v /var/run/docker.sock:/var/run/docker.sock
veritas/flexsnap-deploy:<version> uninstall
```
(*Podman* の場合)

# sudo podman run -it --rm -u 0 -v /*full\_path\_to\_volume*:/*full\_path\_to\_volume* -v /var/run/podman.sock:/var/run/podman.sock veritas/flexsnap-deploy:*<version>* uninstall

環境に応じて、次のパラメータを置き換えます。

パラメータ かいかん かいかい 説明

*<version>*

ホストにインストールされている Snapshot Manager 製品のバージョンを表します。

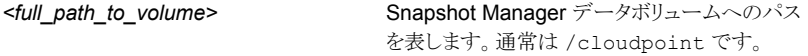

たとえば、製品バージョンが 10.1.0.0.1005 の場合、Docker のコマンド構文は次 のようになります。

```
# sudo docker run -it --rm -u 0 -v /cloudpoint:/cloudpoint -v
/var/run/docker.sock:/var/run/docker.sock
veritas/flexsnap-deploy:10.1.0.0.1005 uninstall
```
プロキシサーバーを使用している場合、前の表に示した例を使用すると、Dockerの コマンド構文は次のようになります。

# sudo docker run -it --rm -u 0 -v /cloudpoint:/cloudpoint -e VX\_HTTP\_PROXY="http://proxy.mycompany.com:8080/" -e VX\_HTTPS\_PROXY="http://proxy.mycompany.com:8080/" -e VX NO PROXY="localhost, mycompany.com, 192.168.0.10:80" -v /var/run/docker.sock:/var/run/docker.sock veritas/flexsnap-deploy:10.1.0.0.1005 uninstall

メモ**:** これは 1 つのコマンドです。改行なしでコマンドを入力していることを確認しま す。

インストーラによって、ホストから関連する Snapshot Manager コンテナパッケージ のロード解除が開始されます。進行状況を示す次のようなメッセージが表示されま す。

Uninstalling NetBackup Snapshot Manager

--------------------------------------------

Stopping flexsnap-mongodb ... done Stopping flexsnap-rabbitmq ... done Stopping flexsnap-auth ... done Stopping flexsnap-core ... done Removing flexsnap-mongodb ... done Removing flexsnap-rabbitmq ... done Removing flexsnap-auth ... done Removing flexsnap-core ... done Unloading flexsnap-mongodb ... done Unloading flexsnap-rabbitmq ... done Unloading flexsnap-auth ... done Unloading flexsnap-core ... done

3. Snapshot Manager コンテナが削除されたことを確認します。

次の docker コマンドを使用します。 (*Docker* の場合) # sudo docker ps -a (*Podman* の場合) # sudo podman ps -a

4. 必要に応じて、ホストから Snapshot Manager コンテナイメージを削除します。

ホストにロードされている docker イメージを表示するには、次の docker コマンドを 使用します。

- (*Dockerの場合*)# sudo docker images -a
- (*Podman の場合*) # sudo podman images -a

次の各コマンドを使用して、ホストから Snapshot Manager コンテナイメージを削除 します。

- (*Docker* の場合) # sudo docker rmi*<image ID>*
- (*Podman の場合*) # sudo podman rmi<*image* ID>
- 5. これにより、ホストで Snapshot Manager のアンインストールが完了します。

次の手順は、Snapshot Manager を再配備することです。

<span id="page-211-0"></span>p.34 の「[Docker/Podman](#page-33-0) 環境への Snapshot Manager のインストール」を参照 してください。

# **Snapshot Manager** 拡張機能の削除 **- VM** ベースま たは管理対象 **Kubernetes** クラスタベース

アンインストール中に、インストーラにより Snapshot Manager 拡張機能ホストで次のタス クが実行されます。

- 稼働中のすべての Snapshot Manager コンテナの停止
- Snapshot Manager コンテナの削除

**VM** ベースの拡張機能をアンインストールするには

第 12 章 NetBackup Snapshot Manager のアンインストール | 214 **Snapshot Manager** 拡張機能の削除 **- VM** ベースまたは管理対象 **Kubernetes** クラスタベース

**1** Docker 環境の場合:

次のコマンドを実行します。

```
# sudo docker run -it --rm -u 0
-v /<full_path_to_volume_name>:/<full_path_to_volume_name>
-v /var/run/docker.sock:/var/run/docker.sock
veritas/flexsnap-deploy:<version> uninstall
```
例:

```
# sudo docker run -it --rm -u 0
-v /cloudpoint:/cloudpoint
-v /var/run/docker.sock:/var/run/docker.sock
veritas/flexsnap-deploy:<10.1.x.x.xxx> uninstall
```
### メモ**:** これは改行のない 1 つのコマンドです。

#### Podman 環境の場合:

次のコマンドを実行します。

```
# podman run -it --rm -u 0
-v /<full_path_to_volume_name>:/<full_path_to_volume_name>
-v /run/podman/podman.sock:/run/podman/podman.sock
veritas/flexsnap-deploy:<version> uninstall
```
#### 例:

```
# podman run -it --rm -u 0
-v /cloudpoint:/cloudpoint
-v /run/podman/podman.sock:/run/podman/podman.sock
veritas/flexsnap-deploy:<10.1.x.x.xxx> uninstall
```
メモ**:** これは改行のない 1 つのコマンドです。

環境に応じて、次のパラメータを置き換えます。

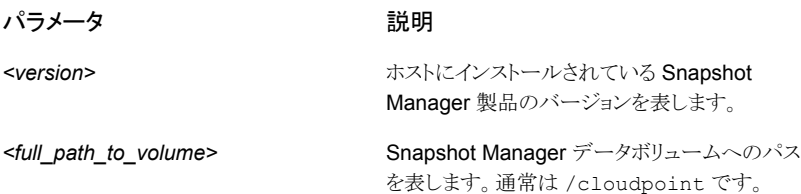

**2** 必要に応じて、拡張機能ホストから Snapshot Manager コンテナイメージを削除し ます。

ホストにロードされている docker イメージを表示して、ID に基づいて Snapshot Manager イメージを削除するには、次の docker コマンドを使用します。

# sudo docker images -a

# sudo docker rmi *<image ID>*

これにより、VMホストで Snapshot Manager 拡張機能のアンインストールが完了します。

管理対象 **Kubernetes** クラスタベースの拡張機能をアンインストールするには

◆ 拡張機能のインストール時にダウンロードした拡張機能スクリプト cp\_extension.sh を、kubectl がインストールされているホストから実行します。

次のコマンドを実行します。

bash cp\_extension.sh uninstall

アンインストールがトリガされた後、拡張機能サービスをアンインストールする必要が ある名前空間を入力として指定します。

<span id="page-214-0"></span>アンインストール後に、アンインストールした拡張機能に関連付けられているプロビジョニ ングされたクラウドリソースを終了または削除できます。

# **Snapshot Manager** のリストア

次のいずれかの方法を使用して Snapshot Manager をリストアできます。

- クラウドにあるスナップショットを使用した Snapshot Manager のリカバリ
- オンプレミスのバックアップを使用した Snapshot Manager のリカバリ
- (GCP クラウドプロバイダの場合のみ) GCP クロスプロジェクトリストアを使用した Snapshot Manager のリカバリ

### クラウドにある **Snapshot Manager** スナップショットの使用

### クラウドにあるスナップショットを使用して **Snapshot Manager** をリカバリするには

- **1** クラウドプロバイダのダッシュボードまたはコンソールを使用して、既存のスナップ ショットからボリュームを作成します。
- **2** 以前の Snapshot Manager サーバーと同等以上の仕様の新しい仮想マシンを作 成します。
- **3** 新しいサーバーに Docker/Podman をインストールします。

p.27 の[「コンテナプラットフォーム](#page-26-1) (Docker、Podman) のインストール」を参照して ください。

- **4** 新しく作成されたボリュームをこの Snapshot Manager サーバーインスタンスに接 続します。
- **5** このサーバーに Snapshot Manager のインストールディレクトリを作成します。 次のコマンドを使用します。

# mkdir /*full\_path\_to\_cloudpoint\_installation\_directory* 例:

# mkdir /cloudpoint

**6** 作成したインストールディレクトリに接続されたボリュームをマウントします。 次のコマンドを使用します。

```
# mount /dev/device-name
/full_path_to_cloudpoint_installation_directory
```
例:

- # mount /dev/xvdb /cloudpoint
- **7** 関連するすべての Snapshot Manager 構成データとファイルがディレクトリにあるこ とを確認します。

次のコマンドを入力します。

# ls -l /cloudpoint

**8** Snapshot Manager のインストーラバイナリを新しいサーバーにダウンロードするか コピーします。
```
9 Snapshot Manager をインストールします。
```
次のコマンドを使用します。

```
(Docker の場合)
```
# sudo docker run -it --rm -u 0 -v /cloudpoint:/cloudpoint -v /var/run/docker.sock:/var/run/docker.sock veritas/flexsnap-deploy:10.1.0.0.1005 install

#### (*Podman* の場合)

```
# sudo podman run -it --rm -u 0
-v /cloudpoint:/cloudpoint
-v /var/run/podman.sock:/var/run/podman.sock
veritas/flexsnap-deploy:10.1.0.0.1005 install
```
ここで、10.1.0.0.1005 は、Snapshot Manager のバージョンを表します。現在イ ンストールされている製品のバージョンに応じて、この値を置換します。

メモ**:** これは 1 つのコマンドです。改行なしでコマンドを入力していることを確認しま す。

インストールプログラムは、Snapshot Manager の既存のバージョンを検出し、既存 の内容を上書きせずにすべての Snapshot Manager サービスを再インストールし ます。

次のようなメッセージがコマンドプロンプトに表示されます。

Configuration started at time Wed May 13 22:20:47 UTC 2020 This is a re-install. Checking if a 1.0 release container exists ...

操作が再インストールであることを示す行に注意してください。

**10** インストールが完了したら、既存のクレデンシャルを使用して Snapshot Manager での作業を再開できます。

### オンプレミスの **Snapshot Manager** バックアップの使用

オンプレミスのバックアップを使用して **Snapshot Manager** をリカバリするには

**1** 新しい Snapshot Manager サーバーに既存の Snapshot Manager バックアップ をコピーし、それを Snapshot Manager のインストールディレクトリに抽出します。

次の例では、/cloudpoint がバックアップされたため、コマンドで新しい /cloudpoint ディレクトリを作成します。

# tar -zxf cloudpoint\_dr.tar.gz -C /cloudpoint/

**2** Snapshot Manager のインストーラバイナリを新しいサーバーにダウンロードするか コピーします。

```
3 Snapshot Manager をインストールします。
```
次のコマンドを使用します。

```
(Docker の場合)
```
# sudo docker run -it --rm -u 0 -v /cloudpoint:/cloudpoint -v /var/run/docker.sock:/var/run/docker.sock veritas/flexsnap-deploy:10.1.0.0.1005 install

#### (*Podman* の場合)

```
# sudo podman run -it --rm -u 0
-v /cloudpoint:/cloudpoint
-v /var/run/podman.sock:/var/run/podman.sock
veritas/flexsnap-deploy:10.1.0.0.1005 install
```
ここで、10.1.0.0.1005 は、Snapshot Manager のバージョンを表します。現在イ ンストールされている製品のバージョンに応じて、この値を置換します。

メモ**:** これは 1 つのコマンドです。改行なしでコマンドを入力していることを確認しま す。

インストールプログラムは、Snapshot Manager の既存のバージョンを検出し、既存 の内容を上書きせずにすべての Snapshot Manager サービスを再インストールし ます。

次のようなメッセージがコマンドプロンプトに表示されます。

Configuration started at time Wed May 13 22:20:47 UTC 2020 This is a re-install. Checking if a 1.0 release container exists ...

操作が再インストールであることを示す行に注意してください。

**4** インストールが完了したら、既存のクレデンシャルを使用して Snapshot Manager での作業を再開できます。

### **Snapshot Manager GCP** クロスプロジェクトリストアの使用

メモ**:** Snapshot Manager のゾーンと、拡張機能のノードプールは同じである必要があり ます。

クロスプロジェクトリストアの場合は、Snapshot Manager がインストールされている地域 にプロバイダを構成する必要があります。Snapshot Manager が us-west1-b ゾーンに

インストールされている場合は、us-west1-b リージョンのプロバイダを構成する必要があ ります。

Snapshot Manager をインストールした最初のプロジェクトの詳細が次のような内容だと します。

- Service-account = cp-host-service-account
- Project-name = cp-host-project
- 2番目のプロジェクトの詳細が次にような内容だとします。
- Service-account = other-service-account
- Project-name = other-project

#### **GCP** クロスプロジェクトリストアを使用して **Snapshot Manager** をリカバリするには

- **1** 次の権限を使用して、other-service-account にクロスプロジェクトの役割を作成し ます。
	- compute.snapshots.useReadOnly
	- compute.disks.create
	- Cloud KMS CryptoKey Encrypter/Decrypter
- **2** 上の役割を other-project プロジェクトの cp-host-service-account に割り当てま す。

# NetBackup Snapshot Manager のトラブルシュー ティング

この章では以下の項目について説明しています。

- Snapshot Manager [のトラブルシューティング](#page-220-0)
- Windows インスタンスが Snapshot Manager [ホストとの接続性を失った場合、](#page-234-0)SQL [スナップショットまたはリストアおよび個別リストア操作が失敗する](#page-234-0)

**13**

- [元のディスクがインスタンスから切断されていると、ディスクレベルのスナップショットの](#page-235-0) [リストアが失敗する](#page-235-0)
- システム管理 ID [を制御ノードプールに割り当てた後も検出が機能しない](#page-236-0)
- <span id="page-220-0"></span>■ スナップショットからの GCP [バックアップでのパフォーマンスの問題](#page-237-0)
- [ホストエージェントでの移行後にエラーメッセージが表示されて失敗する](#page-238-0)
- [ファイルのリストアジョブがエラーメッセージで失敗する](#page-239-0)

# **Snapshot Manager** のトラブルシューティング

次のトラブルシューティングのシナリオを参照してください。

■ エージェントホストが突然再起動された場合に Snapshot Manager エージェントが Snapshot Manager サーバーへの接続に失敗する。 この問題は、Snapshot Manager エージェントがインストールされているホストが突然 停止した場合に発生することがあります。ホストが正常に再起動した後でも、エージェ ントは Snapshot Manager サーバーとの接続の確立に失敗し、オフライン状態にな ります。

エージェントログファイルには、次のエラーが記録されます。 Flexsnap-agent-onhost[4972] mainthread flexsnap.connectors.rabbitmq: error - channel 1 closed unexpectedly: (405) resource locked - cannot obtain exclusive access to locked queue ' flexsnap-agent.a1f2ac945cd844e393c9876f347bd817' in vhost '/' この問題は、エージェントホストが突然シャットダウンされた場合でも、エージェントと Snapshot Manager サーバー間の RabbitMQ 接続が終了していないために発生し ます。エージェントホストでハートビートポーリングが失われるまで、Snapshot Manager サーバーはそのエージェントを利用できないことを検出できません。RabbitMQ 接続 は、次のハートビートサイクルまで開いたままになります。次のハートビートポーリング がトリガされる前にエージェントホストが再ブートすると、エージェントは Snapshot Manager サーバーとの新しい接続の確立を試行します。ただし、以前の RabbitMQ 接続がすでに存在するため、新しい接続の試行はリソースのロックエラーで失敗しま す。

この接続エラーが発生すると、エージェントはオフラインになり、ホストで実行されたす べてのスナップショット操作およびリストア操作が失敗します。 回避方法:

エージェントホストで Veritas Snapshot Manager Agent サービスを再起動します。

- Linux ホストで、次のコマンドを実行します。
	- # sudo systemctl restart flexsnap-agent.service
- Windows ホストの場合:

Windows サービスコンソールから Veritas Snapshot Manager™ Agent サー ビスを再起動します。

■ Windows ホストでの Snapshot Manager エージェント登録がタイムアウトまたは失敗 することがある。

Windows でアプリケーションを保護するには、Windows ホストに Snapshot Manager エージェントをインストールして登録する必要があります。エージェントの登録には、 通常よりも時間がかかることがあります。また、タイムアウトまたは失敗することがありま す。

回避方法:

この問題を回避するには、次の手順を試行します。

- 新しいトークンを使用して、Windows ホストにエージェントを再登録します。
- 登録処理が再度失敗した場合は、Snapshot Manager サーバーで Snapshot Manager サービスを再起動してから、エージェントの登録を再試行します。 詳しくは、次を参照してください。

p.130 の 「Windows [ベースのエージェントの登録」](#page-129-0) を参照してください。

p.44 の「[Snapshot](#page-43-0) Manager の再起動」を参照してください。

■ DR パッケージが消失した場合、またはパスフレーズが失われた場合のディザスタリ カバリ。

この問題は、DRパッケージが失われた場合、またはパスフレーズが失われた場合に 発生する可能性があります。

カタログバックアップの場合、次の 2 つのバックアップパッケージが作成されます。

- すべての証明書を含む DR パッケージ
- データベースを含んでいるカタログパッケージ

DR パッケージには NetBackup UUID 証明書が含まれ、カタログデータベースにも UUID があります。DR パッケージを使用してディザスタリカバリを実行し、その後にカ タログリカバリを実行すると、UUID 証明書と UUID の両方がリストアされます。これに より、UUID が変更されないため、NetBackup は Snapshot Manager と通信できる ようになります。

ただし、DR パッケージまたはパスフレーズが失われた場合は、DR 操作を完了でき ません。NetBackup の再インストール後に、DR パッケージなしでのみカタログをリカ バリできます。この場合、Snapshot Manager で認識されない新しい UUID が

NetBackup に対して作成されます。NetBackup と Snapshot Manager との 1 対 1 のマッピングは失われます。

回避方法:

この問題を解決するには、NetBackupプライマリが作成された後で新しい NBU UUID とバージョン番号を更新する必要があります。

■ このタスクを実行するためには、NetBackup 管理者が NetBackup Web 管理 サービスにログインしている必要があります。次のコマンドを使用してログオンしま す。

/usr/openv/netbackup/bin/bpnbat -login -loginType WEB

- プライマリサーバーで次のコマンドを実行して、NBU UUID を取得します。 /usr/openv/netbackup/bin/admincmd/nbhostmgmt -list -host <*primary server host name*> | grep "Host ID"
- 次のコマンドを実行してバージョン番号を取得します。 /usr/openv/netbackup/bin/admincmd/bpgetconfig -g <*primary Ssrver host name*> -L

NBU UUID とバージョン番号を取得した後、Snapshot Manager ホストで次のコマン ドを実行してマッピングを更新します。

/cloudpoint/scripts/cp\_update\_nbuuid.sh -i <NBU UUID> -v <Version Number>

■ マスターサーバーで ECA CRL CHECKが無効な場合、スナップショットジョブは成 功するが、バックアップジョブがエラー「Snapshot Manager の証明書が無効か存在 しません。(The Snapshot Manager's certificate is not valid or doesn't exist.) (9866)」で失敗する。

ECA CRL CHECK がマスターサーバーで構成され、無効になっている場合は、 Snapshot Manager の bp.conf でも同じ値を使用して構成する必要があります。 たとえば、NetBackup で外部証明書が構成されており、証明書が失効している場合 に、スナップショットからバックアップを実行するシナリオがあるとします。この場合、マ スターで ECA\_CRL\_CHECK が DISABLE に設定されているときは、Snapshot Manager 設定の bp.conf でも同じ値を設定します。そうしないと、スナップショット操 作は成功しても、バックアップ操作は証明書エラーで失敗します。 p.160 の「Azure Stack [のセキュリティの構成](#page-159-0)」を参照してください。

■ Windows クラウドインスタンスに対するエージェントレスを使用した接続の確立が Snapshot Manager で失敗する

エラー 1:<Instance name>: network connection timed out.

ケース 1: Snapshot Manager サーバーのログメッセージ:

WARNING - Cannot connect to the remote host. SMB Connection timeout

<IP address> <user>

…

flexsnap.OperationFailed: Could not connect to the remote server <IP address>

#### 回避方法:

この問題を回避するには、次の手順を試行します。

- SMB ポート 445 がネットワークセキュリティグループに追加され、Snapshot Manager からアクセスできることを確認します。
- SMB ポート 445 がクラウドインスタンスのファイアウォールで許可されていること を確認します。

ケース 2: Snapshot Manager ログメッセージ:

WARNING - Cannot connect to the remote host. WMI Connection timeout <IP address> <user>

…

flexsnap.OperationFailed: Could not connect to the remote server <IP address>

#### 回避方法:

この問題を回避するには、次の手順を試行します。

■ DCOM ポート (135) をネットワークセキュリティグループに追加し、Snapshot Manager からアクセスできることを確認します。

■ ポート 135 がクラウドインスタンスのファイアウォールで許可されていることを確認 します。

ケース 3: Snapshot Manager ログメッセージ:

Exception while opening SMB connection, [Errno Connection error (<IP address>:445)] [Errno 113] No route to host.

回避方法: クラウドインスタンスが起動して実行中であるか、不整合な状態になってい ないことを確認します。

```
ケース 4: Snapshot Manager ログメッセージ:
```
Error when closing dcom connection: 'Thread-xxxx'"

ここで、*xxxx* はスレッド番号です。 回避方法: この問題を回避するには、次の手順を試行します。

- 構成されている WMI-IN 動的ポートの範囲または固定ポートがネットワークセキュ リティグループに追加されていることを確認します。
- クラウドインスタンスファイアウォールから WMI-IN ポートを確認して有効にします。

エラー 2:<Instance name>: Could not connect to the virtual machine. Snapshot Manager ログメッセージ:

Error: Cannot connect to the remote host. <IP address> Access denied.

回避方法:

この問題を回避するには、次の手順を試行します。

- ユーザーに管理者権限が付与されていることを確認します。
- ユーザーの UAC が無効になっていることを確認します。
- ファイアウォールが無効な場合、RHEL システムで Snapshot Manager のクラウド操 作が失敗する

Snapshot Manager サービスの実行中に RHEL システムでファイアウォールが無効 になっている場合、RHEL システムでサポートされるすべてのクラウドプラグインで Snapshot Manager 操作が失敗します。これはネットワーク構成の問題で、Snapshot Manager がクラウドプロバイダの REST API エンドポイントにアクセスできないように します。

回避方法:

■ Snapshot Manager を停止します

```
# docker run --rm -it
```

```
-v /var/run/docker.sock:/var/run/docker.sock
```
-v /cloudpoint:/cloudpoint veritas/flexsnap-deploy:<version> stop

■ Docker を再起動します。

# systemctl restart docker

■ Snapshot Manager を再起動します

# docker run --rm -it -v /var/run/docker.sock:/var/run/docker.sock -v /cloudpoint:/cloudpoint veritas/flexsnap-deploy:<version> start

■ スナップショットジョブとインデックス付けジョブからのバックアップがエラーで失敗する

Jun 10, 2021 2:17:48 PM - Error mqclient (pid=1054) SSL Connection failed with string, broker:<hostname> Jun 10, 2021 2:17:48 PM - Error mqclient (pid=1054) Failed SSL handshake, broker:<hostname> Jun 10, 2021 2:19:16 PM - Error nbcs (pid=29079) Invalid operation for asset: <asset id> Jun 10, 2021 2:19:16 PM - Error nbcs (pid=29079) Acknowledgement not received for datamover <datamover id>

および/または

Jun 10, 2021 3:06:13 PM - Critical bpbrm (pid=32373) from client <asset\_id>: FTL - Cannot retrieve the exported snapshot details for the disk with UUID: < disk asset id> Jun 10, 2021 3:06:13 PM - Info bptm (pid=32582) waited for full buffer 1 times, delayed 220 times Jun 10, 2021 3:06:13 PM - Critical bpbrm (pid=32373) from client <asset\_id>: FTL - cleanup() failed, status 6

これは、ポート 5671 および 443 での Snapshot Manager へのインバウンドアクセス が OS ファイアウォールレベル (firewalld) でブロックされた場合に発生する可能性 があります。それにより、(スナップショットおよびインデックス付けジョブからのバック アップに使用される) datamover コンテナから、Snapshot Manager への通信が遮 断されます。その結果、datamover コンテナはバックアップまたはインデックス付けを 開始できません。

回避方法:

OS ファイアウォールのルールを変更して、ポート 5671 および 443 からのインバウン ド接続を許可します。

■ VM のエージェントレス接続が失敗し、エラーメッセージが表示される。

ユーザーが、ポータルを介して VM の認証形式を SSH キーベースからパスワード ベースに変更すると、VMのエージェントレス接続が失敗し、次のエラーメッセージが 表示されます。

User does not have the required privileges to establish an agentless connection

このエラーメッセージが示すように、この問題は sudoers ファイルでユーザーの権限 が正しく定義されていない場合に発生します。 回避方法: パスワードレスの sudo 操作を実行するために必要な権限を指定することで、ユー ザーの sudoers ファイルの問題を解決します。

■ プライベートサブネット (インターネットなし) に Snapshot Manager を配備すると、 Snapshot Manager 機能が失敗する

この問題は、ファイアウォールが有効になっているプライベートネットワークまたは無 効なパブリック IP に Snapshot Manager が配備されている場合に発生します。顧客 の情報セキュリティチームでは、仮想マシンへのフルインターネットアクセスが許可さ れない場合があります。 回避方法:

次のコマンドを使用して、ファイアウォールのコマンドラインからポートを有効にします。 firewall-cmd --add-port=22/tcp firewall-cmd --add-port=5671/tcp firewall-cmd --add-port=443/tcp

■ バックアップコピーからの資産のリストアが失敗する

一部のシナリオでは、Docker コンテナで接続が断続的にリセットされる場合がありま す。このため、サーバーは、アドバタイズされたクライアントウィンドウよりも多い tcp ペ イロードを送信します。Docker コンテナは、新しい TCP 接続ハンドシェークからの SYN+ACK パケットをドロップする場合があります。これらのパケットを許可するには、 nf conntrack tcp be liberal オプションを使用します。

nf conntrack tcp be liberal = 1 の場合、次のパケットが許可されます。

- ACK が下限を下回っている (ACK の過度な遅延の可能性)
- ACK が上限を超えている (ACK 処理されたデータがまだ見られない)
- SEQ が下限を下回っている (すでに ACK 処理されたデータが再送信された)
- SEQ が上限を超えている (レシーバのウィンドウを超えている)

nf conntrack tcp be liberal = 0 の場合、これらも無効として拒否されます。 回避方法:

バックアップコピーからのリストアの問題を解決するには、

nf conntrack tcp be liberal = 1 オプションを使用して、datamover コンテナ を実行中のノードでこの値を設定します。

nf conntrack tcp\_be\_liberal の値を設定するには、次のコマンドを使用します。

sysctl -w net.netfilter.nf conntrack tcp be liberal=1

- Kubernetes 拡張機能の一部のポッドが完了状態に進んだ 回避方法: Kubernetes 拡張機能を無効にします。 次のコマンドを使用してリスナーポッドを削除します。 #kubectl delete pod flexnsap-listener-xxxxx -n <namespace> Kubernetes 拡張機能を有効にします。
- ユーザーがクラウド保護計画をカスタマイズできない 回避方法: 目的の構成を使用して新しい保護計画を作成し、資産に割り当てます。
- Podman コンテナが起動しない、または再ブート後もコンテナが起動しない RHEL 8.x プラットフォームでコンテナを再起動またはマシンを再ブートすると、コンテ ナに次のエラーメッセージが表示されます。

# podman restart flexsnap-coordinator 47ca97002e53de808cb8d0526ae033d4b317d5386ce085a8bce4cd434264afdf:

"2022-02-05T04:53:42.265084989+00:00 Feb 05 04:53:42 flexsnap-coordinator flexsnap-coordinator[7] agent container health check flexsnap.container manager: INFO -Response: b'{""cause"":""that name is already in use"",""message"": ""error creating container storage: the container name ¥¥""flexsnap-agent.15bd0aea11164f7ba29e944115001d69¥¥"" is already in use by ¥¥""30f031d586b1ab524511601aad521014380752fb127a9440de86a81b327b6777¥¥"". You have to remove that container to be able to reuse that name.: that name is already in use"",""response"":500}¥n'"

回避方法:

/var/lib/cni/networks/flexsnap-network/ のファイルシステムの場所に、起 動できなかったコンテナへの IP アドレスエントリマッピングを含むファイルがあるかど うかを確認します。

[ec2-user@ip-172-31-44-163 ~]\$ ls -latr /var/lib/cni/networks/flexsnap-network/ total 16 -rwxr-x---. 1 root root 0 Jan 22 12:30 lock drwxr-xr-x. 4 root root 44 Jan 22 12:30 .. -rw-r--r--. 1 root root 70 Feb 4 14:47 10.89.0.150 -rw-r--r--. 1 root root 70 Feb 4 14:47 10.89.0.151 -rw-r--r--. 1 root root 70 Feb 4 14:47 10.89.0.152 -rw-r--r--. 1 root root 11 Feb 7 11:09 last reserved ip.0 drwxr-xr-x. 2 root root 101 Feb 7 11:13 . [ec2-user@ip-172-31-44-163 ~]\$

```
このディレクトリから、重複する IP アドレスファイルを削除し、次のように停止操作と起
動操作を実行します。
```
コンテナを停止します: #podman stop <container\_name> コンテナを起動します: #podman start <container\_name>

■ サービスの起動と停止を行っても、Snapshot Manager、RabbitMQ、MongoDB の コンテナが起動状態のままになる

flexsnap-mongodb コンテナと flexsnap rabbitmq コンテナが健全な状態にならな いことが確認されました。flexsnap-mongodb コンテナの状態を次に示します。

```
[ec2-user@ip-172-31-23-60 log]$ sudo podman container inspect
--format='{{json .Config.Healthcheck}}'
flexsnap-mongodb {"Test":["CMD-SHELL","echo 'db.runCommand({ping:
1}).ok'
| mongo --ssl --sslCAFile /cloudpoint/keys/cacert.pem
--sslPEMKeyFile /cloudpoint/keys/mongodb.pem
flexsnap-mongodb:27017/zenbrain --quiet"],
"Interval":60,"Timeout":30000000000,"Retries":3}
[ec2-user@ip-172-31-23-60 log]$ sudo podman container inspect
--format='
{{json .State.Healthcheck}}' flexsnap-mongodb
{"Status":"starting","FailingStreak":0,"Log":null}
[ec2-user@ip-172-31-23-60 log]$
```
#### 回避方法:

次の #podman CLI コマンドを実行します。

[ec2-user@ip-172-31-23-60 log]\$ sudo podman healthcheck run flexsnap-mongodb

 $[ec2-user@ip-172-31-23-60 log]$ \$ sudo podman ps -a

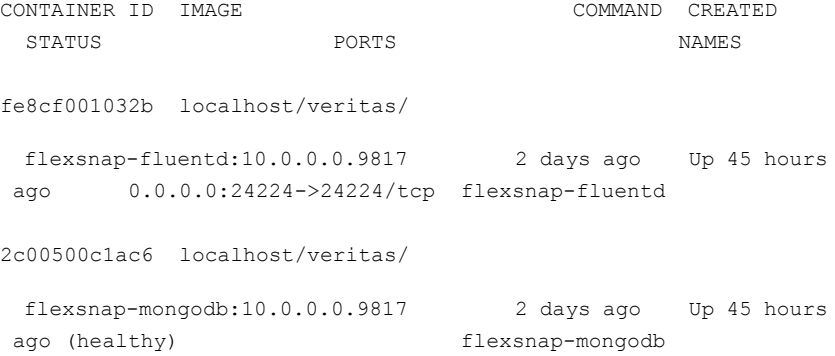

#### 第 13 章 NetBackup Snapshot Manager のトラブルシューティング | 230 **Snapshot Manager** のトラブルシューティング

7ab3e248024a localhost/veritas/ flexsnap-rabbitmq:10.0.0.0.9817 2 days ago Up 45 hours ago (starting) and flexsnap-rabbitmq [ec2-user@ip-172-31-23-60 log]\$ sudo podman healthcheck run flexsnap-rabbitmq  $[ec2-user@ip-172-31-23-60 log]$ \$ sudo podman ps -a CONTAINER ID IMAGE COMMAND CREATED STATUS PORTS PORTS NAMES fe8cf001032b localhost/veritas/ flexsnap-fluentd:10.0.0.0.9817 2 days ago Up 45 hours ago 0.0.0.0:24224->24224/tcp flexsnap-fluentd 2c00500c1ac6 localhost/veritas/ flexsnap-mongodb:10.0.0.0.9817 2 days ago Up 45 hours ago (healthy) ago (healthy) flexsnap-mongodb 7ab3e248024a localhost/veritas/ flexsnap-rabbitmq:10.0.0.0.9817 2 days ago Up 45 hours ago (healthy) and flexsnap-rabbitmq [ec2-user@ip-172-31-23-60 log]\$ sudo podman container inspect --format='{{json .State.Healthcheck}}' flexsnap-mongodb {"Status":"healthy","FailingStreak":0,"Log": [{"Start":"2022-02-14T07:32:13.051150432Z","End":"2022-02-14T07:32:13.444636429Z","ExitCode":0,"Output":""}]} [ec2-user@ip-172-31-23-60 log]\$ sudo podman container inspect --format='{{json .State.Healthcheck}}' flexsnap-rabbitmq {"Status":"healthy","FailingStreak":0,"Log": [{"Start":"2022-02-14T07:32:46.537804403Z","End":"2022-02-14T07:32:47.293695744Z","ExitCode":0,"Output":""}]} [ec2-user@ip-172-31-23-60 log]\$

■ Snapshot Manager を NetBackup に登録するときに証明書の生成が失敗する Snapshot Manager リリース 9.1.2 以降、NetBackup 証明書の生成は、Snapshot Manager の登録 API への登録と同期的に行われます。そのため、証明書の生成に 失敗すると、NetBackup に Snapshot Manager を登録するとき、つまり Web UI か ら Snapshot Manager エントリの追加や編集を行うときにエラーが発生します。これ らの証明書は、スナップショットからのバックアップ、バックアップからのリストア、イン デックス付け (VxMS ベース) などの操作のために起動される datamover に使用さ れます。そのため、証明書の生成に失敗すると、これらのジョブは実行できません。し たがって、クラウド VM の Snapshot Manager はラボ VM の NetBackup に接続で きないため登録に失敗し、Snapshot Manager を NetBackup に追加できません。 回避方法:

このようなシナリオで Snapshot Manager を追加するに

は、/cloudpoint/flexsnap.conf ファイルに次のエントリを追加して、Snapshot Manager での証明書の生成をスキップする必要があります。

[client registration] skip certificate generation = yes

■ デフォルトの6時間のタイムアウトでは、大きいデータベース (サイズが 300 GBを超 える) をリストアできない 回避方法:

より大きいデータベースをリストアできるように、構成可能なタイムアウトパラメータ値を 設定できます。タイムアウト値は、flexsnap-coordinator コンテナの

/etc/flexsnap.conf ファイルで指定できます。コーディネータコンテナの再起動 は必要ありません。タイムアウト値は、次のデータベースリストアジョブで読み取られま す。

ユーザーは、タイムアウト値を次のように秒単位で指定する必要があります。

docker exec -it flexsnap-coordinator bash

root@flexsnap-coordinator:/# cat /etc/flexsnap.conf [global] target = flexsnap-rabbitmq grt\_timeout = 39600

■ バックアップからリストアされた VM に 50 個のタグがアタッチされていると、リストアさ れたホストへのエージェントレス接続と個別リストアが失敗する 回避方法:

(AWS の場合) バックアップからリストアされた Windows VM に 50 個のタグがあり、 プラットフォームタグがない場合、ユーザーは不要なタグを削除してPlatform: windows タグを追加できます。

■ GKEバージョンのいくつかのバージョンでは、失敗したポッドの問題が名前空間で発 生する

名前空間では、次のようにいくつかの失敗したポッドが NodeAffinity というエラー 状態で表示されます。

\$ kubectl get pods -n <cp extension namespace>

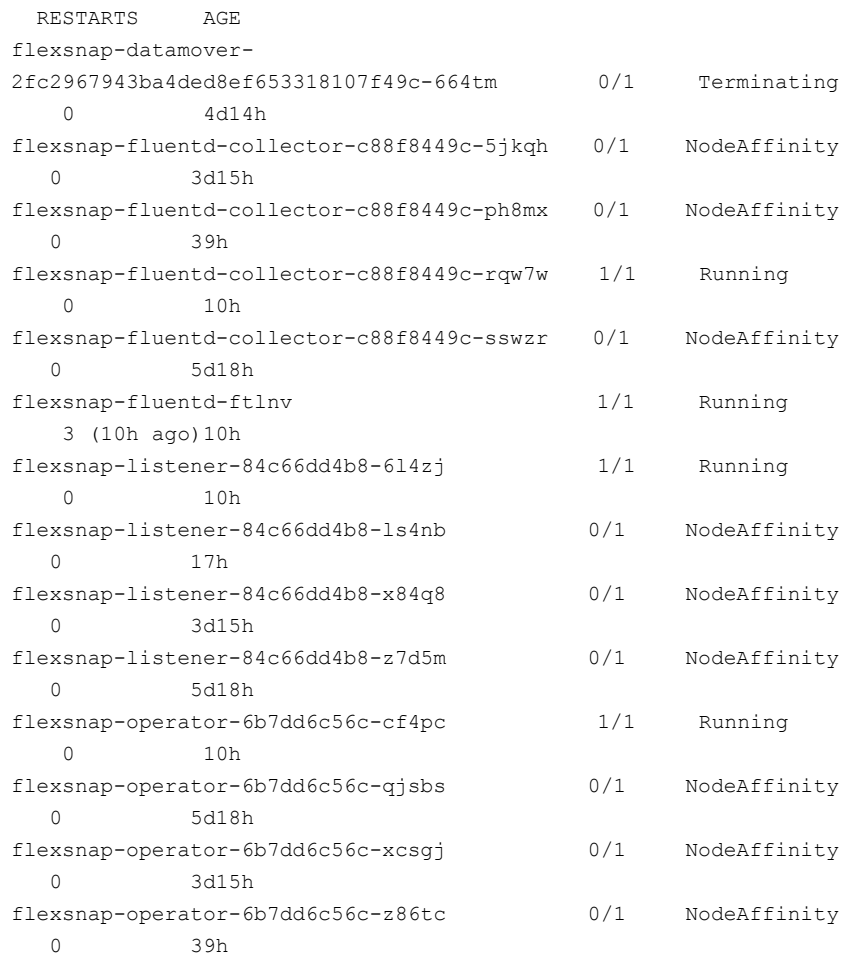

ただし、これらのエラーは、Snapshot Manager Kubernetes 拡張機能の機能には 影響しません。 回避方法: 次のコマンドを使用して、失敗したポッドを手動でクリーンアップします。 kubectl get pods -n <cp extension namespace> | grep NodeAffinity | awk '{print \$1}' | xargs kubectl delete pod -n <cp\_extension\_namespace>

■ Snapshot Manager 登録が以前に失敗している場合、プラグイン情報が重複する これは、MarketPlace 配備メカニズムを使用して Snapshot Manager が配備されて いる場合にのみ発生します。この問題は、登録前にプラグイン情報が追加されている 場合に発生します。この問題により、CloudPoint\_plugin.conf ファイルに、重複する プラグイン情報が作成されます。

回避方法:

重複したプラグイン情報を CloudPoint\_plugin.conf ファイルから手動で削除します。 たとえば、CloudPoint\_plugin.conf ファイルに GCP プラグイン構成の重複エントリ (太字) がある、次のような例を考えてみます。

```
{
   "CPServer1": [
     {
        "Plugin_ID": "test",
        "Plugin Type": "aws",
        "Config_ID": "aws.8dda1bf5-5ead-4d05-912a-71bdc13f55c4",
        "Plugin_Category": "Cloud",
        "Disabled": false
     }
   ]
 },
 {
   "CPServer2": [
     {
        "Plugin_ID": "gcp.2080179d-c149-498a-bf1f-4c9d9a76d4dd",
        "Plugin Type": "gcp",
        "Config_ID": "gcp.2080179d-c149-498a-bf1f-4c9d9a76d4dd",
        "Plugin_Category": "Cloud",
        "Disabled": false
     },
      {
        "Plugin_ID": "gcp.2080179d-c149-498a-bf1f-4c9d9a76d4dd",
        "Plugin Type": "gcp",
        "Config_ID": "gcp.2080179d-c149-498a-bf1f-4c9d9a76d4dd",
        "Plugin_Category": "Cloud",
        "Disabled": false
     }
   ]
 }
```
■ Snapshot Manager のクローンが NetBackup に追加されるとプラグイン情報が重複 する

これは、Snapshot Manager を RHEL 8.6 VM に移行するときに、Snapshot Manager のクローンが NetBackup に追加された場合にのみ発生します。Snapshot Manager のクローン作成では、既存の Snapshot Manager ボリュームを使用して新しい

```
Snapshot Manager が作成されます。これにより、重複するエントリが
CloudPoint_plugin.conf ファイルに作成されます。
回避方法:
重複したプラグイン情報を CloudPoint_plugin.conf ファイルから手動で編集および
削除します。
たとえば、CloudPoint_plugin.conf ファイルに Azure プラグイン構成の重複エントリ
(太字) がある、次のような例を考えてみます。
{
   "CPServer1": [
     {
       "Plugin_ID": "config10",
       "Plugin Type": "azure",
      "Config_ID": "azure.327ec7fc-7a2d-4e94-90a4-02769a2ba521",
       "Plugin_Category": "Cloud",
       "Disabled": false
     }
   ]
 },
  {
   "CPServer2": [
     {
      "Plugin_ID": "azure.327ec7fc-7a2d-4e94-90a4-02769a2ba521",
       "Plugin Type": "azure",
      "Config_ID": "azure.327ec7fc-7a2d-4e94-90a4-02769a2ba521",
       "Plugin_Category": "Cloud",
       "Disabled": false
     },
       {
    "cpserver101.yogesh.joshi2-dns-zone": [
      {
      "Plugin_ID": "azure.327ec7fc-7a2d-4e94-90a4-02769a2ba521",
       "Plugin Type": "azure",
      "Config_ID": "azure.327ec7fc-7a2d-4e94-90a4-02769a2ba521",
       "Plugin_Category": "Cloud",
       "Disabled": false
     },
      {
```
第 13 章 NetBackup Snapshot Manager のトラブルシューティング | 235 **Windows** インスタンスが **Snapshot Manager** ホストとの接続性を失った場合、**SQL** スナップショットまたはリストアおよび 個別リストア操作が失敗する

```
"Plugin_ID": "AZURE_PLUGIN",
        "Plugin Type": "azure",
       "Config_ID": "azure.4400a00a-8d2b-4985-854a-74f48cd4567e",
        "Plugin_Category": "Cloud",
        "Disabled": false
      }
   ]
 }
]
}
```
### <span id="page-234-0"></span>**Windows** インスタンスが **Snapshot Manager** ホスト との接続性を失った場合、**SQL** スナップショットまたはリ ストアおよび個別リストア操作が失敗する

この問題は、Windows インスタンスで設定されている Snapshot Manager エージェント が、Snapshot Manager ホストとのネットワーク接続性を失った場合に発生します。SQL Server のスナップショットの作成またはリストアおよび個別リストアなどの Snapshot Manager 操作が、Windows インスタンスで失敗し始めます。

Snapshot Manager ソフトウェアのアップグレードや一般的なネットワークの停止の一環 として、Snapshot Manager ホストでのサービスの再起動など、さまざまな理由により接続 エラーが発生することがあります。

flexsnap エージェントのログに次のようなメッセージが出力されることがあります。

flexsnap-agent-onhost[2720] MainThread flexsnap.connectors.rabbitmq: ERROR - Unexpected exception() in main loop flexsnap-agent-onhost[2720] MainThread agent: ERROR - Agent failed unexpectedly

Snapshot Manager が Veritas NetBackup 環境に配備されている場合、NetBackup ログに次のようなメッセージが含まれることがあります。

Error nbcs (pid=5997) Failed to create snapshot for asset: <sqlassetname> Error nbcs (pid=5997) Operation failed. Agent is unavailable.

回避方法:

この問題を解決するには、Windows インスタンスで Veritas Snapshot Manager エー ジェントサービスを再起動します。

### 元のディスクがインスタンスから切断されていると、ディ スクレベルのスナップショットのリストアが失敗する

<span id="page-235-0"></span>この問題は、同じ場所へのディスクレベルのスナップショットのリストアを実行している場合 に発生します。

同じ場所にディスクレベルのスナップショットのリストアをトリガすると、最初にNetBackup は既存の元のディスクをインスタンスから切断し、ディスクのスナップショットから新しいボ リュームを作成して、その新しいボリュームをインスタンスに接続します。元のディスクは、 リストア操作が正常に完了した後に自動的に削除されます。

ただし、リストアがトリガされる前に、スナップショットをリストアしている元のディスクがイン スタンスから手動で切断された場合、リストア操作は失敗します。

NetBackup UI に次のメッセージが表示されることがあります。

Request failed unexpectedly: [Errno 17] File exists: '/<app.diskmount>'

NetBackup コーディネータのログに次のようなメッセージが出力されます。

flexsnap.coordinator: INFO - configid : <app.snapshotID> status changed to

{u'status': u'failed', u'discovered\_time': <time>, u'errmsg': u' Could not connect to <application> server localhost:27017: [Errno 111]Connection refused'}

#### 回避方法:

リストアが環境ですでに失敗している場合、最初にディスクのクリーンアップを手動で実行 し、次にリストアジョブを再びトリガする必要がある場合があります。

#### 次の手順を実行します。

**1** リストア操作が失敗したインスタンスにログオンします。

接続に使用するユーザーアカウントに、インスタンスに対する管理権限があることを 確認します。

**2** 次のコマンドを実行して、アプリケーションディスクを正常にマウント解除します。

# sudo umount /*<application\_diskmount>*

ここで、<application\_diskmount> はインスタンスの元のアプリケーションディスクマ ウントパスです。

「デバイスがビジー状態」であることを示すメッセージが表示された場合は、しばらく待っ てから、umount コマンドを再度実行してください。

**3** NetBackup UI からディスクレベルのリストア操作を再びトリガします。

通常、インスタンスから元のアプリケーションディスクを切断する場合は、次のリストア処理 を実行します。

- 1. 最初に、インスタンスのディスクレベルのスナップショットを作成します。
- 2. スナップショットが正常に作成された後、手動でインスタンスからディスクを切断しま す。

たとえば、インスタンスが AWS クラウドにある場合は、AWS 管理コンソールを使用 して、インスタンスを編集してデータディスクを切断します。インスタンスに変更を保 存していることを確認します。

3. 管理者ユーザーアカウントを使用してインスタンスにログオンし、次のコマンドを実行 します。

# sudo umount /*<application\_diskmount>*

「デバイスがビジー状態」であることを示すメッセージが表示された場合は、しばらく待っ てから、umount コマンドを再度実行してください。

<span id="page-236-0"></span>4. NetBackup UI からディスクレベルのリストア操作をトリガします。

## システム管理 **ID** を制御ノードプールに割り当てた後も 検出が機能しない

システム管理 ID が Snapshot Manager (Kubernetes クラスタに配備) で有効になって おらず、ユーザーがシステム管理 ID を使用して Azure クラウドプロバイダを (すでに追 加されているユーザー管理 ID を使用して) 追加した場合、Azure クラウドプロバイダの 追加のためにユーザー管理 ID は自動的に選択され、プラグインの追加が成功します。

ただし、システム管理 ID に十分な権限が追加されていないと、資産は検出できません。 後からシステム管理 ID を有効にし、必要な権限/役割をシステム管理 ID に追加しても、 検出や Snapshot Manager 関連の操作は機能しません。これは、Snapshot Manager のバックエンドでは常にユーザー管理 ID が使用されるためです。

#### この問題を解決するには、次の手順を実行します。

- **1** 必要な権限または役割を更新してからユーザー管理IDに権限を追加し、必要な操 作を再実行します。
- **2** NetBackup Web UI で対応する Azure プロバイダ構成を編集し、必要な操作を再 実行します。

次の表に、さまざまな Azure プラグイン構成のシナリオと予想される結果を示します。

| <b>Snapshot</b><br>Manager 構成 | Azure での VM の構成       |                                           | スナップショット |
|-------------------------------|-----------------------|-------------------------------------------|----------|
|                               | システム管理 ID (MI)        | ユーザー管理 ID<br>(MI)                         |          |
| System MI                     | <b>CP-Permissions</b> | 該当なし                                      | はい       |
|                               | 該当なし                  | <b>CP-Permissions</b>                     | はい       |
|                               | 該当なし                  | <b>CP-Permissions</b><br>Reader           | 該当なし     |
|                               | Reader                | <b>CP-Permissions</b>                     | いいえ      |
|                               | <b>CP-Permissions</b> | Reader                                    | はい       |
|                               | Reader                | Reader                                    | いいえ      |
|                               | <b>CP-Permissions</b> | <b>CP-Permissions</b>                     | はい       |
| User MI                       | <b>CP-Permissions</b> | 該当なし                                      | 該当なし     |
|                               | 該当なし                  | <b>CP-Permissions</b>                     | はい       |
|                               | Reader                | <b>CP-Permissions</b>                     | はい       |
|                               | <b>CP-Permissions</b> | Reader                                    | いいえ      |
|                               | Reader                | Reader                                    | いいえ      |
|                               | <b>CP-Permissions</b> | <b>CP-Permissions</b>                     | はい       |
| User MI (Reader)              | 該当なし                  | <b>CP-Reader</b><br><b>CP-Permissions</b> | いいえ      |

表 **13-1** さまざまな Azure プラグイン構成のシナリオと予想される結果

<span id="page-237-0"></span>メモ**:** 上記の表では、CP-Permissions はスナップショットを取得する権限を持つ役割で あり、Reader はスナップショットを取得する権限を持たない役割です。

## スナップショットからの**GCP**バックアップでのパフォーマ ンスの問題

スナップショット操作からの GCP バックアップの際、データは Snapshot Manager に接 続された永続ディスクから読み取られます。読み取り操作が、同じマシン上の複数のディ スクで行われている場合、永続ディスクの IOPS 速度はディスク間で分散されます。

スナップショット操作からの GCP バックアップの場合、最大 15 のジョブを (15 を上回る ジョブに対応できるマシンで) 起動できます。マシンで対応できるジョブ数が 15 未満の 場合は、スナップショット操作からの多数のバックアップを Snapshot Manager で並行し て実行できます。

スナップショットジョブからのバックアップが複数実行されている場合、単一ディスクでの 効果的な IOPS = マシンでの読み取り操作における 1 秒あたりのディスク入出力操作 (IOPS) の合計 / 読み取り操作が進行中のディスクの数となります。このため、多数の並 列バックアップジョブを実行している場合、サイズが大きい VM のバックアップ時間が長 くなります。

パフォーマンスを改善するには、次の手順を実行します。

**1** Snapshot Manager に対し、より高い設定を選択します。

GCP ディスクの IOPS は、VM の種類、ディスクの種類、ディスクのサイズ、CPU な どの要因によって変わります。

IOPS を上げるため、より高い設定を選択します。詳しくは、「[パフォーマンス要件を](https://cloud.google.com/compute/docs/disks/performance) [満たすようにディスクを構成する](https://cloud.google.com/compute/docs/disks/performance)」を参照してください。

**2** Snapshot Manager で実行するジョブの数を制限します。

次の設定を使用して、Snapshot Manager で実行する並列ジョブの数を制限しま す。

[capability\_limit]

 $max$  backup jobs = 4

<span id="page-238-0"></span>Snapshot Manager マシンの性能が max\_backup\_jobs を下回る場合は、マシン の性能が考慮されます。マシンの性能が max\_backup\_jobs を上回る場合は、 max\_backup\_jobs の値を使用して、マシンで実行されるスナップショットジョブから のバックアップ数が決定されます。構成を変更したら、Snapshot Manager を再起 動し、NetBackup で手動検出を実行します。

### ホストエージェントでの移行後にエラーメッセージが表示 されて失敗する

ホストエージェントでの移行後に次のエラーメッセージが表示されて失敗します。

[1864] Failed to execute script flexsnap-agent

この問題を解決するには、次の該当するコマンドを実行します。

■ Windows の場合: コマンドプロンプトで、エージェントのインストールディレクトリ (C:¥Program Files¥Veritas¥CloudPoint¥) に移動して、次のコマンドを実行し ます。

#flexsnap-agent.exe --renew --token <auth\_token> renew

このコマンドは最初の試行で失敗します。コマンドを再実行して、成功させます。

<span id="page-239-0"></span>■ Linux の場合: Linux ホストで次のコマンドを再実行します。 #sudo systemctl start flexsnap-agent.service --renew --token <auth token>

### ファイルのリストアジョブがエラーメッセージで失敗する

ファイルのリストアジョブが失敗し、次のエラーメッセージがアクティビティモニターに表示 されます。

Unable to detect volume for disk <disk name>

ホストに接続されているネットワークデバイスがあるかどうかを確認し、ある場合は切断し ます。2. 管理者権限でコマンドプロンプトを開きます。3. diskpart コマンドを実行します。 4. diskpart プロンプト内で「rescan」と入力し、Enter キーを押します。5. diskpart プロン プトとコマンドラインを終了します。6. リストアを再試行します。

この問題を解決するには、次を実行します。

- ネットワークデバイスがデバイスに接続されている場合は、切断します。
- 管理者権限でコマンドプロンプトを開き、次のコマンドを実行します。 diskpart
- diskpart プロンプト内で「rescan」と入力し、Enter キーを押します。
- diskpart プロンプトとコマンドラインを終了します。
- ファイルのリストア操作を再度実行します。